## **Model-Based Calibration Toolbox™**

CAGE User's Guide

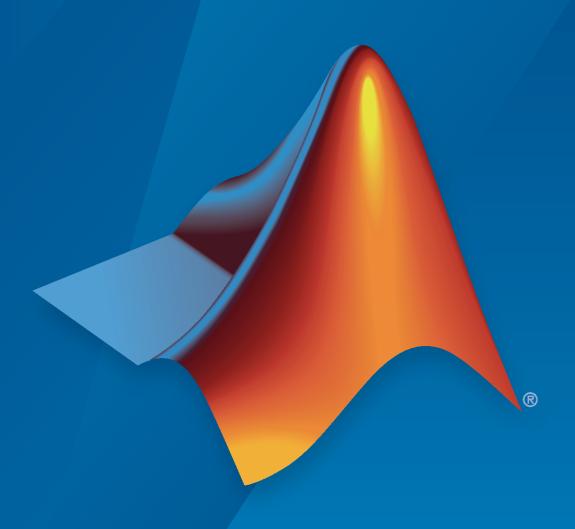

# MATLAB&SIMULINK®

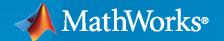

#### **How to Contact MathWorks**

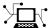

Latest news: www.mathworks.com

Sales and services: www.mathworks.com/sales\_and\_services

User community: www.mathworks.com/matlabcentral

Technical support: www.mathworks.com/support/contact\_us

T

Phone: 508-647-7000

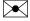

The MathWorks, Inc. 1 Apple Hill Drive Natick, MA 01760-2098

Model-Based Calibration Toolbox™ CAGE User's Guide

© COPYRIGHT 2001-2022 by The MathWorks, Inc.

The software described in this document is furnished under a license agreement. The software may be used or copied only under the terms of the license agreement. No part of this manual may be photocopied or reproduced in any form without prior written consent from The MathWorks, Inc.

FEDERAL ACQUISITION: This provision applies to all acquisitions of the Program and Documentation by, for, or through the federal government of the United States. By accepting delivery of the Program or Documentation, the government hereby agrees that this software or documentation qualifies as commercial computer software or commercial computer software documentation as such terms are used or defined in FAR 12.212, DFARS Part 227.72, and DFARS 252.227-7014. Accordingly, the terms and conditions of this Agreement and only those rights specified in this Agreement, shall pertain to and govern the use, modification, reproduction, release, performance, display, and disclosure of the Program and Documentation by the federal government (or other entity acquiring for or through the federal government) and shall supersede any conflicting contractual terms or conditions. If this License fails to meet the government's needs or is inconsistent in any respect with federal procurement law, the government agrees to return the Program and Documentation, unused, to The MathWorks, Inc.

#### **Trademarks**

MATLAB and Simulink are registered trademarks of The MathWorks, Inc. See www.mathworks.com/trademarks for a list of additional trademarks. Other product or brand names may be trademarks or registered trademarks of their respective holders.

#### Patento

MathWorks products are protected by one or more U.S. patents. Please see www.mathworks.com/patents for more information.

#### **Revision History**

| ,              |             |                                            |
|----------------|-------------|--------------------------------------------|
| December 2001  | Online only | New for Version 1.0 (Release 12.1)         |
| August 2002    | Online only | Revised for Version 1.1 (Release 13)       |
| May 2003       | Online only | Revised for Version 2.0 (Release 13+)      |
| June 2004      | Online only | Revised for Version 2.1 (Release 14)       |
| June 2004      | Online only | Revised for Version 2.1.1 (Release 14+)    |
| November 2005  | Online only | Revised for Version 3.0 (Release 14SP3+)   |
| September 2006 | Online only | Revised for Version 3.1 (Release 2006b)    |
| March 2007     | Online only | Version 3.2 (Release 2007a)                |
| September 2007 | Online only | Revised for Version 3.3 (Release 2007b)    |
| March 2008     | Online only | Revised for Version 3.4 (Release 2008a)    |
| October 2008   | Online only | Revised for Version 3.4.1 (Release 2008a+) |
| October 2008   | Online only | Revised for Version 3.5 (Release 2008b)    |
| March 2009     | Online only | Revised for Version 3.6 (Release 2009a)    |
| September 2009 | Online only | Revised for Version 3.7 (Release 2009b)    |
| March 2010     | Online only | Revised for Version 4.0 (Release 2010a)    |
| September 2010 | Online only | Revised for Version 4.1 (Release 2010b)    |
| April 2011     | Online only | Revised for Version 4.2 (Release 2011a)    |
| September 2011 | Online only | Revised for Version 4.3 (Release 2011b)    |
| March 2012     | Online only | Revised for Version 4.4 (Release 2012a)    |
| September 2012 | Online only | Revised for Version 4.5 (Release 2012b)    |
| March 2013     | Online only | Revised for Version 4.6 (Release 2013a)    |
| September 2013 | Online only | Revised for Version 4.6.1 (Release 2013b)  |
| March 2014     | Online only | Revised for Version 4.7 (Release 2014a)    |
| October 2014   | Online only | Revised for Version 4.8 (Release 2014b)    |
| March 2015     | Online only | Revised for Version 4.8.1 (Release 2015a)  |
| September 2015 | Online only | Revised for Version 5.0 (Release 2015b)    |
| March 2016     | Online only | Revised for Version 5.1 (Release 2016a)    |
| September 2016 | Online only | Revised for Version 5.2 (Release 2016b)    |
| March 2017     | Online only | Revised for Version 5.2.1 (Release 2017a)  |
| September 2017 | Online only | Revised for Version 5.3 (Release 2017b)    |
| March 2018     | Online only | Revised for Version 5.4 (Release 2018a)    |
| September 2018 | Online only | Revised for Version 5.5 (Release 2018b)    |
| March 2019     | Online only | Revised for Version 5.6 (Release 2019a)    |
| September 2019 | Online only | Revised for Version 5.7 (Release 2019b)    |
| March 2020     | Online only | Revised for Version 5.8 (Release 2020a)    |
| September 2020 | Online only | Revised for Version 5.9 (Release 2020b)    |
| March 2021     | Online only | Revised for Version 5.10 (Release 2021a)   |
| September 2021 | Online only | Revised for Version 5.11 (Release 2021b)   |
| March 2022     | Online only | Revised for Version 5.12 (Release 2022a)   |
|                |             |                                            |

## Contents

|                                                                | Stai  |
|----------------------------------------------------------------|-------|
| What Is CAGE?                                                  |       |
| Navigate CAGE                                                  |       |
| Processes                                                      |       |
| Data Objects                                                   | • • • |
| Variables and                                                  | Mod   |
| Set Up Calibrations, Resume Work, or Find Calibration Examples |       |
| Import Models and Calibration Items Using CAGE Import Tool     |       |
| Set Up Variables and Constants                                 |       |
| Introducing the Variable Dictionary View                       |       |
| Importing and Exporting a Variable Dictionary                  |       |
| Using the Variable Menu                                        |       |
| Using Aliases                                                  | •     |
| Set Up Models                                                  |       |
| Introducing the Models View                                    |       |
| Importing Models                                               |       |
| Adding New Function Models                                     |       |
| Relianting and Editing Models                                  | •     |
|                                                                |       |
| Composite Models                                               |       |
| Composite Models                                               |       |
| What Are Composite Models?                                     |       |
| What Are Composite Models?                                     |       |
| What Are Composite Models?                                     |       |
| Importing from the Model Browser                               |       |

| П | ٦ <u>~</u> | L.  | ı  | _ |
|---|------------|-----|----|---|
|   | d          | IJ. | le | 3 |

|   | 4 | Ł |
|---|---|---|
| _ |   |   |
|   |   |   |

| Create Lookup Tables from a Model                                                                                                    | 3-2                                       |
|----------------------------------------------------------------------------------------------------|-------------------------------------------|
| Import Lookup Tables from a Simulink Model                                                                                                    | 3-5                                       |
| Edit Lookup Tables  Add, Duplicate, and Delete Tables Fill Tables by Extrapolation Optimize Lookup Table Breakpoints Lock Lookup Table Values Edit the Lookup Table Graph Arithmetic Operations on Lookup Table Values | 3-7<br>3-8<br>3-9<br>3-11<br>3-12<br>3-12 |
| Fill a Single Lookup Table From a Model                                                                                                    | 3-14                                      |
| Compare and Revert Lookup Tables  Reset to Previous Lookup Table Versions  Compare Versions                                                                                                    | 3-17<br>3-17<br>3-18                      |
| Calibration Manager  Set Up Lookup Tables from a Calibration File  Set Up Lookup Tables Manually  Copy Lookup Table Data from Other Sources                                                                            | 3-20<br>3-20<br>3-22<br>3-23              |
| Lookup Table Properties         Table Properties: General Tab                                                                                                    | 3-24<br>3-24<br>3-24<br>3-28              |
| Lookup Table Normalizers  Editing Breakpoints  Input/Output Display  Normalizer Display  Breakpoint Spacing Display                                                                                                    | 3-29<br>3-30<br>3-31<br>3-32<br>3-32      |
| Invert Lookup Tables                                                                                                    | 3-35<br>3-36<br>3-37                      |
| Import and Export Calibrations                                                                                                    | 3-39<br>3-39<br>3-39<br>3-39              |
| Feature Calibrat                                                                                                    | ions                                      |
| About Feature Calibrations and Strategies                                                                                                    | 4-2                                       |

| Add a Feature Import a Strategy from Simulink Construct a Strategy Export Strategies  Initialize Feature and Calibration Tables Initialize Breakpoints Initialize Table Values Optimize Table Values Optimize Normalizer Breakpoints Fill Feature Lookup Tables Filling and Optimizing Lookup Table Values Saving and Reusing Feature Fill Settings  Optimize Calibrations with Transient Controllers Import Simulink Model Run Optimization Restart Optimization Analyze Results Export Calibration  Validate Feature Fill  Optimizing Normalizer Breakpoints and Table Values Filling Methods ReduceError ShareAveCurv and ShareCurvThenAve Optimizing Table Values  Characterize an Equivalent Circuit Battery Step 1: Load and Preprocess Data Step 2: Determine the Number of RC Pairs Step 3: Estimate Parameters Step 4: Import Strategy Step 5: Optimize Estimates Further Study  Feature Calibration for an  Calibrate a Feature for an Estimator Subsystem in an ECU Set Up Feature and Torque Strategy                                                                                                    | Process for Calibrating and Filling Feature Tables |
|----------------------------------------------------------------------------------------------------|----------------------------------------------------|
| Add a Feature Import a Strategy from Simulink Construct a Strategy Export Strategies  Initialize Feature and Calibration Tables Initialize Breakpoints Initialize Table Values Optimize Table Values Optimize Normalizer Breakpoints Fill Feature Lookup Tables Filling and Optimizing Lookup Table Values Saving and Reusing Feature Fill Settings  Optimize Calibrations with Transient Controllers Import Simulink Model Run Optimization Restart Optimization Analyze Results Export Calibration  Validate Feature Fill  Optimizing Normalizer Breakpoints and Table Values Filling Methods ReduceError ShareAveCurv and ShareCurvThenAve Optimizing Table Values  Characterize an Equivalent Circuit Battery Step 1: Load and Preprocess Data Step 2: Determine the Number of RC Pairs Step 3: Estimate Parameters Step 4: Import Strategy Step 5: Optimize Estimates Further Study  Feature Calibration for an  Calibrate a Feature for an Estimator Subsystem in an ECU Set Up Feature and Torque Strategy                                                                                                    | Set Up Feature and Strategy                        |
| Construct a Strategy Export Strategies  Initialize Feature and Calibration Tables Initialize a Feature Initialize Breakpoints Initialize Breakpoints Initialize Breakpoints Initialize Breakpoints Initialize Breakpoints Initialize Table Values Optimize Normalizer Breakpoints  Fill Feature Lookup Tables Filling and Optimizing Lookup Table Values Saving and Reusing Feature Fill Settings  Optimize Calibrations with Transient Controllers Import Simulink Model Run Optimization Restart Optimization Analyze Results Export Calibration  Validate Feature Fill  Optimizing Normalizer Breakpoints and Table Values Filling Methods ReduceError ShareAveCurv and ShareCurvThenAve Optimizing Table Values  Characterize an Equivalent Circuit Battery Step 1: Load and Preprocess Data Step 2: Determine the Number of RC Pairs Step 3: Estimate Parameters Step 4: Import Strategy Step 5: Optimize Estimates Further Study  Feature Calibration for an  Calibrate a Feature for an Estimator Subsystem in an ECU Set Up Feature and Torque Strategy Import Two-Stage Models                                                                                                    | Add a Feature                                      |
| Initialize Feature and Calibration Tables Initialize Breakpoints Initialize Breakpoints Ini |                                                    |
| Initialize Feature and Calibration Tables Initialize a Feature Initialize Breakpoints Initialize Table Values Optimize Normalizer Breakpoints Fill Feature Lookup Tables Filling and Optimizing Lookup Table Values Saving and Reusing Feature Fill Settings  Optimize Calibrations with Transient Controllers Import Simulink Model Run Optimization Restart Optimization Analyze Results Export Calibration  Validate Feature Fill  Optimizing Normalizer Breakpoints and Table Values Filling Methods ReduceError ShareAveCurv and ShareCurvThenAve Optimizing Table Values  Characterize an Equivalent Circuit Battery Step 1: Load and Preprocess Data Step 2: Determine the Number of RC Pairs Step 3: Estimate Parameters Step 4: Import Strategy Step 5: Optimize Estimates Further Study  Feature Calibration for an  Calibrate a Feature for an Estimator Subsystem in an ECU Set Up Feature and Torque Strategy Import Two-Stage Models                                                                                                    |                                                    |
| Initialize a Feature Initialize Breakpoints Initialize Table Values Optimize Normalizer Breakpoints  Filli Feature Lookup Tables Filling and Optimizing Lookup Table Values Saving and Reusing Feature Fill Settings  Optimize Calibrations with Transient Controllers Import Simulink Model Run Optimization Restart Optimization Analyze Results Export Calibration  Validate Feature Fill  Optimizing Normalizer Breakpoints and Table Values Filling Methods ReduceError ShareAveCurv and ShareCurvThenAve Optimizing Table Values  Characterize an Equivalent Circuit Battery Step 1: Load and Preprocess Data Step 2: Determine the Number of RC Pairs Step 3: Estimate Parameters Step 4: Import Strategy Step 5: Optimize Estimates Further Study  Feature Calibration for an  Calibrate a Feature for an Estimator Subsystem in an ECU  Set Up Feature and Torque Strategy  Import Two-Stage Models                                                                                                    | Export Strategies                                  |
| Initialize Table Values Optimize Normalizer Breakpoints Fill Feature Lookup Tables Filling and Optimizing Lookup Table Values Saving and Reusing Feature Fill Settings  Optimize Calibrations with Transient Controllers Import Simulink Model Run Optimization Restart Optimization Analyze Results Export Calibration  Validate Feature Fill  Optimizing Normalizer Breakpoints and Table Values Filling Methods ReduceError ShareAveCurv and ShareCurvThenAve Optimizing Table Values  Characterize an Equivalent Circuit Battery Step 1: Load and Preprocess Data Step 2: Determine the Number of RC Pairs Step 3: Estimate Parameters Step 4: Import Strategy Step 5: Optimize Estimates Further Study  Feature Calibration for an  Calibrate a Feature for an Estimator Subsystem in an ECU  Set Up Feature and Torque Strategy Import Two-Stage Models                                                                                                    | Initialize Feature and Calibration Tables          |
| Initialize Table Values Optimize Normalizer Breakpoints  Fill Feature Lookup Tables Filling and Optimizing Lookup Table Values Saving and Reusing Feature Fill Settings  Optimize Calibrations with Transient Controllers Import Simulink Model Run Optimization Restart Optimization Analyze Results Export Calibration  Validate Feature Fill  Optimizing Normalizer Breakpoints and Table Values Filling Methods ReduceError ShareAveCurv and ShareCurvThenAve Optimizing Table Values  Characterize an Equivalent Circuit Battery Step 1: Load and Preprocess Data Step 2: Determine the Number of RC Pairs Step 3: Estimate Parameters Step 4: Import Strategy Step 5: Optimize Estimates Further Study  Feature Calibration for an  Calibrate a Feature for an Estimator Subsystem in an ECU  Set Up Feature and Torque Strategy Import Two-Stage Models                                                                                                    |                                                    |
| Optimize Normalizer Breakpoints  Fill Feature Lookup Tables Filling and Optimizing Lookup Table Values Saving and Reusing Feature Fill Settings  Optimize Calibrations with Transient Controllers Import Simulink Model Run Optimization Restart Optimization Analyze Results Export Calibration  Validate Feature Fill  Optimizing Normalizer Breakpoints and Table Values Filling Methods ReduceError ShareAveCurv and ShareCurvThenAve Optimizing Table Values  Characterize an Equivalent Circuit Battery Step 1: Load and Preprocess Data Step 2: Determine the Number of RC Pairs Step 3: Estimate Parameters Step 4: Import Strategy Step 5: Optimize Estimates Further Study  Feature Calibration for an  Calibrate a Feature for an Estimator Subsystem in an ECU Set Up Feature and Torque Strategy Import Two-Stage Models                                                                                                    |                                                    |
| Fill Feature Lookup Tables Filling and Optimizing Lookup Table Values Saving and Reusing Feature Fill Settings  Optimize Calibrations with Transient Controllers Import Simulink Model Run Optimization Restart Optimization Analyze Results Export Calibration  Validate Feature Fill  Optimizing Normalizer Breakpoints and Table Values Filling Methods ReduceError ShareAveCurv and ShareCurvThenAve Optimizing Table Values  Characterize an Equivalent Circuit Battery Step 1: Load and Preprocess Data Step 2: Determine the Number of RC Pairs Step 3: Estimate Parameters Step 4: Import Strategy Step 5: Optimize Estimates Further Study  Feature Calibration for an  Calibrate a Feature for an Estimator Subsystem in an ECU  Set Up Feature and Torque Strategy                                                                                                    |                                                    |
| Filling and Optimizing Lookup Table Values Saving and Reusing Feature Fill Settings  Optimize Calibrations with Transient Controllers Import Simulink Model Run Optimization Restart Optimization Analyze Results Export Calibration  Validate Feature Fill  Optimizing Normalizer Breakpoints and Table Values Filling Methods ReduceError ShareAveCurv and ShareCurvThenAve Optimizing Table Values  Characterize an Equivalent Circuit Battery Step 1: Load and Preprocess Data Step 2: Determine the Number of RC Pairs Step 3: Estimate Parameters Step 4: Import Strategy Step 5: Optimize Estimates Further Study  Feature Calibration for an  Calibrate a Feature for an Estimator Subsystem in an ECU  Set Up Feature and Torque Strategy Import Two-Stage Models                                                                                                    | Optimize Normalizer Breakpoints                    |
| Filling and Optimizing Lookup Table Values Saving and Reusing Feature Fill Settings  Optimize Calibrations with Transient Controllers Import Simulink Model Run Optimization Restart Optimization Analyze Results Export Calibration  Validate Feature Fill  Optimizing Normalizer Breakpoints and Table Values Filling Methods ReduceError ShareAveCurv and ShareCurvThenAve Optimizing Table Values  Characterize an Equivalent Circuit Battery Step 1: Load and Preprocess Data Step 2: Determine the Number of RC Pairs Step 3: Estimate Parameters Step 4: Import Strategy Step 5: Optimize Estimates Further Study  Feature Calibration for an  Calibrate a Feature for an Estimator Subsystem in an ECU  Set Up Feature and Torque Strategy Import Two-Stage Models                                                                                                    | Fill Feature Lookup Tables                         |
| Optimize Calibrations with Transient Controllers  Import Simulink Model Run Optimization Restart Optimization Analyze Results Export Calibration  Validate Feature Fill  Optimizing Normalizer Breakpoints and Table Values Filling Methods ReduceError ShareAveCurv and ShareCurvThenAve Optimizing Table Values  Characterize an Equivalent Circuit Battery Step 1: Load and Preprocess Data Step 2: Determine the Number of RC Pairs Step 3: Estimate Parameters Step 4: Import Strategy Step 5: Optimize Estimates Further Study  Feature Calibration for an  Calibrate a Feature for an Estimator Subsystem in an ECU  Set Up Feature and Torque Strategy Import Two-Stage Models                                                                                                    | Filling and Optimizing Lookup Table Values         |
| Import Simulink Model Run Optimization Restart Optimization Analyze Results Export Calibration  Validate Feature Fill  Optimizing Normalizer Breakpoints and Table Values Filling Methods ReduceError ShareAveCurv and ShareCurvThenAve Optimizing Table Values  Characterize an Equivalent Circuit Battery Step 1: Load and Preprocess Data Step 2: Determine the Number of RC Pairs Step 3: Estimate Parameters Step 4: Import Strategy Step 5: Optimize Estimates Further Study  Feature Calibration for an  Calibrate a Feature for an Estimator Subsystem in an ECU  Set Up Feature and Torque Strategy Import Two-Stage Models                                                                                                    | Saving and Reusing Feature Fill Settings           |
| Import Simulink Model Run Optimization Restart Optimization Analyze Results Export Calibration  Validate Feature Fill  Optimizing Normalizer Breakpoints and Table Values Filling Methods ReduceError ShareAveCurv and ShareCurvThenAve Optimizing Table Values  Characterize an Equivalent Circuit Battery Step 1: Load and Preprocess Data Step 2: Determine the Number of RC Pairs Step 3: Estimate Parameters Step 4: Import Strategy Step 5: Optimize Estimates Further Study  Feature Calibration for an  Calibrate a Feature for an Estimator Subsystem in an ECU  Set Up Feature and Torque Strategy Import Two-Stage Models                                                                                                    | Optimize Calibrations with Transient Controllers   |
| Run Optimization Restart Optimization Analyze Results Export Calibration  Validate Feature Fill  Optimizing Normalizer Breakpoints and Table Values Filling Methods ReduceError ShareAveCurv and ShareCurvThenAve Optimizing Table Values  Characterize an Equivalent Circuit Battery Step 1: Load and Preprocess Data Step 2: Determine the Number of RC Pairs Step 3: Estimate Parameters Step 4: Import Strategy Step 5: Optimize Estimates Further Study  Feature Calibration for an  Calibrate a Feature for an Estimator Subsystem in an ECU  Set Up Feature and Torque Strategy Import Two-Stage Models                                                                                                    |                                                    |
| Restart Optimization Analyze Results Export Calibration  Validate Feature Fill  Optimizing Normalizer Breakpoints and Table Values Filling Methods ReduceError ShareAveCurv and ShareCurvThenAve Optimizing Table Values  Characterize an Equivalent Circuit Battery Step 1: Load and Preprocess Data Step 2: Determine the Number of RC Pairs Step 3: Estimate Parameters Step 4: Import Strategy Step 5: Optimize Estimates Further Study  Feature Calibration for an  Calibrate a Feature for an Estimator Subsystem in an ECU  Set Up Feature and Torque Strategy Import Two-Stage Models                                                                                                    |                                                    |
| Analyze Results Export Calibration  Validate Feature Fill  Optimizing Normalizer Breakpoints and Table Values Filling Methods ReduceError ShareAveCurv and ShareCurvThenAve Optimizing Table Values  Characterize an Equivalent Circuit Battery Step 1: Load and Preprocess Data Step 2: Determine the Number of RC Pairs Step 3: Estimate Parameters Step 4: Import Strategy Step 5: Optimize Estimates Further Study  Feature Calibration for an  Calibrate a Feature for an Estimator Subsystem in an ECU  Set Up Feature and Torque Strategy  Import Two-Stage Models                                                                                                    |                                                    |
| Export Calibration  Validate Feature Fill  Optimizing Normalizer Breakpoints and Table Values Filling Methods ReduceError ShareAveCurv and ShareCurvThenAve Optimizing Table Values  Characterize an Equivalent Circuit Battery Step 1: Load and Preprocess Data Step 2: Determine the Number of RC Pairs Step 3: Estimate Parameters Step 4: Import Strategy Step 5: Optimize Estimates Further Study  Feature Calibration for an  Calibrate a Feature for an Estimator Subsystem in an ECU  Set Up Feature and Torque Strategy  Import Two-Stage Models                                                                                                    | Analyze Results                                    |
| Optimizing Normalizer Breakpoints and Table Values  Filling Methods ReduceError ShareAveCurv and ShareCurvThenAve Optimizing Table Values  Characterize an Equivalent Circuit Battery Step 1: Load and Preprocess Data Step 2: Determine the Number of RC Pairs Step 3: Estimate Parameters Step 4: Import Strategy Step 5: Optimize Estimates Further Study  Feature Calibration for an  Calibrate a Feature for an Estimator Subsystem in an ECU  Set Up Feature and Torque Strategy  Import Two-Stage Models                                                                                                    |                                                    |
| Filling Methods ReduceError ShareAveCurv and ShareCurvThenAve Optimizing Table Values  Characterize an Equivalent Circuit Battery Step 1: Load and Preprocess Data Step 2: Determine the Number of RC Pairs Step 3: Estimate Parameters Step 4: Import Strategy Step 5: Optimize Estimates Further Study  Feature Calibration for an  Calibrate a Feature for an Estimator Subsystem in an ECU  Set Up Feature and Torque Strategy  Import Two-Stage Models                                                                                                    | Validate Feature Fill                              |
| Filling Methods ReduceError ShareAveCurv and ShareCurvThenAve Optimizing Table Values  Characterize an Equivalent Circuit Battery Step 1: Load and Preprocess Data Step 2: Determine the Number of RC Pairs Step 3: Estimate Parameters Step 4: Import Strategy Step 5: Optimize Estimates Further Study  Feature Calibration for an  Calibrate a Feature for an Estimator Subsystem in an ECU  Set Up Feature and Torque Strategy  Import Two-Stage Models                                                                                                    |                                                    |
| ReduceError ShareAveCurv and ShareCurvThenAve Optimizing Table Values  Characterize an Equivalent Circuit Battery Step 1: Load and Preprocess Data Step 2: Determine the Number of RC Pairs Step 3: Estimate Parameters Step 4: Import Strategy Step 5: Optimize Estimates Further Study  Feature Calibration for an  Calibrate a Feature for an Estimator Subsystem in an ECU  Set Up Feature and Torque Strategy  Import Two-Stage Models                                                                                                    |                                                    |
| ShareAveCurv and ShareCurvThenAve Optimizing Table Values  Characterize an Equivalent Circuit Battery Step 1: Load and Preprocess Data Step 2: Determine the Number of RC Pairs Step 3: Estimate Parameters Step 4: Import Strategy Step 5: Optimize Estimates Further Study  Feature Calibration for an  Calibrate a Feature for an Estimator Subsystem in an ECU  Set Up Feature and Torque Strategy  Import Two-Stage Models                                                                                                    |                                                    |
| Characterize an Equivalent Circuit Battery Step 1: Load and Preprocess Data Step 2: Determine the Number of RC Pairs Step 3: Estimate Parameters Step 4: Import Strategy Step 5: Optimize Estimates Further Study  Feature Calibration for an  Calibrate a Feature for an Estimator Subsystem in an ECU  Set Up Feature and Torque Strategy  Import Two-Stage Models                                                                                                    |                                                    |
| Characterize an Equivalent Circuit Battery Step 1: Load and Preprocess Data Step 2: Determine the Number of RC Pairs Step 3: Estimate Parameters Step 4: Import Strategy Step 5: Optimize Estimates Further Study  Feature Calibration for an  Calibrate a Feature for an Estimator Subsystem in an ECU  Set Up Feature and Torque Strategy  Import Two-Stage Models                                                                                                    |                                                    |
| Step 1: Load and Preprocess Data Step 2: Determine the Number of RC Pairs Step 3: Estimate Parameters Step 4: Import Strategy Step 5: Optimize Estimates Further Study  Feature Calibration for an  Calibrate a Feature for an Estimator Subsystem in an ECU Set Up Feature and Torque Strategy  Import Two-Stage Models                                                                                                    | Optimizing rable values                            |
| Step 1: Load and Preprocess Data Step 2: Determine the Number of RC Pairs Step 3: Estimate Parameters Step 4: Import Strategy Step 5: Optimize Estimates Further Study  Feature Calibration for an  Calibrate a Feature for an Estimator Subsystem in an ECU  Set Up Feature and Torque Strategy  Import Two-Stage Models                                                                                                    | Characterize an Equivalent Circuit Battery         |
| Step 3: Estimate Parameters Step 4: Import Strategy Step 5: Optimize Estimates Further Study  Feature Calibration for an  Calibrate a Feature for an Estimator Subsystem in an ECU  Set Up Feature and Torque Strategy  Import Two-Stage Models                                                                                                    | Step 1: Load and Preprocess Data                   |
| Step 4: Import Strategy Step 5: Optimize Estimates Further Study  Feature Calibration for an  Calibrate a Feature for an Estimator Subsystem in an ECU  Set Up Feature and Torque Strategy  Import Two-Stage Models                                                                                                    | Step 2: Determine the Number of RC Pairs           |
| Step 5: Optimize Estimates Further Study  Feature Calibration for an  Calibrate a Feature for an Estimator Subsystem in an ECU  Set Up Feature and Torque Strategy  Import Two-Stage Models                                                                                                    |                                                    |
| Further Study  Feature Calibration for an  Calibrate a Feature for an Estimator Subsystem in an ECU  Set Up Feature and Torque Strategy  Import Two-Stage Models                                                                                                    |                                                    |
| Feature Calibration for an  Calibrate a Feature for an Estimator Subsystem in an ECU  Set Up Feature and Torque Strategy                                                                                                    |                                                    |
| Calibrate a Feature for an Estimator Subsystem in an ECU                                                                                                    | Further Study                                      |
| Calibrate a Feature for an Estimator Subsystem in an ECU                                                                                                    |                                                    |
| Set Up Feature and Torque Strategy                                                                                                    | Feature Calibration for an                         |
| Set Up Feature and Torque Strategy                                                                                                    | Feature Calibration for a                          |
| Import Two-Stage Models                                                                                                    |                                                    |
| •                                                                                                    | Set Up Feature and Torque Strategy                 |
|                                                                                                    | Import Two-Stage Models                            |
|                                                                                                    | Align Model and Feature Inputs                     |
|                                                                                                    |                                                    |

| Fill | Feature and Calibration Tables  Fill Settings for Torque Table, T  Fill Settings for Spark Table, F_SPK  Fill Settings for AFR Table, F_A |    |
|------|----------------------------------------------------------------------------------------------------|----|
| Val  | idate Feature and Export Lookup Tables                                                                                                    |    |
|      | Tradeoff Calibra                                                                                                    | ti |
| Cre  | ate a Tradeoff from an Optimization                                                                                                    |    |
|      | Import Models                                                                                                    |    |
|      | Create Lookup Tables and Tradeoff from Model                                                                                              |    |
|      | Create Optimization                                                                                                    |    |
|      | Run Optimization                                                                                                    |    |
|      | Fill Lookup Tables                                                                                                    |    |
| Per  | form a Tradeoff Calibration                                                                                                    |    |
| Set  | Up a Tradeoff Calibration                                                                                                    |    |
|      | Add a Tradeoff                                                                                                    |    |
|      | Add Tables to a Tradeoff                                                                                                    |    |
| Fill | Lookup Tables in a Tradeoff Calibration                                                                                                   |    |
| Set  | Values of Variables                                                                                                    |    |
| -    | Set Values for Individual Operating Points                                                                                                |    |
|      | Setting Values for All Operating Points                                                                                                   |    |
| Cho  | oose a Table Value at a Specific Operating Point                                                                                          |    |
|      | Find Maximum, Minimum, or Turning Point of Graphs                                                                                         |    |
|      | Use Zoom Controls on the Graphs                                                                                                    |    |
|      | Configure Views                                                                                                    |    |
|      | Configure Inputs                                                                                                    |    |
| Coı  | ntrol Table Extrapolation Regions                                                                                                    |    |
|      | Define a Region                                                                                                    |    |
|      | Clear a Region                                                                                                    |    |
| Poi  | nt-by-Point Model Tradeoffs                                                                                                    |    |
|      | Adding a Point-by-Point Model Tradeoff                                                                                                    |    |
|      | Calibrating Using a Point-by-Point Model Tradeoff                                                                                         |    |

|     | 7 |
|-----|---|
|     | 4 |
| - 4 |   |
| - 4 | , |
| 4   | , |

| Using Optimization in CAGE                                                                                                    |              |
|----------------------------------------------------------------------------------------------------|--------------|
| Overview of Optimization in CAGE                                                                                                    | 7-2          |
| Parallel Computing in Optimization                                                                                                    |              |
| Optimization Problems You Can Solve with CAGE                                                                                                    |              |
| Restore Previous Calibration                                                                                                    | 7-5          |
| Create an Ontimization                                                                                                    | 7-7          |
| Create an Optimization                                                                                                    | 7-7<br>7-7   |
| Setting Up Optimizations                                                                                                    |              |
| Creating Optimizations from Models                                                                                                    | 7-10         |
| Tools for Common Optimization Tasks                                                                                                    |              |
| Optimization Wizard                                                                                                    | 7-11         |
| Set Up Sum Optimizations                                                                                                    | 7-17         |
| Overview of Setting Up Sum Optimizations                                                                                                    | 7-17         |
| Example Problem to Demonstrate Controls for Sum Optimizations                                                                                                    | 7-18         |
| Selecting Scalar Variables                                                                                                    | 7-19         |
| Algorithm Restrictions                                                                                                    | 7-19         |
| Using Application Point Sets                                                                                                    | 7-21         |
| Comg rippinous rome concentration in the concentration in the concentrat | , =-         |
| Set Up Multiobjective Optimizations                                                                                                    | <b>7-2</b> 3 |
| Overview of Setting Up Multiobjective Optimizations                                                                                                    | <b>7-2</b> 3 |
| About the gamultiobj Algorithm                                                                                                    | 7-24         |
| About the NBI (Normal Boundary Intersection) Algorithm                                                                                                    | 7-24         |
|                                                                                                    |              |
| Set Up Modal Optimizations                                                                                                    | 7-26         |
| What Is Modal Optimization?                                                                                                    | 7-26         |
| Workflow for Modal Optimization                                                                                                    | 7-26         |
| Creating Modal Optimizations                                                                                                    | 7-27         |
| Adding Extra Objectives to Modal Optimizations                                                                                                    | 7-27         |
| Set Up MultiStart Optimizations                                                                                                    | 7-29         |
| What Is MultiStart Optimization?                                                                                                    | 7-29         |
| Creating a MultiStart Optimization                                                                                                    | 7-29         |
| orousing a Plandotart Optimization                                                                                                    | , 20         |
| Edit Variable Values                                                                                                    | 7-31         |
| What Are Variable Values?                                                                                                    | 7-31         |
| Define Variables Manually                                                                                                    | 7-31         |
| Import from a Data Set                                                                                                    | <b>7-3</b> 2 |
| Import from Output                                                                                                    | <b>7-3</b> 3 |
| Import from Lookup Table Breakpoints                                                                                                    | <b>7-3</b> 5 |
| Import from Lookup Table Values                                                                                                    | 7-36         |
|                                                                                                    |              |
| Edit Objectives and Constraints                                                                                                    | 7-38         |
| Edit Objective                                                                                                    | 7-38         |
| Edit Constraint                                                                                                    | 7-39         |
| Soft Constraints                                                                                                    | 7-42         |
| Run Optimizations                                                                                                    | 7-44         |
| Фр.                                                                                                    |              |
| Edit Optimization Parameters                                                                                                    | <b>7-4</b> 5 |
| fmincon Optimization Parameters                                                                                                    | <b>7-4</b> 5 |

|   | NBI Optimization Parameters GA Optimization Parameters Pattern Search Optimization Parameters Modal Optimization Parameters MultiStart Optimization Parameters gamultiobj Optimization Parameters Scale Optimization | 7-46<br>7-47<br>7-48<br>7-49<br>7-50<br>7-50 |
|---|----------------------------------------------------------------------------------------------------|----------------------------------------------|
| 8 | Optimization Ana                                                                                                    | lysis                                        |
|   | Heing Ontimigation Decults                                                                                                    | 8-2                                          |
|   | Using Optimization Results                                                                                                    | 8-2                                          |
|   | Create Sum Optimization from Point Optimization Output                                                                                                    | 8-3                                          |
|   | Exporting to a Data Set                                                                                                    | 8-3                                          |
|   | Custom Fill Function Structure                                                                                                    | 8-5                                          |
|   | Filling Tables from Optimization Results                                                                                                    | 8-7                                          |
|   | Lookup Table Filling from Optimization Results Wizard                                                                                                    | <b>8-</b> 7                                  |
|   | Lookup Table Filling When Optimization Operating Point Inputs Differ from                                                                                                    |                                              |
|   | Table Inputs                                                                                                    | 8-11                                         |
|   | Filling Tables Via Data Sets                                                                                                    | 8-13                                         |
|   | Viewing Your Optimization Results                                                                                                    | 8-14                                         |
|   | Navigating the Optimization Output View                                                                                                    | 8-14                                         |
|   | Solution Slice: Results Surface and Results Contour Views                                                                                                    | 8-14                                         |
|   | Solution Slice: Optimization Results Table                                                                                                    | <b>8-17</b>                                  |
|   | Objective Slice Graphs                                                                                                    | 8-18                                         |
|   | Objective Contour Plot                                                                                                    | 8-19                                         |
|   | Constraint Slice Graphs                                                                                                    | 8-20                                         |
|   | Constraint Summary Table                                                                                                    | 8-22                                         |
|   | Analyzing Point Optimization Output                                                                                                    | 8-27                                         |
|   | Process for Analyzing Optimization Results                                                                                                    | 8-27                                         |
|   | Detecting Local Optima                                                                                                    | 8-29                                         |
|   | Investigating Early Termination of Optimization                                                                                                    | <b>8-31</b>                                  |
|   | Handling Flat Optima                                                                                                    | 8-35                                         |
|   | Tools for Optimizations with Multiple Solutions                                                                                                    | 8-38                                         |
|   | Analyzing Modal, MultiStart, and Multiobjective Optimizations                                                                                                    | 8-38                                         |
|   | Pareto Slice Table View                                                                                                    | 8-38                                         |
|   | Selected Solution Slice                                                                                                    | 8-39                                         |
|   | Exporting Selected Solutions                                                                                                    | 8-41                                         |
|   | Analyzing Modal Optimization Results                                                                                                    | 8-42                                         |
|   | Viewing and Selecting Modal Optimization Results                                                                                                    | 8-42                                         |
|   | Creating Sum Optimizations from Modal Optimizations                                                                                                    | 8-45                                         |
|   | Filling Tables for Operating Modes                                                                                                    | 8-45                                         |
|   | Analyzing MultiStart Optimization Results                                                                                                    | 8-48                                         |
|   | Viewing and Selecting MultiStart Results                                                                                                    | <b>8-48</b>                                  |
|   | Creating Sum Optimizations from MultiStart Optimizations                                                                                                    | 8-50                                         |
|   | saung cam opinimawan nom rangour opinimawan i                                                                                                    |                                              |

|            | Analyzing Multiobjective Optimization Results          | 8-51         |
|------------|--------------------------------------------------------|--------------|
|            | Pareto Graphs                                          | 8-51         |
|            | Multiobjective Output Messages                         | 8-52         |
|            | Intermedia a Como Ontinoination Ontoni                 | 0.54         |
|            | Interpreting Sum Optimization Output                   | 8-54         |
|            | Objective Contour Plot                                 | 8-54<br>8-55 |
|            | Constraint Summary                                     | 8-56         |
|            | Optimization Results Table                             | 8-57         |
|            | Operating Point Indices                                | 8-57         |
|            | Objective Graphs                                       | 8-58         |
|            | Constraint Graphs                                      | 0-30         |
| <b>9</b> [ | Writing User-Defined Optimiza                          | tions        |
|            | Create a User-Defined Optimization                     | 9-2          |
|            | Overview                                               | 9-2          |
|            | Using the Worked Example Optimization                  | 9-3          |
|            | Creating an Optimization from Your Own Algorithm       | 9-7          |
|            | Process Overview                                       |              |
|            | Step 1: Verify the Algorithm                           |              |
|            | Step 2: Create a CAGE Optimization Function            |              |
|            | Step 3: Define the Optimization Options                | 9-10         |
|            | Step 4: Add the Algorithm to the Optimization Function | 9-11         |
|            | Step 5: Register Your Optimization Function with CAGE  | 9-14         |
|            | Step 6: Verify Your New Optimization                   | 9-15         |
|            | Data                                                   | Sets         |
| 10         |                                                        |              |
|            | Use Data Sets Views                                    | 10-2         |
|            | Set Up Data Sets                                       | 10-4         |
|            | How to Set Up Data Sets                                | 10-4         |
|            | Importing Experimental Data from File                  | 10-4         |
|            | Importing Data from the Model Browser                  | 10-6         |
|            | Importing Data from a Table in Your Session            | 10-7         |
|            | Merging Data Sets                                      | 10-7         |
|            | Specifying the Factors Manually                        | 10-7<br>10-9 |
|            |                                                        |              |
|            | View Data in a Table                                   | 10-11        |
|            | Plot Outputs                                           | 10-12        |
|            | Use Color to Display Information                       | 10-14        |
|            | Link Factors in a Data Set                             | 10-17        |

| Export Data Sets Exporting Data to the Model Browser Exporting Data to File                               |           |
|----------------------------------------------------------------------------------------------------|-----------|
|                                                                                                    | Surface V |
| View a Model or Strategy                                                                                  |           |
| Set Variable Ranges                                                                                       |           |
| Display the Model or Feature  Use Display Options  Surface  Contour  Line  Single Value  Multiline  Table |           |
| Make Movies                                                                                               |           |
| Display Errors                                                                                            |           |

## **Getting Started**

This section includes the following topics:

- "What Is CAGE?" on page 1-2
- "Navigate CAGE" on page 1-4

#### What Is CAGE?

Model-Based Calibration Toolbox contains tools for design of experiment, statistical modeling, and calibration of complex systems. The toolbox has two main user interfaces:

- Model Browser for design of experiment and statistical modeling
- CAGE Browser for analytical calibration

CAGE (CAlibration GEneration) is an easy-to-use graphical interface for calibrating lookup tables for your electronic control unit (ECU).

CAGE uses models of the engine control subsystems to calibrate lookup tables. With CAGE, you fill and optimize lookup tables in existing ECU software using models from the Model Browser part of the Model-Based Calibration Toolbox product. From these models, CAGE builds steady-state ECU calibrations. Use CAGE to calibrate lookup tables, tradeoff competing objectives, and validate calibrations.

| Use CAGE For                   | Description                                                                                                    |  |  |
|--------------------------------|----------------------------------------------------------------------------------------------------|--|--|
| Feature calibration            | A feature calibration compares a model of an estimated signal with a lookup table (or algebraic collection of tables) that estimates the same signal in the ECU. CAGE finds the optimum calibration for the lookup tables.                                                                                                    |  |  |
|                                | For example, a typical engine subsystem controls the spark angle to produce the peak torque; that is, the Maximum Brake Torque (MBT) spark. Using the Model Browser, you can build a statistically sound model of MBT spark, over a range of engine speeds and relative air charges, or loads. Use the feature calibration to fill a lookup table by comparing the table to the model.                                                                                                    |  |  |
| Tradeoff calibration           | A tradeoff calibration fills lookup tables by comparing models of different engine characteristics at key operating points.  For example, there are several models of important engine characteristics, such as torque and nitrous oxides (NOX) emissions. Both models depend on the spark angle. At a particular operating point, a slight reduction of torque can result in a dramatic reduction of NOX emissions. Thus, the calibrator uses the value of the spark angle that gives this reduction in NOX emissions instead of the spark angle that generates maximum torque. |  |  |
| Optimization                   | CAGE can optimize calibrations with respect to models, including single- and multi-objective optimizations, sum optimizations, user-defined optimizations, and automated tradeoff.                                                                                                    |  |  |
| Comparing calibrations to data | You can compare your calibrations to experimental data for validation.  For example, after completing a calibration, you can import experimental data from a spreadsheet. You can use CAGE to compare your calibration to the data.                                                                                                    |  |  |

#### **Starting the CAGE Browser**

To start the CAGE, at the MATLAB® command prompt, type:

cage

#### **See Also**

#### **More About**

- "Navigate CAGE" on page 1-4
- "Feature Calibration"
- "Tradeoff Calibration"

## **Navigate CAGE**

CAGE includes a **Processes** pane and a **Data Objects** pane to help you identify the type of calibration you want to do and the data objects that you intend to use. Use the buttons in these panes to navigate between the different sections of functionality in CAGE. The view of CAGE depends on:

- Which button you select in the **Processes** and **Data Objects** panes.
- · The item you highlight in the tree display.

#### **Processes**

The **Processes** pane has three buttons.

| Button       | Description                                                                                                    |  |
|--------------|----------------------------------------------------------------------------------------------------|--|
| Feature      | Shows the <b>Feature</b> view, with the tables and strategies that are associated with that feature.                                                                                                    |  |
|              | A feature is a strategy (or collection of tables) and a model used to calibrate those tables. In the <b>Feature</b> view, you can fill lookup tables by comparing a strategy to a model. You can import existing strategies or construct new ones using Simulink® software from the feature view.                                                                                                    |  |
|              | From the feature node in the tree display, you can access the Surface Viewer to examine the strategy or model or both.                                                                                                    |  |
| Tradeoff     | Shows the <b>Tradeoff</b> view, with a list of the tables and models to display. Here you can see graphically the effects of manually altering variables to trade of different objectives (such as maximizing torque while minimizing emissions). At the tradeoff node, you can calibrate table values to achieve the best compromise between competing objectives. You can calibrate using single of multimodel tradeoffs. You can also use the optimization functionality of CAC to run automated tradeoffs. |  |
| Optimization | Shows the <b>Optimization</b> view. From here you can set up and run optimizations, including automated tradeoffs. There are standard routines available and also templates provided so you can write your own optimization routines.                                                                                                    |  |

#### **Data Objects**

The **Data Objects** pane has four buttons.

| Button | Description                                                                                                    |
|--------|----------------------------------------------------------------------------------------------------|
|        | Stores all the variables, constants, and formulas in your session. Here you can view, add, and edit any variables in any part of your session. |

| Button        | Description                                                                                                    |
|---------------|----------------------------------------------------------------------------------------------------|
| Models        | Stores all the models in your session. Here you can view a graphical display of these models, including a diagram of the model input structure. This is useful because a model can have other models as inputs. You can change the inputs here. For example, you can change your model input Spark to be connected to a model for Spark rather than to the variable Spark. You can also access the surface viewer here to examine models. |
| Lookup Tables | Enables you to see all the lookup tables and normalizers in your session. You can also calibrate lookup tables manually here if you want. You can add and delete lookup tables from the project. From any table display (here, or in other views) you can access the History Display to manage changes in your lookup tables and normalizers. You can use the History Display to reverse changes.                                         |
| Data Sets     | Enables you to evaluate your models and features over a custom set of input values. Here you can create and edit a set of input values and view several models or features evaluated at these points. You can compare your tables and models with experimental data to validate your calibrations. You can also fill lookup tables directly from experimental data by loading the experimental data as a new data set.                    |

#### See Also

#### **More About**

- "Feature Calibration"
- "Tradeoff Calibration"
- "What Is CAGE?" on page 1-2

## **Variables and Models**

The following sections describe how to set up variables and models before performing calibrations.

### Set Up Calibrations, Resume Work, or Find Calibration Examples

When you open MBC Optimization app, the home page helps you get started or resume work faster by accessing frequent tasks, recent projects, and featured examples.

- Get started by using the buttons in the right pane for common calibration tasks: import models; set up optimizations, lookup tables, feature strategies, or data sets; or export lookup tables.
- Resume work by opening projects from the **Recent projects** list.
- Open case study examples from the Case Studies list.
- View a summary of items in your project. To open other views, click Browse Project.
- From other calibration views, to return to the home page, click the Home toolbar button or select
   File > Home.

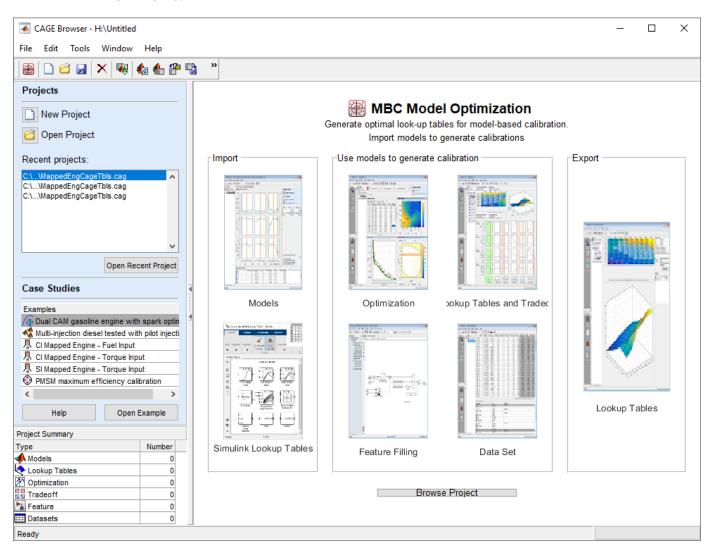

#### **See Also**

#### **Related Examples**

- "Import Models and Calibration Items Using CAGE Import Tool" on page 2-4
- "Create an Optimization" on page 7-7
- "Create Lookup Tables from a Model" on page 3-2
- "Set Up Designs and Models, Resume Work, or Find Engine Modeling Examples"

#### **More About**

- "Set Up Models" on page 2-11
- "Engine Calibration Applications"

#### Import Models and Calibration Items Using CAGE Import Tool

You can use the CAGE Import Tool to select items to import from any Model-Based Calibration Toolbox project file produced in CAGE or the Model Browser (.mat or .cag). This can greatly simplify setting up new projects, and also making changes to existing projects, for example to make use of new models in an existing optimization and calibration.

You can import Model Browser models from any project file or direct from the Model Browser when it is open. You can import the following CAGE items from any CAGE project: models (including feature and function models), variables, normalizers, lookup tables, features, optimizations, datasets and tradeoffs.

You can replace suitable items in your current CAGE project with imported items. You can see if an item is replaceable in the Import dialog, where the Replace action becomes available.

Note that Model Browser models (but not CAGE models) must have exactly the same input names as the CAGE model you want to replace. You can replace models, variables, normalizers, lookup tables and features. You cannot replace optimizations, datasets or tradeoffs. You cannot replace lookup tables used in tradeoffs with lookup tables of a different size.

To use the CAGE Import Tool:

- On the CAGE home page, click Import Models. Alternatively, select File > Import From Project.
  - If it is not already open, the Model Browser opens. Use the Model browser to open a project.

The CAGE Import Tool appears.

- 2 You can choose a project file or import directly from the Model Browser if it is open.
  - If the Model Browser is open, the list is automatically populated with a list of available items in the open project.
  - To import from a file, click the **Import from project file** button.

A file browser dialog opens. Locate the desired file and click **Open**.

3 The CAGE Import Tool displays the available items. Select the items you want to import from the list. Press **Ctrl**+A to select all items, or **Ctrl**+click or **Shift**+click to select multiple items in the list.

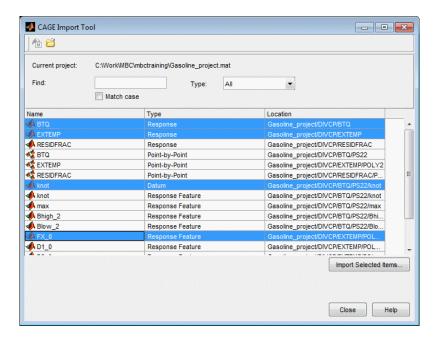

You can use the **Find** and **Type** controls to filter the item list:

- If you are importing from a Model Browser project you can select Response, Point-by-point, Datum or Response Feature from the **Type** list to display a single model type only.
- If you are importing from a CAGE project you can select Variable, Model, Normalizer,
  Table, Feature, Optimization, Dataset, or Tradeoff from the CAGE items in the Type
  list. For models the Subtype column displays whether a model item is an MBC model,
  function model or feature model.
- Enter text in the Find edit box to find particular item names. You can also select the box to Match case
- 4 Click the **Import Selected Items** button.
- **5** The CAGE Browser opens displaying the imported models.

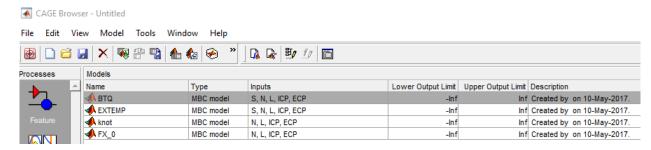

6 When you have finished importing items, in the CAGE Import Tool, click **Close**...

#### See Also

#### More About

"Importing and Exporting a Variable Dictionary" on page 2-9

• "Set Up Calibrations, Resume Work, or Find Calibration Examples" on page 2-2

## **Set Up Variables and Constants**

#### In this section...

"Introducing the Variable Dictionary View" on page 2-7

"Importing and Exporting a Variable Dictionary" on page 2-9

"Using the Variable Menu" on page 2-9

"Using Aliases" on page 2-10

#### **Introducing the Variable Dictionary View**

The Variable Dictionary is a store for all the variables, constants, and formulae in your session.

To view or edit the items in the Variable Dictionary, click the button, shown, in the **Data Objects** pane.

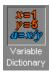

Selecting the **Variable Dictionary** view displays the variables, constants, and formulae in the current project.

Following is an example of the Variable Dictionary view.

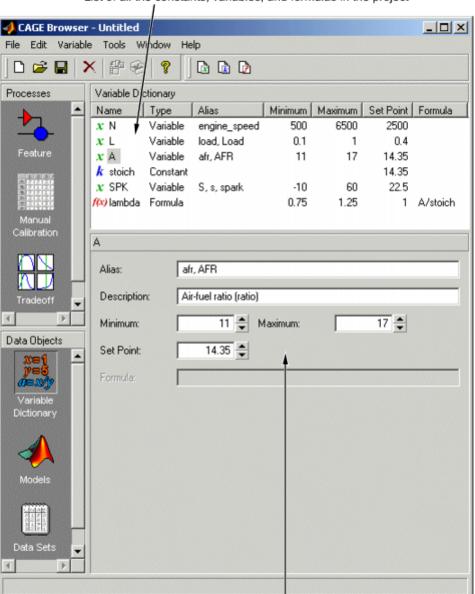

List of all the constants, variables, and formulas in the project

Edit boxes to change the settings of the selected constant, variable, or formula

The upper pane shows a list of all the current variables, constants, and formulas. The lower pane displays edit boxes so you can specify the settings of the selected variable, constant, or formula.

#### **Different Variable Dictionary Items**

- Variables standard items that feed into models, strategies and tables, and define ranges for these items
- Constant used for inputs that you do not want to change
- Formulae used when you want a variable item to depend on another

#### Importing and Exporting a Variable Dictionary

A variable dictionary contains all the variable items for your calibrations. You can set up your variable dictionary once, and use it in many calibrations.

If you import a model, it has variables associated with it, in which case you might not have to import a variable dictionary.

#### Importing a Variable Dictionary

To import a dictionary of variables from an .xml file,

- 1 Select File > Import > Variable Dictionary.
- **2** Select the correct dictionary file.

#### **Exporting a Variable Dictionary**

After setting up a variable dictionary, you can save the dictionary for use in many different calibrations.

To export a dictionary of variables to an .xml file,

- 1 Select **File > Export > Variable Dictionary**.
- **2** Select a suitable name for the dictionary file.

#### Using the Variable Menu

The **Variable** menu in the variable dictionary enables you to alter variable items. These choices are also available in the right-click context menu on the list view.

Change item to:

#### Alias

Changes the selected item to be an alias of another item in the current project. For example, if you have two variables, engine\_speed and n, you can change n to be an alias of engine\_speed, with its maximum and minimum values.

#### Formula

Changes a variable or constant into a formula. You have to define the right side of the formula, and you can select the check box to calculate the range.

#### Constant

Changes a variable or formula into a constant. The value of the constant is the set point of the old item.

#### Variable

Changes a constant or formula into a variable. The range is from 0 to twice the constant's value (negative values have a maximum of 0).

#### **Using Aliases**

The variable dictionary enables you to use the same set of variables, constants, and formulas with many different models and calibrations.

#### Why Use Aliases?

It is possible that in one model or strategy the engine speed has been defined as N, and in another it has been defined as rpm. The alias function enables you to automatically link inputs with various names to a single CAGE variable when you import models and strategies.

#### **Creating an Alias**

For example, in a variable dictionary there are two variables:

- N, with a range of 500 to 6500
- rpm, with a range of 2500 to 3500

To set rpm to be an alias of N,

- 1 Highlight the variable rpm.
- 2 Select Variable > Change item to > Alias.
- 3 In the dialog, choose N from the list.

This eliminates the variable rpm from your variable dictionary, and every model and calibration that refers to rpm now refers to N instead.

**Note** If N is made an alias of rpm in the preceding example, the range of N is restricted to the range of rpm, 2500 to 3500.

You can also add aliases to existing items by entering a list of names in the **Alias** edit box.

#### See Also

#### **More About**

- "Set Up Variables and Constants" on page 2-7
- "Set Up Calibrations, Resume Work, or Find Calibration Examples" on page 2-2
- "Using Aliases" on page 2-10

#### Set Up Models

#### In this section...

"Introducing the Models View" on page 2-11

"Importing Models" on page 2-13

"Adding New Function Models" on page 2-13

"Renaming and Editing Models" on page 2-14

#### **Introducing the Models View**

CAGE generally calibrates lookup tables by reference to models.

To import models, see "Import Models and Calibration Items Using CAGE Import Tool" on page 2-4.

The **Models** view is a storage place for all the models in your session.

To view and edit the models in your session, select **Models** by clicking the button shown in the **Data Objects** pane.

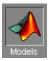

The **Models** view displays the following:

- A list of all the models in the current project.
- The model connections. That is, which constants, variables, and models are inputs to the selected
  model. You can use the View menu or the right-click context menu on the graph to zoom in and
  out, zoom to fit, and reset.
- An image of the response surface of the selected model; you can select factors to display. Use the View menu to choose between:
  - **No Constraint Display** Shows entire model surface.
  - Show Constraint Areas outside the boundary constraint model (if any) are yellow.
  - **Clip to Constraint** The surface is only shown within the boundary constraint model.

**View > Edit Input Set Points** opens a dialog box where you can edit the set points of your model variables. This setting alters the model display and also any calculations involving the set points throughout CAGE.

Following is an example of the **Models** display.

#### \_ | X 📣 CAGE Browser - tradeoffInit.cag Edit View Model Tools Window Help 哥 Processes Models Name Туре Inputs Low ◆ TQ\_Model MBC model SPK, L, N, A, E MBC model NOXFLOW\_Model SPK, L, N, A, E Feature TQ\_Model Connections ٨ TQ\_Model 4 80 60 Data Objects 40 lables 20 0 -20 2000<sup>4000</sup>6000 0.5 X-axis: N Y-axis: N

List of the current models

Model connections display

Model display

The icons in the Models list indicate the type of model, as listed in the Type column. As shown in the following illustration, a model can be a Model Browser statistical model, the boundary of a model, the prediction error variance (PEV) of a model, a user-defined function model, or a feature model (converted from a feature).

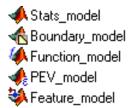

Use the Model Properties dialog box to switch a model output between the model value and the boundary or PEV of the model. For function models see "Adding New Function Models" on page 2-13. You can convert a feature to a model by selecting **Feature > Convert to Model**.

Ready

#### **Importing Models**

CAGE enables you to calibrate lookup tables by referring to models constructed in the Model Browser.

CAGE can only open Model-Based Calibration Toolbox model files. You can import models from project files (.mat, .cag).

#### **Import Models From Project**

You can use the CAGE Import Tool to select models to import from any Model-Based Calibration Toolbox project file produced in CAGE or the Model Browser (.mat or .cag). You can replace suitable models in your current CAGE project (note that Model Browser models must have exactly the same input names as the CAGE model you are replacing).

#### **Adding New Function Models**

A function model is a model that is expressed algebraically. The function can be any MATLAB function (including user-defined functions). The only restriction is that the function must be vectorized, that is, take in column vectors and return a column vector of the same size, as in this example:

```
function y = foo(x1, x2)

y = x1 .* x2;
```

Once you have a function like this, you can create a function model applying it to any models or variables in your session, like the following example.

```
foo(NOX, SPK)
```

For example, you might want to view the behavior of torque efficiency. So you create a function model of torque efficiency = torque/peak torque.

To add a function model to your session,

1 Select File > New > Function Model.

This opens the Function Model Wizard.

- In the dialog box, enter the formula for your function model. For example, enter torque efficiency=torque/peak torque.
- **3** Press **Enter**. CAGE checks that the function is recognized; if so, you can click **Next**. If the function is incorrectly entered, you cannot click **Next**.
- 4 Select the models that you want to import by highlighting the models from the list.
- 5 Click Next.

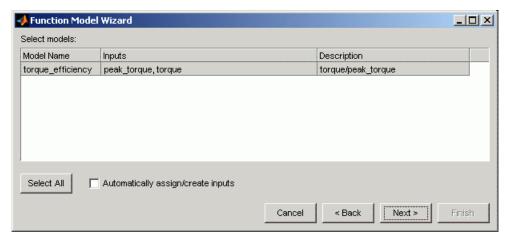

- You can select the check box to **Automatically assign/create inputs** and click **Finish** to close the wizard and return you to the **Models** view, or you can click **Next** and go to the next screen. Here you can manually associate the model factors with the available inputs as follows:
  - Highlight a **Model Input**, e.g., peak\_torque, in the list on the left and the corresponding model, peak torque, in the **Available Inputs** list on the right.
  - **b** Click the **Assign input** button.

Repeat a and b for all the model factors. Click **Finish** to close the wizard and return you to the **Models** view.

You can now see a display of the model and its connections (inputs).

#### **Renaming and Editing Models**

#### **Renaming Models**

To rename a model,

- **1** Highlight the model that you want to rename.
- 2 Select **Edit** > **Rename**.
- **3** Enter the new name for the model and press **Enter**.

You can also rename the model by selecting a model and clicking the name, or pressing F2.

#### **Editing Model Inputs**

You can adjust a model so that variables, formulas, or other models are the factors of the model. For example, a model of torque depends on the spark angle. In place of the spark angle variable, you can use a model of the maximum brake torque (MBT) as the spark input.

To edit the inputs of a model,

- **1** Highlight the model.
- 2 Select **Model** > **Edit Inputs**.

This opens the Edit Inputs dialog box, shown.

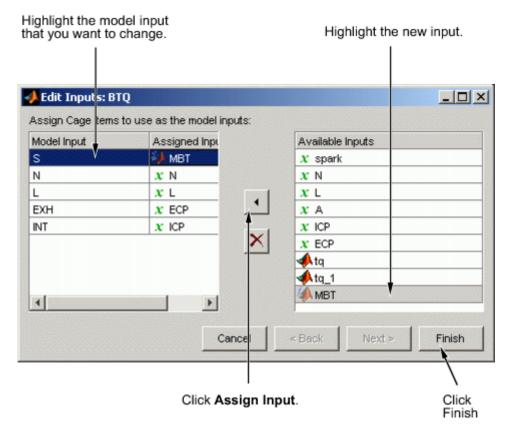

- **3** Highlight the **Model Input** that you want to edit, in the list on the left.
- 4 Highlight the new input for that factor, in the **Available Inputs** list on the right.
- 5 Click the **Assign Input** button.
- 6 To close the dialog box, click **Finish**.

**Note** If you want to change the range of a variable in the session, change the range in the variable dictionary.

#### See Also

#### **More About**

- "Import Models and Calibration Items Using CAGE Import Tool" on page 2-4
- "Set Up Calibrations, Resume Work, or Find Calibration Examples" on page 2-2
- "Using the Variable Menu" on page 2-9

#### **Composite Models**

#### In this section...

"What Are Composite Models?" on page 2-16

"Importing from the Model Browser" on page 2-16

"Combining Existing CAGE Models" on page 2-19

"Viewing Composite Model Properties" on page 2-20

#### What Are Composite Models?

The composite model type allows you to combine a number of models to represent engine responses under different operating modes. You can use the composite model in CAGE to produce optimal calibrations for engines with multiple operating modes. Use composite models for calibration problems where the goal is to fill a single table for all modes or to fill a table for each mode, such as:

- Multi-injection diesel engine
- Inclusion of startup conditions in drive cycles
- · Rich and stoich regions for engines

You can create a composite model using either of the following approaches:

- Importing into CAGE from the Model Browser and combining suitable responses from different test plans
- Combining existing models in CAGE

The composite model comprises a collection of models with an extra mode input. The mode input is an index into the list of models. The component models can have different sets of inputs. CAGE uses symbol names and not signal names to determine inputs. Make sure the symbol names match for the same inputs.

#### Importing from the Model Browser

To import and combine models in the Model Browser into a single composite model:

- 1 Open the Model Browser, and load the project you want to import composite models from.
- 2 In CAGE, select **File > Import > Composite Model**.
  - The Import Composite Model wizard appears.
- 3 Select the test plans from which you want to import models, and then click **Next**.

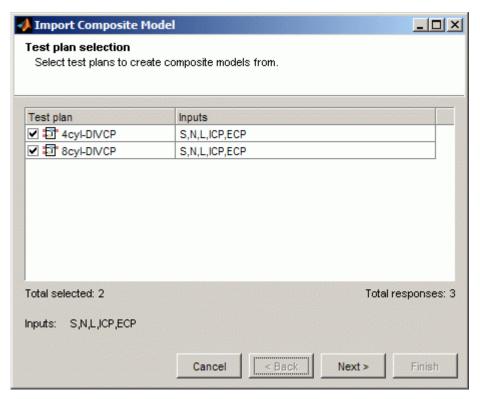

4 Select the responses to combine into a composite model. You can only select responses that are common to all selected test plans. If you do not want a boundary model included, clear the **Include Boundary** check box.

**Note** Using composite models can result in very large CAGE project files when you combine point-by-point test plans with a large number of responses. To reduce the size of project files, exclude boundary models from response models that you do not want to use as optimization objectives.

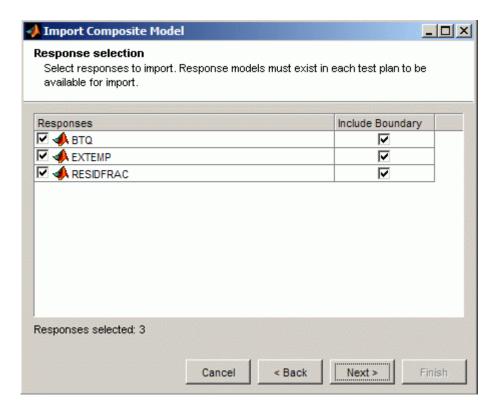

After making your selections, click Next.

5 Optional — Edit the name for your mode variable and the names of your operating modes.

If you have point-by-point models, you can edit the input tolerances to merge close operating points.

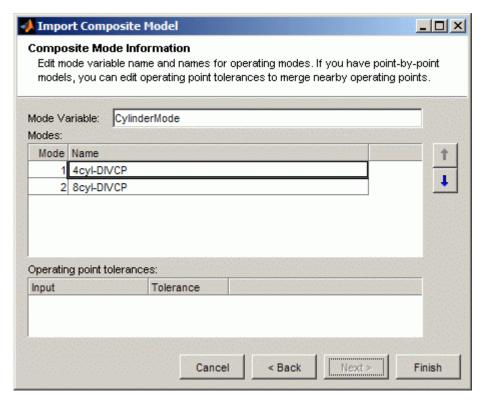

6 Click **Finish** to import your new composite model.

# **Combining Existing CAGE Models**

To combine existing CAGE models into a single composite model:

- 1 Select **File > New > Composite Model** (or use the toolbar button).
  - The New Composite Model wizard appears.
- Select the models to combine into a composite model. The combined inputs are listed for your selected models. You can combine additional models with existing composite models as needed. Click **Next**.

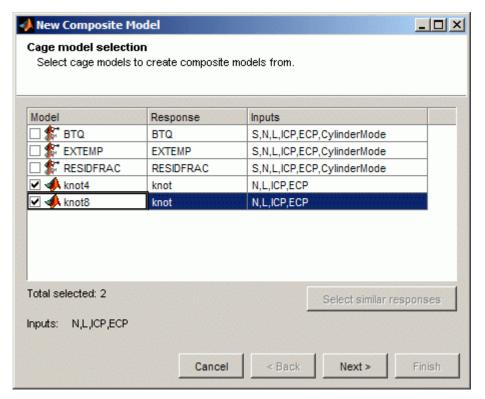

3 Optional — Edit the name for your mode variable and the names of your operating modes.

If you have point-by-point models, you can edit the input tolerances to merge close operating points.

4 Click **Finish** to create your new composite model.

# **Viewing Composite Model Properties**

Select a composite model in the Models view, and select **Model > Properties**.

In the Composite Model Properties dialog box, click the **Model** tab to view information about the model modes and inputs, as the following figure shows.

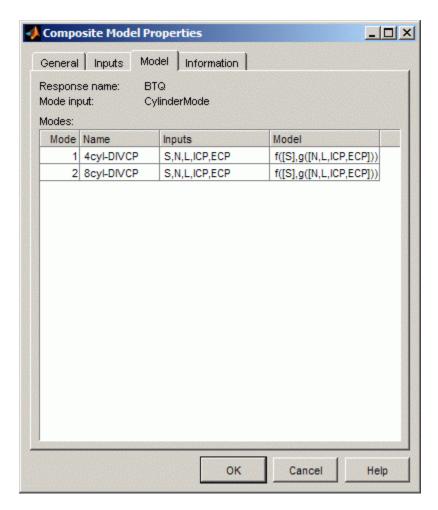

For composite models created by combining point-by-point models, use the Composite Model Properties dialog box to view which modes are available for each operating point, as shown in the next figure.

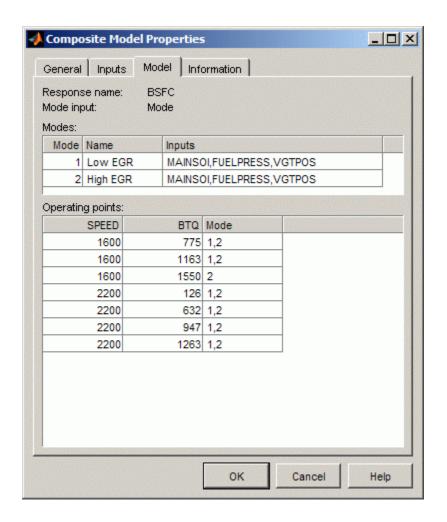

## See Also

- "Set Up Models" on page 2-11
- "Importing Models" on page 2-13
- "Renaming and Editing Models" on page 2-14

# **Classification Models**

Using classification models, including support vector machine (SVM) or discriminant classifiers, Model-Based Calibration Toolbox can differentiate between operating modes when you specify boundary constraints for calibrations.

- Use the Statistics and Machine Learning Toolbox™ to classify data using a classification model, for example a discriminant or SVM model.
- 2 Use the "Classification Learner App" to export the classification model to the workspace.
- 3 In CAGE, select **File > Import > Classification Model**.
- 4 In the Import dialog box, click **OK** to import the classification model, for example svm.

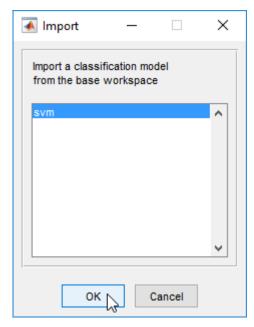

5 In the Import Models dialog box, accept the defaults and click **OK**.

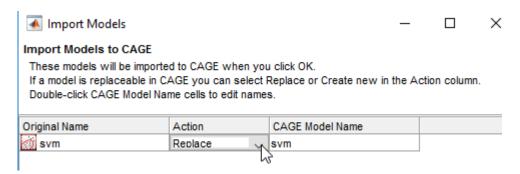

- 6 In CAGE, select **Optimization > Constraints > Edit Constraint**. For the sym input model:
  - Set Evaluate quantity to Boundary constraint.
  - Specify the Constraint type and Constraint bound.

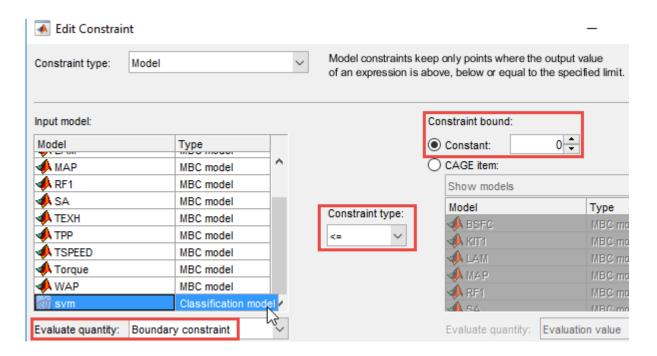

## See Also

- "Classification Learner App"
- "Support Vector Machine Classification"

# **Regression Models**

Regression models describe the relationship between a response (output) variable, and one or more predictor (input) variables. Statistics and Machine Learning Toolbox allows you to fit linear, generalized linear, and nonlinear regression models, including stepwise models and mixed-effects models. Once you fit a model, you can use it to predict or simulate responses, assess the model fit using hypothesis tests, or use plots to visualize diagnostics, residuals, and interaction effects.

You can use CAGE to import and optimize Statistics and Machine Learning Toolbox regression models.

- 1 Use the Statistics and Machine Learning Toolbox to create a regression model.
- **2** Use the "Regression Learner App" to export the regression model to the workspace.
- 3 In CAGE, select **File > Import > Regression Model**.
- 4 In the Import dialog box, click **OK** to import the regression model.
- 5 In the Import Models dialog box, accept the defaults and click **OK**.
- **6** Use CAGE to optimize the regression model.

#### See Also

- "Set Up Models" on page 2-11
- "Regression"
- "Regression Learner App"

# **Tables**

This section includes the following topics:

- "Create Lookup Tables from a Model" on page 3-2
- "Import Lookup Tables from a Simulink Model" on page 3-5
- "Edit Lookup Tables" on page 3-7
- "Fill a Single Lookup Table From a Model" on page 3-14
- "Compare and Revert Lookup Tables" on page 3-17
- "Calibration Manager" on page 3-20
- "Lookup Table Properties" on page 3-24
- "Lookup Table Normalizers" on page 3-29
- "Invert Lookup Tables" on page 3-35
- "Import and Export Calibrations" on page 3-39

# **Create Lookup Tables from a Model**

You can access the lookup table creation wizard by menu or toolbar, from any view in CAGE. The wizard helps you quickly create a set of lookup tables with the same axes for all the inputs of a model, and the model response, and any other responses that share inputs. You can choose which of these lookup tables to create, and select the values for the axes (or normalizers) that all lookup tables share. You can also add all the new tables to a tradeoff.

This wizard can be useful when creating tables for an optimization, to use when filling tables with optimization results, and for investigating results in the tradeoff views.

To create lookup tables (and optionally a tradeoff) from a model,

1 Select Tools > Create Lookup Tables From Model.

The Create Lookup Tables From Model Wizard opens.

**2** Select a model to base the new tables on.

If you are viewing a model, then the wizard automatically selects the current model. If you are viewing an optimization or an optimization output node, then the wizard automatically selects the model in the first objective. You can use this to create lookup tables for the selected optimization.

If you have selected a point-by-point model, you can optionally select the check box to **Create operating point data set**.

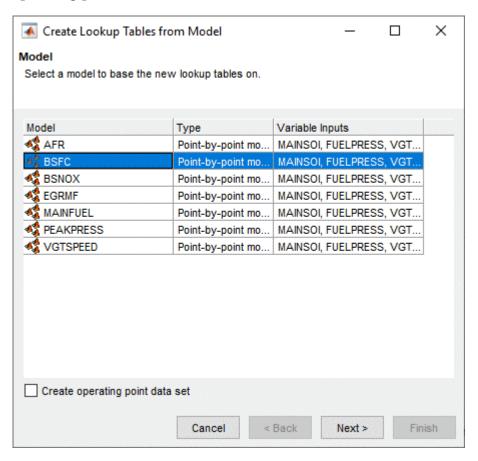

#### Click Next.

**3** Select table axes input variables and set up the normalizers to use for the new tables.

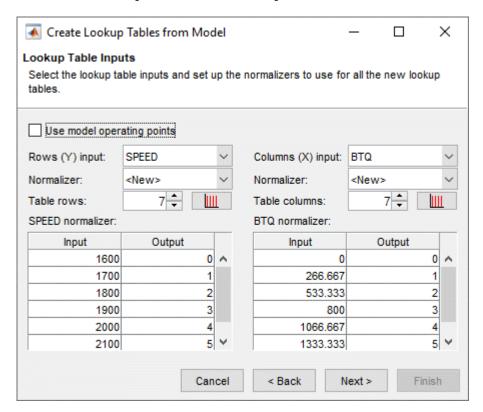

If you have selected a point-by-point model, CAGE automatically selects the check box to **Use model operating points** for the table normalizers. You can clear the check box if you want to select different normalizers.

- Select inputs. For the X- and Y-axis inputs, you can select any input variable for your selected model, or the model response.
- Select normalizers. You can select existing normalizers in your project or create ones. If
  creating normalizers you can edit the numbers of **Table rows** and **Table columns**, and edit
  values in the **Input** columns. By default CAGE initializes normalizers with equally spaced
  points across variable ranges, unless you select the response model as a table input.

If you choose a response model input, you must specify the breakpoints. Click the button to **Edit breakpoints**, then enter a number of points and the range to space the breakpoints over. If you do not do this, model inputs are spaced over 0-1, because CAGE cannot determine the range automatically as happens with variables. After you create your tables with a model input, in your Variable Dictionary you can view a new variable named modelname\_input with the range you specified. CAGE uses this input variable to match to model names when you fill lookup tables from optimization results.

#### Click Next.

Select check boxes to specify which variables and responses to create lookup tables for. You can create lookup tables for other responses with the same inputs as the primary model (and the same operating points for point-by-point models).

By default, you create a tradeoff containing all of the new tables. The tradeoff can be useful for investigating optimization results. If you do not want to create the tradeoff, clear the check box.

Click Finish to create the tables and tradeoff.

You see a dialog box listing all the items you have created, and you can choose which (if any) of the items to view next.

## See Also

- "Edit Lookup Tables" on page 3-7
- "Lookup Table Filling When Optimization Operating Point Inputs Differ from Table Inputs" on page 8-11

# Import Lookup Tables from a Simulink Model

On the CAGE browser home page, use Simulink Lookup Tables to import 1-D and 2-D lookup tables from a Simulink model. After you import the lookup tables, you can fill them using statistical models or optimization results.

1 In the CAGE browser home page, select **Simulink Lookup Tables**.

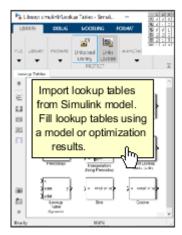

Simulink Lookup Tables

Use the browser to open the Simulink model with the lookup tables that you want to import.

For example, in the browser, navigate to matlab\toolbox\mbc\mbctraining. Open the torqueFeature model.

2 Use the MBC Simulink Lookup Table Importer to preview and import the 1-D and 2-D lookup tables in the model, including lookup tables in subsystems.

Click **Import Tables** to import tables into CAGE.

| Tabs                   | Description                                                                                          |
|------------------------|----------------------------------------------------------------------------------------------------|
| Lookup Table Preview   | Preview of the table that you select in the Lookup Tables pane.                                      |
| <b>Feature Details</b> | The inputs and outputs for subsystems in the model.                                                  |
| Model Reference        | List of model references in the model.  To import lookup tables in a model reference, double-click   |
|                        | the model. The model reference opens. The table importer contains the model reference lookup tables. |

For example, the MBC Simulink Lookup Table Importer provides this information for the torqueFeature model lookup tables.

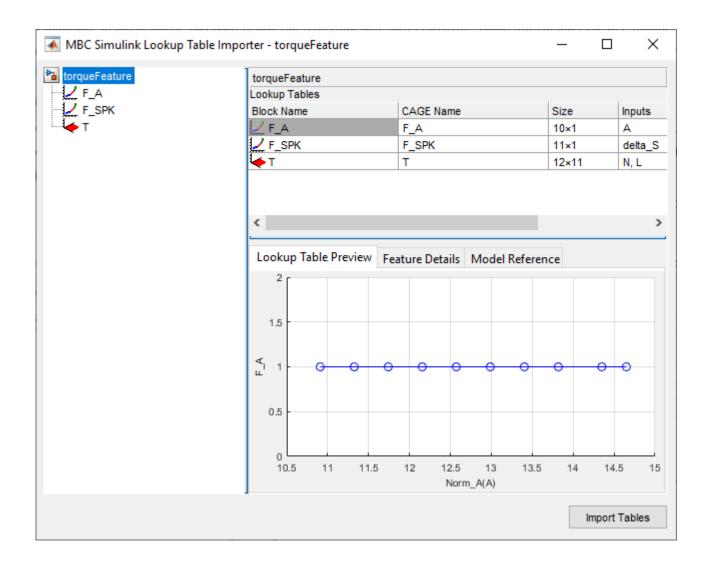

**Note** The MBC Simulink Lookup Table Importer remains opened until you close CAGE or open another project.

**3** In CAGE, you can fill the lookup tables using statistical models or optimization results.

## See Also

- "Edit Lookup Tables" on page 3-7
- "Fill a Single Lookup Table From a Model" on page 3-14

# **Edit Lookup Tables**

#### In this section...

"Add, Duplicate, and Delete Tables" on page 3-8

"Fill Tables by Extrapolation" on page 3-9

"Optimize Lookup Table Breakpoints" on page 3-11

"Lock Lookup Table Values" on page 3-12

"Edit the Lookup Table Graph" on page 3-12

"Arithmetic Operations on Lookup Table Values" on page 3-12

When you select a table in the tree (under feature or tables), you see the **Lookup Tables** view.

In CAGE, a lookup table is defined to be either a one-dimensional or a two-dimensional lookup table. One-dimensional tables are sometimes known as characteristic lines or functions. Two-dimensional tables are also known as characteristic maps or tables. CAGE regards them both as similar objects.

Each lookup table has either one or two axes associated with it. These axes are normalizers.

For example, a simple MBT feature has two lookup tables:

- · A two-dimensional lookup table with speed and relative air charge as its normalizers
- A one-dimensional lookup table with AFR as its normalizer

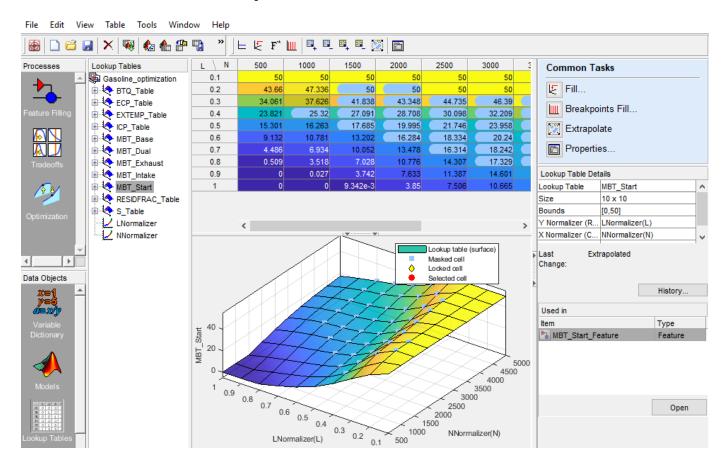

In the Lookup Table view:

| То                                                                                                    | Action                                                                                                    |
|----------------------------------------------------------------------------------------------------|----------------------------------------------------------------------------------------------------|
| Fill the table.                                                                                                    | On the <b>Common Tasks</b> pane, click <b>Fill</b> . For an example, see "Fill a Single Lookup Table From a Model" on page 3-14. |
| Optimize the lookup table breakpoints.                                                                                                    | On the <b>Common Tasks</b> pane, click <b>Breakpoints Fill</b> .                                                                 |
| Extrapolate the data.                                                                                                    | On the <b>Common Tasks</b> pane, click <b>Extrapolate</b> .                                                                      |
| Edit the table properties.                                                                                                    | On the <b>Common Tasks</b> pane, click <b>Properties</b> .                                                                       |
| Interactively change the smoothing factor when you fill lookup tables with models or data.                                                                                      | Use the <b>Lookup Table Smoothing</b> interactive control to adjust the smoothing factor.                                        |
| Edit a value in the lookup table.                                                                                                    | Double-click the cell, then enter a value. You can right-click to <b>Copy</b> or <b>Paste</b> values.                            |
| Help you relate the lookup<br>table values to surface plots,<br>the lookup table is shaded.<br>Table cells background color<br>matches the corresponding<br>surface plot color. | Toggle lookup table shading with <b>View &gt; Shade Table</b> .                                                                  |
| Match the orientation of the numerical lookup table.                                                                                                    | Transpose the plot axes by right-clicking and selecting <b>2D Orientation X/Y</b> . Switch back with <b>2D Orientation Y/X</b> . |
| View and revert table changes.                                                                                                    | Click <b>View History</b> . Any locked cells and extrapolation mask cells are saved with lookup table history.                   |

The table displays the values of your lookup table and displays the breakpoints of the normalizers.

The table breakpoint values are not necessarily identical to the normalizer breakpoints. When you create a table, the breakpoint values are the same as the normalizer values. If you delete breakpoints from the normalizers the table size does not change, so the table column and row breakpoint values are interpolated between the remaining normalizer breakpoints.

## Add, Duplicate, and Delete Tables

To quickly create lookup tables from a model, use the lookup table creation wizard. To add tables, select the **Lookup Tables** view, or CAGE automatically switches to this view if you add a table using the **File > New** menu items.

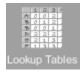

The **Lookup Tables** view lists all the tables and normalizers in the current CAGE session.

| То                                                                                                    | Action                                                                                                    |
|----------------------------------------------------------------------------------------------------|----------------------------------------------------------------------------------------------------|
| Add a lookup table to a session:                                                                                                    | Decide whether you want to add a one- or a two-dimensional table.                                                                                                    |
|                                                                                                    | For example if you want to add a modifier table to account for<br>the variation in exhaust gas recirculation, add a one-dimensional<br>table (which has one input). If, however, you want to add a table<br>with speed and load as its normalizer inputs, then add a two-<br>dimensional table. |
|                                                                                                    | 2 Select File > New > 1D Lookup Table or File > New > 2D Lookup Table as appropriate.                                                                                                    |
|                                                                                                    | Adding new tables automatically switches you to the <b>Lookup Tables</b> view.                                                                                                    |
|                                                                                                    | 3 In the Create Lookup Table dialog box you can specify the table:                                                                                                    |
|                                                                                                    | Name                                                                                                    |
|                                                                                                    | • Range                                                                                                    |
|                                                                                                    | • Rows                                                                                                    |
|                                                                                                    | Normalizer                                                                                                    |
|                                                                                                    | Breakpoints with the <b>Edit breakpoints</b> option                                                                                                    |
|                                                                                                    | 4 Click <b>OK</b> to add the new table.                                                                                                    |
| Copy a table or a normalizer from a session.                                                                                                    | 1 Select the <b>Lookup Tables</b> view.                                                                                                    |
| irom u sossion.                                                                                                    | 2 Highlight the required table or normalizer.                                                                                                    |
|                                                                                                    | <b>3</b> Select <b>Edit</b> > <b>Duplicate</b> <i>table_name</i> (` <i>table_name</i> ' is the currently selected table).                                                                                                    |
| Delete a table or a normalizer                                                                                                    | 1 Select <b>Lookup Tables</b> view.                                                                                                    |
| from a session.                                                                                                    | 2 Highlight the required lookup table or normalizer.                                                                                                    |
| When you are calibrating a collection of lookup tables using either Feature or Tradeoff calibrations, you cannot easily delete tables without affecting the entire calibration. When deleting items, you must delete from the highest level down. For example, you cannot delete a table that is part of a feature; you must delete the feature first. | Click; or press <b>Delete</b> ; or select <b>Edit</b> > <b>Delete</b> table_name (`table_name' is the currently selected table).                                                                                                    |

# Fill Tables by Extrapolation

Filling a table by extrapolation fills the table with values based on the values already placed in the extrapolation mask.

To fill a table by extrapolating over a preselected mask, click or select **Table > Extrapolate**. Alternatively, on the **Common Tasks** pane, click **Extrapolate**.

This extrapolation does one of the following.

| If Extrapolation Mask Has            | Action                                                                                                    |
|--------------------------------------|----------------------------------------------------------------------------------------------------|
| Points on a line.                    | CAGE performs linear extrapolation on points projected on to that line. The simplest case of this is when you try to fill a 2-D table using data from a single row or column. |
| Points on a plane.                   | CAGE uses the plane for extrapolation. The simplest example is when the mask has three points and the points are not on a line.                                               |
| Four or more ordered cells in a grid | CAGE uses bilinear extrapolation.                                                                                                    |
| Four or more cells not on a grid,    | CAGE uses a thin plate spline to extrapolate the table values.                                                                                                    |

To ensure that tables extrapolate smoothly to locked cell values, CAGE includes the locked cells in the extrapolation even if the cells are not part of the extrapolation mask.

## **Extrapolation Masks**

The extrapolation mask defines a set of cells that form the basis of any extrapolation. For example, a speed-load (or relative air charge) table has values in the following ranges that you consider to be accurate:

- Speed 3000-5000 rpm
- Load 0.4-0.6

To add or remove a cell from the extrapolation mask:

- **1** Right-click the table.
- 2 Select Add To Extrapolation Mask or Remove From Extrapolation Mask from the menu.

Cells included in the extrapolation mask are colored blue. Cells that are locked and in the extrapolation mask are blue and have a padlock icon.

Use the **Table** menu for these options:

| Menu                                                            | Action                                                                                                    |
|-----------------------------------------------------------------|----------------------------------------------------------------------------------------------------|
| Table > Extrapolation<br>Mask                                   | Use options to add, remove, clear, copy, and convert masks.                                                                                                    |
| Table > Extrapolation<br>Mask > Generate From<br>PEV            | Generates extrapolation mask depending on the value of prediction error (PEV). A dialog box opens where you can specify the threshold value of PEV below which you want to include cells in the mask. To help you select a threshold, the dialog box contains information about the range and prediction error mean for the model. |
| Table > Extrapolation<br>Mask > Generate From<br>Boundary Model | Generates extrapolation mask to include only cells within the boundary model.                                                                                                    |

| Menu                  | Action                                                                                |
|-----------------------|---------------------------------------------------------------------------------------|
| Table > Extrapolation | Extrapolates values from the cells in the extrapolation mask to fill the whole table. |

## **Optimize Lookup Table Breakpoints**

On the Lookup Table view **Common Tasks** pane, select **Breakpoints Fill**. On Breakpoint Fill Options dialog box, use the **Model** parameter to specify the model that you want to use for the optimization. Specify the other fill options.

#### Click OK.

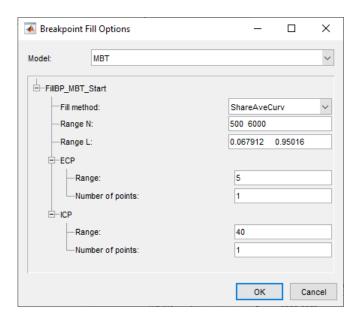

To help you update the lookup tables with the new breakpoints from the optimization results, use the Update Lookup Tables.

2 On the Update Lookup Tables dialog box, update the tables with new breakpoints from the optimization results and feature fill settings. Click **Start**.

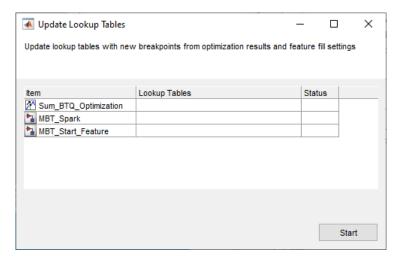

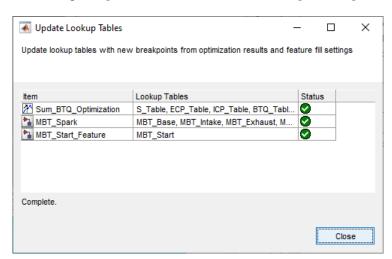

The dialog box provides the status of the lookup table updates.

## **Lock Lookup Table Values**

When you are satisfied with an area of the table, you might want to lock the cell values, to ensure that those values do not change.

To lock or unlock a cell value, right-click the cell and select from the menu. Locked cells have a padlock icon in the display. You can also lock an entire table or copy locks from other tables.

Use the **Table > Table Cell Locks** menu options to lock, unlock, copy, or convert selected or all the cells in the table.

# **Edit the Lookup Table Graph**

The Lookup Tables view displays both the lookup table values and a graph of the lookup table. This gives a useful display of the table behavior. Use the **View** options to edit and alter the table views.

# **Arithmetic Operations on Lookup Table Values**

The **Table > Adjust Cell Values** menu option opens a dialog box where you can specify an arithmetic operation to apply to either the whole table or only the cells currently selected. Arguments to operations can be numeric (plus 10) or percentages (minus 5%). You can set the selected cells to a value or to the mean. You can also apply user-defined functions.

- 1 Right-click the table or select Table > Adjust Cell Values. The Adjust Cell Values dialog box appears.
- 2 Select the operation to apply. Use the custom operation to specify your own function in a file.
- Use the **Value** edit box to enter an argument. All operators accept a numeric argument (e.g. operator = plus, value = 10). You can also enter a percentage for the operators plus, minus, and set to value (e.g. `minus' `1%').
- Select the radio buttons to apply the operation to either the whole table or only the cells currently selected, and click **OK**.

You can use the custom operation option to apply user-defined functions. For example, use this to call the custom function:

```
newvalues = customfcn( currentvalue, selectedregion )
```

- currentvalue Matrix of table values and selectedregion is a logical matrix the same size as the table.
- newvalues Matrix should be the same size as currentvalue, and these numbers are put straight into the table.

For example:

```
function table = addOne( table, region )
table(region) = table(region) + 1;
return;

function table = randomtable( table, region )
table( region ) = rand( nnz( region ), 1 );

function table = saturate( table, region )
maxValueAllowed = 150;
table( region & table>maxValueAllowed ) = maxValueAllowed;
minValueAllowed = 100;
table( region & table<minValueAllowed ) = minValueAllowed ;
return</pre>
```

To use the saturate example:

- 1 Save the function text in a file named saturate.m.
- **2** Click and drag to select a region of cells in a CAGE table.
- 3 Right-click and select **Adjust Cell Values**.
- 4 In the dialog box:
  - Select custom operation from the **Operation** list
  - Enter saturate in the **Value** edit box or click the browse button to locate the file.
  - Select the option button to Apply to selected table cells, and click OK.

The selected table cells are saturated between the ranges specified in the function file (between 100-150).

#### See Also

- "Fill Lookup Tables from Data"
- "Lookup Table Properties" on page 3-24
- "Lookup Table Normalizers" on page 3-29

# Fill a Single Lookup Table From a Model

To fill a table with values from a model evaluated at the table breakpoints:

- 1 Open the Lookup Table Fill Wizard.
  - With the table selected in the Lookup Tables view, select **Table > Fill**.
  - Alternatively, click the Fill toolbar button (  $\crewtext{$\crewtext{$\crewtext{$\mathbb{F}$}}$}$  ).

The Lookup Table Fill Wizard opens.

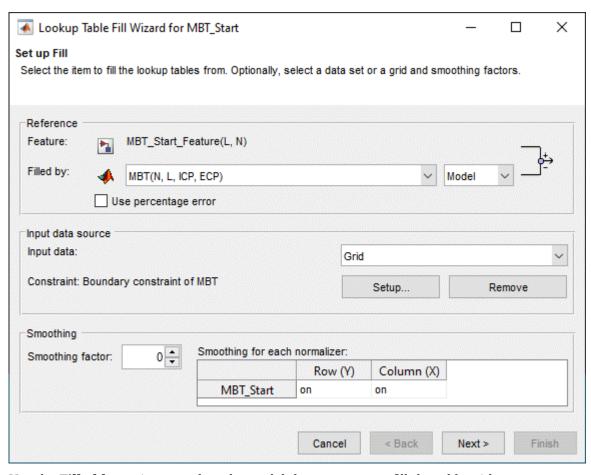

2 Use the **Filled by** options to select the model that you want to fill the table with.

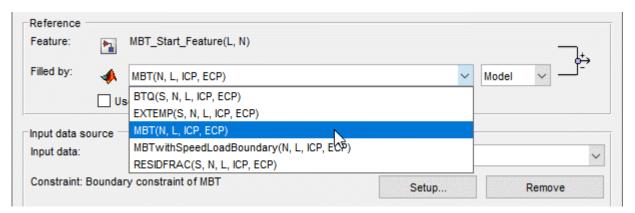

3 (Optional) Specify the Input data, Constraint, and Smoothing factor. Click Next.

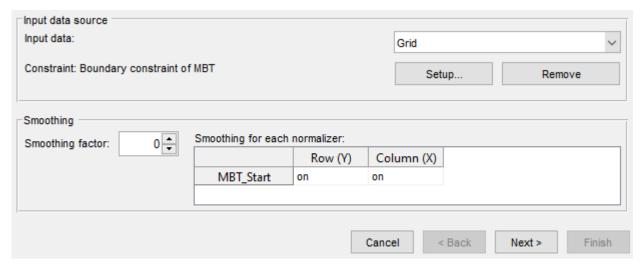

- 4 Connect model and feature inputs. Eliminate inputs by connecting inputs to tables. Connect variables that describe the same quantities. Click **Next**.
- 5 Set the input grid values that you want to use for the feature fill. Click **Finish**.
  - The progress graph shows the change in RMSE as the optimization progresses.
- 6 On the Lookup Tables view, use the **Smoothing factor** to interactively change the smoothing factor when you fill lookup tables.

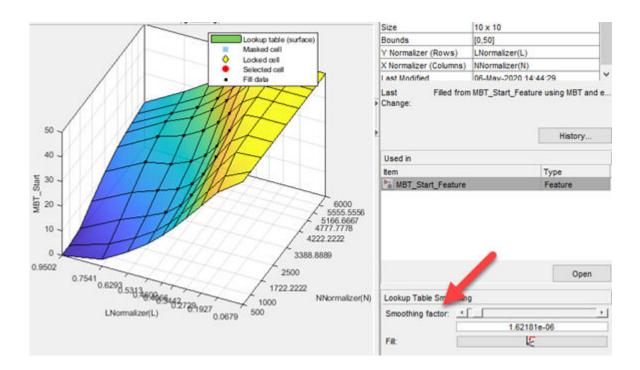

## **See Also**

- "Initialize Feature and Calibration Tables" on page 4-16
- "Optimize Lookup Table Breakpoints" on page 3-11

# **Compare and Revert Lookup Tables**

#### In this section...

"Reset to Previous Lookup Table Versions" on page 3-17

"Compare Versions" on page 3-18

The History display enables you to view the history of any table or normalizer in a CAGE session. You can:

- Revert to previous versions of tables and normalizers. Any locked cells and extrapolation mask cells are saved with table history. Reverting to a version includes reverting to that version masks and locks (except any table history from release earlier than R2014a.
- Compare different versions of tables and normalizers.

You can view the History display of a table or normalizer by selecting **View > History**, or clicking **View History** in the Table Details pane.

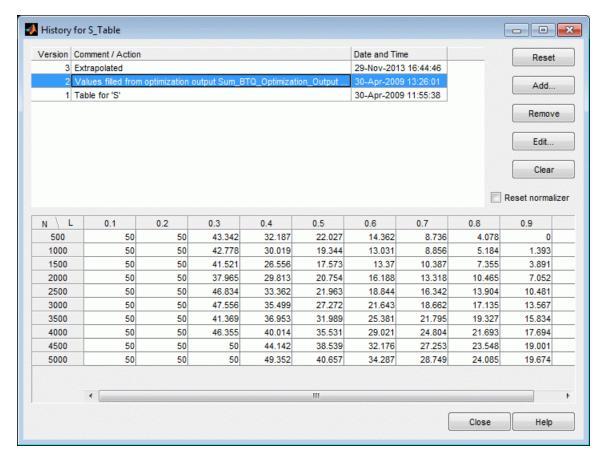

## **Reset to Previous Lookup Table Versions**

To reset the normalizer or lookup table to a previous version, select **View > History** to open the History display.

- **1** Highlight the previous version that you want to revert to.
- Lookup tables are independent of normalizers, so if you reset a lookup table to a previous version you must also reset the normalizers to that version (if they have changed). To reset normalizers to match the reverted lookup table version, select the **Reset normalizers** check box.
- 3 Click Reset.
- **4** Click **Close** to see the updated lookup table view.

To remove previous versions of the object or comments,

- **1** Highlight the version that you want to remove.
- 2 Click **Remove**.

Click **Clear** to remove all lookup table history.

#### **Adding and Editing Comments About Versions**

To add comments,

- 1 Click Add.
- 2 In the dialog box, enter your comment.
- 3 Click **OK**. A new History set point is added when you add a comment.

To edit comments,

- **1** Select the comment that you want to edit.
- 2 Click Edit comment.
- **3** In the dialog box, edit the comment.
- 4 Click OK.

# **Compare Versions**

To compare two different versions of a normalizer or lookup table, highlight the two versions using **Ctrl**+click. Note the following:

- The lower pane shows the difference between the later and the earlier versions.
- Cells that have no entries have no difference.
- Cells that have red entries have a higher value in the later version.
- Cells that have blue entries have a lower value in the earlier version.

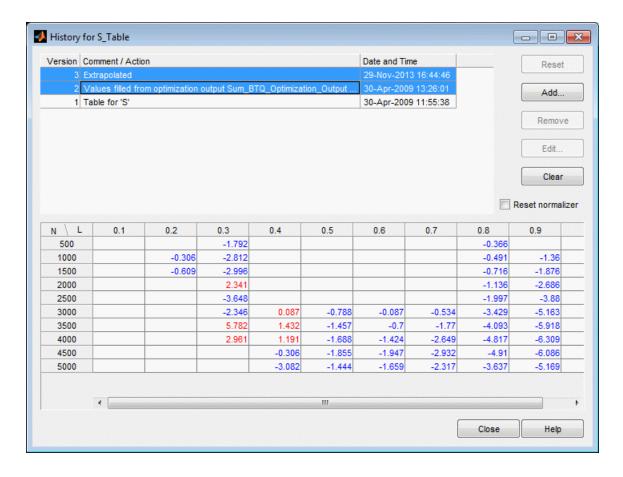

## See Also

- "Edit Lookup Tables" on page 3-7
- "Lookup Table Properties" on page 3-24
- "Lookup Table Normalizers" on page 3-29

# **Calibration Manager**

#### In this section...

"Set Up Lookup Tables from a Calibration File" on page 3-20

"Set Up Lookup Tables Manually" on page 3-22

"Copy Lookup Table Data from Other Sources" on page 3-23

Use the Calibration Manager dialog box to manage the sizes, values, and precision of all items that can be calibrated. Open this tool by selecting a lookup table, then selecting **Tools > Calibration**Manager or by clicking the Calibration Manager button on the toolbar.

You can either set up your lookup tables manually or from a calibration file. You can also copy lookup table data from other sources.

You can enter the required inputs, number of rows and columns and an initial value for lookup table cells when you add a lookup table. Use the File > New menu items to make new lookup tables.

## Set Up Lookup Tables from a Calibration File

Setting up lookup tables with a calibration file involves two steps.

| Step                                                  | Description                                                                                                    |
|-------------------------------------------------------|----------------------------------------------------------------------------------------------------|
| Import calibration files into the Calibration Manager | You can import calibration files from the CAGE Browser by selecting <b>File &gt; Import &gt; Calibration</b> . Your selected file opens in the Calibration Manager.                                                                         |
|                                                       | You can also open the Calibration Manager and import calibration files from within the Calibration Manager window by using the following procedure:                                                                                         |
|                                                       | In the Calibration Manager, open the file by clicking the Open Calibration File button in the toolbar.                                                                                                    |
|                                                       | The Import Calibration Data dialog box opens.                                                                                                    |
|                                                       | 2 Browse to the calibration file, select it, and click <b>Open</b> .                                                                                                    |
|                                                       | In the Calibration Manager, review the files you have imported:                                                                                                    |
|                                                       | Your imported calibration file items appear in the <b>Calibration</b> File Contents pane at the top right.                                                                                                    |
|                                                       | • The lookup tables, normalizers, and other items in your project appear on the left in the <b>Project Calibration Items</b> pane.                                                                                                    |
|                                                       | • The values of the selected item appear in the lower pane, so you can inspect the values in your calibration file and current project lookup tables. Because the import process filters out empty data, any empty variables do not appear. |

| Step                                               | Description                                                                                                    |
|----------------------------------------------------|----------------------------------------------------------------------------------------------------|
| Import calibration file values into a Lookup Table | To import the data in your calibration file into a lookup table in your project:                                                                                                    |
|                                                    | Click to select both the lookup table in the Calibration File Contents pane and the lookup table in the Project Calibration Items pane with which you want to associate it.  Associate these two items by clicking the button The values in the calibration file load into the lookup table. You can inspect the values in the lower pane by clicking to select the lookup table in the Project Calibration Items pane.  To associate all the items listed in the Project Calibration Items pane with items that have the same names listed in the Calibration File Contents pane, click the Auto button  —————————————————————————————————— |
|                                                    | 3 Check the display of your lookup table, and then click <b>Close</b> .                                                                                                    |

When you close the Calibration Manager, you can view your updated lookup tables in CAGE. If you want to compare or revert to an earlier version of your lookup table, select View > History.

This figure shows the Calibration Manager.

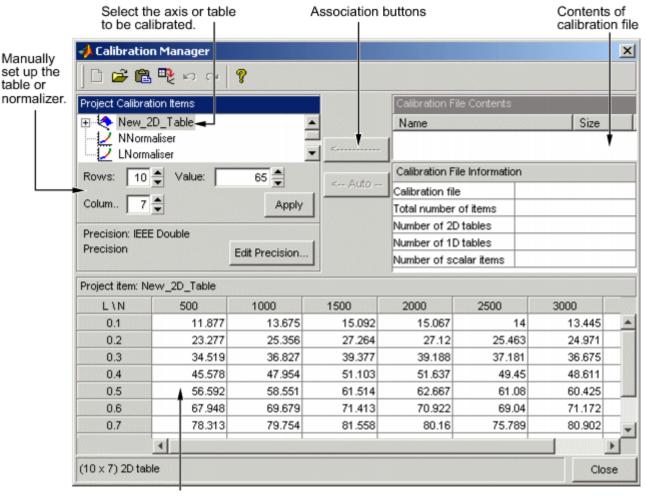

Check the display of your table

## **Set Up Lookup Tables Manually**

To set up the lookup tables manually:

- **1** Select the normalizer or lookup table to set up from the list on the left.
- 2 Enter the number of rows and columns in the edit boxes on the left and select initial values for each cell in the lookup table.
- 3 Click Apply.

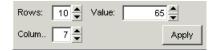

When initializing lookup tables for a feature calibration, consider your strategy. CAGE cannot fill those lookup tables if you try to divide by zero. Initialize the modifier lookup tables with a value of 1 for all cells if they are multipliers, and a value of 0 if they are added to other lookup tables.

**4** Check the display of your lookup table, then click **Close**.

# **Copy Lookup Table Data from Other Sources**

You can paste lookup table values from other applications by copying the array in the other application and clicking Paste in the Calibration Manager:

- **1** Open the desired file and copy the array that you want to import.
- In the Calibration Manager dialog box, click Paste 🖺.

You can also set up a lookup table from a text file:

- Click Set Up From ASCII File 📑 in the toolbar.
- 2 Select the desired file, then click **Open**.

If the size of the lookup table is different from the file that you are copying, CAGE changes the size of the lookup table in the session.

### See Also

- "Compare and Revert Lookup Tables" on page 3-17
- "Edit Lookup Tables" on page 3-7
- "Initialize Table Values" on page 4-18

# **Lookup Table Properties**

In the Lookup Tables view, to reach the Table Properties dialog box:

- Right-click a table node and select **Properties**.
- Select a lookup table, then select **Table > Properties**

## **Table Properties: General Tab**

The selected lookup table name, type and number of inputs are displayed.

Use the **Table value limits** edit boxes to set a range of values restricting the values in the lookup table.

When you are done, click **OK**.

## **Table Properties: Table Values Precision Tab**

The Table Values Precision tab contains the same settings as the Edit Precision dialog box (reached by clicking the **Edit Precision** button in the Calibration Manager dialog box).

These settings allow you to edit the precision of the number in selected lookup tables and normalizers according to the way lookup tables are implemented in the electronic control unit (ECU). The ECU designer chooses the type of precision for each element to make best use of available memory or processor power.

To edit the precision of a lookup table or normalizer,

- **1** Clear the **Read-only** check box to make the precision writable.
- **2** Select the **Precision type** you require for the lookup table:
  - Floating Point
  - Polynomial Ratio, Fixed Point
  - Lookup Table, Fixed Point

#### **Floating-Point Precision**

The advantage of using floating-point precision is the large range of numbers that you can use, but that makes the computation slower.

There are three types of floating-point precision that you can choose from:

- IEEE double precision (64 bit)
- **IEEE single precision** (32 bit)
- Custom precision

If you choose **Custom precision**, you must specify the following:

- Number of mantissa bits
- Number of exponent bits

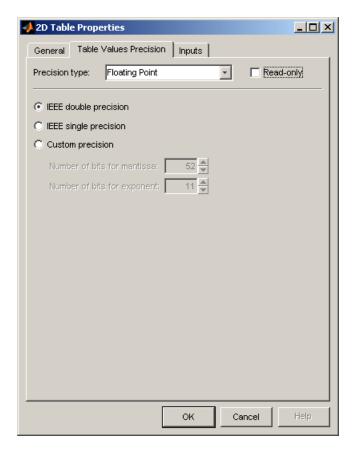

### **Polynomial Ratio, Fixed Point**

The advantage of using fixed-point precision is the reduction in computation needed for such numbers. However, it restricts the numbers available to the user.

For example, the polynomial ratio is of the form (see the ratio shown)

$$y = \frac{50x + 0}{0 + 255}$$

To edit the polynomial ratio,

1 Select the **Numerator Coefficients** edit box and enter the coefficients. In the preceding example, enter 500.

The number of coefficients determines the order of the polynomial, and the coefficients are ordered from greatest to least.

- 2 Select the **Denominator Coefficients** edit box and enter the coefficients. In the preceding example, enter 0255.
- **3** To edit the size of the precision, choose from
  - **BYTE** (8 bits)
  - **WORD** (16 bits)
  - **LONG** (32 bits)

- **CUSTOM** (Enter the number of bits in the edit box)
- 4 Select the **Signed** check box if you want the numbers to be negative and positive.

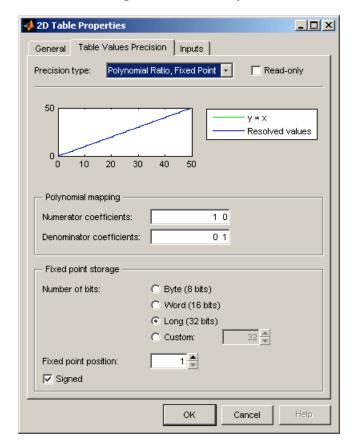

## 2D Table Properties General Table Values Precision Inputs Precision type: Lookup Table, Fixed Point Read-only 50 Resolved values Look-up table data Physical data: 0 50 Hardware data: 08 Fixed point storage Byte (8 bits); Number of bits: C Word (16 bits) C Long (32 bits) C Custom: Fixed point position: 1 🛊 ✓ Signed

### **Lookup Table, Fixed Point**

The advantage of using fixed-point precision is the reduction in computation needed for such numbers. However, it restricts the numbers available to the user.

For example, consider using a lookup table for the physical quantity *spark advance for maximum brake torque (MBT spark)*. Typically, the range of values of MBT spark is 0–50 degrees. This is the physical data. The ECU can only store bytes of information and you want to restrict the hardware store to a range of 0–8, with at most one decimal place stored.

To adjust the fixed-point precision of the lookup table:

οк

**1** Select the **Physical Data** edit box and enter the range of the physical data.

Cancel

- 2 Select the **Hardware Data** and enter the range to store.
- **3** To edit the size of the precision, choose from
  - **BYTE** (8 bits)
  - **WORD** (16 bits)
  - **LONG** (32 bits)
  - **CUSTOM** (Enter the number of bits in the edit box)
- 4 Select the **Signed** check box if you want the numbers to be negative and positive.

# **Table Properties: Inputs Tab**

This tab displays the inputs and variable dependencies for the selected lookup table.

## References

[1] Moler, C., Floating Points: IEEE Standard Unifies Arithmetic Model, *The MathWorks Company Newsletter*, 1996.

## **See Also**

- "Edit Lookup Tables" on page 3-7
- "Lookup Table Normalizers" on page 3-29

# **Lookup Table Normalizers**

#### In this section...

"Editing Breakpoints" on page 3-30

"Input/Output Display" on page 3-31

"Normalizer Display" on page 3-32

"Breakpoint Spacing Display" on page 3-32

What are normalizers? A normalizer is the axis of your lookup table. It is the same as the collection of the breakpoints in your table.

CAGE distinguishes between the normalizers and the lookup tables that they belong to. Using models to calibrate lookup tables enables you to perform analysis of the models to determine where to place the breakpoints in a normalizer. This is a powerful analytical process.

It is important to stress that in CAGE a lookup table can be either one-dimensional or two dimensional. One-dimensional tables are sometimes known as characteristic lines or functions. Two-dimensional tables are also known as characteristic maps or tables. This is important because normalizers are similar to characteristic lines.

For example, a simple strategy to calibrate the behavior of torque in an engine might have a two-dimensional lookup table in speed and relative air charge (a measure of the load). Also, this strategy might account for the factors of air/fuel ratio (AFR) and spark angle. Each of these compensating factors is accounted for by the use of a simple characteristic line. In CAGE, these characteristic lines are one-dimensional lookup tables. In the example strategy, there are the following lookup tables and normalizers:

- One characteristic map: the torque table
- Six characteristic lines:
  - · Two tables: one for AFR and one for spark angle
  - · Four normalizer functions: speed, load, AFR, and spark angle

Notice also that a breakpoint is a point on the normalizer where you set values for the lookup table.

Thus, when you *calibrate a normalizer* you place the individual breakpoints over the range of the table axis.

The normalizer node shows the **Normalizer** view, which displays:

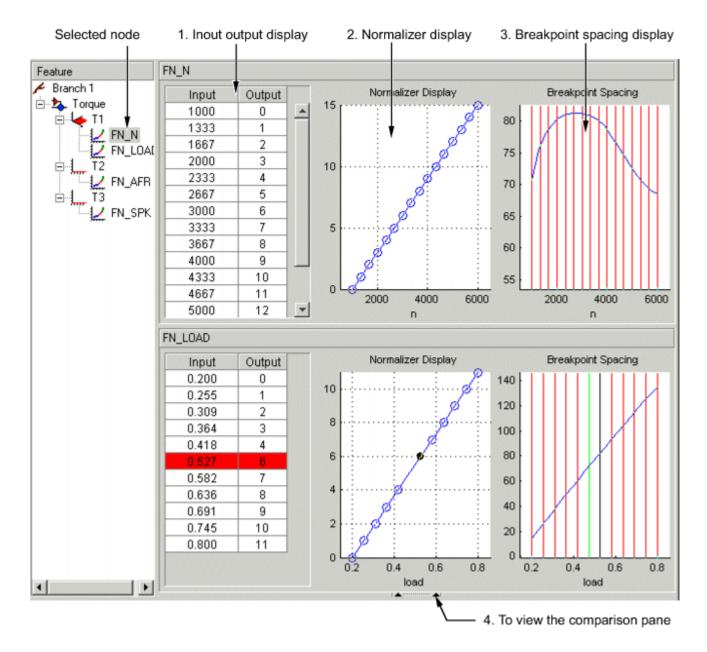

# **Editing Breakpoints**

To edit breakpoints:

- Double-click a cell in the **Input** or **Output** column and edit the value.
- Click and drag a breakpoint in the Normalizer Display graph or the Breakpoint Spacing display.

To view the history of the normalizer function, select **View > History** from the menu. This opens the History dialog box where you can view and revert to previous versions.

#### **Locking and Unlocking Breakpoints**

Locking breakpoints ensures that the locked breakpoint does not alter. You might want to lock a breakpoint when you are satisfied that it has the correct value.

To lock a breakpoint, do one of the following:

- Right-click the selected breakpoint in the **Input/Output** display and select **Lock**. Locked breakpoint cells have padlock icons.
- Right-click the selected breakpoint in the **Normalizer Display** or **Breakpoint Spacing** display and select **Lock Breakpoint**. Locked breakpoints are black.

Similarly use the right-click context menus to unlock breakpoints.

#### **Deleting Breakpoints**

Deleting breakpoints removes them from the normalizer lookup table. There are still lookup table values for the deleted breakpoints: CAGE determines the positions of the deleted breakpoints by spacing them linearly by interpolation between the non-deleted breakpoints.

Deleting breakpoints frees ECU memory. For example, a speed normalizer runs from 500 rpm to 5500 rpm. Six breakpoints are spaced evenly over the range of speed, that is, at 500, 1500, 2500, 3500, 4500, and 5500 rpm. If you delete all the breakpoints except the endpoints, 500 and 5500 rpm, you reduce the amount stored in the ECU memory. The ECU calculates where to place the breakpoints by linearly spacing the breakpoints between the 500 rpm breakpoint and the 5500 rpm breakpoint.

To delete a breakpoint, right-click the breakpoint and select **Delete Breakpoint**.

Deleted breakpoints are green in the **Breakpoint Spacing** display. You can restore them by right-clicking and selecting **Add Breakpoint**.

| Inn  | ut/C   | utr  | tut | Disp | ılav  |
|------|--------|------|-----|------|-------|
| HILD | u L/ \ | /ulk | ,ut | PION | JIG Y |

| Input | Output |
|-------|--------|
| 500   | 0      |
| 1055  | 1      |
| 1609  | 2      |
| 2164  | 3      |
| 2718  | 4      |
| 3273  | 5      |
| 3828  | 6      |
| 4332  | 7      |
| 4836  | 8      |
| 5391  | 9      |
| 5895  | 10     |
| 6500  | 11     |

The lookup table consists of the breakpoints of the normalizer function.

The lookup table has inputs and outputs:

- The inputs are the values of the breakpoints.
- The outputs refer to the row/column indices of the attached lookup table.

To change values of the normalizers in the **Input Output** display, double-click a cell in the **Input** column and change its value.

### **Normalizer Display**

This displays the values of the breakpoints plotted against the marker numbers of the lookup table (that is, the inputs against the outputs).

Click and drag the breakpoints to move them.

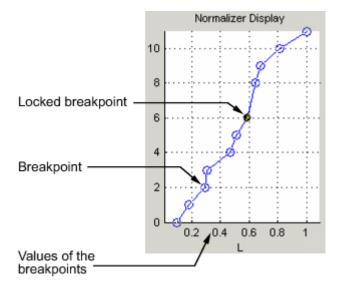

### **Breakpoint Spacing Display**

The **Breakpoint Spacing** display shows

- A slice through the model in blue (when feature calibrating regarding a model)
- The breakpoints in red

To move breakpoints, click and drag.

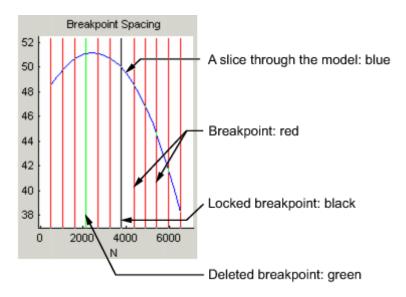

#### **Show Model Curvature**

You might want to view the curvature of the model to manually move breakpoints to where the model curvature is greatest.

To display the model slice as its second-order derivative, the curvature of the model,

 Right-click the model in the Breakpoint Spacing display and select Display > Model Curvature.

You can revert to displaying the model by selecting **Display > Model** from the context menu.

### **Multiple Slice View**

By default the **Breakpoint Spacing** display shows one slice through the model, shown.

#### Slice Through a Model Surface

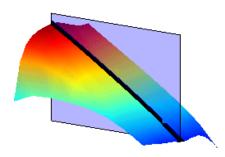

Viewing many slices of the model gives a better impression of the curvature of the model. For example, see the following figure.

#### Many Slices Through a Model Surface

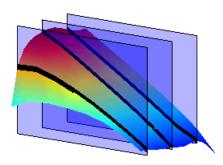

To view multiple slices through the model,

• Right-click the model slice in the **Breakpoint Spacing** display and select **Number of Lines** and choose the number of slices that you want to view from the list.

### See Also

- "Edit Lookup Tables" on page 3-7
- "Lookup Table Properties" on page 3-24
- "Compare and Revert Lookup Tables" on page 3-17

# **Invert Lookup Tables**

You can use CAGE to produce a lookup table that is the inverse of another lookup table. Inverting involves swapping a lookup table input with a lookup table output, and you can invert 1-D or 2-D lookup tables.

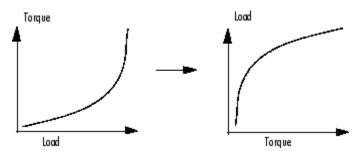

Inverting a lookup table allows you to link a *forward strategy* to a *backward strategy*; that is, swapping inputs and outputs. This process is desirable when you have a "forward" strategy, for example predicting torque as a function of speed and load, and you want to reverse this relationship in a "backward strategy" to find out what value of load would give a particular torque at a certain speed.

Normally you fill lookup tables in CAGE by comparing with data or models. Ideally you want to fill using the correct strategy, but that might not be possible to find or measure. If you only have a forward strategy but want a backward one, you can fill using the forward strategy (tables or model) and then invert the lookup table.

For example, to fill a lookup table normally from a model, you need the model response to be the lookup table output, and the model inputs to be a function of the lookup table inputs (or it should be possible to derive the input, for example, air mass from manifold pressure). If the available model is "inverted" (the model response is a lookup table input and the lookup table output is a model input) and you cannot change the model, you can invert the lookup table in CAGE.

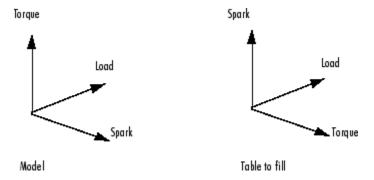

In the diagram of a lookup table shown, the *x*- and *y*-axes represent the normalizers (which you want to be spark and load) and the *z*-axis is the output at each breakpoint (torque). Filling the lookup table correctly from the model is a two-step process. First, fill a lookup table that has the same input and output as the model, and then fill a second lookup table by inversion.

For the inversion to be deterministic and accurate, the lookup table to be inverted must be monotonic; that is, always increasing or decreasing. This requirement is similar to the one-dimensional example. Every point on the *y*-axis must correspond to a unique point on the *x*-axis. The same problem applies also to two-dimensional lookup tables: for any given output in the first lookup

table, there must be a unique input condition; that is, every point on the *z*-axis should correspond to a unique point in the x-y plane. Some lookup table inversions have multiple values and so do not meet this requirement, just as the square root function can take either positive or negative values. You can use the inversion wizard in CAGE to handle this problem; you can control the inversion process and determine what to do in these cases.

The following example illustrates a lookup table with multiple values. There are two solutions for a single value of torque. CAGE has a lookup table inversion tool that can help overcome this problem. You can specify whether you want to use the upper or lower values for filling certain parts of the lookup table; this allows you to successfully invert a multiple-valued function. See the inversion instructions for 1-D and 2-D lookup tables in the next sections.

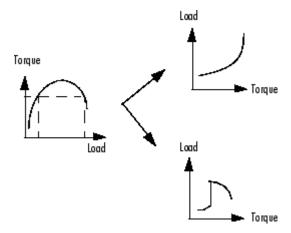

The process of inverting a one-dimensional lookup table is different from the process of inverting a two-dimensional lookup table.

### **Inverting One-Dimensional Lookup Tables**

To invert a one-dimensional lookup table,

- **1** Ensure that your session contains two lookup tables:
  - **a** The first 1D lookup table that you want to invert, filled.
  - **b** Another 1D lookup table with a different input, which you want to fill with the inverted lookup table.
- 2 Highlight the lookup table that you want to invert.
- Click F or select Table > Invert.

The Table Inversion dialog box appears.

- **4** CAGE selects a suitable table in the **Table to fill** list. Check that this is the lookup table that you want to fill, or select another.
- 5 The next control, **Resolve non unique inverses with**, specifies what CAGE should do if it encounters multiple values. To minimize the error, leave the default, Least squares. The options are:
  - Least squares selects the range that produces the least error (see below; the last page of the wizard plots the error metric).

- Minimum selects the lower of the two if a given number has two possible inverses (like selecting the negative square root of a number).
- Maximum selects the uppermost range if a given number has two possible inverses (like selecting the positive square root of a number).
- Intermediate selects the middle range if a given number has more than two possible inverses.

For example, the function  $y = x^2$  is impossible to invert over the range -1 to 1. You can specify to invert the range from 0 to 1, sacrificing the inversion in the lower range, or the reverse. To select the range from 0 to 1, highlight Maximum.

The display shows a comparison between the lookup table (green) and the function  $x = f^1(f(x))$ .

The lower pane of the dialog box has a plot that shows the inversion error. If desired, you can change the plot type to view Input and Output. If your forward function is y = f(x), and your inverse function is x = g(y), then, combining these, in an ideal world, you should have x = g(f(x)). The plot then displays a line showing x against x and a line showing x against g(f(x)). The closeness of these two lines indicates how good the inversion has been: a perfect inverse would show the lines exactly on top of each other.

The plot can show you which part of your lookup table has not successfully inverted and where you should try a different routine.

**Note** The least squares inversion routine tries to minimize the total distance between these lines. This can sometimes lead to unexpected results. For example, given the function  $f(x) = x^2$  from -1 through 1, if you select either positive or negative square root as the inverse, this induces a large error in the combined inverse. If you choose  $g(y) = \operatorname{sqrt}(y)$ , then g(f(-1)) = 1, an error of 2. To minimize this, the least squares routine might choose to send everything to zero and accept a medium error over the whole range rather than a large error over half the range. Use knowledge of the form of the lookup table you are inverting to help you choose which routine to select.

7 Click **OK** to accept the inversion or **Cancel** to ignore the result and return to the original lookup table.

# **Inverting Two-Dimensional Lookup Tables**

To invert a two-dimensional lookup table,

- **1** Ensure that your session contains two lookup tables:
  - **a** The first lookup table you want to invert.
  - **b** A second lookup table with exactly one of the same inputs, which you want to fill with the inverted lookup table.
- 2 Highlight the lookup table you want to invert.
- Click F or select **Table > Invert**.

The Table Inversion dialog box appears.

4 CAGE selects a suitable table in the **Table to fill** list. Check that this is the table that you want to fill, or select another.

- 5 The next control, **Resolve non unique inverses with**, specifies what CAGE should do if it encounters multiple values. To minimize the error, leave the default, Least squares. See inverting a 1D table for the other options.
- The lower pane of the dialog box has a plot that shows the inversion error. If desired, you can change the plot type to view the Input and Output. If the forward function is z = f(x,y), and the inverse function is x = g(y,z), then, combining these, in an ideal world you should have x = g(y,f(x,y)). The plot then displays a plane showing x plotted against x and y, and a colored surface showing g(y,f(x,y)) plotted against x and y. The closeness of these two planes indicates how good the inversion is. If you want to improve the inversion in some areas, try other settings in **Resolve non unique inverses with**.

Click **OK** to accept the result or **Cancel** to ignore the result and return to the original table.

### See Also

- "Edit Lookup Tables" on page 3-7
- "Lookup Table Properties" on page 3-24
- "Lookup Table Normalizers" on page 3-29

# **Import and Export Calibrations**

#### In this section...

"Formats" on page 3-39

"Import Calibrations" on page 3-39

"Export Calibrations" on page 3-39

### **Formats**

You can import and export calibrations in these formats.

- ATI Vision MAT file
- INCA CSV file
- INCA DCM file
- Matrix MAT file
- Simulink Data
- Simple CSV file
- Structure MAT file
- Simple MATLAB file

### **Import Calibrations**

- **1** Select a table.
- $2 \quad \text{Select File} > Import > Calibration \ . \\$
- **3** If importing a file, a file browser dialog opens.
  - a Select the type of file you want from the **Files of type** drop-down list, or leave the default All files (\*.\*) and CAGE will try to load the file based on the file extension.
  - **b** Browse to the file and click **Open** to import.

### **Export Calibrations**

To export your calibration data:

Select File > Export > Calibration > Selected Item or All Items, or use the toolbar button to export all calibration items.

The Export Calibration Data dialog appears, for example:

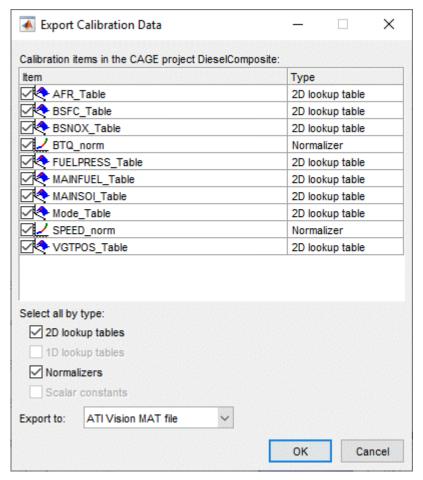

**2** Select the check boxes of the calibration items you want to export.

You can select all items of a single type by using the check boxes under the list — for example select the  ${\bf 2D}$  lookup tables check box to select the check boxes of all 2D lookup tables in the list.

If you chose to export **All Items**, all tables, normalizers, curves and constants in the project are available in the list of calibration items.

If you chose to export **Selected Item**, the list items depend on which tree node you have selected. For a table node, the list contains the table and its normalizers. For a Feature or Tradeoff node, the list includes the whole feature or tradeoff (all tables, normalizers, curves and constants). For an optimization node, the list contains any tables filled from the optimization results.

- **3** Use the **Export to** parameter to specify the format. Click **OK**.
  - If you select Simulink Data, CAGE prompts you to open a Simulink model.
  - If you select Matrix MAT file, the table data format is compatible with Simulink lookup tables.
  - CAGE automatically exports the calibration data after an optimization.

### See Also

- "Edit Lookup Tables" on page 3-7
- "Calibrate a Feature for an Estimator Subsystem in an ECU" on page 5-2

# **Feature Calibrations**

# **About Feature Calibrations and Strategies**

A feature calibration is the process of calibrating lookup tables by comparing an electronic control unit (ECU) strategy to a statistical model. A Simulink model represents the ECU strategy.

The Model-Based Calibration Toolbox calibrates an estimator, or feature, for a control subsystem in an ECU. Features are usually algebraic collections of one or more lookup tables. You use the features to estimate signals in the engine that are unmeasurable, or expensive to measure, and are important for control. The toolbox can calibrate the ECU subsystem by directly comparing it with a plant model of the same feature.

There are advantages to feature calibration versus calibrating using experimental data. Feature calibrations:

- Smooth noisy data, that is data with measurement error.
- Use statistical models that can make predictions in operating conditions where you have data. You can accurately calibrate and reduce effort gathering experimental data.

A strategy is an algebraic collection of lookup tables, and forms the structure of the feature. Model-Based Calibration Toolbox uses the strategy to estimate signals in the engine that cannot be measured.

For example, a simple strategy to calibrate a feature for Model-Based Calibration Toolbox has two lookup tables:

- Table ranging over the variables speed and load
- · Table to account for the behavior of the model as the air-to-fuel ratio (AFR) varies

To evaluate the feature side by side with the model, you need to have a strategy that takes some or all of the same variables as the model. The strategy is expressed using Simulink diagrams. You can either import a strategy or you can construct a strategy.

### See Also

- "Process for Calibrating and Filling Feature Tables" on page 4-3
- "Calibrate a Feature for an Estimator Subsystem in an ECU" on page 5-2
- "Fill a Single Lookup Table From a Model" on page 3-14

# **Process for Calibrating and Filling Feature Tables**

A feature calibration is the process of calibrating lookup tables and their normalizers by comparing a collection of lookup tables to a statistical model. The strategy determines the collection of lookup tables. A feature refers to the object that contains the statistical model and the collection of lookup tables.

This is the process for calibrating, filling, and validating feature lookup tables for a subsystem that estimates engine torque.

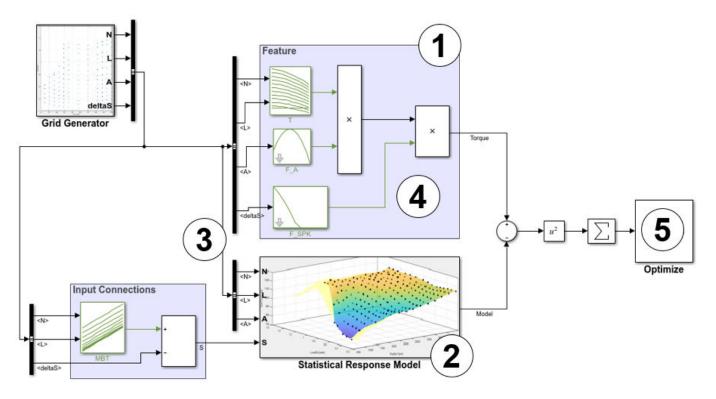

| Ste | p                                                                         | Description                                                                                                    |
|-----|---------------------------------------------------------------------------|----------------------------------------------------------------------------------------------------|
| 1   | "Set Up Feature and<br>Strategy" on page 4-<br>5                          | Add a feature and construct or import a strategy from a Simulink model file.                                                                                                    |
| 2   | "Set Up Models" on<br>page 2-11                                           | Import and select a response model that relates to the feature that you are filling.  A Model-Based Calibration Toolbox response model is a function of a set of variables. Typically, you construct a model using the Model Browser. |
| 3   |                                                                           | Optionally, align the feature inputs to a response model. You can use variables, constants, and aliases to create function models.                                                                                                    |
| 4   | "Initialize Feature and<br>Calibration Tables" on<br>page 4-16 (optional) | Optionally, initialize the feature model lookup table parameters.                                                                                                    |

| Ste | p                                                   | Description                                                                                                   |
|-----|-----------------------------------------------------|----------------------------------------------------------------------------------------------------|
| 5   | "Fill Feature Lookup<br>Tables" on page 4-22        | Initialize and optimize your feature model lookup table parameters.                                           |
| 6   | "Validate Feature Fill"<br>on page 4-33             | Validate the feature fill by comparing the feature model and response model outputs at the same input values. |
| 7   | "Import and Export<br>Calibrations" on page<br>3-39 | Export feature calibration tables to a file.                                                                  |

### See Also

- "About Feature Calibrations and Strategies" on page 4-2
- ullet "Calibrate a Feature for an Estimator Subsystem in an ECU" on page 5-2
- "Fill a Single Lookup Table From a Model" on page 3-14

# **Set Up Feature and Strategy**

A feature calibration is the process of calibrating lookup tables by comparing an electronic control unit (ECU) strategy to a statistical model. A Simulink model represents the ECU strategy. For more information about the process, see "Process for Calibrating and Filling Feature Tables" on page 4-3.

The Model-Based Calibration Toolbox calibrates an estimator, or feature, for a control subsystem in an ECU. Features are usually algebraic collections of one or more lookup tables. You use the features to estimate signals in the engine that are unmeasurable, or expensive to measure, and are important for control. The toolbox can calibrate the ECU subsystem by directly comparing it with a plant model of the same feature.

A strategy is an algebraic collection of lookup tables, and forms the structure of the feature. Model-Based Calibration Toolbox uses the strategy to estimate signals in the engine that cannot be measured.

To evaluate the feature side by side with the model, you need to have a strategy that takes some or all of the same variables as the model. The strategy is expressed using Simulink diagrams. You can either import a strategy or you can construct a strategy.

You can import features for selected Simulink subsystems.

#### Add a Feature

A feature consists of a model and a collection of lookup tables organized in a strategy.

To add a feature, select **File > New > Feature**. This automatically switches you to the **Feature Filling** view and adds an empty feature to your session.

An incomplete feature is a feature that does not contain both an assigned model and a strategy. If a feature is incomplete, CAGE displays in the tree display. If a feature is complete, CAGE displays in the tree display.

### Import a Strategy from Simulink

- **1** Highlight the top feature node in the tree display.
- 2 Select File > Import > Strategy.
- **3** Select the appropriate Simulink model file.

If there is a single outer outport, CAGE automatically imports the strategy.

- **4** If there are multiple outer outports, CAGE prompts you to import all output ports into separate features.
- **5** Use the MBC Feature Importer to preview lookup tables and import features for selected Simulink subsystems. Click **OK**.
- **6** To view a text representation of your strategy, select the **Feature** node.

If parsing the Simulink diagram fails and you see an error message, then the toolbox discards changes in the current CAGE project. Correct the Simulink model and reparse it.

### **Model Structure and Strategy Hierarchy**

CAGE uses the Subsystem hierarchy in the Simulink model to generate subfeatures in CAGE. This makes it easier to understand the structure of the strategy and relate it to the Simulink model. However, be aware how CAGE creates subfeatures from Simulink models:

- When a subsystem has more than one outport, CAGE adds the outport name to the subsystem for the subfeature name. Rename an outport before importing if you want a particular name for the CAGE subfeature. CAGE creates unique names.
- CAGE creates a subfeature from outports in subsystems. CAGE works backward from outports and
  includes all input blocks to the outport in the subfeature, including blocks outside the subsystem.
  Subfeatures are not identical to Simulink subsystems.
- CAGE shows the subfeature hierarchy in the Feature tree. Each subfeature is also visible at the top level of the tree.

### **Lookup Tables, Normalizers, and Constants**

#### Names and reuse

- If the parameter is a valid variable name and not a MATLAB expression, CAGE uses the variable names to determine the lookup table and normalizer names. This supports lookup table reuse and avoids the need for explicit normalizer blocks.
- For constants, CAGE uses the block name or constant variable name, if defined. Constants are reused if they have the same name as an existing constant and the value is the same.
- If a lookup table with the same name exists in the project and the input expressions for these lookup tables are the same, then the toolbox reuses the lookup table. Similarly, the toolbox reuses normalizers if they have the same inputs as the existing normalizer.

If a lookup table of the same name exists in project and the new lookup table has different inputs, then CAGE asks what option you want:

- Create a lookup table with a different name (suffix 1).
- Reconnect the lookup table inputs using the current Simulink block connections.
- Cancel. You can then edit the model to resolve differences if desired.

| Lookup table and normalizer | • Shared normalizers can be used as inputs to multiple lookup tables. You can view shared normalizers at the top of the CAGE Lookup Table tree.                                                                                                    |
|-----------------------------|----------------------------------------------------------------------------------------------------|
| structure                   | • You can create 1-D tables with or without normalizers. If you add a CAGE Function block from cgeqlib without a normalizer, a 1-D lookup table with an internal normalizer is created on parsing. If the Function block has a normalizer as its input, then you can use shared normalizers (from the list of available normalizers in CAGE). After creation, you cannot change from using shared normalizers to internal normalizers. |
|                             | 2-D lookup tables always have shared normalizers. If the input to the Table block is not a normalizer, then CAGE creates a normalizer when the strategy is parsed.                                                                                                    |
|                             | CAGE assigns normalizer names using the lookup table breakpoint (or row/column index) variable names, if available. If an expression defines the breakpoints and not a variable, then CAGE names normalizers using the form tablename_normY or tablename_normX.                                                                                                    |
|                             | • If you change the name of inports, table, or normalizer blocks for blocks associated with existing CAGE items, then the CAGE items name is changed. The name is unique for the current CAGE project (suffix _1 is added if necessary to create a unique name).                                                                                                    |
|                             | Prelookup tables must feed into an Interpolation block using a Prelookup block.                                                                                                    |
|                             | Normalizer blocks, if used, must be inputs to lookup tables.                                                                                                    |
| Data import                 | Table and normalizer data is imported from Simulink.                                                                                                    |
|                             | You must be able to run <b>Update Diagram</b> on the Simulink model and the data must have a single source. Otherwise, lookup table data is left empty and you must set up the lookup tables, normalizers, and constants using the Calibration Manager.                                                                                                    |
|                             | Constant data is read from Constant or Gain blocks.                                                                                                    |

### **Block Support**

CAGE supports a subset of Simulink blocks. To view the supported blocks, open the cgeqlib library. cgeqlib

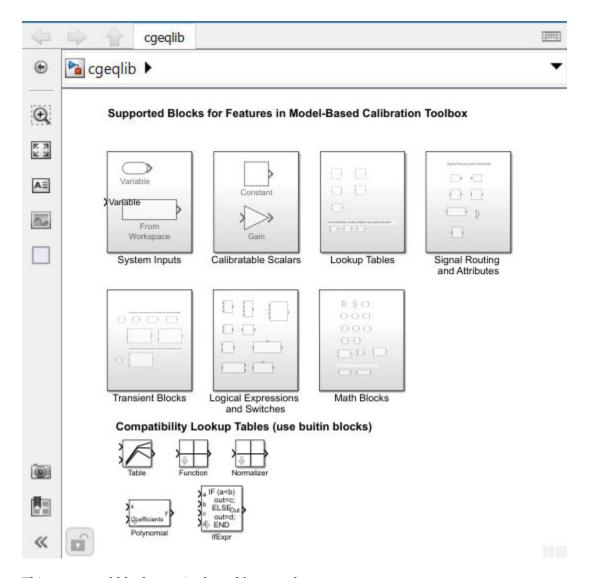

This supported blocks are in these library subsystems.

| Subsystem              | Description                                                                                             |
|------------------------|----------------------------------------------------------------------------------------------------|
| System Inputs          | Supported system input blocks, including the Variable and From Workspace blocks.                        |
| Calibration<br>Scalars | Supported calibration blocks, including the Constant and Gain blocks.                                   |
| Lookup Tables          | Supported lookup table blocks, including the 1-D Lookup Table and Interpolation Using Prelookup blocks. |

| Subsystem                              | Description                                                                                                    |
|----------------------------------------|----------------------------------------------------------------------------------------------------|
| Signal Routing                         | Supported signal routing blocks, including the Goto and Mux blocks.                                                                                                    |
| and Attributes                         | CAGE ignores signal conditioning blocks. Several standard Simulink blocks are intended for conditioning signals, but you can ignore the blocks for analysis in CAGE. These blocks include the Signal Conversion, Rate Transition, Data Type Conversion, and Initial Condition blocks. CAGE ignores them, making it easier to import existing strategy diagrams. |
| Transient Blocks                       | Supported blocks for feature fills to optimize calibrations with transient controllers.                                                                                                    |
|                                        | The subsystem also includes blocks that CAGE uses to create a single top-level feature for the first-order transient system, improving the optimization performance.                                                                                                    |
| Logical<br>Expressions and<br>Switches | Supported logical and switch blocks, including the Logical Operator, Relational Operator, and MultiportSwitch blocks.                                                                                                    |
| Switches                               | When you import the Switch block, CAGE converts it to a CAGE block called IfExpr.                                                                                                    |
|                                        | Logical expressions are only an issue if inputs to the logical expression include a lookup table that you are trying to fill. Connecting logical expressions to measured inputs (inports) or constants is fine because the logical expressions do not require differentiation.                                                                                  |
|                                        | <b>Caution</b> If inputs to the logical or switch blocks include lookup tables that CAGE will try to fill, feature filling may fail. CAGE cannot differentiate non-smooth logical or switch expressions.                                                                                                    |
|                                        | If inputs to the logical or switch blocks are measured inputs or constants, however, CAGE can fill the feature.                                                                                                    |
| Math Blocks                            | Supported math blocks, including the Dot Product and Math Function blocks.                                                                                                    |
|                                        | For polynomials, CAGE builds polynomial expressions using Horner's form (Product and Sum blocks).                                                                                                    |
|                                        | Only scalar inputs are supported except for the MATLAB Function, Dot Product, Polynomial, and Interpreted MATLAB Function blocks, which accept multiple inputs as inputs to the expression (e.g., u(1)+u(2)).                                                                                                    |
|                                        | Caution Feature filling may fail if your model contains:                                                                                                    |
|                                        | Non-smooth functions like sign and round                                                                                                    |
|                                        | Nonlinear expressions in these blocks:                                                                                                    |
|                                        | MATLAB Function                                                                                                    |
|                                        | Interpreted MATLAB Function                                                                                                    |

This table summarizes the transient and steady-state block support for feature fills.

| Block                                                                                                  | Transient | Steady-State                                                      |
|----------------------------------------------------------------------------------------------------|-----------|-------------------------------------------------------------------|
| Unit Delay                                                                                             | V         | Ignored                                                           |
| Delay - Discrete, fixed, and variable                                                                  | <b>V</b>  | Ignored                                                           |
| Discrete-Time Integrator -<br>Forward, backward, and<br>trapezoidal                                    | <b>V</b>  | Not supported                                                     |
| Discrete Transfer Fcn - Initial conditions set to zero with no ability to modify the transfer function | <b>~</b>  | ✓ — Treated as a steady-state gain if transfer function is stable |
| Discrete Filter                                                                                        | V         |                                                                   |
| Continuous First-Order System*                                                                         | V         |                                                                   |
| First-Order Filter*                                                                                    | <b>✓</b>  |                                                                   |
| First-Order Transfer Function*                                                                         | <b>✓</b>  |                                                                   |

\*Block that CAGE uses to create a single top-level feature for the first-order transient system, improving the optimization performance. Use the first-order system to estimate time constants and gains specified by lookup tables or scalars in CAGE.

### **Loop Handling**

This table summarizes the CAGE algebraic look implementation for transient and steady-state feature fills.

| Feature Fill Type | Implementation                                                                                                    |
|-------------------|----------------------------------------------------------------------------------------------------|
| Steady-state      | CAGE cannot handle expressions with loops. If CAGE detects a loop, then CAGE asks if you want to break the loop by introducing a variable called previousOutportName. If possible, CAGE tries to break loops at a feature boundary (for example, a top level or subsystem output). |
|                   | If you decide not to break the loop, an error message informs you which blocks are involved in the loop.                                                                                                    |
|                   | CAGE ignores Delay blocks and Resettable Delay blocks to facilitate loop parsing.                                                                                                    |
| Transient         | Transient feature calibration does not allow models with algebraic feedback loops. Each loop must have at least one block with no direct feedthrough for example, a Delay or Discrete-Time Integrator - Forward integration block.                                                 |

### **Importing Older Strategies**

To parse strategies from previous releases, you can use the function cgStrategyTables to set the style for strategy parser behavior. Use cgStrategyTables to import any older strategies saved as Simulink model files.

- For strategies from R2013a or later, CAGE interprets the first input to a 2-D lookup table as Y (rows). Previously, CAGE parsed the first input as columns and the second as rows. Use the cgStrategyTables backward compatibility modes for previously saved strategies, if needed.
- For strategies from R2008a to R2012b, lookup table blocks are always interpreted as lookup tables, because there are separate lookup and normalizer blocks. In R2008a, a normalizer block was added to the cgeqlib library.

To set the parser style to R2008a, use:

```
cgStrategyTables('R2008a')
```

• For strategies older than R2008a, CAGE interprets 1-D lookup tables as normalizers if they feed into a lookup table.

To parse pre-R2008a strategies, use this function:

```
cgStrategyTables('Pre-R2008a')
```

This reverts the parser behavior to the pre-R2008a interpretation of 1-D lookup tables. CAGE issues a warning when converting a 1-D lookup table to a normalizer. You can turn off the warning:

```
warning off mbc:cgslparser:ObsoleteNormalizer
```

• To reset the parser style to R2013a and later, use:

```
cgStrategyTables('R2013a')
```

• To query the current strategy table style, enter:

```
Style = cgStrategyTables
```

### **Construct a Strategy**

To construct a strategy from CAGE rather than import an existing model:

- **1** Highlight the correct feature by selecting the **Feature** node.
- 2 Select Feature > Edit Strategy.

Three Simulink windows open:

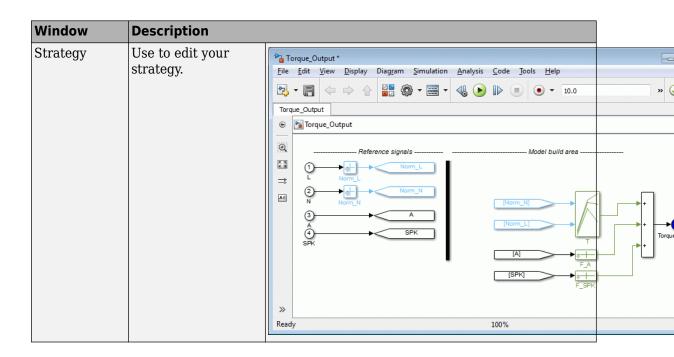

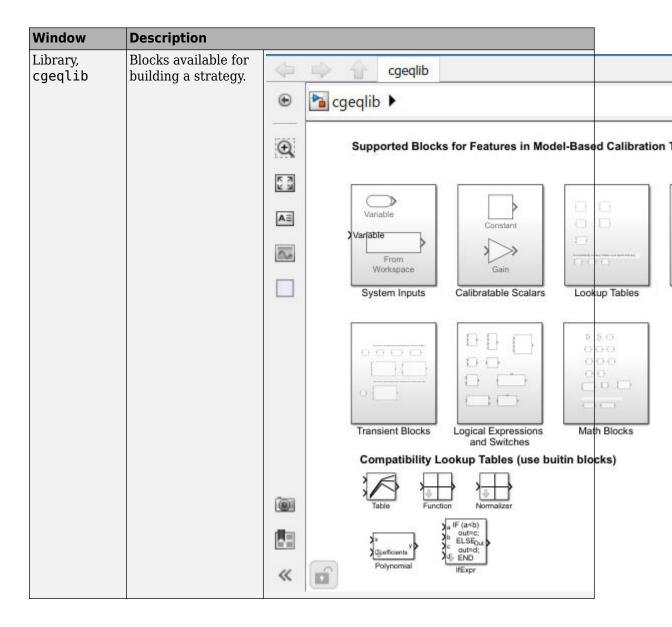

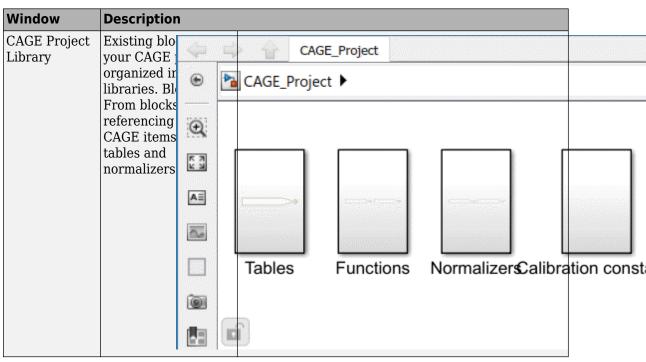

- In the strategy window, build your strategy using the blocks in the library windows. To perform a feature calibration, the strategy and the model must have some variables in common.
- **4** To parse the strategy into the CAGE session, double-click the blue outport circle.

The cgeqlib library contains all the blocks available for building a strategy.

### **Export Strategies**

Export Simulink strategies if you want to:

- Include a strategy in a Simulink vehicle model.
- Compile the strategy using Simulink Coder<sup>™</sup> to produce C code.
- Evaluate the strategy using Simulink.

To export a strategy from CAGE:

- **1** Highlight the **Feature** node that contains the strategy that you want to save.
- 2 Select **File > Export > Strategy**.
- **3** Assign a name for your strategy.

The strategy is saved as a Simulink model file.

On export, table data is stored in variables. Indices are written to Simulink parameters using colon expressions.

- For 2-D lookup tables, 0:size (Table,1)-1, 0:size (Table,2)-1, TableName
- For 1-D lookup tables with shared normalizers, 0:length (Table)-1, TableName
- For 1-D lookup tables, NormalizerName and TableName

• NormalizerName, 0:length(Normalizer)-1

The data is stored in the model workspace. The model workspace data is copied to the new model when you copy the strategy block. You must be able to run **Update Diagram** on the Simulink model or the copy process does not work. Copying the strategy model requires a Model-Based Calibration Toolbox.

### See Also

- "About Feature Calibrations and Strategies" on page 4-2
- "Calibrate a Feature for an Estimator Subsystem in an ECU" on page 5-2
- "Fill Feature Lookup Tables" on page 4-22
- "Initialize Feature and Calibration Tables" on page 4-16

### **Initialize Feature and Calibration Tables**

If you import your strategy with lookup tables already initialized, you do not need to initialize your lookup tables. Use the Feature Fill Wizard to fill your lookup tables. For more information, see "Fill Feature Lookup Tables" on page 4-22.

You can use the Calibration Manager to import lookup table values from external sources and set the size of lookup tables and normalizers. For more information, see "Calibration Manager" on page 3-20.

### **Initialize a Feature**

You can initialize a feature to set the values of the normalizers over the variable range and put specified values into each lookup table cell. A lookup table that is already initialized provides a useful starting point for a more detailed calibration.

For example, a simple feature for maximum brake torque (MBT) consists of the following lookup tables:

- Speed (*N*), load (*L*) lookup table
- A lookup table to account for the behavior of air/fuel ratio (*A*)

Initializing this feature sets the values of the normalizers for speed, load, and AFR over the variable ranges and puts specified values into each lookup table cell.

To initialize the feature, perform these steps:

Click to open the Feature Initialization Options dialog box.

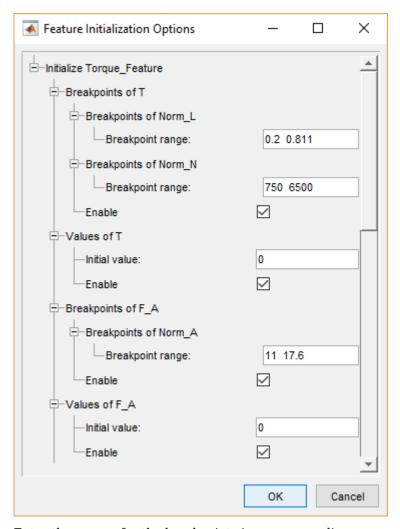

- **2** Enter the ranges for the breakpoints in your normalizers.
  - L has range 0.2 to 0.811.
  - *N* has range 750 to 6500.
  - A has range 11 to 17.6.
- 3 Enter the initial lookup table value for each cell in each lookup table. Above, the cell values are
  - Table T has initial value 0.
  - Table F A has initial value 0.
- 4 Click **OK** to initialize the feature.

### **Initialize Breakpoints**

You can initialize normalizer breakpoints individually, or initialize the whole feature. Initialization places the breakpoints at even intervals along the range of the variable defined for the normalizer. When you add a lookup table and specify the inputs in the Table Setup dialog box, CAGE initializes the table normalizers by spacing the breakpoints evenly over the input variable ranges. If you have edited breakpoints, you can return to even spacing by using the Initialize function.

To space the breakpoints evenly:

- Click on the toolbar or select **Normalizer** > **Initialize**.
- 2 In the dialog box, enter the range of values for the normalizer.
- 3 Click OK.

For example, for a torque table with two normalizers of engine speed and load, you can evenly space the normalizer breakpoints over the range between 500 and 6500 rpm for speed and between 0.1 and 1 for relative air charge. In the dialog box, enter 500 6500 for the speed normalizer, N, and 0.1 1 for the load normalizer, L.

#### **Initialize Table Values**

You can initialize tables individually or initialize the whole feature. Initializing table values sets the value of every cell in the selected table to a constant.

To initialize the table values:

- 1 Click  $\vdash$  or select **Table** > **Initialize**.
- 2 Select the constant value that you want to insert into each cell.

#### Considerations:

- Filling with zeros can cause a problem for some strategies that use modifier tables. For example, your strategy might use several speed-load tables for different values of AFR. The strategy might use an AFR table as a modifier to add to a single speed-load table to adjust for the effects of different AFR levels on your torque output.
- If the strategy uses modifier tables that are multipliers, avoid initializing the modifier tables with zeros. Initialization can result in division by zero failures.
- If the table is a modifier that is added to other tables, initially fill it with zeros.
- If the table is a modifier that multiplies other tables, fill it with ones.

### **Optimize Normalizer Breakpoints**

You can use CAGE to space the breakpoints over the range of normalizers. Select a normalizer in the tree display.

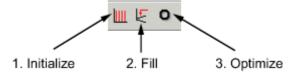

To space the breakpoints, either click the buttons on the toolbar or select from the following options on the **Normalizer** menu.

| Normalizer | Description                                         |
|------------|-----------------------------------------------------|
| Initialize | Spaces the breakpoints evenly along the normalizer. |

| Normalizer | Description                                                                                                    |
|------------|----------------------------------------------------------------------------------------------------|
| Fill       | Spaces the breakpoints by reference to the model. For example, you can place most breakpoints where the model curvature is the greatest.                                                                                                    |
| Optimize   | Moves the breakpoints to minimize the least square error over the range of the axis. To optimize normalizers, each normalizer must have a single variable input that is an input to the model. For 2-D tables, the single variable input must be different from the other normalizer input.  Only available when you are performing Feature calibrations. |

### **Optimize Breakpoints**

Optimizing breakpoints spaces the breakpoints by reference to the model.

For example, suppose a model of the spark angle that produces the maximum brake torque (MBT) has these inputs: engine speed N, relative air charge L, and air-to-fuel ratio A. You can space the breakpoints for engine speed and relative air charge over the range of these variables by referring to the model.

To space the breakpoints based on model curvature, complete these steps:

Click or select **Normalizer > Fill**.

The Breakpoint Fill Options dialog box opens.

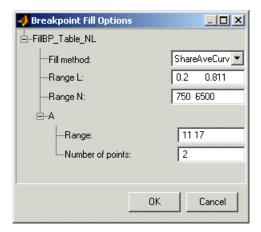

- **2** Choose the appropriate method to space your breakpoints, from the drop-down menu in the dialog box.
- **3** Enter the ranges of the values for the normalizers.

The preceding example shows Range N 500  $\,$  6500, and Range L, 0.1  $\,$  1.

**4** Enter the ranges of the other model variables.

CAGE spaces the breakpoints by reference to the model at selected points. The example shows 11 17 for the **Range** of **A** and 2 for the **Number of points**. This takes two slices through the model at A = 11 and A = 17. Each slice is a surface in N and L. That is, MBT(N, L, 11) and MBT(N, L, 17).

CAGE computes the average value of these two surfaces to give an average model  $MBT_{AV}(N, L)$ .

If you set **Number of points** to one, and specify a range, then the mean of the range is chosen as the evaluation point.

#### 5 Click OK.

If any of the breakpoints is locked, each group of unlocked breakpoints is independently spaced according to the selected algorithm.

If you increase the number of slices through the model, you increase the computing time required to calculate where to place the breakpoints.

To optimize the breakpoints, complete these steps:

- **1** Ensure that the optimization routine works over reasonable values for the table by choosing one of these methods:
  - Select **Normalizer > Initialize**.
  - **b** Select **Normalizer > Fill**.
- Click on the toolbar or select Normalizer > Optimize.

This opens the following dialog box.

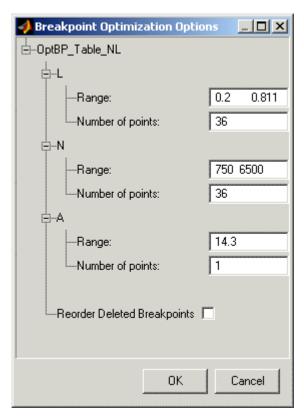

**3** Enter the ranges for the normalizers.

The example shows  $0.2\,0.811$  for the **Range** of **L**, and  $750\,6500$  for **N**.

**4** Enter the appropriate number of grid points for the optimization.

This defines a grid over which the optimization works. In the preceding example, the number of grid points is 36 for both L and N. This mesh is combined using cubic splines to approximate the model.

5 Enter ranges and numbers of points for the other model variables.

The example shows a **Range** of **A** of 14.3 and the **Number of points** is 1.

**6** Decide whether to reorder deleted breakpoints by clicking the option button.

If you choose to reorder deleted breakpoints, the optimization process might redistribute them between other undeleted breakpoints.

7 Click OK.

CAGE calculates the table filled with the mesh at the current breakpoints. Then CAGE calculates the total square error between the table values and the mesh model.

The breakpoints are adjusted until this error is minimized, using nonlinear least squares optimization.

When optimizing the breakpoints, the default:

- Range for the normalizer variable is the range of the variable.
- Value for all other model variables is the set point of the variable.
- · Number of grid points is three times the number of breakpoints.

#### See Also

fmincon | lsqnonlin

- "Calibration Manager" on page 3-20
- "Calibrate a Feature for an Estimator Subsystem in an ECU" on page 5-2
- "Add, Duplicate, and Delete Tables" on page 3-8
- "Fill Feature Lookup Tables" on page 4-22
- "Set Up Feature and Strategy" on page 4-5
- "Lookup Table Normalizers" on page 3-29

# Fill Feature Lookup Tables

Use the Feature Fill Wizard to fill and optimize the values in tables by reference to the model or data. You can fill multiple tables at once using the wizard, and you can **Fill** from the top feature node or from any table node in a feature. Use **Fill** at the top feature node to calibrate the entire feature, that is, fill all the table values by referring to a model.

Before using the Feature Fill wizard:

- Your project must contain a feature and a model or a data set.
- Initialize your tables, unless you imported your strategy with tables already initialized.

### Filling and Optimizing Lookup Table Values

When filling a feature table, the Feature Fill Wizard optimizes the table values to minimize the total square error between the feature values and the model. This routine optimizes the fit between your strategy and your model. Using **Fill** places values into your table. The optimization process shifts the cell values up and down to minimize the overall error between the interpolation between the model and the strategy.

To fill feature tables:

**1** Select **Feature** > **Fill Feature** to open the Feature Fill Wizard.

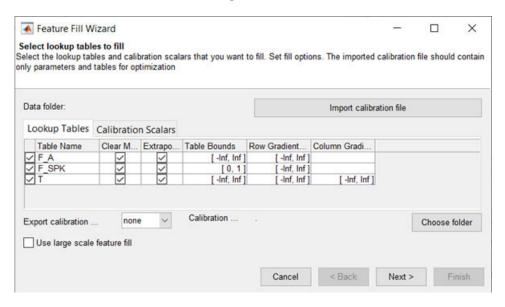

Select tables to fill. Select the check boxes of the tables you want to fill. For each table, you can set these options.

| Option     | Description                                                                                                    |
|------------|----------------------------------------------------------------------------------------------------|
| Clear Mask | Select to clear any table mask. Model-Based Calibration Toolbox adds filled table cells to the table mask and uses the entire mas for extrapolation. |

| Option                                              | Description                                                                                                    |
|-----------------------------------------------------|----------------------------------------------------------------------------------------------------|
| Extrapolate                                         | Select to extrapolate across the whole table after filling cells. The extrapolation is based on the filled cells in the mask and any locked cells.                                                            |
| Table Bounds                                        | Set bounds on the table values.                                                                                                    |
| Row Gradient<br>Bounds<br>Column Gradient<br>Bounds | Set bounds on the gradient (slope) between rows and columns. For example, entering 0 Inf in the left edit box imposes the constraint that the gradient must be positive (increasing) between successive rows. |

**2** Set up the feature fill.

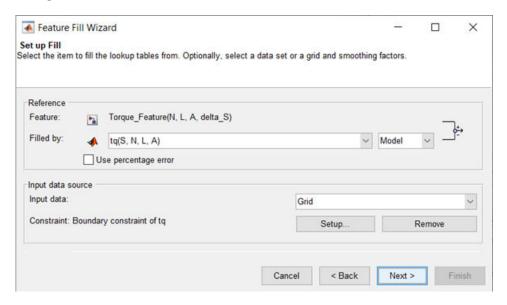

| Parameter         | Description                                                                                                    |
|-------------------|----------------------------------------------------------------------------------------------------|
| Reference         | Specify the model or data set column to use to fill the feature.  By default, the feature fill uses the absolute error. To use the percentage error, select <b>Use percentage error</b> .                                                                               |
| Input data source | For <b>Input data</b> , specify either <b>Grid</b> or <b>Data Set</b> . The data set option is available only if there is a data set containing some of the inputs to the feature.                                                                                      |
|                   | For <b>Constraint</b> , you can click <b>Setup</b> to create a constraint. Constraints restrict the input grid or data set values that CAGE uses to fill the feature. By default, the toolbox sets the constraint to the boundary model associated with the main model. |

| Parameter | Description                                                                                                    |  |
|-----------|----------------------------------------------------------------------------------------------------|--|
| Smoothing | Specify a <b>Smoothing factor</b> on table axes.                                                                                                    |  |
|           | If you are filling the feature with a data set, specify a smoothing factor.                                                                                                 |  |
|           | The smoothing factor applies to all the tables CAGE fill.                                                                                                    |  |
|           | The smoothing factor applies a smoothing penalty to the optimization. The smoothness penalty uses the second derivative to avoid steep jumps between adjacent table values. |  |

**3** Connect the model and feature inputs to define the feature fill.

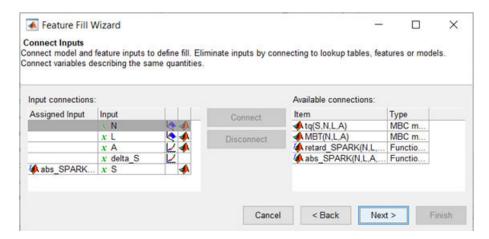

#### Click Next.

**4** Set the grid values that you want to use for the feature fill.

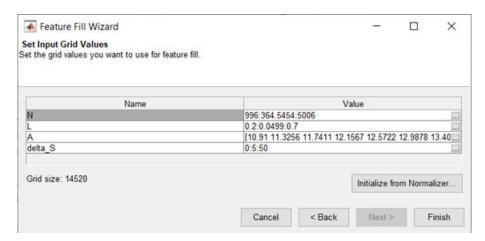

Optionally, you can click **Initialize From Normalizer** to use the normalizer breakpoints as a variable value. In the Select Normalizer dialog box, you can also choose to interleave values between breakpoints. Interleaving values can minimize interpolation error by adding values between each normalizer value. In this way, you can create a grid of more points than table cells to optimize over. Select normalizers in the dialog box to use those breakpoints as the value.

#### 5 Click **Finish** to fill the tables.

CAGE evaluates the model over the number of grid points specified, then calculates the total square error between this mesh model and the feature values. If no gradient constraints exist, CAGE uses lsqnonlin to adjust the table values until the error is minimized. If there are gradient constraints, to specify the gradient of the table at each cell, CAGE uses fmincon.

## Saving and Reusing Feature Fill Settings

After feature filling, the Feature Fill Wizard saves your settings. You can run and manage your saved fill settings from the Feature Fill Settings pane. If you import new models, CAGE reuses the saved settings for the feature fill.

| То                                                            | Select                                            |
|---------------------------------------------------------------|---------------------------------------------------|
| Define new fill settings starting from the defaults           | Select Feature > New Fill Setting.                |
| Rerun all saved fill settings in your feature                 | Select Feature > Run All Fill Settings.           |
| Copy and modify some saved settings                           | Select Feature > Duplicate Selected Fill Setting. |
| Delete all saved fill<br>settings for the selected<br>feature | Select Feature > Clear All Fill Settings.         |

#### See Also

fmincon | lsqnonlin

#### **More About**

- "Calibrate a Feature for an Estimator Subsystem in an ECU" on page 5-2
- "Fill Tables by Extrapolation" on page 3-9
- "Initialize Feature and Calibration Tables" on page 4-16
- "Validate Feature Fill" on page 4-33

## **Optimize Calibrations with Transient Controllers**

Use the transient feature fill to optimize calibrations with transient controllers, enabling calibration of dynamic systems like diesel particulate filter (DPF) and nitric oxide and nitrogen dioxide (NOx) emission controllers and on-board diagnostics (OBD) estimators. Specifically, CAGE can optimize calibrations for transients features that:

- Include delays, discrete integrators and filters, and feedback loops.
- Contain many ( > 50) lookup tables that require calibration with transient data.
- Have multiple test data files to tune the feature.
- Require analytic derivatives to perform large-scale optimizations.

For large feature fills, the fill can take a long time to run. If it is available, CAGE uses the Parallel Computing Toolbox $^{\text{\tiny TM}}$  to evaluate calibration data files on different workers.

To use the transient feature fill, follow these workflow steps.

| Ste | р                                         | Description                                                                        |
|-----|-------------------------------------------|------------------------------------------------------------------------------------|
| 1   | "Import Simulink<br>Model" on page 4-26   | Use CAGE to import the Simulink model that has the transient features.             |
| 2   | "Run Optimization"<br>on page 4-26        | Use the Feature Fill Wizard to specify the fill settings and run the optimization. |
| 3   | "Restart<br>Optimization" on page<br>4-31 | Optionally, stop and restart the optimization.                                     |
| 4   | "Analyze Results" on<br>page 4-31         | Use CAGE to analyze the optimization results.                                      |
| 5   | "Export Calibration"<br>on page 4-32      | Export the tables in calibration formats, including INCA DCM and CSV file formats. |

## **Import Simulink Model**

Use CAGE to import the Simulink model that has the transient features.

- In CAGE, select **File > Import > Strategy**. Use the browser to select the Simulink model with the transient features.
- 2 If you import a Simulink model with a transient block, CAGE prompts you to select if you want to create a transient or steady-state feature fill.

For information about block support in CAGE, see "Block Support" on page 4-7.

## **Run Optimization**

Before you start, make sure that you have the statistical response model aligned with the feature inputs. For more information, see "Set Up Models" on page 2-11 and "Set Up Variables and Constants" on page 2-7.

To run the optimization, in CAGE, click Feature Filling

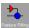

- . Use the Feature Fill Wizard to specify the fill settings.
- 1 Select **Feature** > **Fill Feature**.
- 2 In the Feature Fill Wizard, select **Use large scale feature fill**.

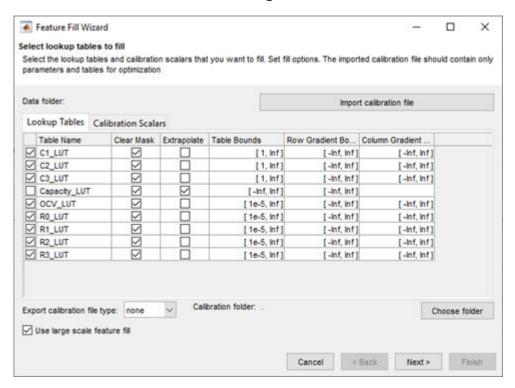

- On the **Lookup Tables** tab, select all of the tables.
- On the **Calibration Scalars** tab, select the calibration constraints that you want to use in the optimization. CAGE does not support gradient constraints for large-scale optimizations.
- To specify a calibration data file that optimizes and initializes the lookup tables and scalars, select **Import calibration file**. Make sure that the calibration file contains only parameters and table that you want to use in the optimization. The file must be one of the supported formats listed in "Import and Export Calibrations" on page 3-39.

#### Click Next.

3 In the wizard, specify the **Large scale Feature Fill** optimization settings.

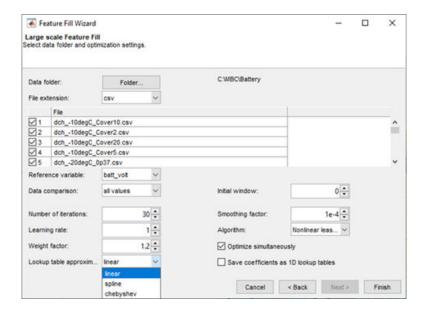

| Parameter          | Description                                                                                                    |  |
|--------------------|----------------------------------------------------------------------------------------------------|--|
| Data folder        | Folder containing test data and the file extension. The                                                                                                    |  |
| File extension     | extension is either CSV or xlsx.                                                                                                    |  |
|                    | After you specify the folder and extension, CAGE finds compatible files. To be compatible, each file must contain all the feature inputs and a common additional column for the software to use to match against the feature. |  |
| Reference variable | Select the reference signal to compare to values in the data set.                                                                                                    |  |
| Data comparison    | Set parameter to compare all values or the final value in the data set to a reference signal.                                                                                                    |  |
| Learning rate      | Specify a <b>Learning rate</b> parameter for the ADAM algorithm. If you select the least squares algorithm, the <b>Learning rate</b> parameter corresponds to the step size.                                                  |  |

| Parameter                  | Description                                                                                                    |  |
|----------------------------|----------------------------------------------------------------------------------------------------|--|
| Algorithm                  | ADAM (default) – Algorithm that is typically more robust in the initial search for an optimization solution. Use for large optimization problems with large data sets and many parameters. The algorithm is widely used in deep learning applications. For more information, see "Deep Learning Toolbox Applications" (Deep Learning Toolbox).                  |  |
|                            | Nonlinear least squares - Algorithm that has faster convergence. Use when the table values are close to the optimal values.                                                                                                    |  |
|                            | • Eigenvalue analysis-based optimization scheme - Algorithm that has faster convergence of second-order optimization terms. Use for feature fills that have many lookup tables to fill, when the default ADAM algorithm has poor convergence and the Nonlinear least squares algorithm is slow.                                                                 |  |
| Initial window             | Number of initial samples that CAGE ignores when comparing all values.                                                                                                    |  |
| Smoothing factor           | CAGE applies a smoothing factor to the tables in the feature fill during the optimization. The smoothness penalty uses second differences to avoid steep jumps between adjacent table values.                                                                                                    |  |
| Weight factor              | Weighting factor for each test file. CAGE provides tests with a higher than average error a higher weight. In the case of matching all values, the weighting factor is inversely proportional to the number of observations in the test.                                                                                                    |  |
| Optimize simultaneously    | For Least squares optimizations, select to account for lookup table couplings. Selecting this option might produce more accurate optimizations but slow performance.                                                                                                    |  |
| Lookup table approximation | Optimize lookup tables using linear, spline, or Chebyshev polynomials rather than using the lookup table values.  • linear (default) - Common interpolation method.                                                                                                    |  |
|                            | Consider using for optimizing ECU lookup tables.  • spline - Consider using for optimizing ECU lookup tables or lookup tables that are part of system simulations where smooth response surfaces are required.                                                                                                    |  |
|                            | • chebyshev - Chebyshev polynomials represent the lookup tables being optimized with fewer parameters than the lookup table cells. This type of optimization is useful when filling many (and possibly large) lookup tables. Use Chebyshev polynomials to start the filling process and switch to filling directly with lookup table values for the last stage. |  |

| Parameter     | Description                                                  |
|---------------|--------------------------------------------------------------|
|               | Save coefficients as 1D lookup tables for visual inspections |
| lookup tables | and export to CSV files.                                     |

- 4 Click **Finish**. As the feature fill runs, you can:
  - Use optimization weights from a previous optimization.
  - Update the lookup table breakpoints if the test data covers less than half the table data.
  - View progress in the Fill Progress dialog box.
    - Top plot displays fit for each file in the current iteration compared to previous iteration.
    - Bottom plot shows the improvement in RMSE over each iteration.
    - Use Lookup Table Display to specify a table surface or curve to display during the
      optimization.

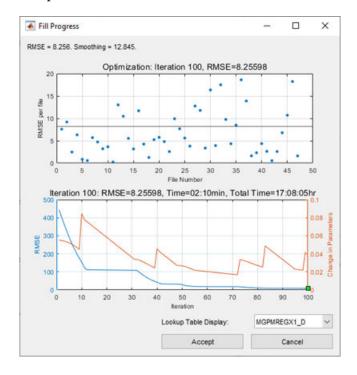

Before accepting an optimization, use the Fill Progress dialog box to review the results. Optimization runs can take a long time, possibly overnight. Click:

- Accept to use the lookup table values associated with the best solution found to date.
- Click **Cancel** if you want to discard the optimization run (for example, if the optimization is unstable). The table values are not changed. If necessary, you can "Restart Optimization" on page 4-31.
- If CAGE displays a warning message about breakpoints, inspect the lookup tables and adjust the breakpoints. The warning message indicates that the lookup table has a mask that covers less than half the rows or columns.

## **Restart Optimization**

You can restart the optimization by stopping and restarting the optimization. If you restart the optimization, CAGE initializes at the final values from the current lookup table. Consider:

- Switching from Chebyshev to direct table fill when the fill starts to converge to realistic values.
- Changing the step size if the previous run was unstable or if there was not much improvement.
- Adjusting the weight factor to put more emphasis on reducing high errors for specific data files.
- Adjusting the smoothing factor to increase or decrease the table smoothness.

## **Analyze Results**

Use CAGE to analyze the feature fill results.

On the **Feature Filling** pane, the **Validation** tab enables you to:

· View the RMSE for each data file.

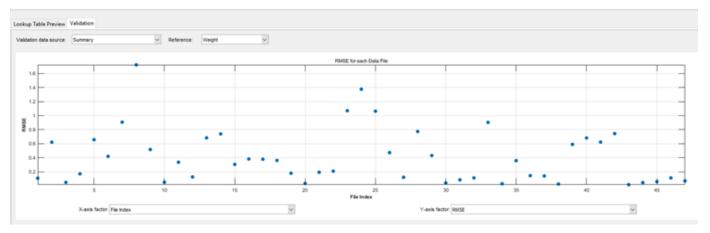

• View the full-time trace of the optimization for a data file. Use the **Validation data source** to select a data file. Loading the full-time trace can take a long time for large data files.

On the **Lookup Tables** pane, the extrapolation mask highlights table cells that the data uses. CAGE determines cells that the data uses by examining the derivatives of the feature with respect to table cells for columns containing nonzero entries.

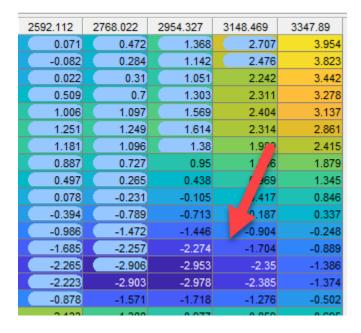

## **Export Calibration**

In CAGE, select **File > Export > Calibration**. You can export the tables in calibration formats, including INCA CSV file, INCA DCM file, and Simple CSV file.

#### See Also

## **Related Examples**

- "Calibrate a Feature for an Estimator Subsystem in an ECU" on page 5-2
- "Characterize an Equivalent Circuit Battery" on page 4-38

#### **More About**

- "Fill Feature Lookup Tables" on page 4-22
- "Import and Export Calibrations" on page 3-39
- "Set Up Models" on page 2-11
- "Set Up Variables and Constants" on page 2-7

## **Validate Feature Fill**

After you fill the feature, use validation data to validate the feature fill.

- 1 In the **Common Tasks** pane, select **Validate**.
- 2 In the Select Data File dialog box, open the file that contains the validation data.
- **3** Use the Data Set Import Wizard to select and assign the data columns.
- 4 Optionally, in the Data Set View dialog box, accept name changes. Click **OK**.
- 5 Optionally, in the Import Validation Data dialog box, click **Yes** to add variables that are not included in the data set to the data.
- Optionally, in the Link Data Set dialog box, link data set factors to variables, models, or tables. Click **OK**.
- 7 In CAGE, in the **Processes** pane, click Feature

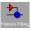

.

- Validation data source to the data source file.
  - **Reference** to the model that you want to investigate.

In the CAGE **Validation** tab, review the validation results. Set:

• X-axis factor and Y-axis factor to the values you want to investigate.

For example, here is validation data for calibrating a feature for an estimator subsystem in an ECU.

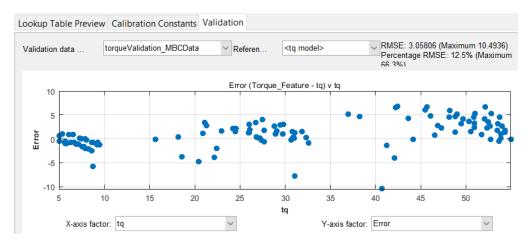

#### See Also

#### **More About**

- "Calibrate a Feature for an Estimator Subsystem in an ECU" on page 5-2
- "Data Sets in CAGE"
- "Fill Feature Lookup Tables" on page 4-22

## **Optimizing Normalizer Breakpoints and Table Values**

Optimizing breakpoints alters the position of the table normalizers so that the total square error between the model and the table is reduced.

This routine improves the fit between your strategy and your model. The following illustration shows how the optimization of breakpoint positions can reduce the difference between the model and the table. The breakpoints are moved to reduce the peak error between breakpoints. In CAGE this happens in two dimensions across a table.

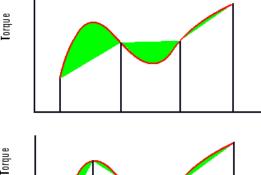

The green shaded areas show the error between the interpolated table values and the model using the initial breakpoints.

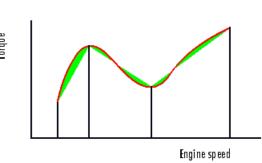

Optimizing the position of the breakpoints can greatly reduce the error between the interpolated table values and the model.

## **Filling Methods**

The methods for spacing the breakpoints of your normalizers in CAGE are:

- For one-dimensional tables
  - ReduceError
  - ShareAveCurv
- For two-dimensional tables
  - ShareAveCurv
  - ShareCurvThenAve

#### ReduceError

Spacing breakpoints using ReduceError uses a greedy algorithm. CAGE:

- **1** Locks two breakpoints at the extremities of the range of values.
- **2** Interpolates the function between these two breakpoints.
- **3** Calculates the maximum error between the model and the interpolated function.
- **4** Places a breakpoint where the error is maximum.

- **5** Repeats steps 2, 3, and 4.
- **6** Locates all the breakpoints, ending the algorithm.

#### ShareAveCurv and ShareCurvThenAve

Consider calibrating the normalizers for speed, N, and relative air-charge, L, in the preceding MBT model.

In both cases, CAGE approximates the  $MBT_{AV}(N, L)$  model, in this case, using a fine mesh.

The breakpoints of each normalizer are calibrated in turn. In this example, these routines calibrate the normalizer in N first.

Spacing breakpoints using ShareAveCurv or ShareCurvThenAve calculates the curvature, K, of the model  $MBT_{AV}(N, L)$ :

$$K = \sum_{i=1}^{\text{fine mesh}} (MBT_{AV}''(N, L))^{1/2}$$

as an approximation for

$$K = \int_{750}^{6000} |MBT_{AV}''(N, L)|^{1/2} dN$$

Both routines calculate the curvature for a number of slices of the model at various values of L. For example, the figure shown has a number of slices of a model at various values of L.

#### Model Slices at Various Values of L

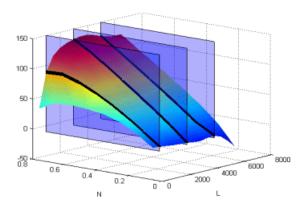

- ShareAveCurv averages the curvature over the range of L, then spaces the breakpoints by placing the i<sup>th</sup> breakpoint according to the following rule.
- ShareCurvThenAve places the  $i^{th}$  breakpoint according to the rule, then finds the average position of each breakpoint.

#### **Rule for Placing Breakpoints**

If j breakpoints need to be placed, the i<sup>th</sup> breakpoint,  $N_i$ , is placed where the average curvature is [1]:

$$\int_{0}^{N_{i}} |MBT_{AV}''(N,L)|^{1/2} dN = \frac{i-1}{j-1} \times K$$

This condition spaces out the breakpoints so that an equal amount of curvature (in an appropriate metric) occurs in each breakpoint interval. The breakpoint placement is optimal in the sense that the maximum error between the lookup table estimate and the model decreases with the optimal convergence rate of  $O(N^{-2})$ . For reference, consider that equally spaced breakpoints have an order of  $O(N^{-1/2})$ .

## **Optimizing Table Values**

The Feature Fill Wizard optimizes the table values to minimize the current total square error between the feature values and the model.

This routine optimizes the fit between your strategy and your model. Using **Fill** places values into your table. The optimization process shifts the cell values up and down to minimize the overall error between the interpolation between the model and the strategy.

In this example, the green shaded areas show the error between the mesh model (evaluated at the number of grid points you choose) and the table values.

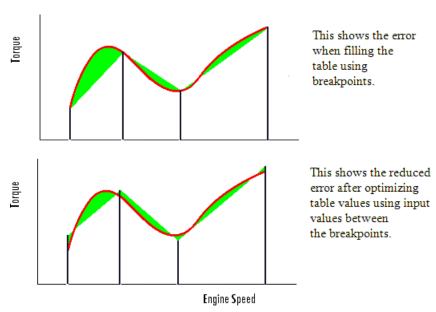

CAGE evaluates the model over the number of grid points specified in the Feature Fill Wizard, then calculates the total square error between this mesh model and the feature values. CAGE adjusts the table values until this error is minimized, using lsqnonlin if there are no gradient constraints. Otherwise, CAGE uses fmincon with linear constraints to specify the gradient of the table at each cell.

#### References

[1] Boor, Carl de. A Practical Guide to Splines. New York: Springer-Verlag, 1978, pp 46.

## See Also

## **More About**

- "About Feature Calibrations and Strategies" on page 4-2
- "Initialize Feature and Calibration Tables" on page 4-16
- "Process for Calibrating and Filling Feature Tables" on page 4-3

## **Characterize an Equivalent Circuit Battery**

Using MathWorks® tools, estimation techniques, and measured lithium-ion or lead acid battery data, you can use CAGE to characterize a resistor-capacitor (RC) circuit battery with open circuit voltage, series resistance, and 1 through N RC pairs. The number of RC pairs reflects the number of time constants that characterize the battery transients. Typically, the number of RC pairs ranges from 1 through 5. For this example, the number of RC pairs is 3.

The workflow steps characterize a lithium-ion polymer (LiPo) battery. The steps use numerical optimization techniques to determine the number of recommended RC pairs, provide initial estimates for the battery model circuit parameters, and estimate parameters to fit a model to experimental pulse discharge data. The results provide the open circuit voltage, series resistance, and RC pair parameter data.

To open the project with steps 1-4 complete, in the CAGE **Case Studies** pane:

- 1 Select Battery equivalent circuit characterization.
- 2 Click Open Example.
- **3** Proceed with "Step 5: Optimize Estimates" on page 4-49.

| Workflow                                                      | Description                                                                                                    | MathWorks Tooling                                                                  |
|---------------------------------------------------------------|----------------------------------------------------------------------------------------------------|------------------------------------------------------------------------------------|
| "Step 1: Load and Preprocess<br>Data" on page 4-39            | Load and preprocess time series battery discharge voltage and current data.                                                                                    | Powertrain Blockset                                                                |
| "Step 2: Determine the<br>Number of RC Pairs" on page<br>4-41 | Determine the number of necessary time constants (TC) for estimation.                                                                                          | Powertrain Blockset and Curve Fitting Toolbox                                      |
| "Step 3: Estimate Parameters"<br>on page 4-42                 | For battery discharge data, estimate:  • Open-circuit voltage, Em  • Series resistance, R0  • RC pair(s) time constant(s), Tau  • RC pair(s) resistance(s), Rx | Curve Fitting Toolbox, Parallel<br>Computing Toolbox, and<br>Optimization Toolbox™ |
| "Step 4: Import Strategy" on page 4-48                        | Import Simulink model with battery discharge data                                                                                                    | Model-Based Calibration Toolbox                                                    |
| "Step 5: Optimize Estimates"<br>on page 4-49                  | For battery discharge data, optimize:  Open-circuit voltage, Em  Series resistance, R0  RC pair(s) time constant(s), Tau  RC pair(s) resistance(s), Rx         | Model-Based Calibration Toolbox                                                    |

#### **Step 1: Load and Preprocess Data**

#### **Data Format and Requirements**

The workflow supports pulse discharge sequences from 100% to 0% state-of-charge (SOC).

Data requirements include:

• Time series consisting of current and voltage from an experimental pulse discharge. For each experimental data set, the temperature is constant. The sample rate should be a minimum of 1 Hz, with an ideal rate at 10 Hz. This table summarizes the accuracy requirements.

| Measurement | Accuracy | Ideal  |
|-------------|----------|--------|
| Voltage     | ±5 mV    | ±1 mV  |
| Current     | ±100 mA  | ±10 mA |
| Temperature | ±1 °C    | ±1 °C  |

- Change in SOC for each pulse should not be greater than 5%.
- Data collection at high or low SOC might need modification to ensure safety.
- Sufficient relaxation time after each pulse to ensure battery approaches steady-state voltage.

#### **Load and Preprocess Data**

Load the battery time, voltage, and discharge data. Break up the data into Battery.Pulse objects. For example, load and preprocess the discharge data for a lithium-ion polymer (LiPo) battery using the following code.

#### **Load and Preprocess Data Code**

```
%% Step 1: Load and Preprocess Data
% Create a Pulse Sequence object, which represents a pulse sequence
% experiment
ps0bj = Battery.PulseSequence;
disp(ps0bj)
% Load in data
% Specify the file name
FileName = 'Synthetic LiPo PulseDischarge.mat';
% Read the raw data
[time,voltage,current] = Battery.loadDataFromMatFile(FileName);
% Add the data to the PulseSequence
psObj.addData(time,voltage,current);
% Review the data
ps0bj.plot();
% Break up the data into Battery.Pulse objects
% Create the Pulse objects within the PulseSequence. This creates a
% parameter object that contains look-up tables of the correct size, given
% the number of pulses
psObj.createPulses(...
     CurrentOnThreshold',0.1,... %minimum current magnitude to identify pulse events
    'NumRCBranches',3,... %how many RC pairs in the model
    'RCBranchesUse2TimeConstants', false,... %do RC pairs have different time constant for discharge and rest?
    'PreBufferSamples',10,... %how many samples to include before the current pulse starts
    'PostBufferSamples',15); %how many samples to include after the next pulse starts
```

```
% Specify the Simulink model that matches the number of RC branches and
% time constants:
psObj.ModelName = 'BatteryEstim3RC_PTBS';

% Plot the identified pulses in the data
psObj.plotIdentifiedPulses();

%Note: if for some reason we want to exclude some of the pulses, you can do
%something like this:
% psObj.removePulses(indexToRemove);
% psObj.plotIdentifiedPulses();
```

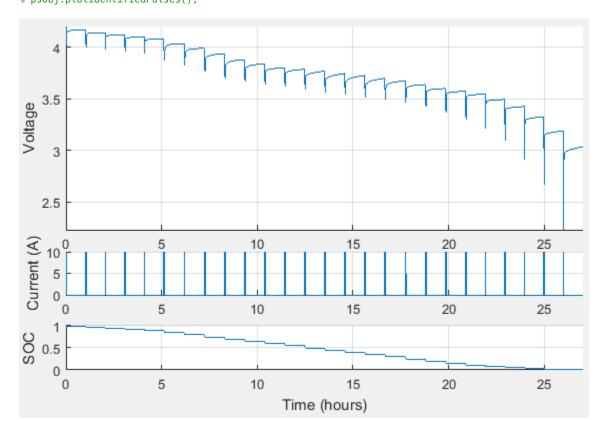

#### **Pulse Sequence**

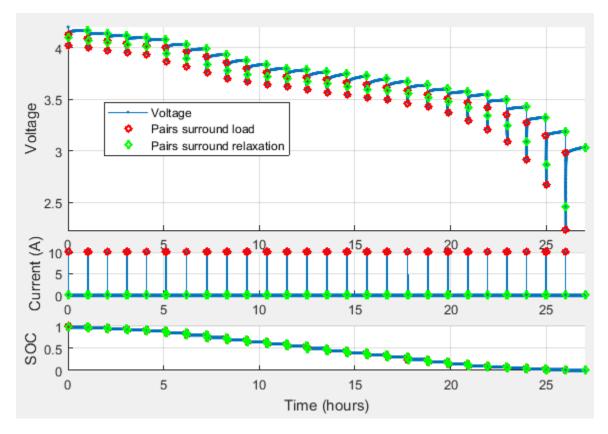

#### **Pulse Identification**

## **Step 2: Determine the Number of RC Pairs**

Determine how many RC pairs to use in the model. To investigate how many RC pairs to use, execute this example code. The code uses the BatteryEstim3RC PTBS model.

#### **Determine Number of RC Pairs Code**

```
%% Step 2: Determine the Number of RC Pairs
%
% This step helps us decide how many RC pairs should be used in the model.
% More RC pairs add complexity and might over-fit the data. Too few
% increases the fit error. Note: If you decide to change the number of
% pairs, you need to rerun createPulses above and change NumRCBranches to
% the new value.
% Pick a pulse near the beginning, middle, and end. Note: you could run all
% of them if you want.
PulsesToTest = [1 floor(psObj.NumPulses/2), psObj.NumPulses-1];
% Perform the comparison
psObj.Pulse(PulsesToTest).compareRelaxationTau();
```

#### **Compare Pulse Time Constants**

Compare the time constants (TC) for each pulse. This example compares three pulses.

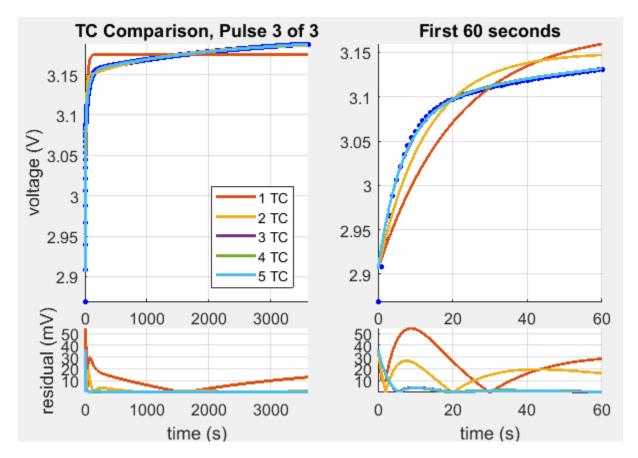

TC Comparison, Pulse 3 of 3

## **Step 3: Estimate Parameters**

Estimate the parameters. You can investigate parameter estimation by executing the following code.

#### **Estimate Parameters Code**

```
%% Step 3: Estimate Parameters
% Set settings
% Pull out the parameters. Only update parameters once because it changes
% the history each time they update.
Params = psObj.Parameters;

% Set Em constraints and initial guesses (or don't and try the defaults)
% Params.Em(:) = 4.1;
% Params.EmMin(:) = 3.4;
% Params.EmMax(:) = 4.2;

% Set R0 constraints and initial guesses (or don't and try the defaults)
% Params.R0(:) = 0.001;
% Params.R0Min(:) = 0.0001;
% Params.R0Max(:) = 0.1;

% Set Tx constraints and initial guesses. It is important to default each
% time constant Tx to different values, otherwise the optimizer may not
```

```
% pull them apart.
Params.Tx(1,:,:) = 5;
Params.Tx(2,:,:) = 50;
Params.Tx(3,:,:) = 200;
Params.TxMin(1,:,:) = 1;
Params.TxMax(1,:,:) = 50;
Params.TxMin(2,:,:) = 20;
Params.TxMax(2,:::) = 1000:
Params.TxMin(3,:,:) = 100;
Params.TxMax(3,:,:) = 3500; %don't set this bigger than the relaxation time available
% Set Rx constraints and initial quesses (or don't and try the defaults)
% Params.Rx(:) = 0.01;
% Params.RxMin(:) = 0.0001;
% Params.RxMax(:) = 0.5;
% Update parameters
ps0bj.Parameters = Params;
% Estimate initial Em and RO values
% This step inspects the voltage immediately before and after the current
% is applied and removed at the start and end of each pulse. It uses that
% for a raw calculation estimating what the open-circuit voltage (Em) and
% the series resistance RO should be.
ps0bj.estimateInitialEmR0(...
    SetEmConstraints', false,... %Update EmMin or EmMax values based on what we learn here
    'EstimateEm', true,... %Keep this on to perform Em estimates
    'EstimateR0', true); %Keep this on to perform R0 estimates
% Plot results
ps0bj.plotLatestParameters();
% Get initial Tx (Tau) values
% This step performs curve fitting on the pulse relaxation to estimate the
% RC time constant at each SOC.
psObi.estimateInitialTau(...
    'UpdateEndingEm',false,... %Keep this on to update Em estimates at the end of relaxations, b
    'ShowPlots',true,... %Set this true if you want to see plots while this runs
    'ReusePlotFigure', true,... %Set this true to overwrite the plots in the same figure
    'UseLoadData',false,... %Set this true if you want to estimate Time constants from the load
    'PlotDelay', 0.5); %Set this to add delay so you can see the plots
% Plot results
ps0bj.plotLatestParameters(); %See what the parameters look like so far
psObj.plotSimulationResults(); %See what the result looks like so far
% Get initial Em and Rx values using a linear system approach - pulse by
% pulse
% This step takes the data for each pulse and treats it as a linear system
```

```
% also have the option whether to retain the optimized values of these or
% to discard them.

ps0bj.estimateInitialEmRx(...
    'IgnoreRelaxation',false,... %Set this true if you want to ignore the relaxation periods dur.
    'ShowPlots',true,... %Set this true if you want to see plots while this runs
    'ShowBeforePlots',true,... %Set this true if you want to see the 'before' value on the plots
    'PlotDelay',0.5,... %Set this to add delay so you can see the plots
    'EstimateEm',true,... %Set this true to allow the optimizer to change Em further in this step
    'EstimateR0',true,... %Set this true keep any changes made to Em in this step
    'EstimateR0',true); %Set this true keep any changes made to R0 in this step
```

% Plot results

psObj.plotLatestParameters(); %See what the parameters look like so far psObj.plotSimulationResults(); %See what the result looks like so far

% It attempts to fit the Rx values for each RC branch. Optionally, you can % allow it to adjust the Em and RO values, and if these are adjusted, you

#### **Estimate Em and R0**

Inspect the voltage immediately before and after the current is applied and removed at the start and end of each pulse. The estimation technique uses the voltage for a raw calculation to estimate the open-circuit voltage (Em) and the series resistance (R0).

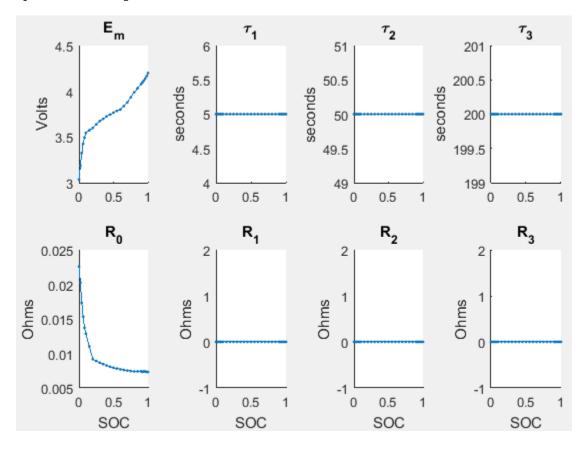

**Parameter Tables** 

#### **Estimate Tau**

Use a curve-fitting technique on the pulse relaxation to estimate the RC time constant (Tau) at each SOC.

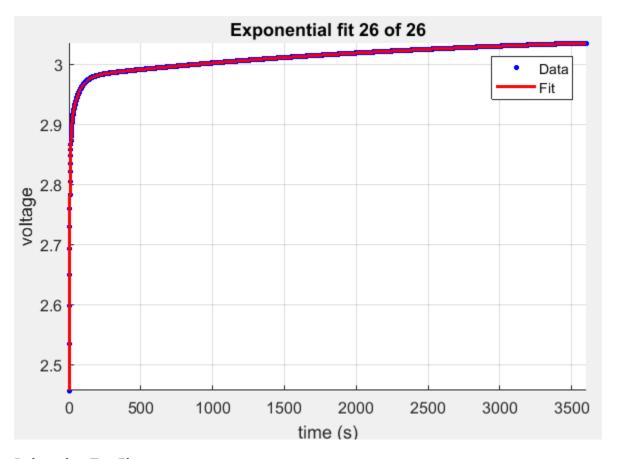

#### **Relaxation Tau Fit**

#### **Plot Estimates**

Plot the parameter and pulse sequence data and simulation comparison.

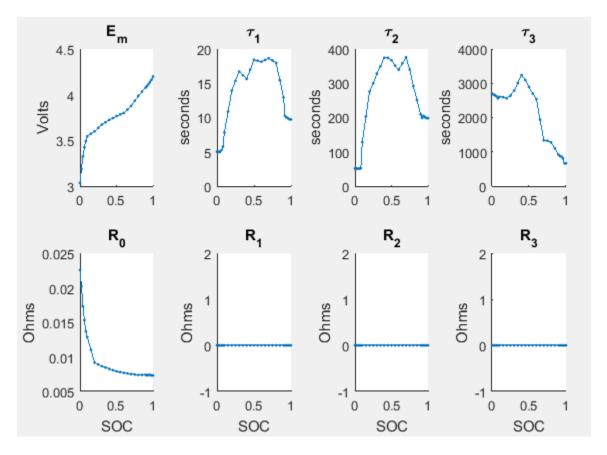

**Parameter Tables** 

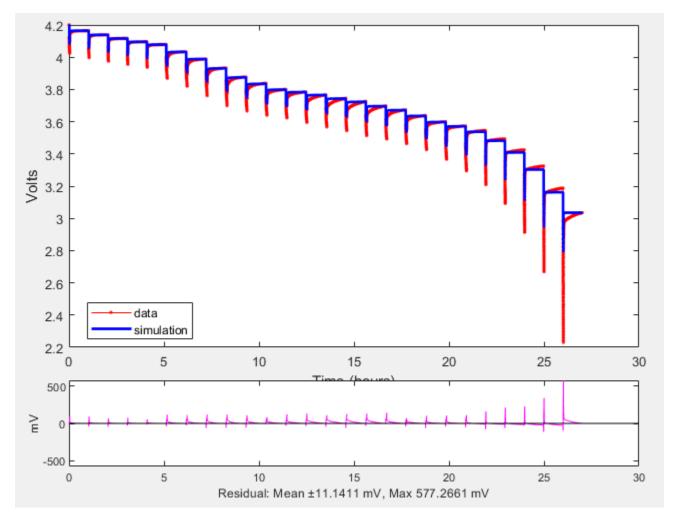

#### **Pulse Sequence**

## **Identify Parameters and Set Initial Values**

Identify parameters and set the initial values using a linear system approach, pulse-by-pulse.

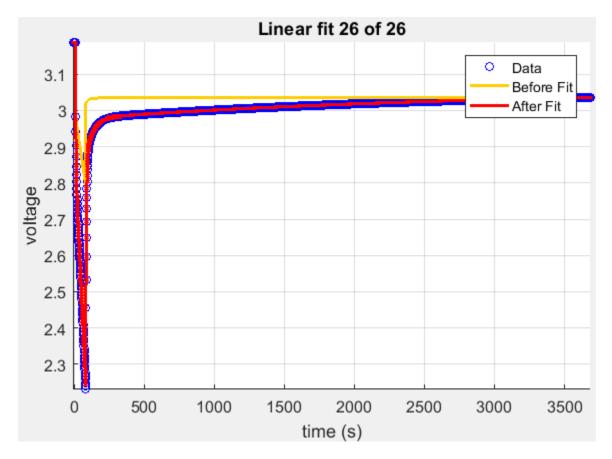

**Linear Fit** 

## **Step 4: Import Strategy**

Import a Simulink model with the battery discharge data.

#### **Open Simulink Model**

For this example, open the Simulink BatteryEstim3RC\_MBC model in matlab/toolbox/mbc/mbctraining.

To enable efficient optimization, the model uses a Continuous First-order System block to implement an RC circuit.

#### **Update Parameters**

Update the model parameters with the estimates from step 4. Use this code. Save the Simulink model.

#### **Update Model Parameters with Estimates**

```
% SOC breakpoints for all tables
SOC_BP = SOC_LUT;
% battery capacity and initial value
BattCap = psObj.CapacityAh;
```

```
BattCapInit = psObj.CapacityAh - InitialChargeDeficitAh;
InitialCapVoltage = [0 0 0];
% Extract the resistance values for each RC circuit
R1 = Rx(1,:);
R2 = Rx(2,:);
R3 = Rx(3,:);
% Extract the capacitance values for each RC circuit
Cx = Tx./Rx:
C1 = Cx(1,:);
C2 = Cx(2,:);
C3 = Cx(3,:);
% update model workspace of BatteryEstim3RC MBC
ws = get param('BatteryEstim3RC MBC', 'ModelWorkspace');
% equivalent R and C talbles
ws.assignin('R1',R1)
ws.assignin('R2',R2)
ws.assignin('R3',R3)
ws.assignin('C1',C1)
ws.assignin('C2',C2)
ws.assignin('C3',C3)
% open circuit volyage and resistance
ws.assignin('Em',Em)
ws.assignin('R0',R0)
% SOC breakpoints for lookup tables
ws.assignin('SOC_BP',SOC_BP)
% initial voltages and capacity
ws.assignin('InitialCapVoltage',InitialCapVoltage)
ws.assignin('BattCapInit',BattCapInit)
ws.assignin('BattCap',BattCap)
```

#### **Import Strategy**

- 1 In CAGE, select File > Import > Strategy/
- 2 Select the Simulink model.
- 3 In the MBC Feature Importer dialog box, click OK.
- 4 In the CAGE Parser dialog box, accept the discrete sample time. Click OK. The CAGE browser opens with the imported strategy.

**Note** The sample rate should allow the Simulink model to run with an ode1 solver. Typically, this sample time is about 0.1s to 1s. For this example, accept the default discrete sample time 1.

**5** Save your CAGE project.

## **Step 5: Optimize Estimates**

Optimize the Em, R0, Rx, and Tau estimates using CAGE. Open the CAGE project from step 4.

To open a project with steps 1-4 complete, in the CAGE **Case Studies** pane:

- 1 Select Battery equivalent circuit characterization.
- 2 Click Open Example.

After you open the CAGE project file:

- 1 Select **Fill Feature**.
- 2 In the Feature Fill Wizard:
  - · Select all R and C tables.
  - Do not fill open circuit voltage table, Em.
  - Set the bounds for R and C to a small positive number.
  - Select Use large feature fill.

#### Click **Next**.

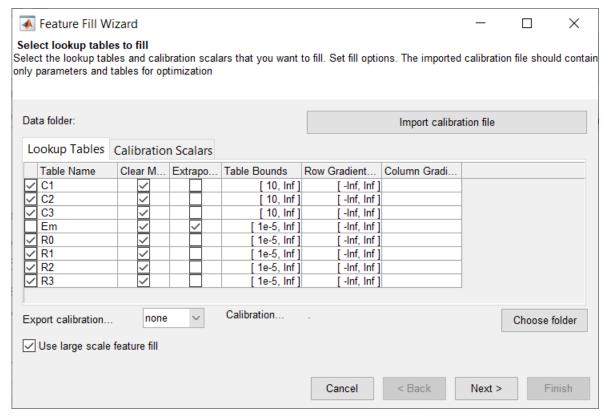

- 3 In the Feature Fill Wizard:
  - Use **Data folder** to select the pulse data files. For this example, select matlab/toolbox/mbc/mbctraining/BatteryPulseData.

Pulse data file requirements:

- CSV file format
- Multiple data files allowed
- · Put all the data files in one folder

- Signal names must match the Simulink inport block names
- Sample rate for data should be constant and allow the Simulink model to run with an ode1 solver. Typically, this sample time is about 0.1s to 1s.
- Set **Reference variable** to the measured voltage, V.
- Set Algorithm to Non linear least squares.

#### Click **Finish**.

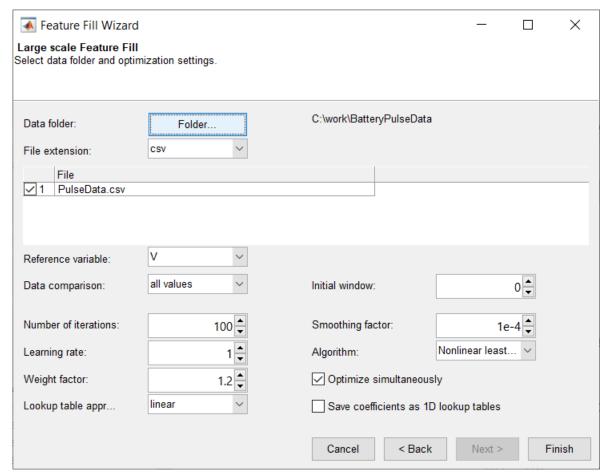

4 View the feature fill progress. As the change in parameters and RMSE approaches 0, click Accept.

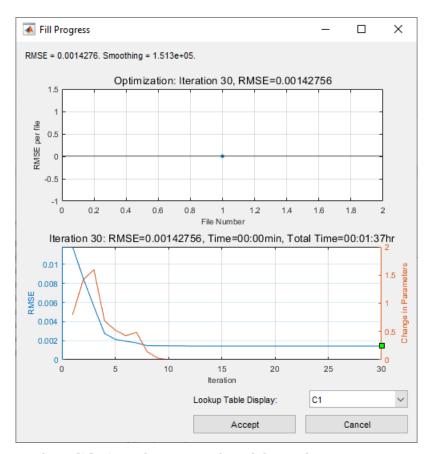

5 On the **Validation** tab, examine the validation data.

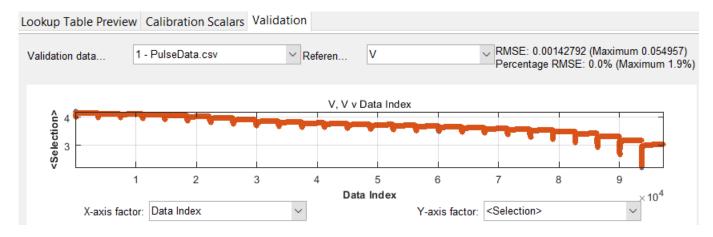

## **Further Study**

To include temperature effects, replace the 1D R and C lookup tables with 2D lookup tables in the PE RC1, PE RC2, and PE RC3 model subsystems. Consider whether to use ambient temperature, surface temperature, or internal battery temperature as the temperature signal when estimating these lookup tables. You will likely need separate CSV files for different temperatures and charge levels.

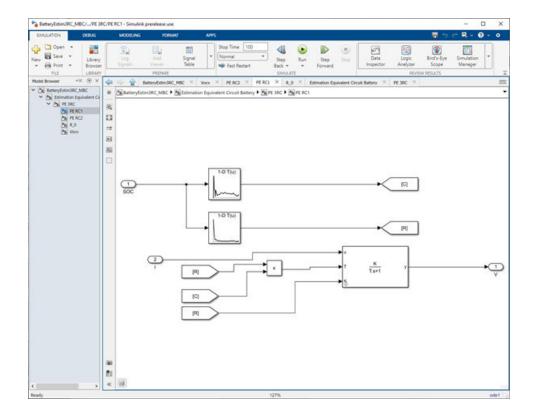

#### References

- [1] Ahmed, R., J. Gazzarri, R. Jackey, S. Onori, S. Habibi, et al. "Model-Based Parameter Identification of Healthy and Aged Li-ion Batteries for Electric Vehicle Applications." *SAE International Journal of Alternative Powertrains*. doi:10.4271/2015-01-0252, 4(2):2015.
- [2] Gazzarri, J., N. Shrivastava, R. Jackey, and C. Borghesani. "Battery Pack Modeling, Simulation, and Deployment on a Multicore Real Time Target." *SAE International Journal of Aerospace*. doi:10.4271/2014-01-2217, 7(2):2014.
- [3] Huria, T., M. Ceraolo, J. Gazzarri, and R. Jackey. "High fidelity electrical model with thermal dependence for characterization and simulation of high power lithium battery cells." *IEEE*® *International Electric Vehicle Conference*. International Electric Vehicle Conference. March 2012, pp. 1–8.
- [4] Huria, T., M. Ceraolo, J. Gazzarri, and R. Jackey. "Simplified Extended Kalman Filter Observer for SOC Estimation of Commercial Power-Oriented LFP Lithium Battery Cells." *SAE Technical Paper 2013-01-1544*. doi:10.4271/2013-01-1544, 2013.
- [5] Jackey, R. "A Simple, Effective Lead-Acid Battery Modeling Process for Electrical System Component Selection." SAE Technical Paper 2007-01-0778. doi:10.4271/2007-01-0778, 2007.
- [6] Jackey, R., G. Plett, and M. Klein. "Parameterization of a Battery Simulation Model Using Numerical Optimization Methods." SAE Technical Paper 2009-01-1381. doi:10.4271/2009-01-1381, 2009.

[7] Jackey, R., M. Saginaw, T. Huria, M. Ceraolo, P. Sanghvi, and J. Gazzarri. "Battery Model Parameter Estimation Using a Layered Technique: An Example Using a Lithium Iron Phosphate Cell." SAE Technical Paper 2013-01-1547. Warrendale, PA: SAE International, 2013.

## **See Also**

Battery.Pulse

#### **More About**

- "Optimize Calibrations with Transient Controllers" on page 4-26
- "Generate Parameter Data for Equivalent Circuit Battery Block" (Powertrain Blockset)

# **Feature Calibration for an ECU**

## Calibrate a Feature for an Estimator Subsystem in an ECU

This example shows how to calibrate the electronic control unit (ECU) subsystem feature model. The feature model estimates the spark-ignition (SI) engine torque, T, as a function of speed, N, load, L, air-to-fuel ratio, AFR, and delta spark angle, S.

In this example, three lookup tables represent an ECU subsystem.

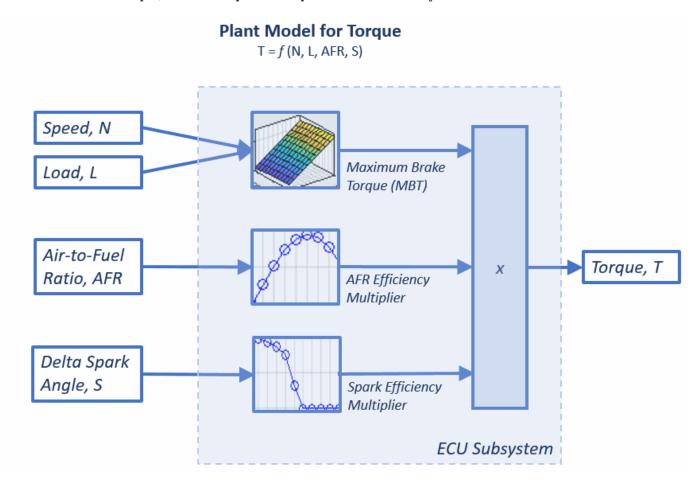

This table shows a workflow for calibrating an ECU subsystem.

| Ste | e <b>p</b>                                             | Description                                                                                                    |  |
|-----|--------------------------------------------------------|----------------------------------------------------------------------------------------------------|--|
| 1   | "Set Up Feature and<br>Torque Strategy" on<br>page 5-4 | Create the feature and import the strategy from a Simulink model file. In this example, the strategy represents torque as the product of three lookup tables: |  |
|     |                                                        | Maximum brake torque (MBT)     AFR efficiency multiplier                                                                                                    |  |
|     |                                                        | Spark efficiency multiplier                                                                                                    |  |

| Ste | p                                                              | Description                                                                                                    |  |
|-----|----------------------------------------------------------------|----------------------------------------------------------------------------------------------------|--|
| 2   | "Import Two-Stage<br>Models" on page 5-<br>6                   | <ul> <li>Use CAGE to import these two-stage statistical models:</li> <li>Torque as a function of engine spark angle, engine load, engine speed, and AFR</li> <li>Spark at MBT as a function of engine load, engine speed, and AFR</li> </ul> |  |
| 3   | "Align Model and<br>Feature Inputs" on<br>page 5-8             | To align the statistical model with the feature inputs, create function models.                                                                                                    |  |
| 4   | "Fill Feature and<br>Calibration Tables" on<br>page 5-10       | Fill the feature so that torque table, T, represents the torque at standard conditions where the engine operates most of the time.                                                                                                    |  |
| 5   | "Validate Feature and<br>Export Lookup<br>Tables" on page 5-15 | Use validation data to validate the feature fill. Export the calibrated tables.                                                                                                    |  |

## **See Also**

## **More About**

- "Set Up Models" on page 2-11
- "About Feature Calibrations and Strategies" on page 4-2

## **Set Up Feature and Torque Strategy**

The feature calibration process calibrates an algebraic collection of lookup tables, or strategy, by comparing the tables to the model.

In this example, you create a feature and import the strategy from a Simulink model file. The strategy represents torque as the product of three lookup tables:

- · Speed-load
- · Air-to-fuel ratio (AFR)
- Spark angle
- **1** At the command line, open the CAGE browser.

cage

To import the strategy, select **File > Import > Strategy**. Navigate to matlab\toolbox\mbc \mbctraining. Open the torqueFeature model file.

Model-Based Calibration Toolbox imports lookup tables from the Simulink model.

- In the MBC Feature Importer dialog box, use the **Lookup Table Preview**, **Feature Details**, and **Model Reference** tabs to review the tables and feature details. Click **OK** to import the feature.
- In CAGE, on the **Equation** tab, review the **Torque\_Feature** feature parsed from Simulink as the output of the algebraic equation of tables.

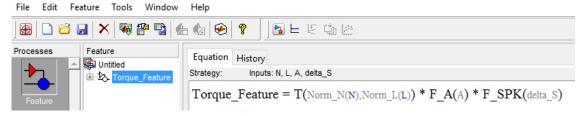

5 To view the strategy, select **Feature > Edit Strategy**.

Simulink windows open, displaying the Torque\_Feature strategy and the CAGE libraries.

Close the Simulink windows.

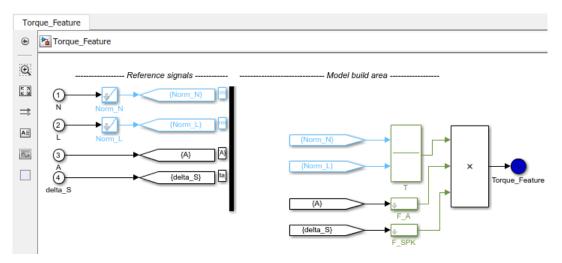

To view a simplified feature expression, clear **Feature > Full Strategy Display**.

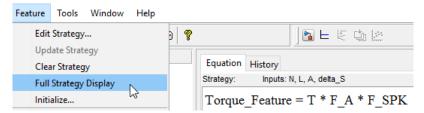

7 Click the plus next to Torque\_Feature to expand the Feature tree and observe the tables created by importing the strategy.

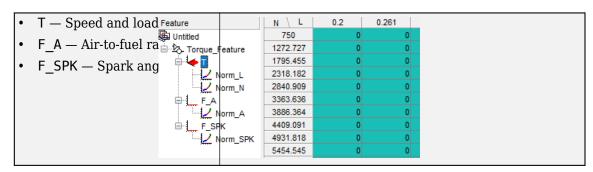

# **Import Two-Stage Models**

A Model-Based Calibration Toolbox statistical model is a function of a set of variables. Typically, you construct a model using the Model Browser. In this example, you use CAGE to import these two-stage statistical models:

- · Torque as a function of engine spark angle, engine load, engine speed, and AFR
- Spark at maximum brake torque (MBT) as a function of engine load, engine speed, and AFR

The following example uses a model of the behavior of torque with varying spark angles, AFRs, engine speeds, and loads.

Select **File > Import From Project**. In the CAGE Import Tool, select to import from a project file.

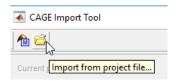

Browse to matlab\toolbox\mbc\mbctraining and open holliday.mat. In the CAGE Import Tool, select tq and knot. Click **Import Selected Items**.

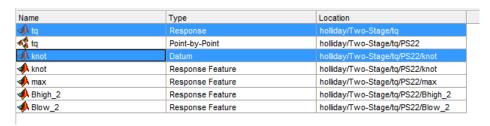

Close the CAGE Import Tool.

3 In the CAGE browser, on the **Models** pane, right-click knot. Rename knot to MBT.

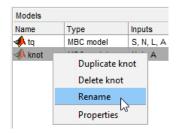

CAGE switches to the Models view.

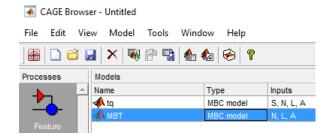

# **Align Model and Feature Inputs**

A model in Model-Based Calibration Toolbox is a function of a set of variables.

In this example, you create two function models to align the statistical model with the feature inputs. Specifically, the function models relate the spark angle to the spark angle retarded from MBT.

- retard\_SPARK Maximum brake torque, MBT, minus the spark angle, S.
- abs SPARK Maximum brake torque, MBT, minus the delta spark angle, delta S.

To create function model retard SPARK:

In the CAGE toolbar, select to create a function model.

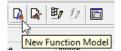

- 2 In the Function Model Wizard:
  - a Enter the formula retard SPARK=MBT-S.
  - **b** Confirm the model and assigned inputs.

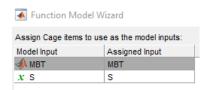

c Click Finish.

To create function model abs\_SPARK:

In the CAGE toolbar, select  $\Box$  to create a function model.

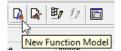

- 2 In the Function Model Wizard:
  - a Enter the formula abs\_SPARK=MBT-delta\_S.
  - **b** Confirm the model and assigned inputs.

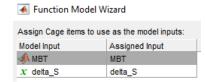

c Click Finish.

In the CAGE browser, in the **Models** pane, confirm the model inputs and descriptions in the **Models** view.

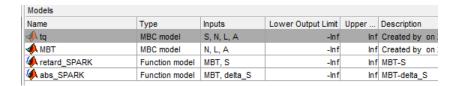

## **Fill Feature and Calibration Tables**

Currently the feature torque table, T, air-fuel-ratio efficiency multiplier table,  $F\_A$ , and the spark angle efficiency multiplier table, F SPK, are not filled.

To create the fill settings for the three tables, in CAGE, click Feature Filling

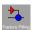

process. To specify the fill settings, use the Feature Fill Wizard.

For this example, to fill the feature so that torque table, T, represents the torque at steady-state engine operating conditions, calibrate the tables in this order.

| Fill<br>Order | Table        | Fill Description                                                                       |
|---------------|--------------|----------------------------------------------------------------------------------------|
| 1             | Torque, T    | Optimize around conditions which deliver the maximum brake torque (MBT):               |
|               |              | Spark angle, S, equals the MBT                                                         |
|               |              | AFR equals optimal combustion at 14.3                                                  |
| 2             | Spark, F_SPK | Adjust the torque for lower spark angles by optimizing the delta spark angle, delta_S: |
|               |              | Maintain the same speed, N, and load, L                                                |
|               |              | AFR equals optimal combustion at 14.3                                                  |
| 3             | AFR, F_A     | Adjust the torque for different AFRs by optimizing the AFR:                            |
|               |              | Maintain the same speed, N, and load, L                                                |
|               |              | Delta spark angle, delta_S, equals 0                                                   |

## Fill Settings for Torque Table, T

- 1 Select **Feature > New Fill Setting**.
- **2** For bounds, accept the Feature Fill Wizard defaults. Click **Next**.

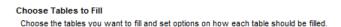

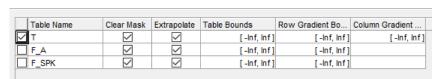

For set up, set **Filled by** to tq(s, N, L, A). Accept the default input data source and smoothing settings. Click **Next**.

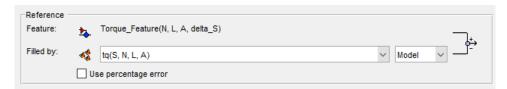

4 Connect input S to function model abs\_SPARK. Click Connect, then Next.

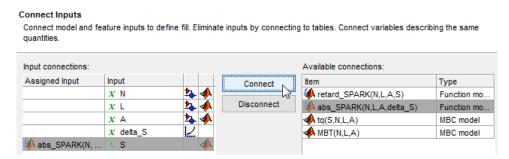

- **5** To set the input grid values for:
  - N and L, accept the default values.
  - delta\_S, select Initialize from Normalizer. In the Select Normalizer dialog box, accept the
    defaults and click OK.
  - A, set value to 14.3

Confirm these input grid values. Click Finish.

| Set Input Grid Values              |                     |
|------------------------------------|---------------------|
| Set the grid values you want to us | e for feature fill. |

| Name    | Value             |          |
|---------|-------------------|----------|
| N       | 996:364.5454:5006 |          |
| L       | 0.2:0.0499:0.7    | <u>.</u> |
| A       | 14.3              |          |
| delta_S | 0:5:50            |          |

Wiew the lookup table filling progress. After the filling completes, in the **Lookup Table Preview** tab, view the filled torque table, T.

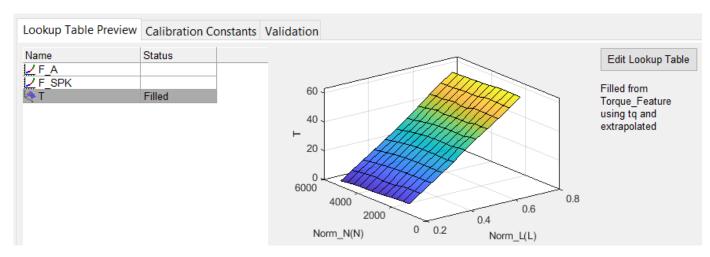

## Fill Settings for Spark Table, F\_SPK

1 Select **Feature > New Fill Setting**.

2 For bounds, set table bounds at [0,1]. Set row gradient bounds at [-Inf,0]. Click **Next**.

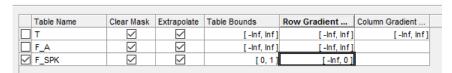

For set up, set **Filled by** to tq(s, N, L, A). Accept the default input data source and smoothing settings. Click **Next**.

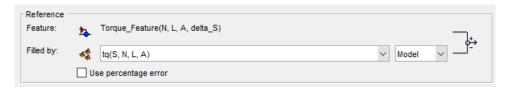

4 Connect input S to function model abs\_SPARK. Click **Connect**, then **Next**.

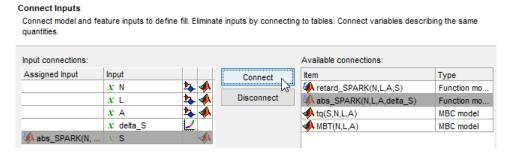

- **5** To set the input grid values for:
  - N, L, and delta\_S, select Initialize from Normalizer. In the Select Normalizer dialog box, accept the defaults and click OK.
  - A, set value to 14.3

Confirm these input grid values. Click **Finish**.

# Set Input Grid Values Set the grid values you want to use for feature fill.

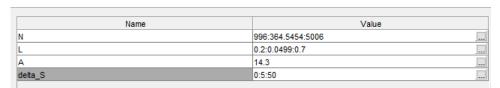

Wiew the lookup table filling progress. After the filling completes, in the **Lookup Table Preview** tab, view the filled torque table, F\_SPK.

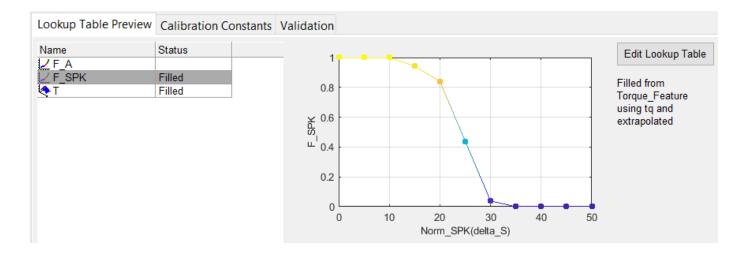

## Fill Settings for AFR Table, F A

- 1 Select **Feature > New Fill Setting**.
- 2 For bounds, accept the Feature Fill Wizard defaults. Click Next.

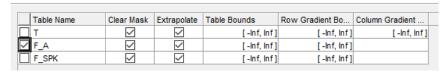

For set up, set **Filled by** to tq(s, N, L, A). Accept the default input data source and smoothing settings. Click **Next**.

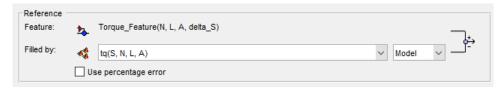

4 Connect input S to function model abs\_SPARK. Click **Connect**, then **Next**.

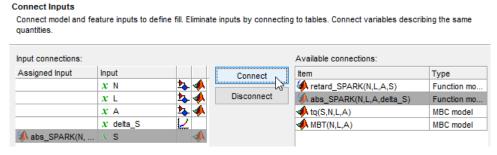

- **5** To set the input grid values for:
  - N and L, select Initialize from Normalizer. In the Select Normalizer dialog box, accept the
    defaults and click OK.
  - A, accept the default values

• delta\_S, set value to 0

Confirm these input grid values. Click Finish.

#### Set Input Grid Values

Set the grid values you want to use for feature fill.

| Name    | Value                                                  |
|---------|--------------------------------------------------------|
| N       | 996:364.5454:5006                                      |
| L       | 0.2:0.0499:0.7                                         |
| A       | [10.91 11.3256 11.7411 12.1567 12.5722 12.9878 13.4033 |
| delta_S | 0                                                      |

View the lookup table filling progress. After the filling completes, in the Lookup Table Preview tab, view the filled torque table, F\_A.

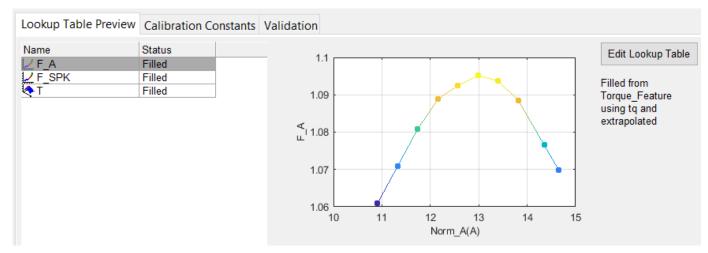

7 To view the results of the feature fill, view the **Feature Fill Settings** pane. In this example, the feature filled tables in this order: T, F\_SPK, F\_A. Review the root mean square error (RMSE) values for each of the table fills.

| Feature Fill Settings |           |                   |           |       |
|-----------------------|-----------|-------------------|-----------|-------|
| Lookup Tables         | Filled by | Grid/Dataset      | Smoothing | RMSE  |
| T                     | tq        | Grid(N,L,delta_S) | 0         | 2.755 |
| F_SPK                 | tq        | Grid(N,L,delta_S) | 0         | 1.723 |
| FA                    | tq        | Grid(N,L,A)       | 0         | 1.16  |

# **Validate Feature and Export Lookup Tables**

#### **Validate Feature**

After you fill the feature, use validation data to validate the feature fill.

- 1 In the Common Tasks pane, select Validate.
- 2 In the Select Data File dialog box, navigate to matlab\toolbox\mbc\mbctraining. Open torqueValidation.xlsx.
- **3** In the Data Set Import Wizard:
  - a Accept the default data columns to include in the data set. Click Next.

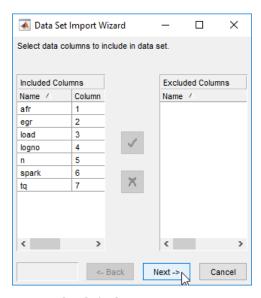

**b** Accept the default project assignments. Click **Finish**.

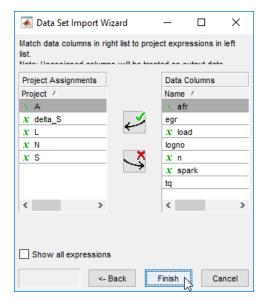

4 In the Data Set Viewer dialog box, accept the name change. Click **OK**.

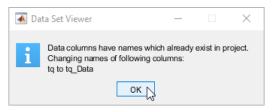

5 In the Import Validation Data dialog box, click **Yes** to add variables that are not included in the data set to the data.

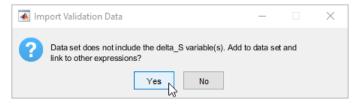

6 In the Link Data Set dialog box, link the delta\_S data set factor to the retard\_SPARK function model. Click **OK**.

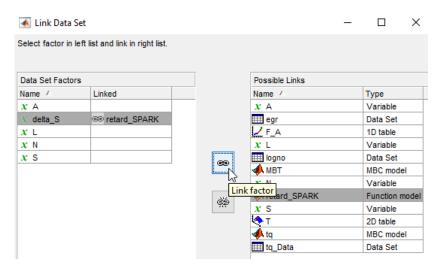

7 In CAGE, in the **Processes** pane, click Feature

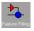

- **8** In the **Validation** tab, review the validation results. Set:
  - Validation data source to torqueValidation MBCData.
  - Reference to the model that you want to investigate, for example <tq model>.
  - **X-axis factor** and **Y-axis factor** to the values you want to investigate, for example tq and Error.

The validation results are similar to these.

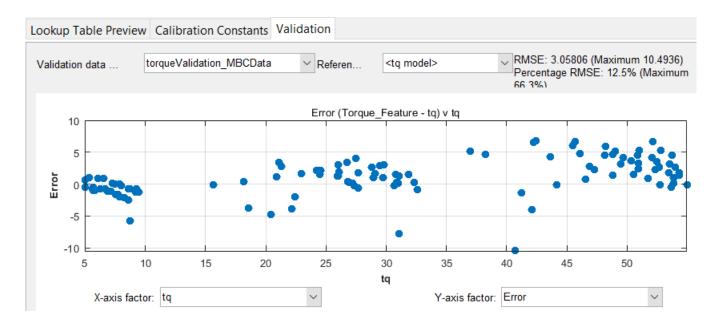

## **Export Calibration Tables**

To export your feature calibration tables:

- 1 Select the Torque\_Feature.
- 2 Select File > Export > Calibration > All Items.
- In the Export Calibration Data dialog box, use **Export to** to specify the exported file type, for example ATI Vision MAT file. Click **OK**.
- 4 Specify a file name and location. Click **Save**.

# **Tradeoff Calibrations**

**Add New Table** 

# **Create a Tradeoff from an Optimization**

Typically, there are many different and conflicting calibration objectives. For example, a calibrator might want to maximize torque while restricting nitrogen oxides (NOX) emissions. It is not possible to achieve maximum torque and minimum NOX together, but it is possible to *tradeoff* a slight reduction in torque for a reduction of NOX emissions. A calibrator chooses the values of the input variables that produce the slight torque loss over the values that produce the maximum torque.

Use MBC Optimization app with statistical models created in MBC Model Fitting app to balance competing objectives and fill lookup tables that control engine functions. After you import your models, you can create a tradeoff. The easiest way to automate trading off competing objectives is to create a tradeoff from an optimization. Follow this workflow.

| Step |                                                                  | Description                                                                                                    |
|------|------------------------------------------------------------------|----------------------------------------------------------------------------------------------------|
| 1    | "Import Models" on page 6-3                                      | Use the MBC Model Fitting app to import models to CAGE.  Generate calibrations with models.  Generate Calibration                                         |
| 2    | "Create Lookup Tables and<br>Tradeoff from Model" on<br>page 6-4 | Click <b>Lookup Tables and Tradeoff</b> to use the Create Lookup Tables from Model wizard to create the tables and tradeoffs.  Lookup Tables and Tradeoff |
| 3    | "Create Optimization" on<br>page 6-7                             | Click <b>Optimization</b> to use the Create Optimization from Model wizard to create the optimization.  Optimization                                      |

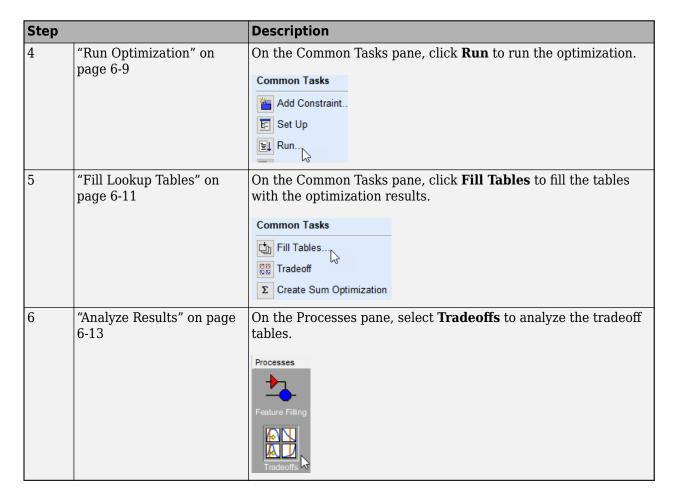

## **Import Models**

Use the **MBC Model Fitting** app to import models to CAGE. For example, import the duel CAM gasoline engine with spark models.

- 1 In the command window, to open the **MBC Model Fitting** app, enter mbcmodel.
- 2 In the case studies pane, select Duel CAM gasoline engine with spark optimized during testing.

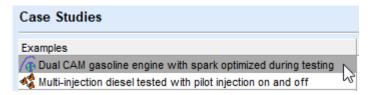

3 On the home page of the MBC Model Fitting app, to open CAGE, select **Generate Calibration**.

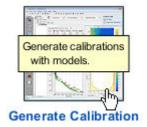

4 In the Import Models dialog box, to import the models, select OK. CAGE creates models.

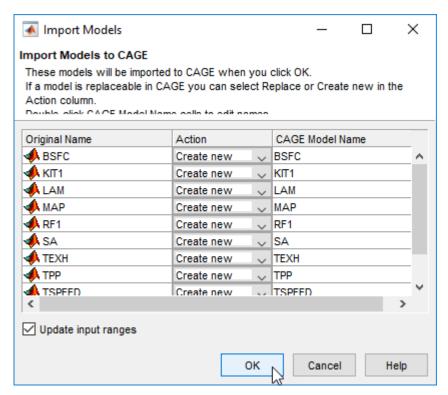

# **Create Lookup Tables and Tradeoff from Model**

In CAGE, use the Create Lookup Tables from Model wizard to create the tables and tradeoff. For example, create tables and a tradeoff for the duel CAM gasoline engine with spark models.

**1** After you have imported the models for the dual CAM gasoline engine, on the CAGE homepage, select **Lookup Tables and Tradeoff**.

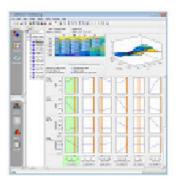

Lookup Tables and Tradeoff

- 2 In the Create Lookup Tables from Model wizard:
  - **a** Base the new tables on the Torque model. Click Next.

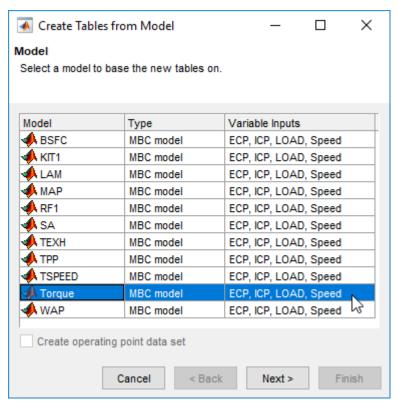

**b** Set up the normalizers for the tables. Select Next to accept the defaults.

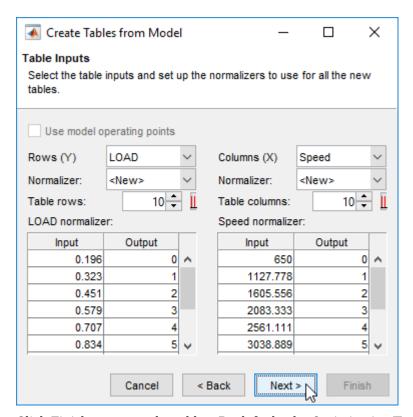

c Click Finish to create the tables. By default, the Optimization/Tradeoff fill process is on.

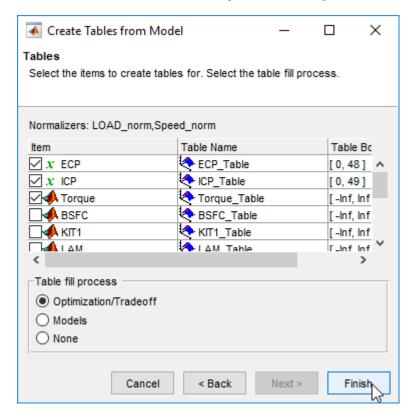

3 In the CAGE browser Tradeoffs view, confirm the tables in the tradeoff.

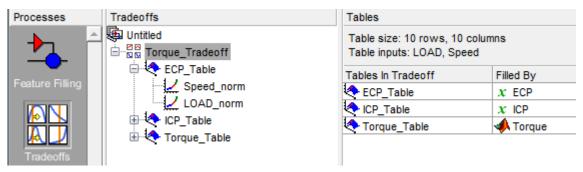

## **Create Optimization**

In CAGE, use the Create Optimization from Model wizard to create the optimization. For example, create an optimization for the duel CAM gasoline engine with spark.

After you have created the tables and tradeoffs for the duel CAM gasoline engine, on the CAGE homepage, select **Optimization**.

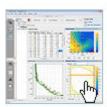

Optimization

- 2 In the Create Optimization from Model wizard:
  - a Select the Torque model.

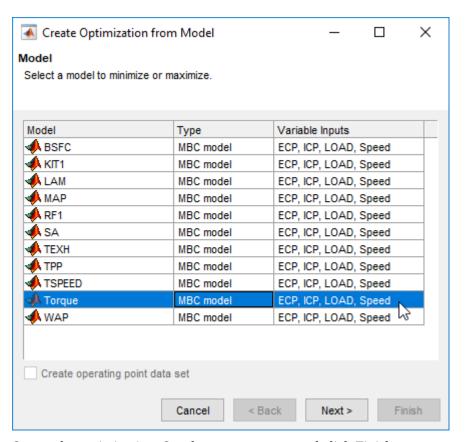

- **b** Set up the optimization. Set these parameters and click Finish.
  - Objective type to Maximize with Point
  - Data source to Breakpoints with Torque\_Table(LOAD, Speed)

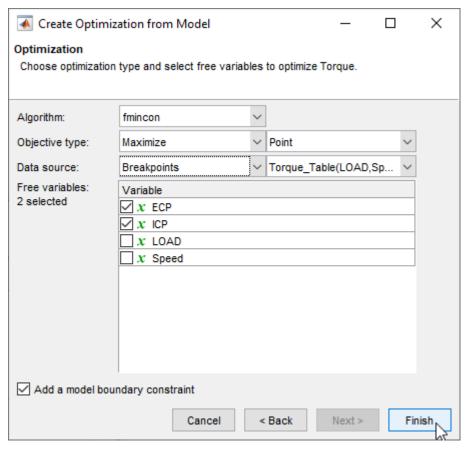

In the CAGE browser Optimization view, confirm the objectives and constraints.

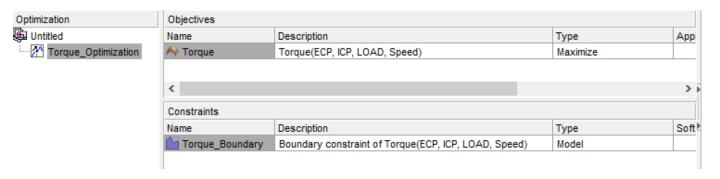

## **Run Optimization**

In CAGE, on the Common Tasks pane, click **Run** to run the optimization. For example, run the optimization for the duel CAM gasoline engine with spark.

After you have set up the optimization for the duel CAM gasoline engine models, on the Common Tasks pane, click **Run**. View the progress.

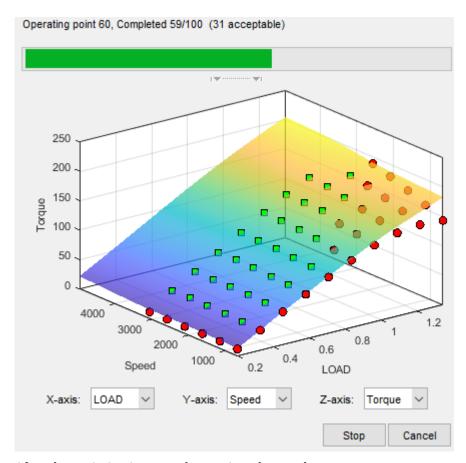

**2** After the optimization completes, view the results.

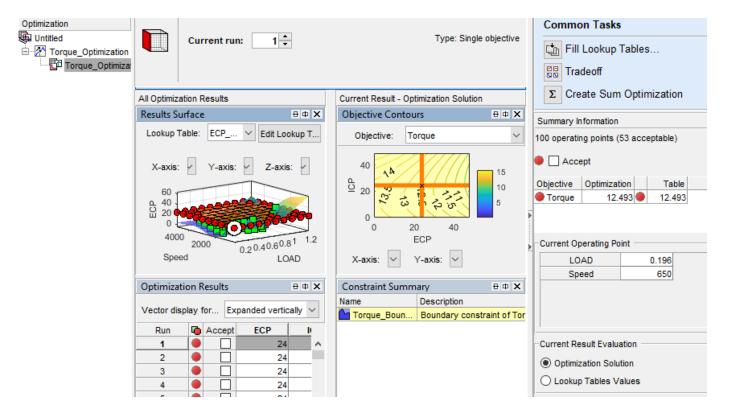

## **Fill Lookup Tables**

In CAGE, on the Common Tasks pane, click **Fill Lookup Tables** to fill the tables with the optimization results. For example, fill the tables with the duel CAM gasoline engine with spark optimization results.

- After you have run the optimization for the duel CAM gasoline engine models, on the Common Tasks pane, click Fill Lookup Tables. In the Lookup Table Filling from Optimization Results wizard, click Next.
- In the Lookup Table Filling from Optimization Results wizard, select the optimization results that you want to fill each table with. Click Next to accept the defaults.

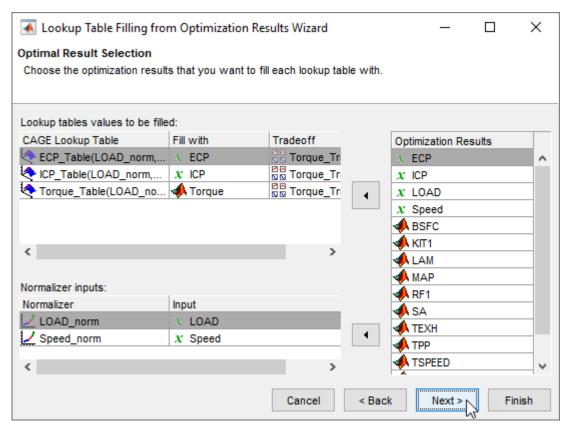

In the Lookup Table Filling from Optimization Results wizard, select the lookup table filling algorithm. Click Finish to accept the defaults.

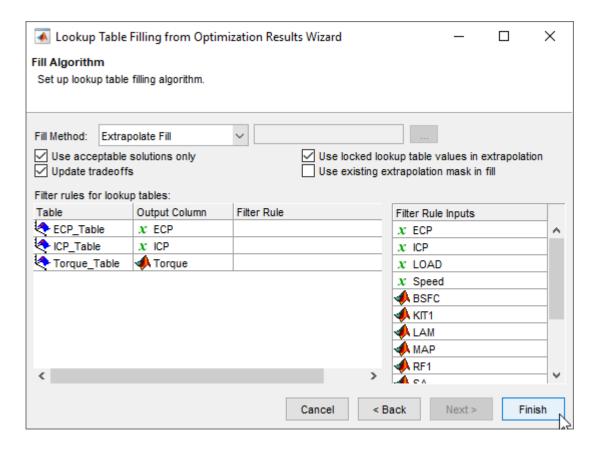

## **Analyze Results**

If the tradeoff view is not opened, on the Processes pane, select **Tradeoffs** to analyze the tradeoff tables.

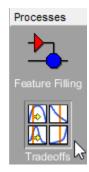

In the tradeoff view, you can:

• Select an optimization for comparison with the current table values.

| Option | Goal                                                                  |
|--------|-----------------------------------------------------------------------|
| Open   | Open the optimization results                                         |
| Run    | Set the initial values to the table values and rerun the optimization |

| Option     | Goal                                                 |  |
|------------|------------------------------------------------------|--|
| Initialize | Set all tradeoff points to the optimization solution |  |

- Double-click the table lines to set the tables and tradeoff.
  - Orange line updates tables to the tradeoff values.
  - Blue line sets the tradeoff value to the optimization solution at that operating point.
  - Purple line sets the tradeoff value to the table value at that operating point.
- View the tradeoff points on the surface table view. Select the white dots to change the table operating point. Right-click the table surface to edit or print to a figure.

For example, after you have run the optimization for the duel CAM gasoline engine models, on the Processes pane, select **Tradeoffs** to analyze the tradeoff tables.

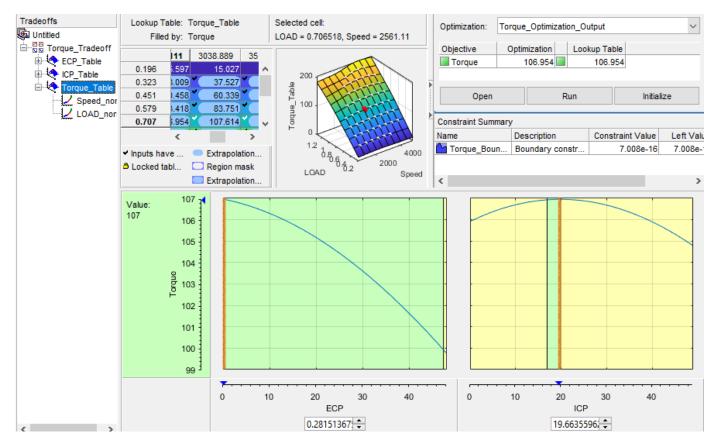

### See Also

#### More About

- "Fill Lookup Tables in a Tradeoff Calibration" on page 6-21
- "Set Up and Perform a Tradeoff Calibration"

## **Perform a Tradeoff Calibration**

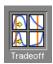

A tradeoff calibration is the process of calibrating lookup tables by adjusting the control variables to result in table values that achieve some desired aim.

For example, you might want to set the spark angle and the air/fuel ratio (AFR) to achieve the following objectives:

- Maximize torque
- · Restrict CO emissions

The data in the tradeoff is presented in such a way as to aid the calibrator in making the correct choices. For example, sometimes the model is such that only a slight reduction in torque results in a dramatic reduction in CO emissions.

Follow these steps to perform a tradeoff calibration.

| Step |                                                             |
|------|-------------------------------------------------------------|
| 1    | "Set Up Variables and Constants" on page 2-7                |
| 2    | "Set Up Models" on page 2-11                                |
| 3    | "Set Up a Tradeoff Calibration" on page 6-17                |
| 4    | "Fill Lookup Tables in a Tradeoff Calibration" on page 6-21 |
| 5    | "Export Calibrations" on page 3-39                          |

You can also use regions to enhance your calibration. See "Control Table Extrapolation Regions" on page 6-31.

In CAGE, you can navigate between the tradeoff plots and the optimization results.

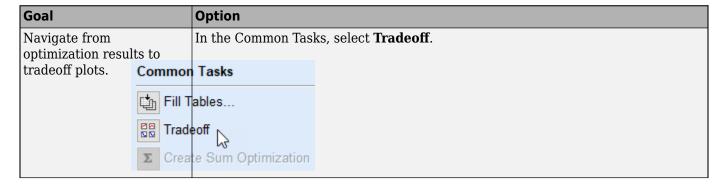

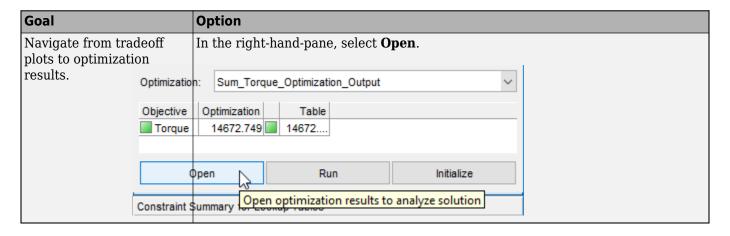

#### See Also

#### **More About**

- "Set Up a Tradeoff Calibration" on page 6-17
- "Fill Lookup Tables in a Tradeoff Calibration" on page 6-21
- "Set Values of Variables" on page 6-25
- "Choose a Table Value at a Specific Operating Point" on page 6-27
- "Control Table Extrapolation Regions" on page 6-31
- "Point-by-Point Model Tradeoffs" on page 6-33
- "Set Up and Perform a Tradeoff Calibration"

# Set Up a Tradeoff Calibration

#### In this section...

"Add a Tradeoff" on page 6-17

"Add Tables to a Tradeoff" on page 6-17

"Display Models in Tradeoff" on page 6-20

A tradeoff calibration is the process of filling lookup tables by balancing different objectives.

Typically, there are many different and conflicting objectives. For example, a calibrator might want to maximize torque while restricting nitrogen oxides (NOX) emissions. It is not possible to achieve maximum torque and minimum NOX together, but it is possible to trade off a slight reduction in torque for a reduction of NOX emissions. A calibrator chooses the values of the input variables that produce this slight loss in torque instead of the values that produce the maximum value of torque.

A tradeoff also refers to the object that contains the models and tables. Thus, a simple tradeoff can involve balancing the torque output while restricting NOX emissions.

After you set up your variable items and models, follow these steps to set up your tradeoff calibration.

| Step |                                           |
|------|-------------------------------------------|
| 1    | "Add a Tradeoff" on page 6-17             |
| 2    | "Add Tables to a Tradeoff" on page 6-17   |
| 3    | "Display Models in Tradeoff" on page 6-20 |

### **Add a Tradeoff**

To add a tradeoff to your session, select **File > New > Tradeoff**. This automatically switches you to the Tradeoff view and adds an empty tradeoff to your session.

An incomplete tradeoff is a tradeoff that does not contain any tables. If a tradeoff is incomplete, it is displayed as in the tree display. If a tradeoff is complete, it is displayed as in the tree display.

After you add a tradeoff, you must add tables to your tradeoff.

#### Add Tables to a Tradeoff

Add a table by selecting Tradeoff > Add New Lookup Table or click  $^{\textcircled{1}}$  in the toolbar.

You must select the top tradeoff node in the tree display to use the **Tradeoff** menu. This is automatically selected if your tradeoff has no tables yet (it is the only node). You must also add at least three variables (in the variable dictionary) to your project before you can add a table, because CAGE needs a variable to fill the table and two more variables to define each of the two normalizers.

A dialog box opens.

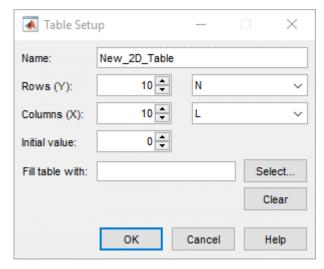

**2** Enter the name for the table.

If your tradeoff already contains one or more tables, when you add additional tables they must be the same size and have the same inputs (and therefore have the same normalizers). So if your tradeoff has existing tables, you can only enter the new table name and the initial value.

For the first table in a tradeoff, you must set the normalizer inputs and sizes:

- Edit the names for the X and Y normalizer inputs (the first two variables in the current variable dictionary are automatically selected here).
- **b** Enter sizes for each of the normalizers (Y input = rows, X input = columns)
- **3** Enter an initial value to fill the table cells, or leave this at zero.
- 4 Click **Select** to choose a filling item for a table. A dialog box opens where you can select from the models and variables in your session.

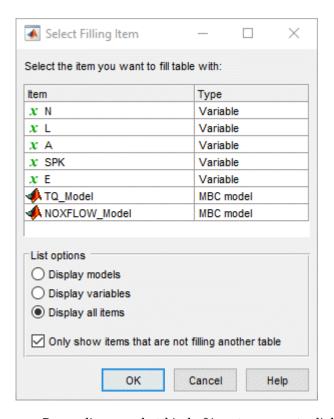

- a Depending on what kind of input you want, click the radio buttons to display models or variables or both. You can choose to also show items that are filling another table by clearing the check box.
- **b** Select the filling item for the table and click **OK**.
- 5 Click **OK** to close the Table Setup dialog box and create the table.

CAGE adds a table node to the tradeoff tree. You can still change the input for the table as follows. Double-click the new table in the list under **Tables In Tradeoff**, or click to select the table (it is selected automatically if it is the only table in the tradeoff) and then click Change Filling Item ( ) in the toolbar.

The Select Filling Item dialog box appears where you can select inputs to fill the table.

Repeat this procedure for each new table you want to add. Each additional table in the tradeoff must have the same normalizers as the first table, so you do not have to select normalizer inputs and sizes repeatedly. For each new table, you only have to enter the name and initial value.

#### **Add Existing Lookup Tables**

- Add a table by selecting **Tradeoff > Add Existing Lookup Tables** or click in the toolbar.
  - A dialog box appears where you can select from a list of tables in the current session.
- 2 Select a table and click **OK**. It may be helpful to first select the check box to only show suitable tables that can be added to the tradeoff.

## **Display Models in Tradeoff**

To display models when viewing tables in the tradeoff display:

- **1** Highlight the tradeoff node in the tree.
- **2** From the **Available Models** list, select the one you want to display.
  - Models that are filling a table are automatically displayed.
- Click Add Model to Display List in the toolbar or in the **Additional Display Models** pane to move the selected model into the **Display Models** pane. To quickly add all available models to the display list, click the display button repeatedly.
- **4** Repeat steps 2 and 3 to add all the models you want to the display list.

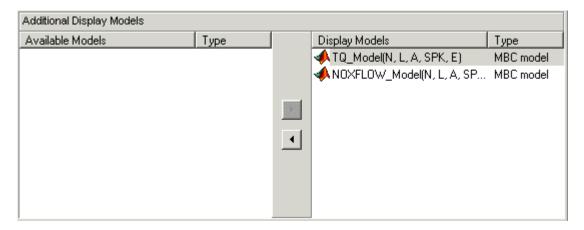

#### Remove a Model

- 1 In the **Display Models** list, select the model that you want to remove.
- Click in the toolbar, or in the **Display Models** pane, to move the selected model into the **Available Models** pane.
- **3** Repeat until you have cleared all the appropriate models.

Once you have displayed all the models that you want to work with, you are ready to calibrate your tables.

#### See Also

#### More About

"Fill Lookup Tables in a Tradeoff Calibration" on page 6-21

# Fill Lookup Tables in a Tradeoff Calibration

Selecting a table node in the tree display enables you to view the models that you have displayed and calibrate that table.

To calibrate the tables, follow these steps.

| Step |                                                                                                    |
|------|----------------------------------------------------------------------------------------------------|
| 1    | Select the table that you want to calibrate.                                                                               |
| 2    | Highlight one operating point from the table.                                                                              |
| 3    | Set the values for other input variables. See "Set Values of Variables" on page 6-25.                                      |
| 4    | Determine the value of the desired operating point. See "Choose a Table Value at a Specific Operating Point" on page 6-27. |
| 5    | Click to apply this value to the lookup table.  This automatically adds the point to the extrapolation mask.               |
| 6    | Repeat the steps to choose values at various operating points.                                                             |
| 7    | Extrapolate to fill the table by clicking 🗵 in the toolbar.                                                                |
| 8    | Edit table cell values manually by typing values, or right-click to <b>Copy</b> or <b>Paste</b> values.                    |

The graphs colored green indicate how the highlighted table is filled:

- If a row of graphs is highlighted, the table is being filled by the indicated model evaluation (the value shown at the left of the row).
- If the column of graphs is green, the table is being filled by the indicated input variable (shown in the edit box below the column).

You can initialize the entire tradeoff to set the tradeoff points for all operating points. In the CAGE tradeoffs view, after you select a tradeoff table, use these settings.

| Goal                                        | Option                          |
|---------------------------------------------|---------------------------------|
| Set all tradeoff points to the table values | Inputs > Initialize from Tables |

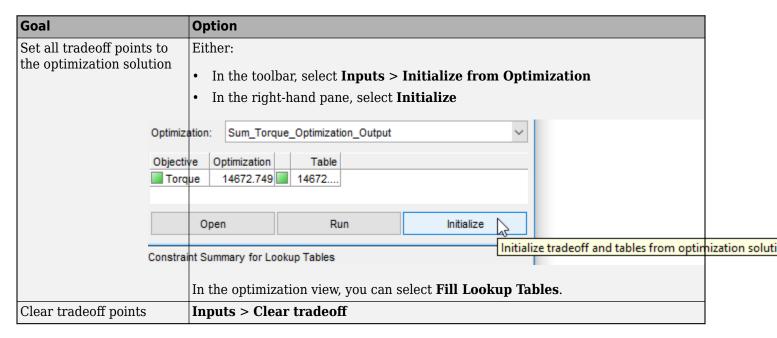

You can select an optimization for comparison with the current table values.

| Goal                                                                  | Option     |
|-----------------------------------------------------------------------|------------|
| Open the optimization results                                         | Open       |
| Set the initial values to the table values and rerun the optimization | Run        |
| Set all tradeoff points to the optimization solution                  | Initialize |

• For single objective optimizations, the view includes a summary of constraints evaluated at the lookup table values for the current operating point.

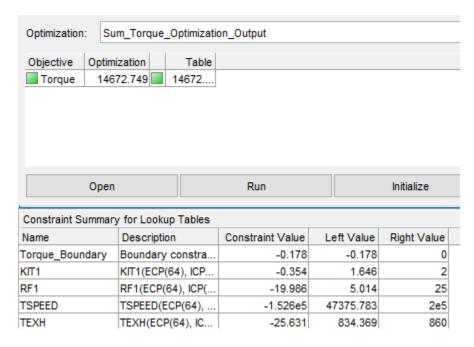

• For modal optimizations, you can select the mode.

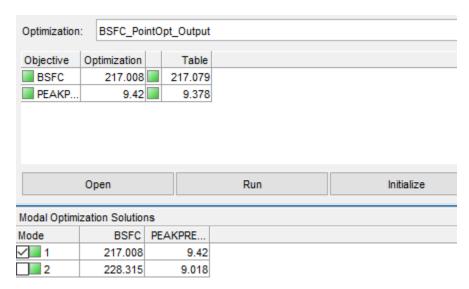

• For multiobjective optimizations, the view includes the Pareto view. The blue start indicates the optimization result.

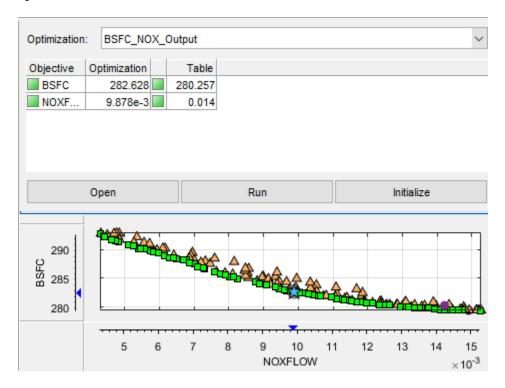

### See Also

### **More About**

• "Set Up a Tradeoff Calibration" on page 6-17

- "Set Values of Variables" on page 6-25
- "Choose a Table Value at a Specific Operating Point" on page 6-27

# **Set Values of Variables**

#### In this section...

"Set Values for Individual Operating Points" on page 6-25

"Setting Values for All Operating Points" on page 6-26

# **Set Values for Individual Operating Points**

Typically the models that you use to perform a tradeoff calibration have many inputs. When calibrating a table of just one input, set values for the other inputs.

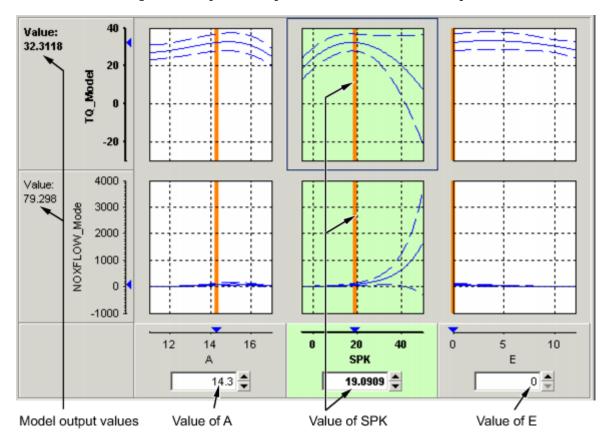

To set values for inputs at individual operating points:

- **1** Highlight the operating point in the lookup table.
- 2 Use the edit boxes or drag the red bars to specify the values of the other variables.

In the preceding example, the spark table is selected (the SPK graph is colored green). Specify the values of AFR (A) and EGR (E) to be used, for example:

- **1** Select the spark table node.
- 2 Click in the edit box for A and set its value to 14.3.
- 3 Click in the edit box for E and set its value to O.

The default values are the set points of variables, which you can edit in the Variable Dictionary.

# **Setting Values for All Operating Points**

For example, if you are using a tradeoff to calibrate a table for spark angle, you might want to set the initial values for tables of air/fuel ratio (AFR) and exhaust gas recycling (EGR).

To set constant values for all the operating points of one table:

- **1** Highlight the table in the tree display.
- **2** Select one operating point in the table.
- **3** Enter the desired value of the cell.
- 4 Right-click and select **Extrapolation Mask > Add Selection**.

This adds the cell to the extrapolation mask.

5 Click to extrapolate over the entire table.

This fills the table with the value of the one cell.

#### See Also

#### **More About**

- "Fill Lookup Tables in a Tradeoff Calibration" on page 6-21
- "Choose a Table Value at a Specific Operating Point" on page 6-27

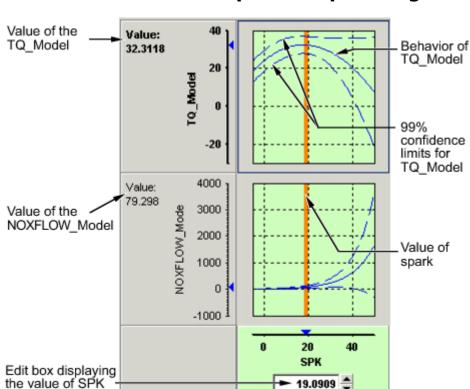

# Choose a Table Value at a Specific Operating Point

Performing a tradeoff calibration necessarily involves the comparison of two or more models. For example, in this case, the tradeoff allows a calibrator to check that a value of spark that gives peak torque also gives an acceptable value for the NOX flow model.

- **1** To select a value of an input, do one of the following:
  - Drag the red line.
  - Right-click a graph and select **Find** the minimum, maximum, or turning point of the model as appropriate (also in the toolbar and **Inputs** menu).
  - Click the edit box under the graph and enter the required value.
- Once you are satisfied with the value of your variable at this operating point, apply the value to the table by doing one of the following:
  - Click [5] (Fill lookup tables with current tradeoff values and save) in the toolbar.
  - Select Tables > Apply Fill to Table.

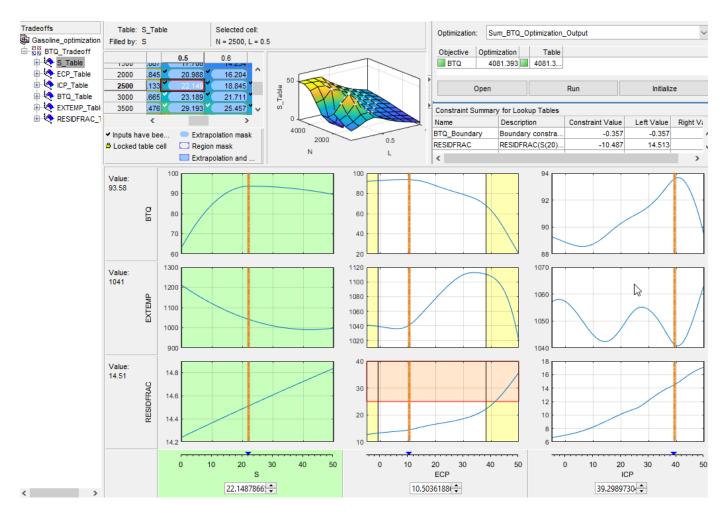

The tradeoff plots show lines for the tradeoff points, table values, and optimization. You can double-click on the lines to set the tables and tradeoff.

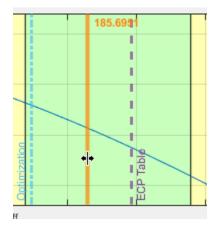

- Double-click the orange line to update tables to the tradeoff values.
- Double-click the blue line to set the tradeoff value to the optimization solution at that operating point.

• Double-click the purple line to set the tradeoff value to the table value at that operating point.

### Find Maximum, Minimum, or Turning Point of Graphs

Right-clicking a graph enables you to:

- Find minimum of model output with respect to the input variable
- Find maximum of model output with respect to the input variable
- Find turning point of model with respect to the input variable
- · Reset graph zooms

### **Use Zoom Controls on the Graphs**

To zoom in on a particular region, shift-click or click with both mouse buttons simultaneously and drag to define the region as a rectangle.

To set the axes limits to the constraint boundary, select **View > Zoom Inside Constraints**. This zooms the tradeoff plots inside the constraint boundaries, so you can explore competing objectives in valid regions only. This option reduces the y-axis scale as the plots do not include regions where the model is extrapolating.

To zoom out to the original graph, double-click the selected graph, or use the right-click **Reset Graph Zooms** option (also in the **View** menu).

# **Configure Views**

Selecting the **View** menu offers you the following options:

| Option                              | Description                                                                                                    |  |
|-------------------------------------|----------------------------------------------------------------------------------------------------|--|
| <b>Table History</b>                | Opens the History display.                                                                                                    |  |
| Configure Hidden Items              | Opens a dialog box that allows you to show or hide models and input variables. Select or clear the check boxes to display or hide items. This is useful if you are trading off a large number of models or models that have many factors.               |  |
| Display Constraints                 | Select to toggle constraint displays on and off. Regions outside constraints are shown in yellow on the graphs, as elsewhere in the toolbox.                                                                                                    |  |
| Display Common Y Limits             | Select to toggle a common <i>y</i> -axis on and off for all the graphs. You can also press <b>CTRL</b> +Y as a shortcut to turn common Y limits on and off.                                                                                             |  |
| <b>Display Confidence Intervals</b> | Select to display the 99% confidence limits for the models.                                                                                                    |  |
| Wide Header                         | Select to toggle graph header size.                                                                                                    |  |
| Reset Zoom                          | Use this to reset if you have zoomed in on areas of interest on the graphs. Zoom in by shift-clicking (or clicking both buttons) and dragging. You can also reset the zooms by double-clicking, or by using the right-click context menu on the graphs. |  |

| Option     | Description                                                      |  |
|------------|------------------------------------------------------------------|--|
| Graph Size | Select from the following options for number and size of graphs: |  |
|            | Display All Graphs                                               |  |
|            | Small                                                            |  |
|            | • Medium                                                         |  |
|            | • Large                                                          |  |

# **Configure Inputs**

Selecting the **Inputs** menu offers you the following options:

| Option                                              | Description                                                                                                    |  |
|-----------------------------------------------------|----------------------------------------------------------------------------------------------------|--|
| Initialize from Tables                              | Sets all tradeoff points to the table values.                                                                                                    |  |
| <b>Initialize from Optimization</b>                 | Set all tradeoff points to the optimization solution.                                                                                                    |  |
| Clear Tradeoff                                      | Clears tradeoff points                                                                                                    |  |
| Set to Table Values                                 | Sets the appropriate input value on the graphs to the value in the table.                                                                                                    |  |
| Reset to Saved Values                               | Resets all the graph input values to the last saved value.                                                                                                    |  |
| Apply Fill to Table                                 | Apply the values from the tradeoff graphs to the selected table cell. The corresponding cell in all tables is filled with the appropriate input, not just the cell in the currently displayed table. For example, if you have graphs for spark and EGR inputs, selecting <b>Apply Fill to Table</b> fills the spark table cell with the spark value in the graphs, and the EGR table cell with the EGR value. |  |
| Set to Optimization Solution                        | Set all tradeoff points to the optimization solution.                                                                                                    |  |
| Select Data Point                                   | Select a data point.                                                                                                    |  |
| <b>Find Minimum of</b> model <b>vs</b> input factor | Options are only enabled if a graph is selected (click to select, and a blue frame appears around the selected graph). They are also                                                                                                    |  |
| Find Maximum of model vs input factor               | available in the right-click context menu on the graphs.  model and input factor are the model and input factor displayed in                                                                                                    |  |
| Find Turning Point of model vs input factor         | the currently selected graph, for example, TQ_model versus Spark.                                                                                                    |  |

# See Also

### **More About**

- "Set Values of Variables" on page 6-25
- "Control Table Extrapolation Regions" on page 6-31
- "Compare and Revert Lookup Tables" on page 3-17

# **Control Table Extrapolation Regions**

#### In this section...

"Define a Region" on page 6-31

"Clear a Region" on page 6-31

A region is an area that defines locally where to extrapolate before globally extrapolating over the entire table.

For example, consider filling a large table that has twenty breakpoints for each normalizer by extrapolation. Two problems arise:

- To have meaningful results, set values at many operating points.
- To set values at many operating points takes a long time.

To overcome this problem, you can:

- **1** Define regions within the lookup table.
- 2 In each region, set the values of some operating points.
- Click to fill the table by extrapolation.

Each region is filled by extrapolation in turn. Then the rest of the table is filled by extrapolation. The advantage of using regions is that you can have more meaningful results by setting values for a smaller number of operating points.

Cells are colored:

- Blue with rounded corners if they form part of the extrapolation mask
- Purple background if they are part of a region
- Both if they are part of the extrapolation mask and part of a region.

# **Define a Region**

- 1 Click and drag to highlight the rectangle of cells in your tradeoff table.
- To define the region, click in the toolbar, or right-click and select **Regions > Add to Region**, or select the menu option **Tables > Regions > Add to Region**.

The cells in the region are colored with purple backgrounds.

# Clear a Region

- **1** Highlight the rectangle of cells in your table.
- To clear the region, click in the toolbar, or right-click and select **Regions > Remove from Region**, or select the menu option **Tables > Regions > Remove from Region**.

You can clear all regions at once by selecting **Regions > Clear Regions**.

# See Also

# **More About**

- "Choose a Table Value at a Specific Operating Point" on page 6-27
- "Point-by-Point Model Tradeoffs" on page 6-33

# **Point-by-Point Model Tradeoffs**

#### In this section...

"Adding a Point-by-Point Model Tradeoff" on page 6-33

"Calibrating Using a Point-by-Point Model Tradeoff" on page 6-33

There are two types of tradeoff that you can add to your session, a tradeoff of independent models, or a tradeoff of interconnected models: a point-by-point model (or multimodel) tradeoff.

A point-by-point model tradeoff is a specially built collection of models from the Model Browser.

You can build a series of models so that each operating point has a model associated with it. In the Model Browser, you can export models for a point-by-point model tradeoff from the test plan node. The models must be two-stage and must have exactly two global inputs. You can use the point-by-point test plan template to create these models.

Follow this procedure to use a point-by-point model tradeoff to calibrate:

- **1** Import your model and create tables from your point-by-point model.
- **2** Calibrate the tables.
- **3** Export your calibration.

The point-by-point model is only defined for certain cells in the tradeoff tables. These are the operating points that were modeled using the Model Browser part of the toolbox. These cells have model icons in the table. At each of these operating points, you can use the model to trade off, and by doing this you can adjust the value in the table. The point-by-point model is not defined for all other cells in the table and so you cannot use models to tradeoff. You can edit these cells and they can be filled by extrapolation. You trade off values at each of the model operating points in exactly the same way as when using independent models. When you have determined table values at each of the model operating points, you can fill the whole table by extrapolation by clicking.

# Adding a Point-by-Point Model Tradeoff

The simplest way to create your point-by-point tradeoff is to:

- 1 Import your model into CAGE.
- **2** Create tables from your point-by-point model.

When you click  $\mathbf{OK}$ , CAGE creates all the tables for the multimodel tradeoff, with breakpoints at the values you have selected.

# **Calibrating Using a Point-by-Point Model Tradeoff**

Each editable operating point in your tables has a model icon in the cell, like this example cell.

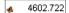

These cells have a model defined at that point. You use the display of these models to help you trade off values at these points to fulfill your aims in exactly the same way as when using independent models in "ordinary" tradeoff mode.

- 1 Change input values by dragging the red lines on the graphs or by typing directly into the edit boxes above the graphs. Use the context menu, toolbar or **Inputs** menu to find the maximum, minimum, or turning point of a model if appropriate.
- Look at the model evaluation values (to the left of each row of graphs) and the input variable values (in the edit boxes below the graphs) to see if they meet your requirements.

Remember that the green highlighted graphs indicate how the selected table is filled: if a row is green, the model evaluation value (to the left) fills the table at that operating point; if a column is green, the input variable value (in the edit box below) fills the table.

See the example following; the SPK column of graphs is green, so the value of SPK in the edit box is entered in the table when you click the Apply Lookup Table Filling Values button ().

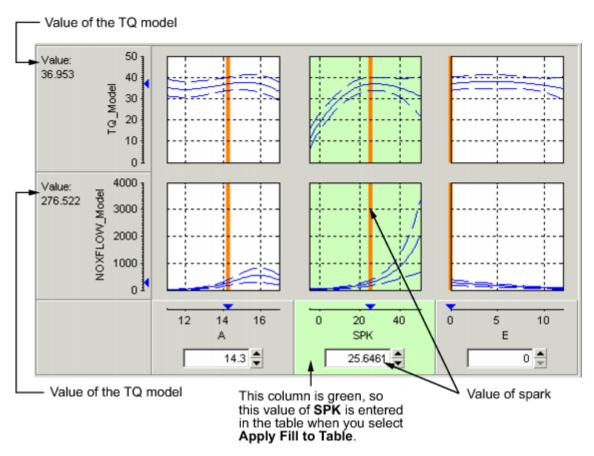

- When you are satisfied with the tradeoff given by the value of your variable at this operating point, you apply this value to the table by pressing Ctrl+T, selecting Tables -> Apply Fill to Table, or clicking in the toolbar.
- When you have determined table values at each of the model operating points, you can fill the whole table by extrapolation by clicking .

# See Also

# **More About**

- "Set Up a Tradeoff Calibration" on page 6-17
- "Fit a Point-by-Point Model"

# **Optimization Setup**

# **Using Optimization in CAGE**

### **Overview of Optimization in CAGE**

You can use CAGE to solve many automotive optimization problems. For examples of problems you can solve with CAGE, see "Optimization Problems You Can Solve with CAGE" on page 7-3.

To reach the Optimization view, click the **Optimization** button in the left **Processes** pane.

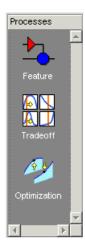

In the Optimization view, you can set up and view optimizations. The view is blank until you create an optimization. When you have optimizations in your project, the left pane shows a tree hierarchy of your optimizations, and the right panes display details of the optimization selected in the tree.

For any optimization, you need one or more models. You can run an optimization at a single point, or you can supply a set of points to optimize. The steps required are

- **1** Import a model or models.
- **2** Set up an optimization.

Optimization functionality in CAGE is described in the following sections:

- The steps for setting up and running optimizations are described in these sections:
  - "Create an Optimization" on page 7-7
  - "Run Optimizations" on page 7-44
- "Optimization Analysis" describes using the optimization output views to analyze your results, fill lookup tables and export results.

# **Parallel Computing in Optimization**

By default, the toolbox automatically runs optimizations in parallel if you have Parallel Computing Toolbox. The optimization runs are then executed in parallel. This option can significantly reduce the computation time for larger problems where each run is taking a lot longer than the time it takes to send the problem to another computer.

When you run the optimization, CAGE calls parpool to open the parallel pool if necessary, then the optimization runs are executed in parallel. CAGE displays progress messages until the optimization is completed.

Building models in the Model Browser might open parpool for you.

If you do not want to run optimizations in parallel, in CAGE, clear **Optimization > Use Parallel**.

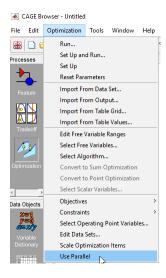

### **Optimization Problems You Can Solve with CAGE**

- "Point Optimization Problems" on page 7-3
- "Sum Optimization Problems" on page 7-4

#### **Point Optimization Problems**

CAGE provides a flexible optimization environment in which many automotive optimization problems can be solved. These problems can be divided into two main groups, point and sum problems. This section describes point problems.

In a point problem, a single optimization run can determine optimal control parameter values at a single operating point. To optimize control parameters over a set of operating points, an optimization can be run for each point.

Examples of point problems that CAGE can be used to solve are described below:

• Find the optimal spark timing (SPK), intake valve timing (INTCAM) and exhaust valve timing (EXHCAM) at each point of a lookup table whose axes are engine speed (N) and relative load (L).

Optimized values of the control parameters are determined by running the following optimization at each point of the lookup table:

Objective: Maximize engine torque, TQ = TQ(N, L, SPK, EXHCAM, INTCAM)

#### Constraints:

Residual fraction <= 17% at each (N, L) operating point</li>

- Exhaust temperature <= 1290°C at each (N, L) operating point
- Engine to be operated inside the operating envelope of the engine
- Find the optimal mass of fuel injected (F), rail pressure (P), pilot timing (PT), and main timing (MT) at each point of a lookup table whose axes are engine speed (N) and engine torque (TQ).

Optimized values of the control parameters are determined by running the following optimization at each point of the lookup table:

Objective: Minimize brake-specific fuel consumption, BSFC = BSFC(N, TQ)

#### Constraints:

- Engine out NOx <= 0.001 kg/s at each (N, TQ) operating point
- Engine out Soot emissions <= 0.0001 kg/s at each (N, TQ) operating point
- Find the optimum spark timing (SPK) and exhaust gas recirculation (EGR) at each point of a set of operating points defined by engine speed (N), engine load (L) pairs. Optimized values of SPK and EGR are determined by running the following optimization at each point:

Objective: Maximize engine torque, TQ = TQ(N, L, SPK, EGR)

Constraints: Engine out NOx <= 400 g/hr at each (N, L) operating point

• For a new engine, find out the optimal torque versus NOx emissions curve for this engine over the operating range of the engine. This is a multi-objective optimization, and CAGE Optimization contains an algorithm (NBI) to solve these problems.

For this example, the optimal torque-NOx curve is determined by solving the following optimization problem for optimal settings of spark timing (SPK) and exhaust gas recirculation (EGR):

#### Objectives:

- Maximize engine torque, TQ = TQ(N, L, SPK, EGR)
- Minimize engine out NOx = NOx(N, L, SPK, EGR)

To find out more about solving multiobjective optimization problems in CAGE, see "Set Up Multiobjective Optimizations" on page 7-23.

• For engines with multiple operating modes, find the best operating mode for each operating point. See "Set Up Modal Optimizations" on page 7-26.

To find out more about solving point optimization types of problems in CAGE, see "Create an Optimization" on page 7-7.

#### **Sum Optimization Problems**

In a sum optimization, a single optimization run can determine the optimal value of control parameters at several operating points simultaneously. All the control parameters for the operating points are optimized by calling the algorithm once (there is only one call to fmincon per run for a sum optimization). This approach contrasts with a point optimization, which has to make a call to the algorithm for every point to find the optimal settings of the control parameters.

• Find the optimal spark timing (SPK), intake valve timing (INTCAM) and exhaust valve timing (EXHCAM) at each point of a look-up table whose axes are engine speed (N) and relative load (L).

Optimized values of the control parameters are determined by running the following optimization once:

Objective: Maximize weighted sum of engine torque, TQ = TQ(N, L, SPK, EXHCAM, INTCAM) over the (N, L) points of a look-up table.

#### Constraints:

- Difference in INTCAM between adjacent cells is no greater than 5°.
- Difference in EXHCAM between adjacent cells is no greater than 10°.
- At each table cell, residual fraction <= 17%
- At each table cell, exhaust temperature <= 1290°C
- Find the optimal start of injection (SOI), basefuelmass (BFM), fuel pressure (P), turbo position (TP) and lift of the EGR valve (EGR) at a set of mode points defined by engine speed (N), engine torque (TQ) pairs.

Optimized values of the control parameters are determined by running the following optimization once:

Objective: Maximize weighted sum of brake-specific fuel consumption, BSFC = BSFC(SOI, BFM, P, TP, EGR, N, TQ) over the (N, TQ) mode points.

#### Constraints:

- · Weighted sum of brake-specific NOx must be less than a legislated maximum
- At each mode point, air fuel ratio must be greater than a specified minimum
- At each mode point, turbo speed must not exceed a specified maximum

To find out more about solving these types of problems in CAGE, see "Set Up Sum Optimizations" on page 7-17.

#### **Restore Previous Calibration**

CAGE allows you to restore previous calibrations and calibrations items, including tables, normalizers and scalers. You can restore previous calibrations from:

- Optimizations
- · Feature fills
- Imported calibration data files

To restore a previous calibration in CAGE, select **Tools > Calibration History**. Use the dialog box to select the calibration and calibration items.

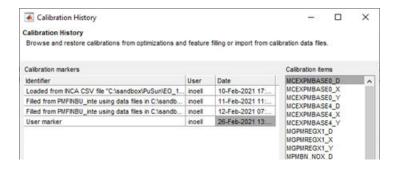

# **Create an Optimization**

#### In this section...

"Setting Up Optimizations" on page 7-7

"Creating Optimizations from Models" on page 7-8

"Tools for Common Optimization Tasks" on page 7-10

"Optimization Wizard" on page 7-11

### **Setting Up Optimizations**

For any optimization, you need one or more models. Import the model or models you want to optimize into your project. See "Import Models and Calibration Items Using CAGE Import Tool" on page 2-4. After you import your models, you can create an optimization.

Use the following process to set up an optimization:

- **1** Use the wizard for "Creating Optimizations from Models" on page 7-8 to create your optimization.
  - You can use the wizard to set up any type of optimization: point or sum, single or multiobjective, modal, or multistart optimizations. See "About Point and Sum Optimizations" on page 7-7.
- 2 Add constraints. You can add a boundary model constraint in the wizard. Use the Optimization view to apply other types of constraints (model constraints, linear, ellipsoid, 1–D table, 2–D table, and range). See "Edit Constraint" on page 7-39 for details of all these constraints.
- 3 Choose the points where you want to run the optimization. To do so, you can use the wizard or the Optimization view. In the wizard you can select suitable table breakpoints, data sets, or point-by-point models, or use the variable set points. In the Optimization view you can select the points manually or import them from data sets, tables, or the output of existing optimizations. See "Edit Variable Values" on page 7-31.
- **4** Run the optimization. See "Run Optimizations" on page 7-44.
- **5** View the results. See "Optimization Analysis".

### **About Point and Sum Optimizations**

You can set up either point or sum optimizations using the Create Optimization From Model wizard.

You can start a common CAGE calibration workflow by creating a point optimization. What is a point optimization? For a point optimization problem, CAGE can determine optimal control parameter values at a single operating point per optimization run. A run is a single call to the optimization algorithm. To optimize control parameters for a set of operating points, CAGE can run an optimization for each point.

You can use a point optimization workflow to find good initial values for a sum optimization. In a sum optimization, a single optimization run can determine the optimal value of control parameters at several operating points simultaneously. For information on the different steps required for setting up sum optimizations, see "Set Up Sum Optimizations" on page 7-17.

Some optimization problems require optimizing more than one objective simultaneously (multiobjective), or multiple solutions per point (modal or multistart). For information on the different steps required for setting up these optimizations, see "Set Up Multiobjective Optimizations" on page

7-23, "Set Up Modal Optimizations" on page 7-26, and "Set Up MultiStart Optimizations" on page 7-29.

For examples of types of optimization problems, see "Optimization Problems You Can Solve with CAGE" on page 7-3

### **Creating Optimizations from Models**

You can use the Create Optimization from Model wizard to set up any type of optimization: point or sum, single or multiobjective, modal, or multistart optimizations. To set up an optimization using a model in your project, from any view in CAGE, use this procedure:

1 Select Tools > Create Optimization From Model or File > New > Optimization.

The **Create Optimization From Model** Wizard appears.

**2** Select a model to minimize or maximize in the optimization.

If you are viewing a model, then the wizard automatically selects the current model. If you are viewing an optimization or an optimization output node, then the wizard automatically selects the model in the first objective.

If you have point-by-point models as shown in this example, you can optionally select the check box to **Create operating point data set**.

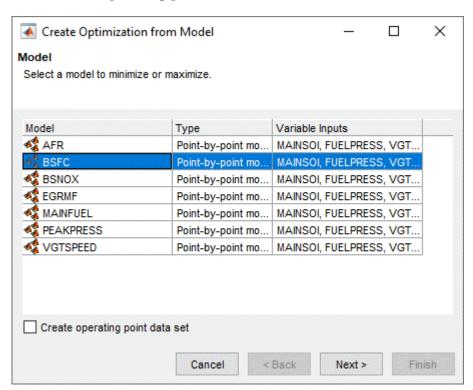

Click Next.

3 Select the algorithm, objective type, data source for optimization, free variables, and boundary constraint.

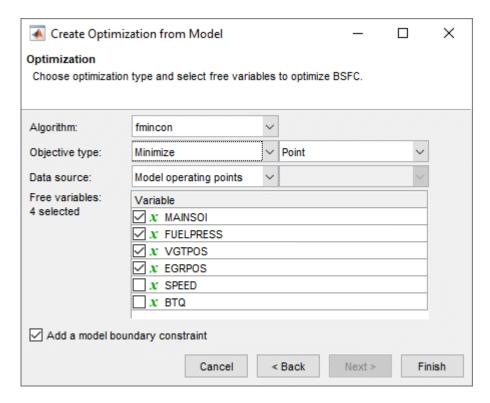

### • Algorithm

| Setting              | Use Cases                                                                                                    | Additional Product Requirement |
|----------------------|----------------------------------------------------------------------------------------------------|--------------------------------|
| fmincon<br>(default) | Gradient-based single-objective optimizations.                                                                                                    | None                           |
| NBI                  | Multiobjective optimizations.  You can set up your additional optimization objectives after you finish the wizard. See "Set Up Multiobjective Optimizations" on page 7-23.                                                                            |                                |
| Modal optimization   | Use with a composite model for selecting the best operating mode for each operating point. See "Set Up Modal Optimizations" on page 7-26.                                                                                                    |                                |
| gamultiobj           | Multiobjective optimizations with more than two objectives and those that are not smooth. These problems can work better with gamultiobj than with NBI.  You can set up your additional optimization objectives after you finish the wizard. See "Set | Global Optimization<br>Toolbox |
|                      | Up Multiobjective Optimizations" on page 7-23.                                                                                                    |                                |

| Setting       | Use Cases                                                                                                    | Additional Product Requirement |
|---------------|----------------------------------------------------------------------------------------------------|--------------------------------|
| ga            | Nongradient-based single-objective                                                                                                    |                                |
| patternsearch | optimizations.                                                                                                    |                                |
| paretosearch  | Simultaneous optimization of several objective functions. This algorithm can find the optimal tradeoffs between the competing objective functions.            |                                |
| MultiStart    | Searching for multiple local optimum solutions by running multiple start points for each operating point. See "Set Up MultiStart Optimizations" on page 7-29. |                                |

• **Objective type**: Choose whether you want to Maximize or Minimize your model, and select a Point or Sum objective.

CAGE automatically configures your variable values correctly: a run per point if you select Point, a single run for Sum. See "Set Up Sum Optimizations" on page 7-17.

- **Data source**: Choose the points where you want to run the optimization. You can also set up points in the Optimization view. If you choose to set up points in the wizard, the options depend on the contents of your project and your model type. You can choose to use the variable set points, a data set, table breakpoints, model operating points (the default for point-by-point models), or unique operating points (for a composite model combining point-by-point models).
- **Free variables**: Select the check boxes of the variables you want to optimize from the set of model inputs.
- Add a model boundary constraint: Select the check box if you want to constrain the optimization within the boundary model associated with your model.

Click **Finish** to create the optimization.

When you return to the Optimization view you can edit or add constraints and settings and run the optimization.

After you create the optimization, you cannot change the free variables or the algorithm type.

# **Tools for Common Optimization Tasks**

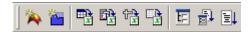

Common tasks are available in the toolbar:

• Create Tables From Model — use this wizard to create tables (and optionally a tradeoff) for use with the current optimization. A common workflow is creating tables with the same inputs as your optimization, for filling with optimization results. The wizard automatically selects the model in the first objective (you can also choose any model in your project), and then you can choose which variables and responses to set up tables for. You can then fill these tables with the results from your optimization, and investigate your results in the tradeoff view. See "Create Lookup Tables from a Model" on page 3-2.

- Add Objective Adds an objective to your optimization (if enabled; remember fmincon can only have a single objective). Double-click the new objective to open the Edit Objective dialog box, select a model, and set whether to maximize or minimize. See "Edit Objective" on page 7-38.
- Add Constraint Adds a constraint to your optimization. Double-click the new constraint (in the list of constraints) to open the Constraint Editor and set up the constraint. See "Edit Constraint" on page 7-39
- Import from a data set, import from optimization output, import from table breakpoints, import from table values You can use these to populate the Variable Values panes by importing values See "Edit Variable Values" on page 7-31.
- Set Up Optimization, Set Up and Run Optimization Both these options open the Optimization Parameters dialog box, where you can change optimization settings such as tolerances and number of solutions. When you close the dialog box, the settings are saved (and the optimization runs in the case of Set Up and Run). See "Edit Optimization Parameters" on page 7-45.
- Run Optimization Starts the optimization. See "Run Optimizations" on page 7-44.

### **Optimization Wizard**

For most optimizations, you should use the wizard for "Creating Optimizations from Models" on page 7-8 because it simplifies the setup process.

If your user-defined optimization script defines operating point sets and/or a fixed number of free variables, you must use the Optimization Wizard instead. This is common with Version 2.0 scripts.

For example you may have advanced operating point set requirements, so you need to match the data set variables as part of setting up the free variables; or your optimization problem may involve free variables that are not part of the objective model (e.g., some feasibility problems).

#### You can use the **Optimization Wizard** to:

- 1 Choose algorithm
- **2** Set up free variables, objectives, and constraints options "Optimization Wizard Step 2" on page 7-13
- **3** Select free variables "Optimization Wizard Step 3" on page 7-13
  - The last 3 steps you can do in the wizard or in the Optimization view:
- 4 Set up objectives "Optimization Wizard Step 4" on page 7-14
- **5** Set up model constraints "Optimization Wizard Step 5" on page 7-15
- **6** Set up data sets (user-defined optimizations only) "Optimization Wizard Step 6" on page 7-15

To use the Optimization Wizard, select **File > New > Custom Optimization**.

This takes you to the Optimization Wizard, which leads you through the steps of choosing the optimization to run, specifying the number of variables to optimize over (unless this is predefined by the function), and linking the variables referenced in the optimization to CAGE variables.

Step 1. First you must choose your algorithm. The first screen of the **Optimization Wizard** is shown below.

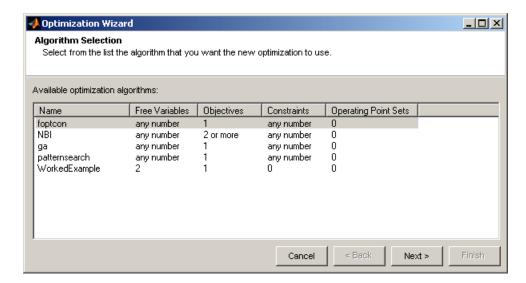

The first four algorithm choices in the list are standard routines you can use for constrained single and multiobjective optimization.

- fmincon is a single-objective optimization subject to constraints. This function uses the MATLAB fmincon algorithm from the Optimization Toolbox product.
- NBI and gamultiobj are multiobjective and can also be subject to constraints.
- ga, gamultiobj, and patternsearch are only available if you have the Global Optimization Toolbox product installed.
  - ga stands for Genetic Algorithm, for single-objective optimization subject to constraints. This function uses the MATLAB ga algorithm from the Global Optimization Toolbox product. See "Genetic Algorithm" (Global Optimization Toolbox).
  - patternsearch is another algorithm for single-objective optimization subject to constraints, from the Global Optimization Toolbox product. See "Direct Search" (Global Optimization Toolbox).
- Modal optimization selects the best operating mode for each operating point, and requires a composite model. See "Set Up Modal Optimizations" on page 7-26.

Often these standard routines are sufficient to allow you to solve your optimization problem. Sometimes, however, you might need to write a customized optimization algorithm; to do this you can use the supplied template to modify for your needs. Any optimization functions that you have checked into CAGE appear in this list. The Worked Example option is designed to show you how to use the modified template. For step-by-step instructions, see the optimization tutorial section "Create a User-Defined Optimization" on page 9-2.

**Note** If you choose a user-defined optimization function at step 1, all choices in subsequent steps depend on the settings defined by that function. When writing user-defined optimizations, you can choose to set predetermined algorithm options or allow you to make selections on any subsequent screen of the **Optimization Wizard**.

#### **Optimization Wizard Step 2**

Here you select algorithm options for numbers of free variables, objectives, and constraints. The optimization tries to find the best values of the *free* variables. The options available depend on your selected algorithm.

• If in step 1 you select the fmincon algorithm and click **Next**, you get the following choices:

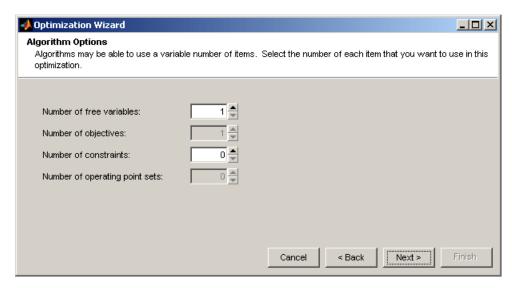

The fmincon algorithm can only have a single objective, so this control is not enabled. Choose the number of free variables and constraints you require. You can also add constraints later.

• If in step 1 you select the algorithm NBI, and click Next, you see this:

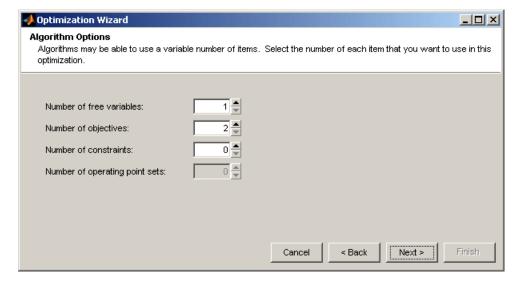

NBI must have a minimum of two objectives, and you can choose as many free variables and constraints as you like. You can add constraints later if necessary.

#### **Optimization Wizard Step 3**

You must select variables to link with the free variables used in your optimization.

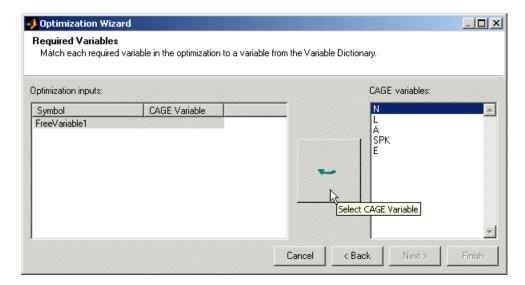

Use this screen to associate the variables from your CAGE session with the free variable(s) you want to use in the optimization. Select the correct pair in the right and left lists by clicking, then click the large button as indicated in the figure.

Once you have assigned your free variables here, you can either click **Next** or **Finish**. This also applies to all later steps in the **Optimization Wizard**.

#### **Optimization Wizard Step 4**

You can set up your objectives here or you can set them up at the Optimization view in CAGE. See "Edit Objective" on page 7-38.

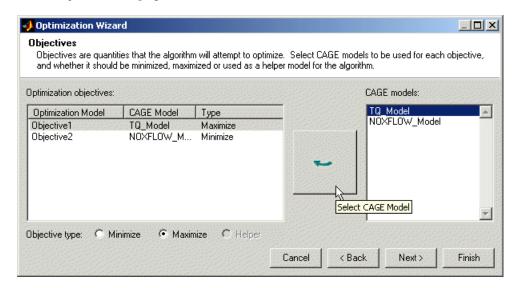

Here you can select which models from your session you want to use for the optimization, and whether you want to maximize or minimize the model output. The fmincon algorithm is for single objectives, so you can only maximize or minimize one model. The NBI or gamultiobj algorithms can evaluate multiple objectives. For example, you might want to maximize torque while minimizing NOX emissions. Remember you can also define constraints later, for example, using emissions requirements.

You can also include 'helper' models in your user-defined optimizations, so you can view other useful information to help you make optimization decisions (this is not enabled for NBI or fmincon).

- Click **Next** to proceed to setting up constraints.
- Click **Finish** to complete the **Optimization Wizard** and return to the **Optimization** view. Note you can only set up point objectives in the wizard, but you can also set up sum objectives in the main **Optimization** view. See "Edit Objectives and Constraints" on page 7-38.

#### **Optimization Wizard Step 5**

You can use models to define constraint regions that restrict free variables. If you want to use constraints you can select them here, or add them in the Optimization view in CAGE. You can also add other types of constraints in the Optimization view. See "Edit Constraint" on page 7-39.

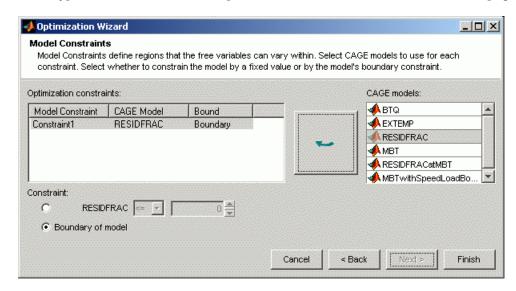

Select a model for each constraint by selecting a CAGE model and a model constraint and clicking the button to match them up.

For each constraint, either:

- Enter a value in the edit box to define the bound. Select the operator to define whether the optimization output should be constrained to be greater than or less than the value.
- Alternatively, select the option button to use the **Boundary of model** as the constraint.

#### **Optimization Wizard Step 6**

If your user-defined optimization allows you to add a data set you can select it on step 6 of the Optimization Wizard. You can use data sets to evaluate models over a different set of operating points during an optimization run. As an example, you could run an optimization at the points (N1, L1), (N2, L2), but an important quantity to monitor and possibly act upon is, say, temperature at points (N3, L3), (N4, L4). You can monitor the temperature at these points by using data sets, to help you select optimization results. You can set up data sets in Step 6 of the wizard or in the Optimization view in CAGE (select **Optimization > Edit Data Sets**).

Data sets are not enabled for fmincon and NBI optimizations.

Click  $\mathbf{Finish}$  to return to the Optimization view in CAGE. Your new optimization appears as a new node in the tree pane on the left, and the setup details appear on the right.

# **Set Up Sum Optimizations**

#### In this section...

"Overview of Setting Up Sum Optimizations" on page 7-17

"Example Problem to Demonstrate Controls for Sum Optimizations" on page 7-18

"Selecting Scalar Variables" on page 7-19

"Algorithm Restrictions" on page 7-19

"Using Application Point Sets" on page 7-21

### **Overview of Setting Up Sum Optimizations**

CAGE can solve sum-type optimizations. These optimizations find the optimal settings of control parameters at several operating points simultaneously. You can use sum optimizations to solve drive-cycle problems where you must apply the constraints across the whole cycle. For example, a constraint such as weighted engine out brake-specific NOx  $\leq$  3 g/kWh.

If you have an existing point optimization, you can use a utility to create a sum optimization from your point optimization output. This approach can help you find good initial values for a sum optimization. To create a sum optimization from your point optimization:

- (Recommended) Select **Solution > Create Sum Optimization** . For more details, see "Create Sum Optimization from Point Optimization Output" on page 8-3.
- Select **Optimization > Convert to Sum Optimization** .

If you do not have an existing point optimization, to set up a new sum optimization:

1 Use the "Creating Optimizations from Models" on page 7-8 Wizard to create your optimization. You can configure a sum objective in the wizard. CAGE automatically configures your variable values correctly for a sum optimization, defining a single run. See "What Is a Run?" on page 7-18.

You can also configure a sum objective later in the Optimization view. See "Edit Objective" on page 7-38.

- **2** Add constraints:
  - You can add a boundary model constraint in the wizard.
  - To apply other types of constraints you must use the Optimization view. You can apply linear, ellipsoid, 1-D table, 2-D table, and range constraints, and some constraints are specific to sum optimizations—sum constraints and table gradient constraints.

See "Edit Constraint" on page 7-39 for details of all these constraints.

- **3** Choose the points where you want to run the optimization:
  - You can use the wizard to select suitable table breakpoints, data sets, or point-by-point models, or use the variable set points.
  - You can also set up your optimization variable values in the Optimization view. You can enter
    values manually, or by importing from data sets, tables, or the output of existing
    optimizations. See "Edit Variable Values" on page 7-31.

For sum optimizations you *must* have a single run, defined by the length controls. CAGE automatically configures your variable values correctly for a sum optimization (defining a single run) when you either:

- Use the Create Sum Optimization utility
- Use the **Create Optimization from Model** wizard and then select a sum objective.

If you prefer, you can use the length controls in the Optimization view instead of the wizard. See "Selecting Scalar Variables" on page 7-19.

- **4** (Optional) You can evaluate objectives or constraints over different operating points to those you specified in the optimization. See "Using Application Point Sets" on page 7-21.
- **5** Run the optimization. See "Run Optimizations" on page 7-44.
- **6** View the results (see "Viewing Your Optimization Results" on page 8-14). For descriptions of optimization output specific to sum problems, see "Interpreting Sum Optimization Output" on page 8-54.

#### What Is a Run?

Sum type optimizations determine optimal settings of operating points simultaneously. Thus, one call to the algorithm determines the optimal settings of the control parameters at each operating point.

In CAGE, a run refers to each call to the optimization algorithm. You specify the number of runs that you want CAGE to perform with the **Number of runs** control in the **Input Variable Values** pane. For more details, see "Selecting Scalar Variables" on page 7-19.

### **Example Problem to Demonstrate Controls for Sum Optimizations**

The following sections describe the controls and outputs for sum optimizations using the following example problem for illustration.

Say you have created models for torque (TQ), residual fraction (RESIDFRAC) and exhaust temperature (EXTEMP) for a gasoline engine.

The inputs to these models are

- · Spark advance, S
- · Intake cam timing, INT
- Exhaust cam timing, EXH
- Engine speed, N
- Relative load, L

You need to set up an optimization to calculate optimal settings of S, INT and EXH for the following operating points:

| N    | L    |
|------|------|
| 1000 | 0.3  |
| 1100 | 0.2  |
| 1250 | 0.31 |
| 1500 | 0.25 |

| N    | L    |
|------|------|
| 1625 | 0.18 |

The objective for this optimization is:

Maximize the weighted sum of TQ over the operating points.

The constraints for this optimization are:

- Constraint 1: EXTEMP <= 1290°C at each operating point
- Constraint 2: RESIDFRAC <= 17% at each operating point
- Constraint 3: Change in INT is no more than 5.5° per 500 rpm change in N and 5.5° per 0.1 change in L, evaluated over a 3-by-3 (N, L) table.
- Constraint 4: Change in EXH is no more than 5.5° per 500 rpm change in N and 5.5° per 0.1 change in L, evaluated over a 3-by-3 (N, L) table.

You can use the fmincon algorithm in CAGE to solve this problem.

This example is used to explain the controls and outputs in the following sections, "Selecting Scalar Variables" on page 7-19 and "Interpreting Sum Optimization Output" on page 8-54.

See "Algorithm Restrictions" on page 7-19 for details on the optimization algorithm restrictions in CAGE.

### **Selecting Scalar Variables**

At the optimization node, the **Optimization Point Set** pane lists the free and fixed variables. For sum optimizations:

- The **Number of operating points** is the number of points that the optimizer sums during the optimization.
- Use Select Scalar Variables to specify the scalar values that do not depend on the operating points.

# **Algorithm Restrictions**

Each run of a CAGE Optimization makes a call to the algorithm you have chosen to use. This algorithm needs to evaluate the objectives and constraints (probably several times) to allow it to determine the optimal settings of the free variables. Optimization algorithms typically have restrictions on the number of objective and constraint outputs they can handle. The following table details the restrictions on the two algorithms provided in CAGE.

| Algorithm Name | Objectives          | Constraints           |
|----------------|---------------------|-----------------------|
| fmincon        | One output          | Any number of outputs |
| NBI            | Two or more outputs | Any number of outputs |

When each objective and constraint is evaluated during a run, the number of outputs it returns depends on the maximum number of values of all of its inputs. The following table details the number of outputs each objective type returns as a function of the maximum number of values of all of its inputs.

| Objective<br>Type | Maximum Number<br>of Values of All<br>Inputs to the<br>Objective | Number of<br>Outputs | Reason                                                                                                    |
|-------------------|------------------------------------------------------------------|----------------------|----------------------------------------------------------------------------------------------------|
| Point             | N                                                                | N                    | A point objective is evaluated at each operating point within a run, and all the values are returned.                                 |
| Sum               | N                                                                | One                  | A sum objective evaluates a model at every operating point and returns one value, which is the weighted sum of the model evaluations. |

Similarly, the following table details the number of outputs each constraint type returns as a function of the maximum number of values of all of its inputs.

| Constraint<br>Type | Maximum Number of Values of All Inputs to the Constraint | Number of<br>Outputs        | Reason                                                                                                    |
|--------------------|----------------------------------------------------------|-----------------------------|----------------------------------------------------------------------------------------------------|
| Linear             | N                                                        | N                           | These constraints are evaluated at every                                                                                                    |
| Ellipsoid          | N                                                        | N                           | operating point within a run, and all values are returned.                                                                                                    |
| 1D Table           | N                                                        | N                           | are returned.                                                                                                    |
| 2D Table           | N                                                        | N                           |                                                                                                    |
| Model              | N                                                        | N                           |                                                                                                    |
| Range              | N                                                        | 0, N or 2N                  | A range constraint evaluates an expression at each operating point within a run. The constraint returns two values for each point, the distance from the lower and upper bound. In this case 2N outputs are returned. If one of the bounds is infinite, then only the distance to the finite bound is returned for each point, and N outputs are returned. If both bounds are infinite then 0 outputs will be returned. |
| Sum                | N                                                        | 1                           | A sum constraint evaluates a model at every operating point and returns the difference between the weighted sum of the model and a bound.                                                                                                    |
| Table              | N                                                        | >=8 (dependent on settings) | A table gradient constraint constrains the gradient of a free variable over a grid. The number of outputs returned depends on the dimensions of the grid.                                                                                                    |
|                    |                                                          |                             |                                                                                                    |

You can use these three tables to check whether the problem set up satisfies the algorithm restrictions. As an example, the following table checks whether the example problem (detailed in "Example Problem to Demonstrate Controls for Sum Optimizations" on page 7-18) satisfies the restriction of the algorithm chosen to solve it, fmincon.

| Objective                                      | Maximum Number of Values of All Inputs | Number of Outputs             |
|------------------------------------------------|----------------------------------------|-------------------------------|
| Weighted sum of TQ over the drive cycle points | 5                                      | 1 (using the Objective table) |

| Constraint                                                                  | Maximum Number of Values of All Inputs | Number of Outputs                                                                                         |
|-----------------------------------------------------------------------------|----------------------------------------|----------------------------------------------------------------------------------------------------|
| EXTEMP <= 1290°C at each drive cycle point                                  | 5                                      | 5 (using the Constraint table)                                                                            |
| RESIDFRAC <= 17% at each drive cycle point                                  | 5                                      | 5 (using the Constraint table)                                                                            |
| Change in INT is no more than 5.5° per 500 rpm and 5.5° per 0.1 change in L | 5                                      | 24 (this value is the number of<br>table gradient constraint<br>outputs generated from a 3-by-3<br>table) |
| Change in EXH is no more than 5.5° per 500 rpm and 5.5° per 0.1 change in L | 5                                      | 24 (this value is the number of table gradient constraint outputs generated from a 3-by-3 table)          |

Thus, the example problem has 1 objective output and 58 constraint outputs. This satisfies the restrictions of the fmincon algorithm and so the algorithm can be used.

### **Using Application Point Sets**

You can use application point sets to evaluate constraints and objectives at different operating points than those specified in the optimization. You can only use application point sets with sum optimizations.

This can be useful for some problems, for example:

- Your calibration problem requires consideration of several drive cycles, defined at different operating point sets. For example, it is common to have different drive cycles for performance and emissions.
- You want to apply some constraints only at a subset of the optimization points (sometimes called "multiregion problems"). For example, there are often different constraints to consider at full load.
- Your full operating point set of interest is large and optimizing at every point is slow. You can run
  an optimization at a subset of points, and evaluate interpolated results across an application point
  set.
- You may need to evaluate point-by-point models at different operating points to the points where the models are defined.

To use an application point set for evaluating an objective or constraint:

- 1 Right-click the objective or constraint, and select Select Application Point Set.
  - The Select Operating Point Variables dialog box appears.
- Select a pair of variables to use in application point sets. The variables must be fixed variables in your optimization. You only select variables once per optimization. Click **OK**.

The Select Application Point Set dialog box appears.

3 Select an application point set. You can choose a data set or a New subset of the optimization points. To select a subset of points, you can use the check boxes or click points on the plot.

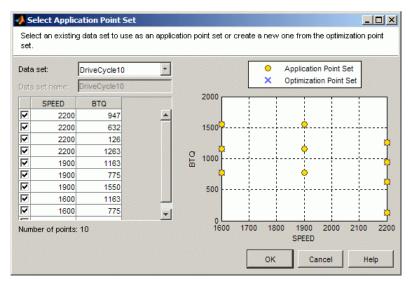

- 4 View the plot displaying the application points and optimization points. CAGE extrapolates the optimization results to evaluate the objective or constraint at the application points.
- 5 Click **OK**.

To see example plots that illustrate how CAGE uses application point sets, enter mbcAppPointSetDemo to load the example project file mbcAppPointSetDemo.cag into CAGE. Run the optimizations in the project to view the plots.

# **Set Up Multiobjective Optimizations**

#### In this section...

"Overview of Setting Up Multiobjective Optimizations" on page 7-23

"About the gamultiobj Algorithm" on page 7-24

"About the NBI (Normal Boundary Intersection) Algorithm" on page 7-24

## **Overview of Setting Up Multiobjective Optimizations**

CAGE Optimization contains two algorithms (NBI and gamultiobj) to solve multiobjective optimization problems. For example, you could use the NBI type of optimization to determine the optimal torque versus NOx emissions curve for an engine over the operating range of the engine. To solve this problem you must define two competing optimization objectives, to maximize torque while minimizing NOx emissions.

To set up a new multiobjective optimization:

- Use the wizard for "Creating Optimizations from Models" on page 7-8 to create your optimization. You can configure one of your objectives in the wizard. You must select either the NBI algorithm or the gamultiobj algorithm to solve a multiobjective optimization.
  - Use gamultiobj for multiobjective optimizations with more than two objectives and those that are not smooth. Such problems can work better with gamultiobj than with NBI. The gamultiobj algorithm is only available if you have the Global Optimization Toolbox product installed.
  - When you select a multiobjective algorithm, the wizard automatically creates a second blank objective for you. When you finish the wizard and return to the Optimization view, you can configure the second objective (and add a third if desired).
- You can add a boundary model constraint in the wizard. To apply other types of constraints you must use the Optimization view. You can apply linear, ellipsoid, 1-D table, 2-D table, and range constraints, and some constraints are specific to sum optimizations—sum constraints and table gradient constraints.
  - See "Edit Constraint" on page 7-39 for details of all these constraints.
- You can use the wizard to choose the points where you want to run the optimization. You can select suitable table breakpoints, data sets, point-by-point model operating points, or use the variable set points. You can also set up your optimization variable values in the Optimization view. See "Edit Variable Values" on page 7-31. You can enter values manually or import them from data sets, tables, or the output of existing optimizations.
- 4 Run the optimization using the procedure for "Run Optimizations" on page 7-44.
  - Click **Run Optimization** in the toolbar to run the optimization with the default settings.
- View the results (see "Viewing Your Optimization Results" on page 8-14). For descriptions of optimization output specific to multiobjective problems, see "Tools for Optimizations with Multiple Solutions" on page 8-38 and "Analyzing Multiobjective Optimization Results" on page 8-51.

## About the gamultiobj Algorithm

The gamultiobj algorithm uses the gamultiobj function from the Global Optimization Toolbox product, and is only available if you have the Global Optimization Toolbox product installed.

For details on the <code>gamultiobj</code> function, see "Multiobjective Optimization" (Global Optimization Toolbox) in Global Optimization Toolbox. For CAGE options, see "gamultiobj Optimization Parameters" on page 7-50.

To analyze results, see "Tools for Optimizations with Multiple Solutions" on page 8-38 and "Analyzing Multiobjective Optimization Results" on page 8-51.

## About the NBI (Normal Boundary Intersection) Algorithm

To understand the options for the NBI algorithm, some limited understanding of the algorithm is required. For more information on the NBI algorithm, see the following reference:

Normal-Boundary Intersection: A New Method for Generating the Pareto Surface in Nonlinear Multicriteria Optimization Problems, I. Das and J.E. Dennis, SIAM J. on Optimization. 8(3), 631-657 (1998).

The NBI algorithm is performed in two steps. The first step is to find the global of each objective individually. This is called the shadow minima problem, and is a single-objective problem for each objective function. The MATLAB routine fmincon is used to find these. Once these are found, they can be plotted against each other. For example, consider an NBI optimization that simultaneously maximizes TQ and minimizes NOX emissions. A plot against each other might resemble the following.

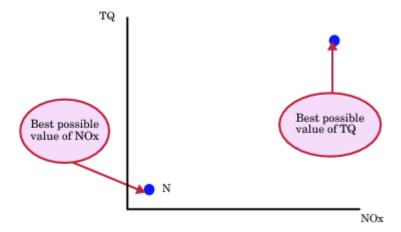

The second step is to find the "best" set of tradeoff solutions between your objectives. To do this, the NBI algorithm spaces Npts start points in the (n-1) hypersurface, S, that connects the shadow. In the above example, S is the straight line that connects the points N and T. For each of the Npts points on S, the algorithm tries to maximize the distance along the normal away from this surface (this distance is labeled L in the following figure). This is called the NBI subproblem. For each of the points, the NBI subproblem is a single-objective problem and the algorithm uses the MATLAB fmincon routine to solve it. This is illustrated below for the TQ-NOX example.

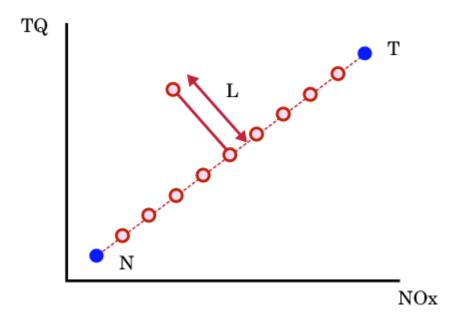

The figure above shows spacing of the points along the (n-1) surface. The algorithm tries to maximize the distance L along the normal away from the surface. The following figure shows the final solution found by the NBI algorithm.

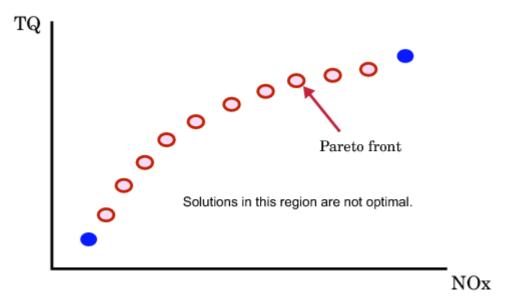

To see how the NBI settings are used in the Optimization Parameters dialog box, see "NBI Optimization Parameters" on page 7-46.

# **Set Up Modal Optimizations**

#### In this section...

"What Is Modal Optimization?" on page 7-26

"Workflow for Modal Optimization" on page 7-26

"Creating Modal Optimizations" on page 7-27

"Adding Extra Objectives to Modal Optimizations" on page 7-27

## What Is Modal Optimization?

You can use the modal optimization algorithm to produce optimal calibrations for engines with multiple operating modes. This algorithm helps you choose the best operating mode for each operating point. The algorithm can optimize an objective for each operating mode and select the best solution automatically. You must use a composite model for these optimizations. See "What Are Composite Models?" on page 2-16

The optimization output views help you view and select the best solution for each operating point.

## **Workflow for Modal Optimization**

To find the best mode at each operating point, use the following workflow:

- 1 Create a composite model representing the multiple operating modes. See "Composite Models" on page 2-16.
- 2 Using the Create Optimization From Model wizard, select the Modal optimization algorithm. The wizard then selects the mode input as a free variable.
- 3 (Optional) Add additional objectives in the Optimization view. You can optimize with one objective, and use the other objectives to explore the results with graphical comparisons. You can optionally choose a different objective to use to select the best mode.
- 4 After running the optimization, use the optimization output graphical tools to view the solutions and decide which mode you want to use for each operating point.

The modal optimization algorithm tries to automatically select the best mode for each operating point. Use the optimization output node tools to view all solutions and see which solution is selected. You can change the selections manually if you want. These features are also useful for selecting solutions for multiple objective optimizations, such as NBI.

You can only use modal optimization for point optimization problems. When you have selected the best mode for each operating point, you can create a sum optimization from your modal optimization results. The toolbox automatically creates a sum optimization for you with your selected best mode for each operating point.

To analyze your results, see "Analyzing Modal Optimization Results" on page 8-42.

#### **Examples of Modal Optimizations**

## **Creating Modal Optimizations**

To create a modal optimization using a composite model, use the Create Optimization From Model wizard.

1 Select **Tools > Create Optimization From Model** (or use the toolbar button).

The Create Optimization From Model Wizard appears.

Select a composite model to minimize or maximize in the optimization. If you are viewing a model, then the wizard automatically selects that current model.

Click Next.

3 Select the Modal optimization algorithm. The wizard selects the mode input as a free variable. Do not change the Point optimization type.

Specify other optimization information:

- · Maximize or minimize
- · Data source for optimization
- Free variables
- Boundary constraint

Click **Finish** to create the optimization.

For more information on the options in the wizard, see "Creating Optimizations from Models" on page 7-8.

In the Optimization view, check the Optimization Information pane to confirm your setup. Modal optimizations show the mbcOSmodalopt algorithm name and a mode variable, as shown in the following example.

| Optimization Information  |                                                                                 |  |
|---------------------------|---------------------------------------------------------------------------------|--|
| Algorithm name            | mbcOSmodalopt                                                                   |  |
| Algorithm description     | Modal optimization using a single objective optimization subject to constraints |  |
| Free variables            | CylinderMode, S, ICP, ECP                                                       |  |
| Operating point variables | None                                                                            |  |
| Mode variable             | CylinderMode                                                                    |  |
| Item scaling              | off                                                                             |  |
| Distributed runs          | off                                                                             |  |

Your optimization is ready to run, unless you want to change the optimization points, or add constraints or extra objectives. For next steps, see "Adding Extra Objectives to Modal Optimizations" on page 7-27 and "Analyzing Modal Optimization Results" on page 8-42.

# **Adding Extra Objectives to Modal Optimizations**

You can optionally add additional objectives in the Optimization view. You can optimize with one objective, and use the other objectives to explore the results with graphical comparisons. You may want to manually change the selected best mode based on the values of these additional "helper" objectives. You can optionally choose to automatically select the best mode with a different objective.

(Optional) To add extra objectives,

- In the Optimization view, right-click the Objectives pane and select **Add Objective**. Set up the extra objective as described in "Edit Objective" on page 7-38.
- 2 (Optional) You can change which objective to use to select the best mode. By default CAGE uses the first objective to select the best mode, but sometimes you may want to change this. To change this setting,
  - **a** Select **Optimization** > **Set Up** or click the toolbar button.
    - The Optimization Parameters dialog box appears.
  - Edit the setting **Index to the objective to determine best mode**. The default is 1, so CAGE uses the optimized values of the first objective to select the best mode. Change the index if you want to use a different objective.
  - c Click OK.

For next steps, see "Analyzing Modal Optimization Results" on page 8-42.

# **Set Up MultiStart Optimizations**

#### In this section...

"What Is MultiStart Optimization?" on page 7-29

"Creating a MultiStart Optimization" on page 7-29

## What Is MultiStart Optimization?

If you have Global Optimization Toolbox, you can use the MultiStart algorithm in CAGE. This algorithm can identify multiple local optimum solutions to help you create smoother tables. Multiple local optimum solutions are often found because of the flat nature of engine responses. The difference in performance between solutions can be small and result in tables that are not smooth enough. The MultiStart algorithm tries to identify multiple optimum solutions by running multiple start points for each operating point. You can select the solutions that meet your table smoothness constraints based on the entire table.

The optimization output views help you view and select the best solution for each operating point.

# **Creating a MultiStart Optimization**

- 1 Select **Tools > Create Optimization from Model** (or click the toolbar button) to open the Create Optimization From Model wizard.
- 2 Select a model to minimize or maximize in the optimization. If you are viewing a model, the wizard selects that current model.

Click Next.

3 Select the MultiStart algorithm as shown next. Do not change the Point optimization type.

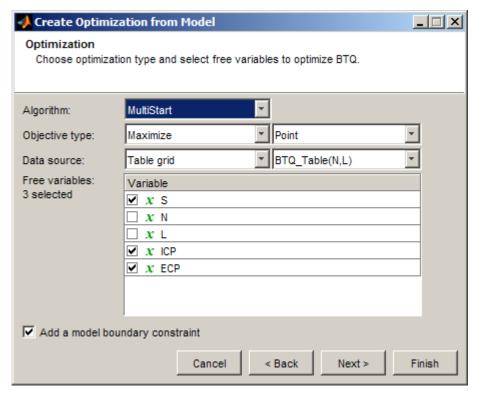

- **4** Specify other optimization information:
  - Maximize or minimize
  - Data source for optimization (for example, if you have a suitable table breakpoints to use for optimization points)
  - Free variables
  - Boundary constraint
- 5 Click **Finish** to create the optimization.

(Optional) To change the number of start points to run:

- In the Optimization view, select **Optimization** > **Set Up** or click the Set up optimization toolbar button.
  - The Optimization Parameters dialog box opens.
- 2 Change the **Number of start points**. This setting determines how many optimizations to run for each point.
- 3 Click **OK**.

Start points is the most common parameter you may want to change. For information on other parameters, see "MultiStart Optimization Parameters" on page 7-49.

## **Edit Variable Values**

#### In this section...

"What Are Variable Values?" on page 7-31

"Define Variables Manually" on page 7-31

"Import from a Data Set" on page 7-32

"Import from Output" on page 7-33

"Import from Lookup Table Breakpoints" on page 7-35

"Import from Lookup Table Values" on page 7-36

#### What Are Variable Values?

In the optimization view, the Variable Values panes define the set of operating points for the optimization. If you use the wizard for "Creating Optimizations from Models" on page 7-8, you can choose to set up operating points automatically in the wizard. You can choose to use the variable set points, a data set, table breakpoints, or model operating points (if you have point-by-point models). When you close the wizard, CAGE displays your chosen points in the Variable Values panes. You can use the Variable Values panes to edit your optimization operating points.

You do not have to choose a set of operating points; you can run the optimization at a single point.

Running the optimization requires the selected models to be evaluated (many times over) and hence values are required for all the model input factors. Choose values for the fixed variables in the **Fixed Variables** pane. You chose one or more free variables, so the optimization chooses different values for those free variables in trying to find the best value of the objectives. The initial values for a free variable are shown in the **Free Variables** pane.

To define the set of operating points for the optimization, you can define variables manually, or you can import values from these sources: data set, optimization output, table breakpoints, or table values.

# **Define Variables Manually**

To define values manually:

- 1 In the **Input Variable Values** pane, select the **Number of runs**. New rows appear for both fixed and free variables, all containing the default set point values of each variable. Each row defines an operating point for an optimization run.
- **2** Edit the values in the **Fixed Variables** pane to define the points where you want to run the optimization.
  - You can copy and paste values from other parts of CAGE (existing optimizations or data sets etc.), or from the Help Browser or other documents.
  - You can select **Optimization > Import From Data Set** if you have suitable variables to import.
  - You can select **Optimization > Import From Output** if you have suitable optimization outputs.

An example is shown in the following figure.

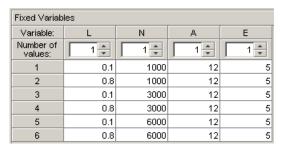

- Edit the values in the **Free Variables** pane in a similar way, if you want to define the starting values of the free variables, or you can leave these at the default.
  - For fmincon optimizations you can specify various initial starting values per run, see "fmincon Optimization Parameters" on page 7-45.
  - If you want to restrict the range of the free variables, you can select Optimization > Edit
    Free Variable Ranges. The default is the range of the variable as defined in the Variable
    Dictionary.
- 4 Use the right-click context menu to duplicate or delete runs, or select **Fill All Runs** to copy the run values to all other runs.

The Number of Values controls are for sum optimizations. See "Selecting Scalar Variables" on page 7-19.

## Import from a Data Set

Select **Optimization** > **Import From Data Set** (or use the toolbar button) to define the operating points for an optimization from a data set, if you have suitable variables to import. The Import From Data Set dialog box appears.

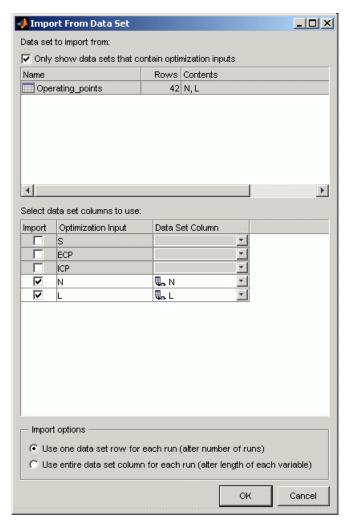

- **2** Select a data set.
- **3** Select data set columns to import.
- 4 Choose whether you want a run per data set row (alter number of runs), or each imported variable to have the same length as the number of data set rows (alter length). For information on altering the length of variables (for sum optimizations only), see "Selecting Scalar Variables" on page 7-19.
- 5 Click **OK** to import the variable values.

# **Import from Output**

Select **Optimization** > **Import From Output** to import starting values from the output values of a previous optimization. The Import From Output dialog box appears.

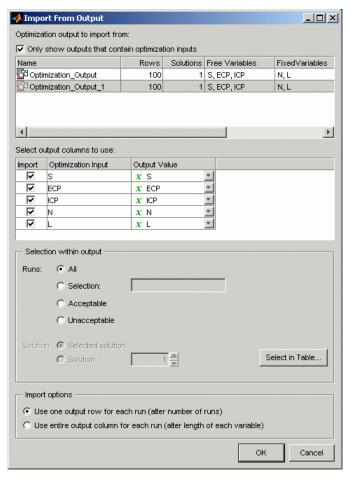

- **2** Select the desired optimization output.
- **3** Select the columns from the output you want to import.
- 4 Choose the runs from the optimization output that you want to use. The **Selection within output** controls allow you to choose a subselection. If the number of values per run differs between current inputs and selected outputs, the inputs are altered to match.
  - Select the option button **All** to import all runs.
  - Select the option button Selection to import a subset of runs. You can enter a vector specifying the runs you want to import (e.g., 1 3 6:9), or click the button Select in Table to open a dialog box and select runs manually.
  - Select the option button Acceptable to use only the runs with a selected Accept check box.
     See "Choosing Acceptable Solutions" on page 8-2. Click the button Select in Table to open a dialog box and view or edit the selection.
  - Select the option button **Unacceptable** to use only the runs without a selected Accept check box. Click the button **Select in Table** to open a dialog box and view and edit the selection.
  - For multiobjective optimizations, you can choose to use the selected solutions or a solution number.
- Use the **Import options** buttons to choose whether you want a run per output row (**alter number of runs**), or each imported variable to have the same length as the number of output rows (**alter length**).

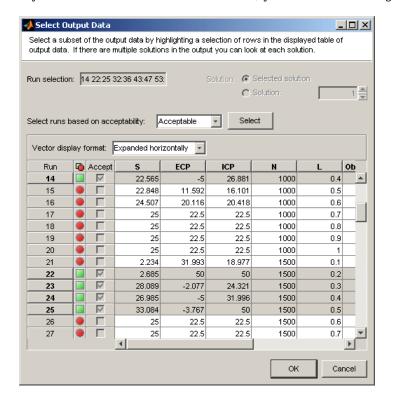

If you click the button **Select in Table**, you see the following dialog box.

Highlight cells in the table (Shift+click, Ctrl+click, or click and drag) to select runs to import.

If you chose a subselection on the parent dialog box (e.g., a vector of runs or an acceptable status), the table appears prefiltered with runs selected by those choices. You can filter again for acceptable status on this dialog box: select Acceptable or Unacceptable from the drop-down list and click the **Select** button.

If there are multiple solutions in the output, you can browse them with the **Solution** controls.

When you are satisfied with the selected runs, click  $\mathbf{OK}$  to return to the Import From Output dialog box. Click  $\mathbf{OK}$  to import the runs.

# **Import from Lookup Table Breakpoints**

Select **Optimization** > **Import From Lookup Table Breakpoints** to import starting values from the breakpoint values of a table. The Import From Breakpoints dialog box appears.

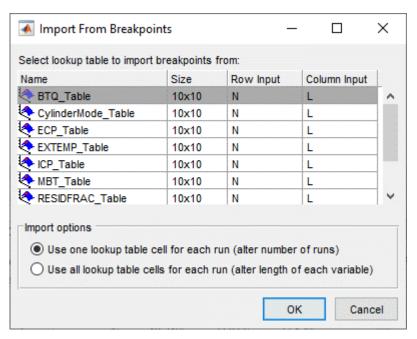

- **2** Select the desired table in the list.
- 3 Use the Import options buttons to choose whether you want a run per table cell (alter number of runs), or each imported variable to have the same length as the number of table cells (alter length).
- 4 Click OK.

When you click **OK**, values for each table cell are imported into the optimization input variable values pane, e.g., for a 10 by 10 table, 100 starting points are imported.

# **Import from Lookup Table Values**

Select **Optimization** > **Import From Table Values** to import starting values from the evaluation of a table. The Import From Table Values dialog box appears.

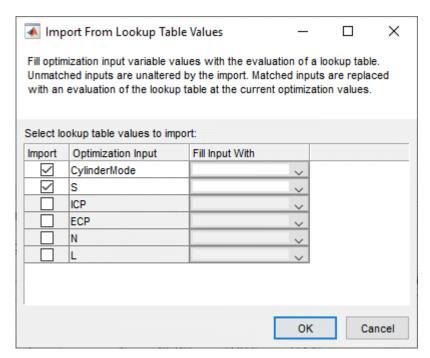

2 For each input you want to import, select the appropriate table from the **Fill Input With** list.

The check box for an input is automatically selected when you select a table for it.

You cannot choose to fill an input with a table that depends on it.

#### 3 Click OK.

When you click  $\mathbf{OK}$ , your selected optimization inputs are replaced with an evaluation of the table at the current optimization values. Other inputs are not altered.

# **Edit Objectives and Constraints**

# In this section... "Edit Objective" on page 7-38 "Edit Constraint" on page 7-39 "Soft Constraints" on page 7-42

When you create your optimization, you can set up initial objectives and a boundary constraint within the Create Optimization from Model wizard. You can add and edit constraints and objectives in the main CAGE **Optimization** view.

You can run two types of optimizations, point optimizations and sum optimizations. Point optimizations look for the optimal values of each objective function at each point of an operating point set. A sum optimization finds the optimal value of a weighted sum of each objective function. The weighted sum is taken over each point, and the weights can be edited.

Use the Edit Constraint dialog box to set up model sum constraints. You cannot set up sum constraints from the Create Optimization from Model wizard or the Optimization Wizard.

You can also set up linear, 1- and 2-D table, and ellipsoid constraints in the Edit Constraint dialog box.

# **Edit Objective**

Double-click or right-click objectives to open the Edit Objective dialog box.

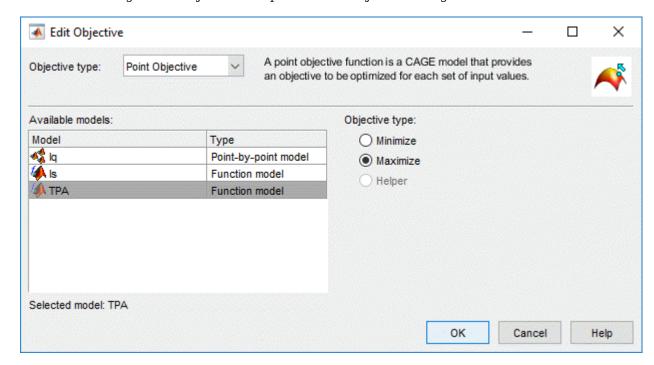

| <b>Objective type Parameter</b> | Description                                                                                                    |
|---------------------------------|----------------------------------------------------------------------------------------------------|
| Point Objective                 | Point optimizations look for the optimal values of each objective function at each point of an operating point set.                                                                                                    |
|                                 | The fmincon algorithm is for single objectives, so you can only maximize or minimize one model. The NBI algorithm can evaluate multiple objectives. For example, you might want to maximize torque while minimizing NOX emissions. |
|                                 | You can also include 'helper' models in your user-defined optimizations, so you can view other useful information to help you make optimization decisions (this is not enabled for NBI or fmincon).                                |
| Sum Objective                   | Sum optimizations find the optimal value of a weighted sum of each objective function. The weighted sum is taken over each point, and the weights can be edited.                                                                   |
|                                 | Use only for weighted sum optimizations.                                                                                                    |
|                                 | You can edit weights in the <b>Optimization</b> view, to make certain operating points more important, giving more flexibility to solutions for other points. You can edit the weights in the <b>Fixed Variables</b> pane.         |

## **Edit Constraint**

You can rename the constraint by editing the **Constraint name** edit box, to aid analysis in the Optimization views. This may be disabled for user-defined optimizations.

| <b>Constraint Type Parameter</b> | Description                                                                                                    |
|----------------------------------|----------------------------------------------------------------------------------------------------|
| Model                            | Optimization constraints.                                                                                                    |
| Range                            |                                                                                                    |
| Sum Constraint                   |                                                                                                    |
| Table Gradient                   |                                                                                                    |
| Linear                           | These are the same constraints you can apply to designs in the                                                                                                    |
| Ellipsoid                        | Model Browser part of Model-Based Calibration Toolbox. For more information, see "Define Design Constraints".                                                                                                    |
| 1D Table                         | ·                                                                                                    |
| 2D Table                         | You can select constraint inputs on the additional <b>Inputs</b> tab. Select any variable or model as an input into constraints. The default selects the free variables where possible. Models are treated as nonlinear functions, so if you choose to feed a model into a linear constraint it makes that constraint nonlinear. You are not able to access it as a linear constraint in user-defined optimization scripts. |

To improve performance for large optimizations that use these algorithms, consider specifying a  $\mathbf{Soft}$   $\mathbf{Constraint}$ .

- fmincon
- modal
- GA
- patternsearch
- gamultiobj
- NBI
- paretosearch
- multistart

During the optimization, Model-Based Calibration Toolbox tries to satisfy the constraint but accepts solutions which are close to the constraint.

| Constraints  |                                        |       |                 |
|--------------|----------------------------------------|-------|-----------------|
| Name         | Description                            | Туре  | Soft Constraint |
| TPA_Boundary | Boundary constraint of TPA(ld, Trq, n) | Model |                 |
| 🕍 ls         | Is(Id, Trq, n) <= 300                  | Model | $\square$       |
|              |                                        |       | 25              |

#### **Model Constraints**

To construct a model constraint:

- 1 Select an **Input model** in the left list.
- 2 Use the **Evaluate quantity** drop-down list to choose **Evaluation** value, **Boundary** constraint, or **PEV** value (model prediction error variance) to define your constraint.
- 3 Choose the appropriate option button to either enter a value in the **Constant** edit box, or to select a **CAGE item** from the list of models or variables.
- 4 Select the **Constraint type** operator to define whether the optimization output should be constrained to be greater than, less than, or equal to the constant or item value specified on the right.
- 5 Check the displayed **Constraint description**, and click **OK**.

The model constraint settings are shown in the following figure.

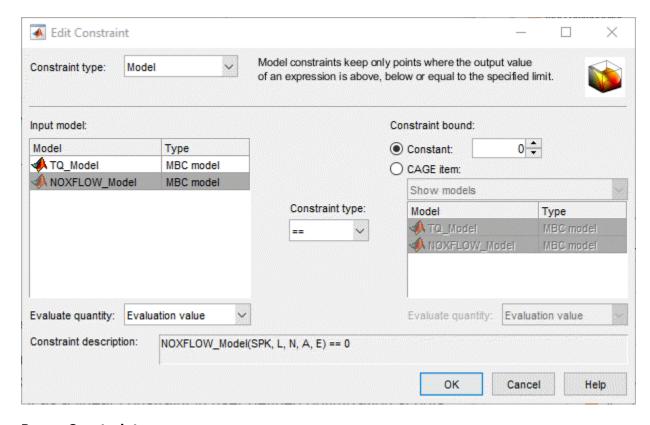

#### **Range Constraints**

You can specify an upper and lower bound to constrain expressions (which can be variables, models, or tables). You can specify bounds with constants, vectors, variables, models, or tables.

- Select a CAGE item to constrain on the Bound Expression tab. Use the drop-down menu to switch between variables, models, or tables, and then select the item to constrain. For appropriate models, you can also choose to constrain either the PEV or evaluation value.
- 2 On the Lower Bound tab, select an option button to choose whether to use a constant, vector, or CAGE item to specify the bound.
  - For constants, enter a value.
  - For vectors, you can enter the lower bound for each point in the Input Variable Values pane in the Optimization view after you close the Edit Constraint dialog box.
  - For CAGE items, use the drop-down menu to switch between variables, models, or tables, and then select the item to specify the lower bound. For appropriate models, you can also choose to use either the PEV or evaluation value.
- **3** Specify the upper bound on the Upper Bound tab in the same way as you specified the lower bound on the Lower Bound tab.
- 4 Check the displayed **Constraint description**, and click **OK**.

#### **Sum Constraints**

Use these for weighted sum optimizations. Choose a model, constraint bound value, and an operator.

You can have a mixture of point and sum constraints.

#### **Table Gradient Constraints**

Table Gradient constraints must be used in sum optimizations. Unless you are using a user-defined optimization, for Table Gradient constraints, use a sum objective. You cannot run point optimizations that contain table gradient constraints.

Table Gradient constraints allow you to constrain the gradient of a free variable or model over a grid of fixed variables.

- **1** Select a free variable or model to constrain.
- 2 Specify one or two fixed variables, and a grid of points either manually or by selecting table axes.
- 3 Enter values in the **Maximum change** and **Axis value change** edit boxes to specify the maximum change in the free variable or model per amount of fixed variable change between cells. For example, enter 5 and 1000 to specify 5-degrees maximum change in cam angle per 1000 rpm.
- 4 To set upper limits or lower limits in a table gradient constraint, specify a two element row vector in the **Maximum change** edit box. e.g., [-5 20].
  - Use Inf if you only want to specify a lower or upper bound, e.g., enter [0] Inf [0] to specify a table gradient [0] to specify a table gradient [0] table gradient [0] table gradient [0] tab
- 5 Check the displayed **Constraint description**, and click **OK**.

#### **Soft Constraints**

Consider specifying a soft constraint when the:

- · Constraint bounds are not well understood.
- Optimization has difficulty finding feasible solutions with hard constraints.

When you specify a soft constraint, Model-Based Calibration Toolbox does not require that the optimization satisfies the constraint. Instead, Model-Based Calibration Toolbox allows for some slack around the constraint. During the optimization, the algorithm satisfies the soft constraint by minimizing the slack and optimizing the objective.

To specify a soft constraint, in CAGE, on the **Constraints** pane, select **Soft Constraint**.

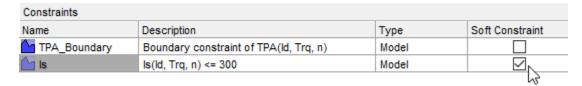

For example, follow this general workflow to find feasible optimization solutions using soft constraints.

- **1** Run the optimization with hard constraints.
- 2 Make some constraints soft. For example, for sum optimizations, make the table gradient constraints soft constraints.
- 3 In the Optimization Parameters dialog box, specify a **Soft constraints weighting** to place more or less emphasis on satisfying the constraints. By default, the value is 1. Increasing the value forces the optimization to find feasible solutions while satisfying the hard constraints and

minimizing the slack for soft constraints. If you set the value to inf, the optimization considers all constraints hard constraints. If you set the value to 0, the optimization does not try to satisfy any soft constraints.

4 Run the optimization with soft constraints. Review the optimization results. CAGE highlights soft constraints that do not satisfy the hard constraint bound in light blue.

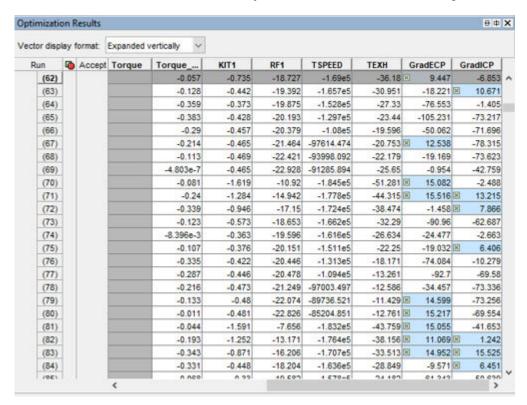

5 Identify constraints that are not satisfied. Consider making hard constraints soft constraints.

#### See Also

#### **More About**

- "Define Design Constraints"
- "Range Constraint Output" on page 8-23
- "Using Application Point Sets" on page 7-21

# **Run Optimizations**

When you create an optimization, the new optimization appears as a new node in the tree pane on the left. In CAGE, the setup details are on the right.

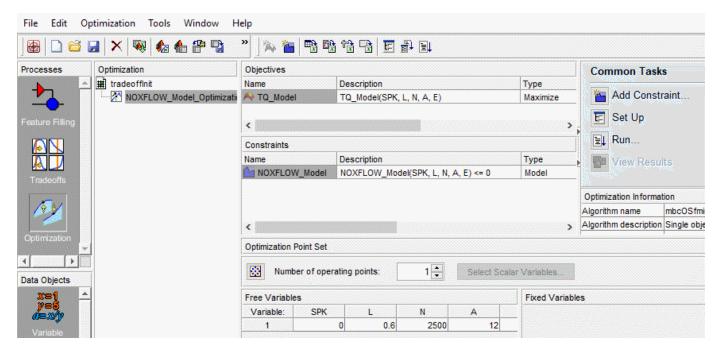

If your optimization is ready to run, you can click **Run Optimization** in the toolbar to proceed. You may want to edit variable values, constraints, or objectives before running the optimization. If you need to set up any objectives or constraints, **Run** is not enabled. If your optimization is ready to run, you can select **Set Up and Run Optimization** to change algorithm-specific settings such as number of required solutions and tolerances for termination.

- If you click **Set Up**, you can change settings in the Optimization Parameters dialog box.
- If you click Run instead, you do not see the optimization settings, but go straight to running the
  optimization.

You see a progress bar as the optimization proceeds. When the optimization completes, a new Output node appears under your Optimization node in the tree. The view automatically switches to this node so thatyou can analyze the results.

#### See Also

#### **More About**

- "Edit Objectives and Constraints" on page 7-38
- "Edit Optimization Parameters" on page 7-45
- "Optimization Analysis"

# **Edit Optimization Parameters**

The settings in the Optimization Parameters dialog box are algorithm-specific.

If you edit the settings and want to reset to the defaults, select **Optimization** > **Reset Parameters**. If you add parameters to user-defined optimization scripts, you might need to use this reset option to make all new parameters appear in the dialog box.

## **fmincon Optimization Parameters**

The fmincon optimization algorithm in CAGE uses the fmincon function in the Optimization Toolbox. fmincon wraps up the fmincon function so that you can use the function for maximizing and minimizing.

| Parameter                          | Description                                                                                                    |
|------------------------------------|----------------------------------------------------------------------------------------------------|
| Constrained optimization algorithm | fmincon function algorithms: Try sqp or interior-point with sum optimizations which are slow or have problems converging.                                                                                |
|                                    | • active-set                                                                                                    |
|                                    | • (default) sqp — Use for sum optimizations that are slow                                                                                                    |
|                                    | • interior-point — Default option for sum optimizations that have problems converging and optimizations with a large number of constraints                                                               |
| Display                            | Determines the level of diagnostic information displayed in the workspace.                                                                                                    |
|                                    | (default) none — No information displayed during optimization                                                                                                    |
|                                    | iter — Displays statistical information every iteration                                                                                                    |
|                                    | • final — Displays statistical information at the end of the optimization                                                                                                    |
| Maximum iterations                 | Maximum number of iterations allowed.                                                                                                    |
| Maximum function evaluations       | Maximum number of function evaluations allowed.                                                                                                    |
| Function tolerance                 | Termination tolerance on the function value.                                                                                                    |
| Variable tolerance                 | Termination tolerance on the free variables.                                                                                                    |
| Constraint tolerance               | Termination tolerance on the constraint violation.                                                                                                    |
| Barrier update method              | Select predictor-corrector (default) or monotone to specify the algorithm to update the barrier parameter for optimizations. predictor-corrector can provide improved performance for sum optimizations. |

| Parameter                                | Description                                                                                                    |
|------------------------------------------|----------------------------------------------------------------------------------------------------|
| Number of start points                   | Positive integer, N. Optimization generates (N-1) start points per run in addition to the starting value specified in the Input Variable Values pane.                                                                                                    |
|                                          | The optimization runs from each of the N start points and chooses the best solution.                                                                                                    |
|                                          | The N-1 extra start points are generated as follows:                                                                                                    |
|                                          | 1 Generate a 10000 point Halton set design, D, over the free variables.                                                                                                    |
|                                          | <b>2</b> Evaluate the objectives and constraints over D.                                                                                                    |
|                                          | Return the N-1 feasible points with the lowest objective value.                                                                                                    |
|                                          | If there are not N-1 feasible points, fill the remaining starting values with the points with the lowest maximum constraint violation.                                                                                                    |
|                                          | If the specified initial value does not satisfy the constraints, CAGE uses the 10000 search points.                                                                                                    |
|                                          | <b>Note</b> For point optimization problems, set <b>Number of start points</b> to 1 or 2.                                                                                                    |
| Run from feasible start points only      | Select this option to terminate all runs that start with an initial value that does not satisfy the constraints. In the <b>Solution Information</b> pane of the Optimization Output view, the <b>Output message</b> reports the termination.                                                                                                    |
| Soft constraints weighting               | Weighting factor that the optimization uses for soft constraints. By default, the value is 1. Increasing the value forces the optimization to find feasible solutions while satisfying the hard constraints and minimizing the slack for soft constraints. If you set the value to inf, the optimization considers all constraints hard constraints. If you set the value to 0, the optimization does not try to satisfy any soft constraints. |
| Make table gradient constraints feasible | Select this option to make constraints feasible for sum optimizations with table gradient constraints on the free variables.                                                                                                    |
|                                          | Consider clearing this option if the table gradient constraints are soft.                                                                                                    |

# **NBI Optimization Parameters**

Use the  $\ensuremath{\mathtt{NBI}}$  algorithm for multiobjective optimizations.

| Parameter                                        | Description                                                                                                    |  |
|--------------------------------------------------|----------------------------------------------------------------------------------------------------|--|
| Tradeoff points per<br>objective pair, Np        | Specify how many tradeoff solutions you want the optimization to find per run.                                                                                               |  |
|                                                  | To determine the number of tradeoff solutions between the objectives, Npts, the optimization uses this formula:                                                              |  |
|                                                  | $Npts = \binom{n + Np - 2}{Np - 1}$                                                                                                    |  |
|                                                  | Np — Number of points per objective pair                                                                                                    |  |
|                                                  | • n — Number of objective functions                                                                                                    |  |
|                                                  | Note                                                                                                    |  |
|                                                  | • For problems with two objectives (n = 2),                                                                                                    |  |
|                                                  | Npts = Np                                                                                                    |  |
|                                                  | • For problems with three objectives (n = 3),                                                                                                    |  |
|                                                  | $Npts = \frac{Np(Np+1)}{2}$                                                                                                    |  |
| Shadow minima options and NBI subproblem options | The NBI algorithm uses the fmincon function to solve the shadow minima problem and the NBI subproblems. The options available are similar to those for the fmincon function. |  |

# **GA Optimization Parameters**

The ga optimization algorithm in CAGE uses the ga function in the Global Optimization Toolbox. In CAGE, ga wraps up the ga function so that you can use the function for maximizing and minimizing.

| Parameter       | Description                                                                                                    |  |
|-----------------|----------------------------------------------------------------------------------------------------|--|
| Generations     | Algorithm stops when the number of generations exceeds specified value.                                                                                |  |
| Population size | Number of population members that the algorithm uses. See the Global Optimization Toolbox documentation for guidelines on setting the population size. |  |
| Display         | Determines the level of diagnostic information displayed in the workspace.                                                                             |  |
|                 | • (default) none — No information displayed during optimization                                                                                        |  |
|                 | iter — Displays statistical information every iteration                                                                                                |  |
|                 | • final — Displays statistical information at the end of the optimization                                                                              |  |

| Parameter                  | Description                                                                                                    |
|----------------------------|----------------------------------------------------------------------------------------------------|
| Crossover function         | Function that generates new population members from the existing GA population by crossover. For more information on each function, see the Crossover Options section in the Global Optimization Toolbox documentation. Do not to use a heuristic crossover function for nonlinearly constrained problems.                        |
| Crossover fraction         | Fraction of the next generation, other than elite children, produced by crossover.                                                                                                    |
| Mutation function          | Function that generates new population members from the existing GA population by mutation. The fraction of the next generation, other than elite children, produced by mutation is (1 minus <b>Crossover fraction</b> ). For nonlinearly constrained problems, select adapt feasible.                                            |
| <b>Selection function</b>  | Function that selects the population members that are the parents for the crossover and selection functions.                                                                                                    |
| Hybrid function            | Optimization function that runs after the GA termination to try to improve the value of the objective function. If the algorithm has nonlinear constraints, the hybrid function cannot be fminunc or fminsearch. If either of these algorithms are specified for nonlinear constraints, the hybrid algorithm switches to fmincon. |
| Stall generations          | Algorithm stops when the weighted average change in the objective function over <b>Stall generations</b> is less than the <b>Function tolerance</b> .                                                                                                    |
| Stall time limit           | Algorithm stops if there is no improvement in the objective function during the specified time stall time limit, in sec.                                                                                                    |
| Function tolerance         | Algorithm runs until the weighted average change in the fitness function value over <b>Stall generations</b> is less than <b>Function tolerance</b> .                                                                                                    |
| Constraint tolerance       | Tolerance that determines whether a population member is feasible with respect to the nonlinear constraints.                                                                                                    |
| Time limit                 | Time to stop the algorithm.                                                                                                    |
| Soft constraints weighting | Weighting factor that the optimization uses for soft constraints.                                                                                                    |

# **Pattern Search Optimization Parameters**

The patternsearch optimization algorithm in CAGE uses the patternsearch function in the Global Optimization Toolbox. In CAGE, patternsearch wraps up the patternsearch function so that you can use the function for maximizing and minimizing.

| Parameter | Description                                                                                                    |
|-----------|----------------------------------------------------------------------------------------------------|
| Display   | Determines the level of diagnostic information displayed in the workspace.                                                                                                    |
|           | <ul> <li>(default) none — No information displayed during optimization</li> <li>iter — Displays statistical information every iteration</li> <li>final — Displays statistical information at the end of the optimization</li> </ul> |

| Parameter                    | Description                                                                                                    |
|------------------------------|----------------------------------------------------------------------------------------------------|
| Time limit                   | Time to stop the algorithm.                                                                                                    |
| Maximum number of iterations | Maximum number of algorithm iterations.                                                                                                    |
| Maximum function evaluations | Algorithm stops if the number of function evaluations reaches this value.                                                                                                    |
| Variable tolerance           | Algorithm stops if the distance between two consecutive free variable values is less than the variable tolerance.                                                                                                    |
| Function tolerance           | Algorithm stops if the distance between two consecutive objective function values and the mesh size are both less than <b>Function tolerance</b> .                                                                                                    |
| Constraint tolerance         | Determine feasibility with respect to the nonlinear constraints.                                                                                                    |
| Mesh tolerance               | Algorithm stops if the mesh size is smaller than this value.                                                                                                    |
| Initial mesh size            | Sets the initial size of the mesh for the pattern search algorithm. Do not set this value too small, as insufficient size might lead to the algorithm getting trapped in local optima.                                                                                                    |
| Poll method                  | Sets the polling strategy that used by the pattern search algorithm.  Generally, the GPSPositiveBasis2N and MADSPositiveBasis2N methods are slower than the GPSPositiveBasisNp1 and MADSPositiveBasisNp1 methods. However, the former methods perform a more thorough search. For more information on these methods, consult the Global Optimization Toolbox documentation. |
| Search method                | Select the function that performs a search, in addition to that performed by the pattern search algorithm. For automotive problems, searchlhs tends to perform well. For details on possible search methods, consult the Global Optimization Toolbox documentation.                                                                                                    |
| Soft constraints weighting   | Weighting factor that the optimization uses for soft constraints.                                                                                                    |

# **Modal Optimization Parameters**

Use the Modal optimization algorithm with a composite model to select the best operating mode for each operating point. The algorithm uses the fmincon algorithm to optimize an objective for each operating mode and select the best solution.

Modal optimization has the same parameters as fmincon, plus two additional parameters:

| Parameter           | Description                                                                                                    |
|---------------------|----------------------------------------------------------------------------------------------------|
| Mode variable index | Specify mode variable.                                                                                                    |
| best mode (index)   | (Optional) Choose which objective (if you have multiple) to use to select best mode. The default is 1, so CAGE uses the optimized values of the first objective to select the best mode. |

# **MultiStart Optimization Parameters**

The MultiStart optimization algorithm in CAGE uses the MultiStart function in the

Global Optimization Toolbox. The MultiStart algorithm tries to identify multiple optimal solutions for each operating point. You can set a subset of the algorithm options in CAGE.

In CAGE, the MultiStart algorithm generates Sobol design points and chooses the best one to start the optimization. You can specify the number of start points and other options in the Optimization Parameters dialog box.

| Parameter                               | Description                                                                                                    |
|-----------------------------------------|----------------------------------------------------------------------------------------------------|
| Number of start points                  | Number of start points per operating point (default is 10).                                                                                                    |
| Start point set type                    | Choose Sobol Set (space-filling start points) or Random (random start points).                                                                                           |
| Start points to run                     | Choose all or bounds-ineqs. Use bounds-ineqs to run only feasible start points that meet constraints.                                                                    |
| Run start points in parallel            | Choose never or always to run each start point in parallel. Ensure the <b>Distribute Runs</b> optimization option is turned off for the start points to run in parallel. |
| Tolerance for separate objective values | Specify how far apart objective values must be to qualify as separate local optima.                                                                                      |
| Tolerance for separate solutions        | Specify how far apart solution free variable values must be to qualify as separate solutions.                                                                            |
| Local optimization solver               | Specify fmincon options.                                                                                                    |

# gamultiobj Optimization Parameters

The gamultiobj algorithm uses the gamultiobj function in the Global Optimization Toolbox.

Use a point optimization to find feasible start points for a sum optimization, then select **Solution** > **Create Sum Optimization**. CAGE sets a default population size of 200 for the gamultiobj sum optimization. If CAGE does not find a feasible solution, try increasing the population size in the Optimization Parameters dialog box. Larger populations increase the chance of finding feasible points, but take longer to compute.

# **Scale Optimization**

The **Optimization** menu contains the option to **Scale Optimization Items** — Select this to toggle scaling on and off. When you select scaling on, objective and constraint evaluations are (approximately) scaled onto the range [-1 1]. With scaling off, when you run the optimization the objective and constraint evaluations return their raw numbers.

Try running your optimization with scaling off, which is the default setting, to see if it converges to a satisfactory solution (check the output flags and the contour view). If your optimization solution is unsatisfactory, check to see if the objective and constraint functions have vastly different scales. In this case, try turning on scaling, because these optimization problems might benefit from objective and constraint evaluations being scaled to a common scale.

The output view always shows the solutions in raw, unscaled values, whether or not you use scaling to evaluate the problem.

## **See Also**

fmincon | ga | gamultiobj | MultiStart | patternsearch

### **More About**

- "About the NBI (Normal Boundary Intersection) Algorithm" on page 7-24
- "GA Optimization Parameters" on page 7-47
- "Set Up Modal Optimizations" on page 7-26
- "Set Up Multiobjective Optimizations" on page 7-23
- "Set Up MultiStart Optimizations" on page 7-29
- "Global Optimization Toolbox"

# **Optimization Analysis**

- "Using Optimization Results" on page 8-2
- "Filling Tables from Optimization Results" on page 8-7
- "Viewing Your Optimization Results" on page 8-14
- "Analyzing Point Optimization Output" on page 8-27
- "Tools for Optimizations with Multiple Solutions" on page 8-38
- "Analyzing Modal Optimization Results" on page 8-42
- "Analyzing MultiStart Optimization Results" on page 8-48
- "Analyzing Multiobjective Optimization Results" on page 8-51
- "Interpreting Sum Optimization Output" on page 8-54

# **Using Optimization Results**

After you run an optimization, an Output node appears in the optimization tree and the **Optimization Output** views appear. CAGE provides tools for analyzing your results with these views.

# **Choosing Acceptable Solutions**

CAGE automatically selects successful optimization solutions and highlights unsuccessful solutions for you to investigate. CAGE shows these selections in the icons and check boxes next to the Run column in the Optimization Results table. You can change the selections using the check boxes for each solution, or right-click to change acceptable status of solutions in the graphical views.

This table summarizes how you can use the selected solutions.

| Use                                                        | See                                                       |
|------------------------------------------------------------|-----------------------------------------------------------|
| Filling tables with optimization results.                  | "Filling Tables from Optimization Results" on<br>page 8-7 |
| Exporting solutions to a data set.                         | "Exporting to a Data Set" on page 8-3                     |
| Importing solutions to other optimization starting values. | "Import from Output" on page 7-33                         |

CAGE indicates the accept status.

| Status     | Description                                                                                                    |
|------------|----------------------------------------------------------------------------------------------------|
|            | CAGE automatically selects the <b>Accept</b> check boxes for solutions where the algorithm exit flag indicates success (>0). These solutions show a green square icon next to the check box. Typically constraints are met within tolerance.                                                                                                    |
|            | Solutions with a red round icon indicate that the algorithm exit flag does not report success (<0). Some constraints might not be met.                                                                                                    |
|            | Solutions with an orange triangular icon indicate that the algorithm exit flag is zero. Some constraints might not be met. An exit flag of zero indicates that the algorithm failed because it exceeded computational limits (for example, the algorithm ran out of iterations or function evaluations). You could decide to accept these solutions or you could try changing tolerances and optimizing again. |
| <u> * </u> | Solutions where you have altered the check box status show an asterisk.                                                                                                    |
| ¥ 4703.187 | CAGE shows the violated constraints as yellow cells with cross icons in the table. You can control the value used for this highlighting by selecting <b>View &gt; Edit Constraint Tolerance</b> .                                                                                                    |
|            | It is possible to have highlighted constraints within green accept status solutions. The algorithm can report success if constraints are met within tolerance on scaled values. The constraint display applies a tolerance to raw values, and you can also edit this tolerance to help you analyze results.                                                                                                    |
|            | If you are viewing constraints with multiple values and have the view set to Compact, the cell is yellow if any of the individual values are infeasible.                                                                                                    |

You can view the algorithm output flag in a tooltip by hovering the mouse over each colored accept status icon, or click to select a solution and then you can view the algorithm Exit flag, Exit message, and other details in the Solution Information table.

## **Create Sum Optimization from Point Optimization Output**

Many users employ a point optimization to find good initial values for a sum optimization. To make this workflow easier and faster, you can use a utility to create a sum optimization from your point optimization output.

From your point optimization output node, select **Solution > Create Sum Optimization**.

CAGE creates an optimization (called  $Sum\_myOptimizationName$ ). The optimization has these characteristics:

- The objective matches your original optimization but converted to a sum objective.
- The new optimization has identical constraints to your original optimization. Edit or add to these as usual if desired.
- Your original fixed and free variables are converted to a sum optimization (a single run with multiple values).
  - The new optimization uses only accepted solutions from your original optimization output (all runs with a selected **Accept** check box).
  - Therefore, the number of accepted solutions you had in the original optimization determines the number of values within the sum optimization run.
- The free variable initial values and fixed variable values are populated from your point optimal results (accepted solutions only).
- The fixed variables have a Weights column with every value set to 1.

If you rerun point optimizations that have associated sum optimizations, the Model-Based Calibration Toolbox can update and rerun the sum optimization with the point optimization results. The Model-Based Calibration Toolbox uses the existing sum optimization constraints when it reruns the optimization. Previously, the Model-Based Calibration Toolbox created a sum optimization.

# **Exporting to a Data Set**

You can export the optimization output results to new or existing data sets.

To export to a data set:

1 Select **Solution > Export to Data Set** or use the toolbar button. The Export to Data Set dialog box appears.

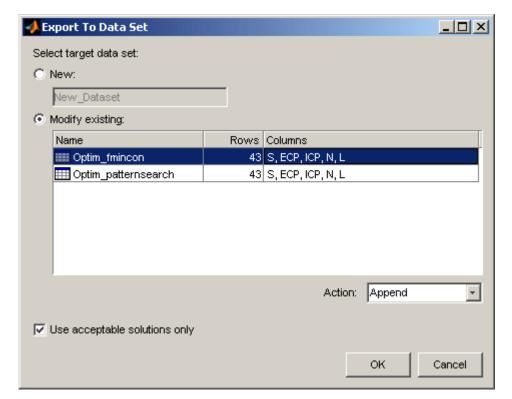

- If exporting to a **New** data set (the default), you can edit the name in the edit box.
- **3** If you want to overwrite or add to an existing data set:
  - a Click the option button **Modify existing**.
  - **b** Select the desired data set in the list.
  - c Choose from **Action** list:
    - Append adds the data to the chosen data set.
    - Overwrite replaces all data in the data set with the new data.
- 4 By default, the check box **Use acceptable solutions only** is selected. Optimization results with selected **Accept** check boxes are exported. Clear the **Use acceptable solutions only** check box if you want to export all the optimization results.
- 5 Click **OK** and the data is exported to the data set.

This table summarizes the export rules.

| Export rules | All fixed and free variables are exported where possible.                                                                                            |
|--------------|----------------------------------------------------------------------------------------------------|
|              | No models are exported to the data set. If you want to evaluate a model at the variable values, add the model to the data set in the Data Sets view. |

When appending, the rules are the same as when merging data sets:

- Columns of inputs are appended to columns with names that match in the data set you are appending to.
- Outputs (models) and any other columns without matching names are not appended.
- The values for any unmatched columns in the data are set to the set point if possible, or zero otherwise.

#### **Custom Fill Function Structure**

It is useful to create your own function to fill lookup tables from the results of an optimization, for example, to implement alternative fill methods, smoothing strategies, or to customize output.

The input/output structure of a custom fill function resembles that of the MATLAB interpolation routines INTERP1 and INTERP2. To see the structure of the function, it is best to look at an example:

- 1 Locate and open the file griddataTableFill.m in the mbctraining folder.
- 2 Type this at the command line to open the example:

edit griddataTableFill

All 2-D custom fill functions must take these six inputs:

| Input       | Description                                                |
|-------------|------------------------------------------------------------|
| col         | Column coordinate of optimization results (NF-by-1)        |
| row         | Row coordinate of optimization results (NF-by-1)           |
| filldata    | Optimized results at (row, col) points (NF-by-1)           |
| colaxis     | Column breakpoints of table to be filled (1-by-NCOL)       |
| rowaxis     | Row breakpoints of table to be filled (NROW-by-1)          |
| currtabdata | Existing table values of table to be filled (NROW-by-NCOL) |

The function must pass three output arguments back to CAGE, to allow CAGE to fill the table:

| Output   | Description                                                                                                    |
|----------|----------------------------------------------------------------------------------------------------|
| ok       | Boolean flag to indicate success of the table fill (TRUE or FALSE)                                                               |
| tabval   | New table values of table to be filled (NROW-by-NCOL)                                                                            |
| fillmask | Logical matrix to indicate cells to be added to the extrapolation mask as a consequence of the table being filled (NROW-by-NCOL) |

In the above specifications:

- NF is the number of points from the optimization results that are used to fill your tables.
- NCOL is the number of column breakpoints in the table.
- NROW is the number of row breakpoints in the table.

Your function should handle the cases when the table fill is successful or not. In griddataTableFill, this is handled using the try-catch construct around the call to griddata. If griddata should fail, then the ok flag is set to false and the function returns.

#### **Custom Fill Function for 1-D Tables**

You can also write custom fill functions to fill 1-D tables. In this case the input and output specifications are as follows:

| Input       | Description                                             |
|-------------|---------------------------------------------------------|
| row         | Row coordinate of optimization results (NF-by-1)        |
| filldata    | Optimized results at (row, col) points (NF-by-1)        |
| rowaxis     | Row breakpoints of table to be filled (NROW-by-1)       |
| currtabdata | Existing table values of table to be filled (NROW-by-1) |

| Output   | Description                                                                                                    |
|----------|----------------------------------------------------------------------------------------------------|
| ok       | Boolean flag to indicate success of the table fill (TRUE or FALSE)                                                              |
| tabval   | New table values of table to be filled (NROW-by-1)                                                                              |
| fillmask | Logical matrix to indicate cells to be added to the extrapolation mask as a consequence of the table being filled $(NROW-by-1)$ |

#### See Also

#### **More About**

- "Choosing Acceptable Solutions" on page 8-2
- "Creating Sum Optimizations from Modal Optimizations" on page 8-45
- "Creating Sum Optimizations from MultiStart Optimizations" on page 8-50
- "Tools for Optimizations with Multiple Solutions" on page 8-38
- "Viewing Your Optimization Results" on page 8-14

# Filling Tables from Optimization Results

#### In this section...

"Lookup Table Filling from Optimization Results Wizard" on page 8-7

"Lookup Table Filling When Optimization Operating Point Inputs Differ from Table Inputs" on page 8-11

"Filling Tables Via Data Sets" on page 8-13

## **Lookup Table Filling from Optimization Results Wizard**

In a single objective optimization, there is only one solution for each operating point, so you can fill lookup tables with your results. In a multiobjective optimization there is more than one solution per point, and you must first select the preferred solutions before you can use the Lookup Table Filling wizard. To collect your preferred solutions you must use the "Selected Solution Slice" on page 8-39, then you can use this wizard to fill lookup tables with the selected solutions. Modal and multistart optimizations also have multiple solutions per point but CAGE automatically selects solutions for you, so you do not have to select solutions before lookup table filling.

In the Optimization output view, you can use the Lookup Table Filling wizard as follows.

1 At the *Optimizationname\_*Output node, select **Solution > Fill Lookup Tables**, or click the toolbar button ...

The Lookup Table Filling wizard appears.

**Note** If your tables have been filled before, CAGE remembers all your fill settings between optimization runs and saves the settings with the CAGE project.

Select the tables to fill, and click the button to add them to the list of tables to be filled. Click Next.

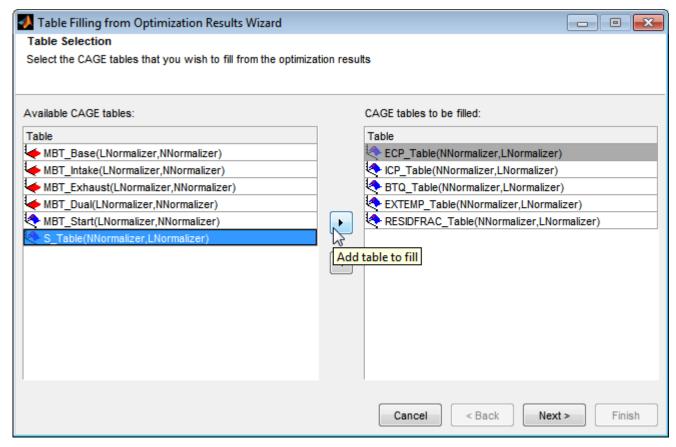

**3** Select or change filling factors for the tables.

CAGE automatically populates the filling factors for the tables if you created your tables using the Create Lookup Tables from Model wizard, and left the defaults to add all your new tables to a tradeoff.

View the **Tradeoff** column to see if a table is associated with a tradeoff. CAGE does not populate the fill factor if a table belongs to more than one tradeoff and there are different fill factors.

**Note** If you create your tables using the Create Lookup Tables from Model wizard, you can add all your new tables to a tradeoff. The tradeoff can be useful for specifying fill factors for tables, and for investigating optimization results. See "Create Lookup Tables from a Model" on page 3-2.

If your tables are not in a tradeoff and you have not filled them before, select filling factors for your tables as follows:

- Select a CAGE table to be filled in the Table values to be filled list.
- **b** Select the correct variable or model output from the list of **Optimization Results** and click the button to match the result to the table.

Your selected filling factor appears in the **Fill with** column.

Repeat for other tables.

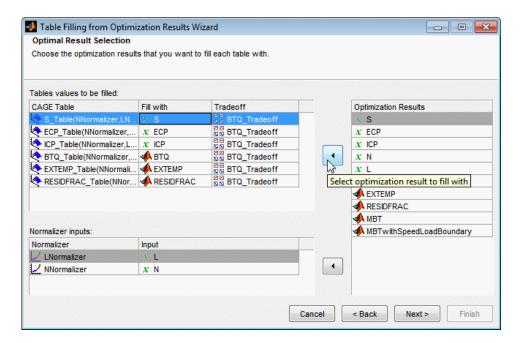

Verify the **Normalizer inputs** show the correct inputs. You might need to specify the **Normalizer inputs** to match with optimization results, if you are filling tables with different inputs to your optimization operating points. See "Lookup Table Filling When Optimization Operating Point Inputs Differ from Table Inputs" on page 8-11.

#### Click **Next**.

#### 4 Select a Fill Method.

- Extrapolate Fill Uses the optimization results to fill the whole table by extrapolation.
- Direct Fill Fills only those table cells whose breakpoints exactly match the optimization points.
- Clip Fill (column-based) Fills table with direct optimization results. Clips the boundary results along the table column.
- Clip Fill (row-based) Fills table with direct optimization results. Clips the boundary results along the table row.
- Custom Fill You can write your own table filling algorithm and use the file browser to select it. See "Custom Fill Function Structure" on page 8-5.

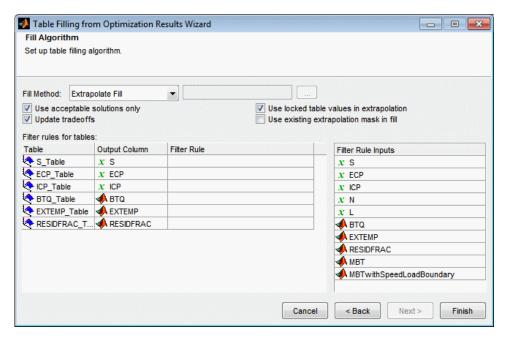

- **Use acceptable solutions only** Leave this check box selected to use only optimization results marked as 'acceptable'. See "Choosing Acceptable Solutions" on page 8-2.
- **Update tradeoffs** Select this check box to update tradeoffs with the optimal values from your optimization. You must update your tradeoff to populate it with optimization results. If you do not update the tradeoff, table values and tradeoff values do not match.
  - For best results, you need a table for each model input (free and fixed, except normalizer variables) to fill simultaneously from the optimization results. You can automatically create a tradeoff with all these tables by using the Create Tables from Model wizard. Evaluation of models in tradeoff uses the variable set points for any variables that do not have a tradeoff table.
- 7 Use the two check boxes on the right to incrementally fill lookup tables from the results of multiple optimizations with smooth interpolation through existing table values. CAGE can extrapolate the optimization results to pass smoothly through table masks and locked cells. Use these features when you want to use separate optimizations to fill different regions of a lookup table.
  - **Use locked table values in extrapolation** When this check box is selected, CAGE smoothly fills the table between fixed table values and optimization results.
    - If your calibration tables have fixed values for some table cells, use locked cells for the table cells with fixed values. Such cells often appear on the edge of a table.
  - Use existing extrapolation mask in fill— When this check box is selected, CAGE smoothly fills the table between the values in the mask (from previous lookup table filling) and the current optimization results.

Select this check box when you want to fill the same table from multiple optimizations that provide solutions at different operating points. Complex calibration problems can require different optimizations for different regions of a table. The toolbox automatically adds filled cells to the table mask.

If you use the wizard to repeatedly fill a table, CAGE adds to any existing extrapolation mask. As an example, consider filling multiple zones of a table using results from different

optimizations. All zones are cumulatively added to the mask. If there is overlap with previous fills, cells are overwritten unless they are locked. Locked cells are never altered by lookup table filling.

- (Optional) Specify **Filter Rules** to select part of the optimization results for lookup table filling. Specify a filter rule with a logical expression using any input or model available for use in lookup table filling. You can specify an operating mode (for modal optimizations) or any valid expression as a filter. For an example, see "Filling Tables for Operating Modes" on page 8-45.
- **9** Click **Finish** to fill the tables.

A dialog box shows which tables have been successfully filled. Switch to the **Tables** view to examine the tables.

# Lookup Table Filling When Optimization Operating Point Inputs Differ from Table Inputs

For some optimization problems, you want to optimize at operating points in different variables to the tables you want to fill, and use response models as normalizer inputs to tables. For example, your problem requires running an optimization at torque and speed operating points, but you want to fill lookup tables on axes of mainfuel (a response model) and speed. If all the response model input variables are in your optimization, you can fill tables with that response model as a normalizer input.

Create your tables using the Create Lookup Tables from Model wizard, and select a response model as an input to your tables. For example, using the example project DieselPointByPoint.cag in the mbctraining folder, create tables from the MAINFUEL model, and select MAINFUEL as the Y-axis normalizer input, as shown.

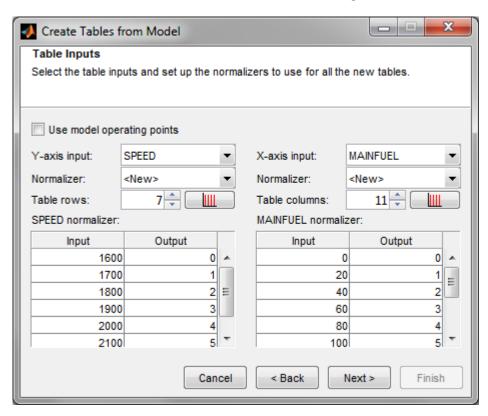

You must specify the breakpoints for your model input normalizer. Edit breakpoints by clicking the button after **Table columns**, and enter a number of points and the range to space the breakpoints over. If you do not do this, model inputs are spaced over 0-1, because CAGE cannot determine the range automatically as happens with variables. After you create your tables with a model input, in the Variable Dictionary you can view a new variable named <code>modelname\_input</code> with the range you specified. CAGE uses this input variable to match to model names when you fill lookup tables from optimization results.

When you are ready to fill lookup tables with optimization results, open the Lookup Table Filling from Optimization Results Wizard, select your tables with the response model normalizer input, e.g., MAINFUEL norm, and click **Next**.

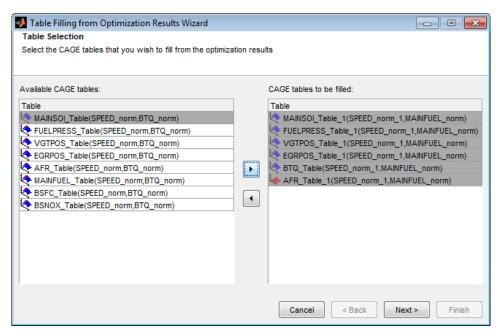

3 On the Optimal Result Selection screen, CAGE looks for matches by name among the variables and response models in the Optimization Results list. Verify the Normalizer **Input** column shows the input you want. If CAGE cannot find a match, the **Input** column is empty. To select or change an input, select an item in the Optimization Results list and click the button to select the optimization result for normalizer input.

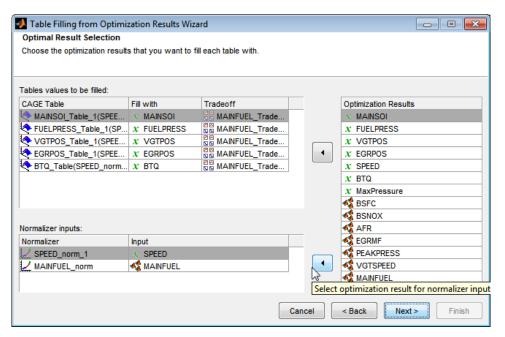

4 Click **Next** and **Finish** to fill your tables.

## Filling Tables Via Data Sets

The alternative method of filling tables with optimization output uses Data Sets. This can be useful to see the optimization results and the filled table surface on the same plot. In Data Sets you can also manually edit the results before filling, and compare results with external data.

- From the optimization Output node, click (Export to Data Set) in the toolbar (or select Solution > Export to Data Set). The Export to Data Set dialog box appears. See "Exporting to a Data Set" on page 8-3 for instructions.
- 2 Go to the **Data Sets** view (click the Data Sets button in the **Data Objects** pane) to see that the table of optimization results is contained in the new data set.

You can now use this data set (or any optimization results) to fill lookup tables, as you can with any data set.

- Select the data set and click (Fill Table from Data Set) in the toolbar.
- 4 Clear the check box to **Show table history after fill**.
- 5 Choose to fill a table with the desired optimization output by selecting them in the two lists, then click the button **Fill Table** at the bottom right.
- Right-click the display and select **Surface** to see the filled table surface and the optimization output values.

See also "Fill Lookup Tables from Data" for an example showing how to use data sets to fill lookup tables.

# **Viewing Your Optimization Results**

## **Navigating the Optimization Output View**

Use the **Optimization Output** view toolbar buttons shown in these figures to determine what is displayed in the table and the graph views. The first default view is the Solution Slice table and the Objective Slice Graphs.

Use these toolbar buttons or the **View** menu to select these Table Views.

| Option                                                 | See                                                                                                    |  |  |
|--------------------------------------------------------|----------------------------------------------------------------------------------------------------|--|--|
| Toolbar buttons or the <b>View</b> menu.               | "Solution Slice: Optimization Results Table" on page 8-17 and "Solution Slice: Results Surface and Results Contour Views" on page 8-14                                                                                                    |  |  |
| <b>♣ ★ 禁</b> 📱                                         | • "Pareto Slice Table View" on page 8-38                                                                                                    |  |  |
|                                                        | • "Selected Solution Slice" on page 8-39                                                                                                    |  |  |
| Toolbar buttons. You can                               | "Objective Slice Graphs" on page 8-18                                                                                                    |  |  |
| split and add these views. Use the right-click context | • "Objective Contour Plot" on page 8-19                                                                                                    |  |  |
| menu, the <b>View</b> menu, or                         | • "Constraint Slice Graphs" on page 8-20                                                                                                    |  |  |
| the buttons in the view                                | • "Constraint Summary Table" on page 8-22                                                                                                    |  |  |
| title bars.                                            | • Free Variable Values Table — Displays the values of the free variables for the currently selected solution.                                                                                                    |  |  |
|                                                        | <ul> <li>Solution Information Table — Displays information about the<br/>currently selected solution, including the Accept status, the algorithm<br/>exit flag and exit message, and other algorithm details such as the<br/>number of iterations.</li> </ul> |  |  |
|                                                        | Hover the mouse pointer over the Exit message to see the whole message. This message can tell you, for example, if an fmincon optimization run terminated because no feasible start point was found.                                                          |  |  |
| Solution menu.                                         | • Select solution — Use this option for choosing your preferred solution for each operating point.                                                                                                    |  |  |
| P 14 15 15 15 15 15 15 15 15 15 15 15 15 15            | $\bullet $ Export to data set — Exports the table visible in the current view only to a new or existing data set.                                                                                                    |  |  |
|                                                        | <ul> <li>Fill lookup tables using optimal solutions — Opens the Table Filling<br/>From Optimization Results Wizard.</li> </ul>                                                                                                    |  |  |

## **Solution Slice: Results Surface and Results Contour Views**

#### **Contour View of Optimization Results**

The **Results Contour** view shows a contour plot of one solution at all operating points and all runs in the problem. Use the axes pop-up controls to change what is plotted on each axis. You can plot these against each other:

• Fixed variable settings

- Optimal free variable settings
- Evaluation of objectives at the optimal free variable settings

The optimization results are plotted as points in the contour plot and extrapolation contours (of the zaxis quantity as a function of the x and y-axis quantities) are also displayed.

Each optimization result is displayed using the **Accept** icon, as shown in the Optimization Results table:

- Successful result
- Failed result
- A Problem result
- duser-altered accept status.
- Currently selected result (black outline). Select results by clicking an icon in the plot or a value in the table. Changing the currently selected result in the Results Contour view also updates the result selected in the table, and updates any plots displayed in the lower half of the output view.

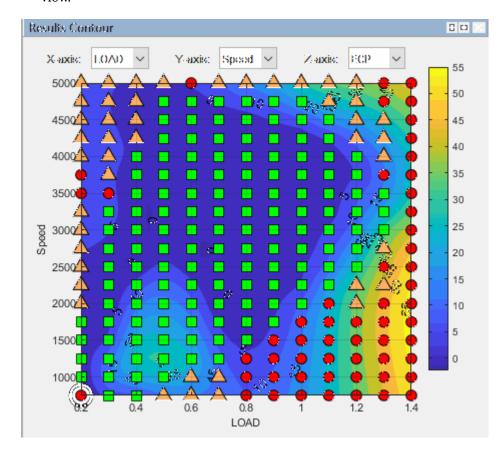

Rotation is not permitted in the contour view.

Use the right-click context menu to control these options.

| Results to Display     | All - Show all optimization results for this solution                                                  |  |  |
|------------------------|----------------------------------------------------------------------------------------------------|--|--|
|                        | Acceptable - Show only the acceptable results for this solution                                        |  |  |
|                        | Green - Show the results with a positive exit flag                                                     |  |  |
|                        | Orange - Show the results with a zero exit flag                                                        |  |  |
|                        | Red - Show the results with a negative exit flag                                                       |  |  |
| Set Acceptable         | Mark an optimization result as acceptable if it is marked as unacceptable.                             |  |  |
|                        | Any results whose acceptability has been changed are shown as stars in the plot                        |  |  |
| Set Unacceptable       | Mark an optimization result as unacceptable.                                                           |  |  |
| Extrapolate All        | Toggles extrapolation from acceptable solutions only (default) to using all results for extrapolation. |  |  |
| <b>Contour Options</b> | Label Contour Lines                                                                                    |  |  |
|                        | • Fill Contours                                                                                        |  |  |
|                        | • <b>Contour Levels</b> — These contour options are identical to those for the objective contour view. |  |  |
|                        | • Show Axes Grid — Toggle whether the axes grid is displayed or not.                                   |  |  |
|                        | Hide Contour — Toggle whether the contour is hidden or not.                                            |  |  |
|                        | • <b>Display Contour</b> — Toggle whether the contour is displayed or not.                             |  |  |

To toggle between contour and surface view, right-click the view and select Current View.

#### **Surface View of Optimization Results**

The **Results Surface** view shows a 3D plot of one solution at all operating points and all runs in the problem. Use the axes pop-up controls to change what is plotted on each axis. You can plot these against each other:

- Fixed variable settings
- Optimal free variable settings
- Evaluation of objectives at the optimal free variable settings

The optimization results are plotted as points, and an extrapolation surface (of the z-axis quantity as a function of the x and y-axis quantities) is also displayed. The accept icon for each result is plotted as for the Results Contour.

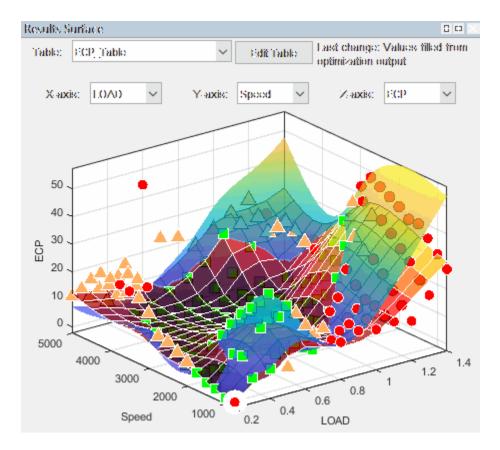

Left-click anywhere except an icon to rotate the plot.

The right-click context menu shares these options with the **Results Contour** view: **Results to Display**, **Set Acceptable/Unacceptable**, and **Extrapolate All**. Some additional items for the surface view include:

**Surface Options** • **Hide Surface** — Toggle whether the surface is visible or not.

# **Solution Slice: Optimization Results Table**

The Solution Slice view (click ) shows a table with one solution at all operating points and all runs. This example shows a Solution Slice table display.

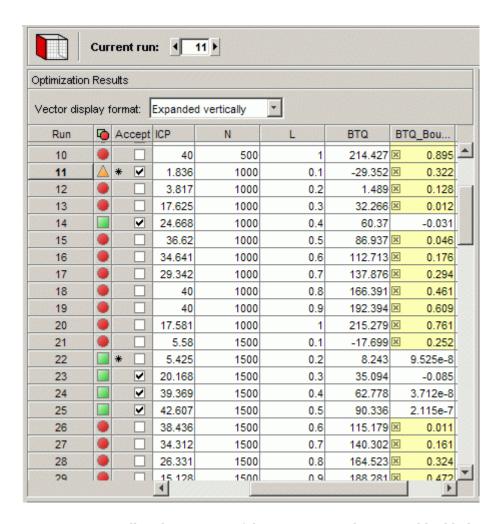

CAGE automatically selects successful optimization solutions and highlights unsuccessful solutions for you to investigate. CAGE indicates the selections in the icons and check boxes next to the Run column in the Optimization Results table.

The **Solution Slice** view shows a table of one solution at all operating points and all runs in the problem. For single-objective optimizations, there is only one solution per operating point, so the Solution Slice is the only useful view.

For optimizations with more than one solution per run (multiobjective and modal), the solution slice displays controls so you can scroll through the solutions using the arrows or edit box.

The table shows the selected solution at all operating points. The Optimization Results pane shows the fixed variable settings, the optimal free variable settings, and the evaluation of objectives and constraints at the optimal free variable settings.

# **Objective Slice Graphs**

The objective slice graphs are displayed by default for optimization output views, or you can select in the toolbar.

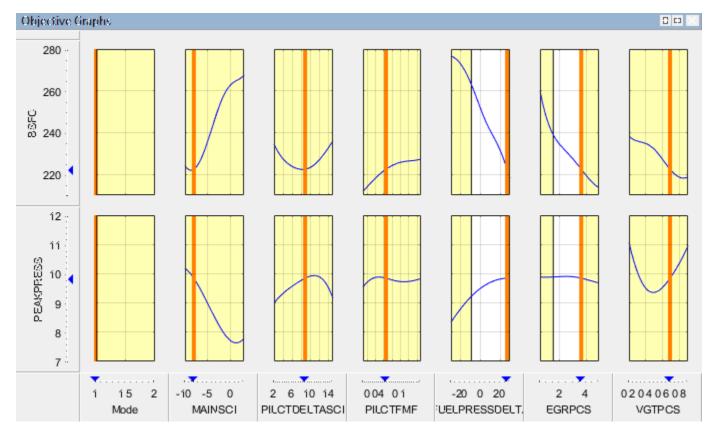

The objective slice graphs show the objective functions at the point selected in the table, with the solution value in orange. Whether the table is displaying a solution slice or Pareto slice, the cell you select in the table is always displayed in the graphs. The objective graphs show cross section plots of the objective function against each free variable in the problem.

The yellow areas show a region outside a constraint tolerance (such as a boundary constraint exported from the Model Browser, or any other optimization constraint). All constraint regions in optimization displays (as in the rest of the toolbox) are shown in yellow.

Use the right-click context menu to toggle constraint display and alter graph size.

# **Objective Contour Plot**

The Objective Contour Plot (click ) shows the contours of the objective against any pair of control parameters, at the run selected in the table, with the solution value at the center of the orange cross-hairs. Yellow areas show a region outside a constraint tolerance. This view is useful for exploring objective functions—a visual way to help avoid local minima.

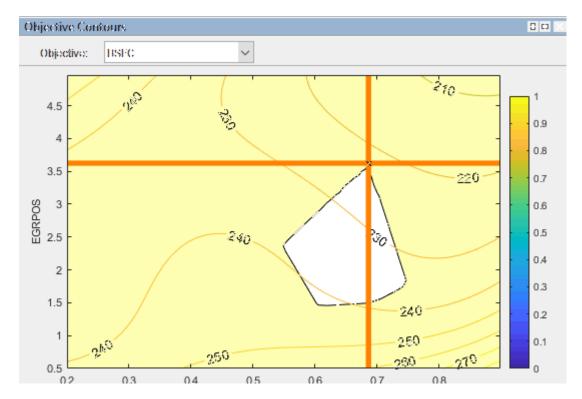

Select parameters to plot in the drop-down lists, and if you have more than one objective you can select from the **Objective** drop-down list.

Use the right-click context menu to toggle constraint display, contour labels, fill contours, and color bar, and control other options.

# **Constraint Slice Graphs**

The Constraint Slice graphs (click ) show the constraint functions at the selected operating point with the solution value in orange. Click inside the tables to select solutions to display. Yellow areas on the graphs show a region outside a constraint tolerance, as shown in this figure.

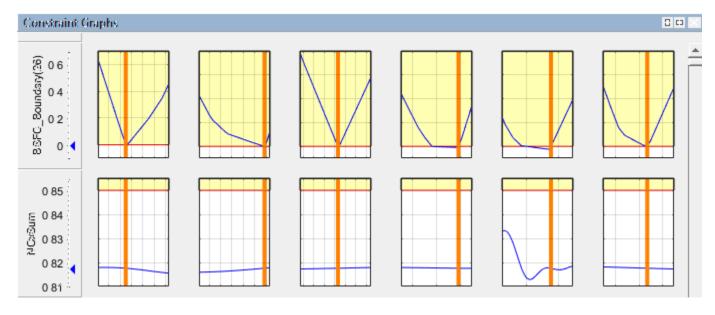

This example shows the constraint EXTEMP ≤ 1290° C.

The constraint graphs (blue lines) show how the Left Value of each output of a constraint (EXTEMP model) depends on the free variables in the optimization (S, EXH and INT). The Left Value is compared with a plot of the Right Value output (1290° C) on the same axes.

The red horizontal line indicates the Right Value (that is, the upper bound on EXTEMP) which is 1290° C). Because this value is an upper bound, the yellow region above the red line shows where the constraint is infeasible. Yellow is shown above the Right Value plus the tolerance — on many graphs, the distance is too small to see between the red line and the tolerance line. By default, this tolerance is taken from the optimization constraint tolerance. You can control the value used for this highlighting by selecting **View > Edit Constraint Tolerance**.

The vertical orange lines show the optimal values of the free variables. The intersection of these with the blue lines is marked with a blue triangle on the **Constraint1** axis—this intersection is the Left Value (1290° C) at the optimal settings.

If a constraint is violated at the solution value, the Y axis is highlighted in yellow, as shown in Constraint 2 in this example. If constraint values are greater than the tolerance, the row is highlighted in yellow. By default, this tolerance is taken from the optimization constraint tolerance. You can control the value used for this highlighting by selecting **View > Edit Constraint Tolerance**.

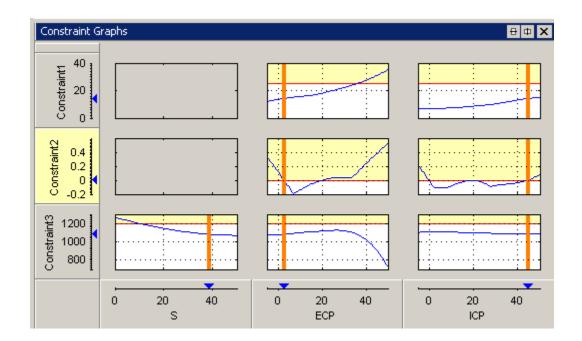

## **Constraint Summary Table**

The Constraint Summary Table (click ) view displays the constraint values for the selected solution in the table. This view is useful to see at a glance if a solution met all the constraints. If there are many constraints, it is time-consuming to use the constraint graphs for verification. If you are using equality constraints or tight table gradient constraints, the graphs can appear entirely yellow. You can only see a feasible solution by looking at the Constraint Summary Table, shown in this figure.

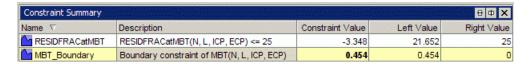

Constraint values greater than the tolerance appear in bold, and the row is highlighted in yellow. By default, this tolerance is taken from the optimization constraint tolerance. You can control the value used for this highlighting by selecting **View > Edit Constraint Tolerance**. These results should be checked as they might show that the optimization failed to find a solution within the constraint, or they might be within tolerance (very close to zero). Constraint values less than zero are within the constraint.

Constraints are evaluated as inequalities, e.g., the first constraint, RESIDFRACatMBT, as shown in the preceding figure, is RESIDFRACatMBT  $\leq$  25%. The Left Value shows the left side of the inequality at the optimal settings of the free variables (output of the residual fraction model (RESIDFRACatMBT), which is 21.652). The Right Value shows the right side of the inequality (upper bound, 25%). The constraint value is the difference between the Left and Right values, and the distance to the constraint edge.

In this case, the second constraint, MBT\_Boundary, is violated, so the row is yellow, and the positive Constraint Value is highlighted in bold.

## **Range Constraint Output**

The range constraint output is best explained using an example problem.

| Description                          | Variables                                                               | 3    |      |       |       |  |
|--------------------------------------|-------------------------------------------------------------------------|------|------|-------|-------|--|
| Control parameters or free variables | S, EXH, IN                                                              | NT   |      |       |       |  |
| Fixed variables                      | N, L                                                                    |      |      |       |       |  |
| Objective                            | Maximize TQ(S, EXH, INT, N, L) at the fixed values shown in this table. |      |      |       |       |  |
|                                      | Run N                                                                   |      | N    | L     |       |  |
|                                      | 1                                                                       |      | 3000 | 0.5   | 5     |  |
|                                      | 2                                                                       |      | 4000 | 0.6   | 6     |  |
| Constraint                           | Restrict S between an upper and lower bound shown in this table.        |      |      |       |       |  |
|                                      | Run                                                                     | N    | L    | Min S | Max S |  |
|                                      | 1                                                                       | 3000 | 0.5  | 20    | 30    |  |
|                                      | 2                                                                       | 4000 | 0.6  | 30    | 40    |  |

When CAGE runs the optimization, the optimizer returns these optimal values of S, EXH and INT.

| Run | N    | L   | Optimal S | Optimal EXH | Optimal INT |
|-----|------|-----|-----------|-------------|-------------|
| 1   | 3000 | 0.5 | 21.33     | 8.593       | 29.839      |
| 2   | 4000 | 0.6 | 30        | 5           | 7.767       |

CAGE implements this range constraint: Lower Bound (LB)  $\leq$  Expression  $\leq$  Upper Bound (UB).

Specifically, CAGE implements these expressions.

| Description                                                               | Expression                                                                                                    |  |
|---------------------------------------------------------------------------|----------------------------------------------------------------------------------------------------|--|
| Two upper-bound constraints.                                              | $\begin{bmatrix} RangeConLeft(1) \\ RangeConLeft(2) \end{bmatrix} = \begin{bmatrix} -Expression \\ Expression \end{bmatrix}$ $\leq \begin{bmatrix} -LB \\ UB \end{bmatrix} = \begin{bmatrix} RangeConRight(1) \\ RangeConRight(2) \end{bmatrix}$ |  |
| Range constraint returns two values at each operating point within a run. | $\begin{bmatrix} RangeConOut(1) \\ RangeConOut(2) \end{bmatrix} = \begin{bmatrix} -Expression + LB \\ Expression - UB \end{bmatrix}$                                                                                                    |  |
| Returned range constraints — Distance from the lower and upper bounds     | RangeConOut(1) RangeConOut(2)                                                                                                    |  |
| Constraint                                                                | $LB(N,L) \le S \le UB(N,L)$                                                                                                    |  |
| CAGE implementation of constraint                                         | $ \begin{bmatrix} -S \\ S \end{bmatrix} \le \begin{bmatrix} -LB(N,L) \\ UB(N,L) \end{bmatrix} $                                                                                                    |  |
| Two values at each operating point within a run to the optimizer          | $\begin{bmatrix} RangeConOut(1) \\ RangeConOut(2) \end{bmatrix} = \begin{bmatrix} -S + LB(N, L) \\ S - UB(N, L) \end{bmatrix}$                                                                                                    |  |

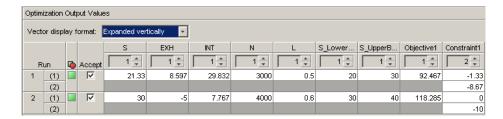

The Optimization Results pane shows the fixed variable settings, the optimal free variable settings, and the evaluation of objectives and constraints at the optimal free variable settings. In this example, the output of the range constraint at the optimal free variable settings is shown in the **Constraint1** column. For each operating point in a run, two values are returned from the range constraint.

For the first run:

| Description                               | Result               |
|-------------------------------------------|----------------------|
| Optimal S value                           | 21.33°               |
| Distance from lower bound: RangeConOut(1) | -21.33°+20° = -1.33° |
| Distance from upper bound: RangeConOut(2) | 21.33°-30° = -8.67°  |

#### **Constraint Output**

These are the values shown in the **Constraint1** column. Remember that negative constraint values mean that the constraint is feasible. The same values appear in the Constraint Summary Table for the selected run, in the **Constraint Value** column, as shown in this figure.

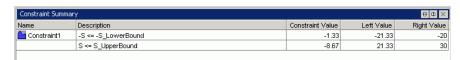

The **Constraint Value** gives a measure of the distance to the constraint boundary for each constraint output. If the Left Value > Right Value and greater than the tolerance for any of the constraint outputs, the constraint value is bold and the row is highlighted yellow. By default, CAGE takes this tolerance from the optimization constraint tolerance. You can control the value used for this highlighting by selecting **View** > **Edit Constraint Tolerance**. This means that this constraint distance should be checked to see if the constraint is feasible at that point.

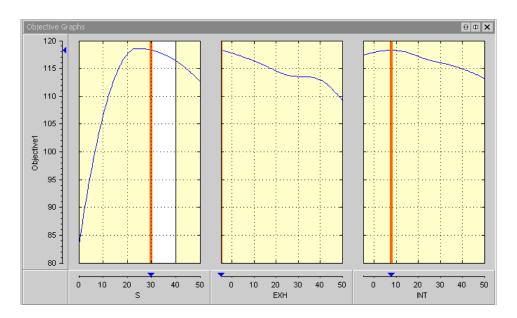

The Objective Graphs show cross-section plots of the objective function against each free variable in the problem. The left plot is a plot of the objective function against S, with EXH and INT at their optimal values, for the second run. The range constraint for the second operating point  $(30 \le S \le 40)$  is seen; the constraint region is white, and all other regions outside the constraint are yellow.

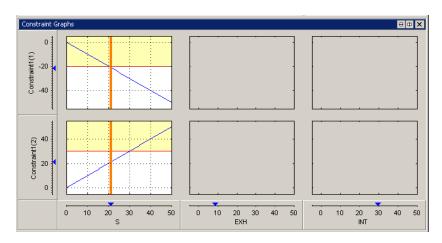

The constraint graphs for a range constraint shows how the Left Value of each output of a range constraint depends on the free variables in the optimization. The Left Value is compared with a plot of the Right Value output on the same axes. This comparison is illustrated for the example problem at the second run, as shown in the top left graph.

| Constraint     | Description                                                                                                    |
|----------------|----------------------------------------------------------------------------------------------------|
| Constraint1(1) | First Left Value of the range constraint, $RangeConLeft(1)$ , for the first run in the example problem. The top-left graph shows a blue line, which is a plot of $RangeConLeft(1)$ against S, with all other free variables set to their optimal values. The red horizontal line denotes the Right Value ( $RangeConRight(1)$ , that is, the upper bound on S) which is -20°.                                                                                            |
|                | Because this value is an upper bound, the yellow region above the red line shows where the table gradient constraint is infeasible. The vertical orange line shows the optimal value of S; the intersection of this line with the blue line is marked with a blue triangle on the <b>Constraint1(1)</b> axis—the triangle marks the Left Value (-21.3°) at the optimal settings. These are the Left and Right values in the Constraint Summary table for Constraint1(1). |
| Constraint1(2) | Second Left Value of the range constraint, $RangeConLeft(2)$ , for the first run in the example problem. The bottom left graph shows a blue line plot of $RangeConLeft(2)$ against S, with all other free variables set to their optimal values. The horizontal red line denotes the Right Value ( $RangeConRight(2)$ ), which is 30°.                                                                                                    |
|                | Because this value is an upper bound, the yellow region above the red line denotes where the table gradient constraint is infeasible. The vertical orange line shows the optimal value of S; the intersection of this with the blue line is marked with a blue triangle on the <b>Constraint1(2)</b> axis—the triangle marks the Left Value (21.3°) at the optimal settings. These are the Left and Right values in the Constraint Summary table for Constraint1(2).     |

## See Also

## **More About**

- "Analyzing Point Optimization Output" on page 8-27
- "Choosing Acceptable Solutions" on page 8-2
- "Constraint Summary" on page 8-55
- "Interpreting Sum Optimization Output" on page 8-54
- "Range Constraint Output" on page 8-23

# **Analyzing Point Optimization Output**

#### In this section...

"Process for Analyzing Optimization Results" on page 8-27

"Detecting Local Optima" on page 8-29

"Investigating Early Termination of Optimization" on page 8-31

"Handling Flat Optima" on page 8-35

## **Process for Analyzing Optimization Results**

This topic describes a process for analyzing the results from single-objective optimizations (e.g., maximizing torque vs. spark, ICP, ECP at an engine operating point, using fmincon, ga and patternsearch algorithms).

For each run of an optimization, the aim is to find the optimal solution. The Optimization Output View provides graphical tools to help you determine whether an optimal solution has been found for a given run. This view provides a table with icons that indicate the status of each optimization run.

#### **Optimization Results Table Icons**

| Icon                        | Description                                                                                                    |
|-----------------------------|----------------------------------------------------------------------------------------------------|
| Green square Accept icon    | Indicates success (algorithm exit flag $> 0$ ).                                                                                                    |
| Orange triangle Accept icon | Indicates the optimization terminated early (exit flag = 0). This situation typically occurs when the optimizer has reached some form of time limit. Examples of this include exceeding a number of iterations or function evaluation limit. In such cases, the optimization was in progress but was forced to terminate before the optimal solution had been found. |
| Red circle Accept icon      | Indicates failure (an exit flag $< 0$ ). Typically this occurs due to the problem being over constrained for this run.                                                                                                    |

The process for analyzing point optimization results comprises these tasks:

- "Analyzing Output for All Runs" on page 8-27
- "Adjusting Settings To Improve Results" on page 8-28

#### **Analyzing Output for All Runs**

- **1** Switch to the Optimization Output view for the optimization.
- Analyze all runs with green square Accept icons ( ). For each run:
  - a Inspect the Objective Graphs.
  - **b** Inspect Objective Contour plots for as many pairs of free variables as possible. You can configure the optimization output view to display multiple contour plots simultaneously.

Has the solution found a local optimum? Many optimization algorithms are designed to locate local optima (e.g., fmincon in CAGE). Check each successful run to ensure that the optimizer has found the best solution possible. See "Detecting Local Optima" on page 8-29 for more information and examples.

Does the optimization appear to have terminated early? In some cases an optimization appears to return sub-optimal results even though the optimizer has returned a positive exit flag. Investigate such cases. See "Investigating Early Termination of Optimization" on page 8-31.

- Repeat steps 2a and 2b to analyze all runs with orange triangle Accept icons ( that indicate the optimization terminated early. See "Investigating Early Termination of Optimization" on page 8-31 for more information and examples.
- Repeat steps 2a and 2b to analyze all runs with red circle Accept icons ( ) that indicate failures. These runs have typically failed to meet constraints. Inspect the plots and determine if it is acceptable to relax any of the constraints.

#### **Adjusting Settings To Improve Results**

After you investigate your results to identify problems, use these suggestions to try to improve your optimization results:

- **1** If you detect local optima, try running the optimization again to locate the best optimum.
  - Edit the initial condition manually for this optimization operating point and rerun.
  - For point optimizations that use the fmincon algorithm, set the **Number of start points** to be greater than 1 and rerun. In this case, CAGE performs the optimization more than once for each run. To save time, you might want to only repeat the offending runs in this way.
  - Use an alternative algorithm on the runs that have found a local optimum. For example, you could try the ga or patternsearch algorithms in CAGE (if you tried the fmincon algorithm first).
- **2** If the optimization terminates early:
  - In cases where the optimizer runs out of iterations/function evaluations/time and the solution returned is feasible, determine whether the solution is acceptable to you.
    - To accept the solution, select the Accept check box on the Optimization Results table.
    - If you reject the solution, rerun the optimization with modified parameter settings. In this case, if fmincon or patternsearch is being used, it is advisable to start the optimizer from the solution that has just been found.
  - In cases where the optimizer runs out of iterations/function evaluations/time and the solution returned is infeasible, you can try rerunning the optimization from different initial conditions (for fmincon or patternsearch) or different parameter settings (all algorithms). If this approach does not resolve the problem, determine if any constraint has been violated. Investigate violated constraints, to determine whether they can be relaxed. If they can, rerun the optimization with the relaxed constraints; if not, leave the check box unselected to indicate the solution is unacceptable.
- **3** See also "Handling Flat Optima" on page 8-35.

## **Detecting Local Optima**

This figure shows views for an optimization which has found the optimal solution. The objective is to maximize Torque (Objective1) against spark angle (S), Exhaust valve closing (ECP) and Intake valve opening (ICP).

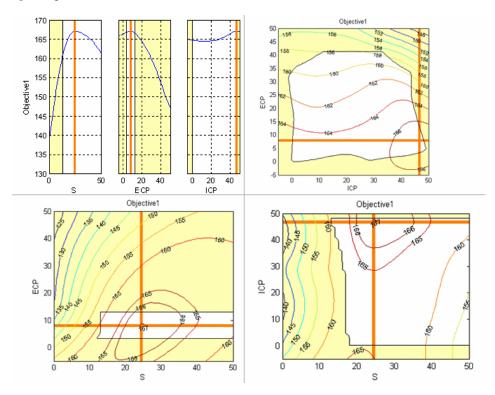

When you analyze the optimization results, look for results that have located the best optimum against the free variables.

In this case, an individual plot can only show it is highly likely rather than definitely the optimal value because there are more than two free variables. For problems with more than two free variables, the Objective Graphs and Contours views cannot guarantee that an optimal solution has been found because they provide projections of the model.

For further confirmation, you should inspect the Objective Contour view for as many pairs of free variables as you have time to analyze.

This example shows the algorithm has found a local maximum (marked by the orange cross). You can see the global maximum for this optimization in the lower-right corner of the contour plot.

A constraint, such as a table gradient constraint, could cause a local maximum result. This result could be desirable, however, because it may be preferable for table smoothness to find a local maximum with a slight loss of torque compared to the global maximum (in this case, about 1.3 NM of torque (1%) which is within model accuracy).

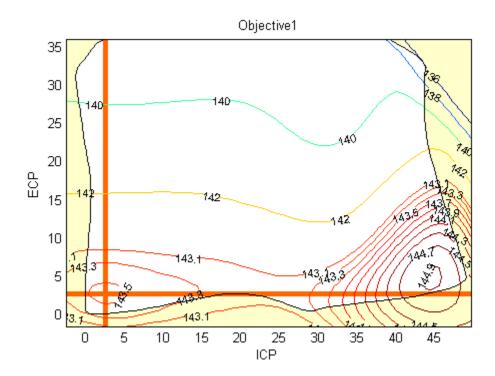

To inspect contour plots for many pairs of free variables, you can configure the optimization output view to display multiple contour plots simultaneously. Simultaneous display can help locate those runs that have converged to a local optimum.

This figure simultaneously shows contour plots for all pairs of free variables for the gasoline case study.

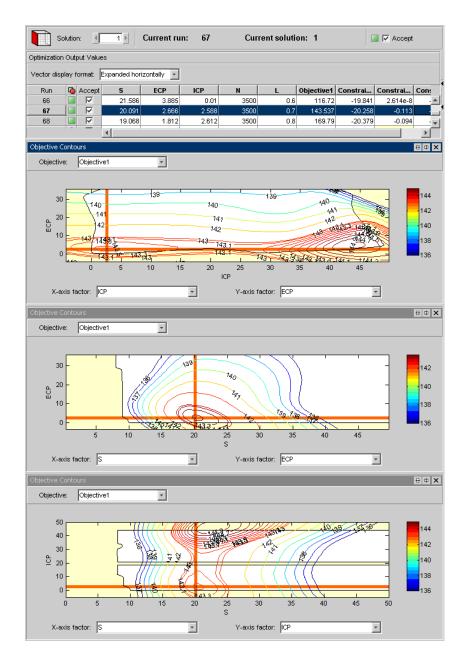

# **Investigating Early Termination of Optimization**

Inspect the Objective Graphs and Contour Views to check for optimizations that have terminated early. Early termination typically occurs with runs that have warning orange triangle Accept icons, but can also occur when the optimizer has returned a successful green square Accept icon.

This figure shows an optimization run with a warning orange triangle Accept icon that has been forced to terminate because it exceeded the iterations limit.

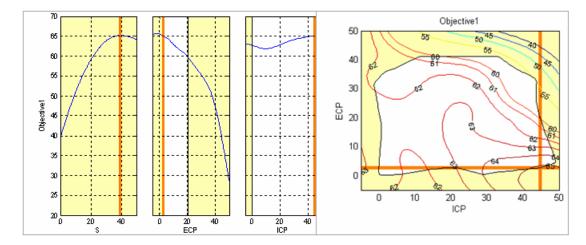

In this case, the optimizer has almost found the optimal solution for this run. If this optimizer has taken a long time to run, then as this solution is almost optimal it is probably worth marking as acceptable (select the **Accept** box in the Optimization Results table for this run).

This figure shows another example where an optimization terminated early because it exceeded the iterations limit.

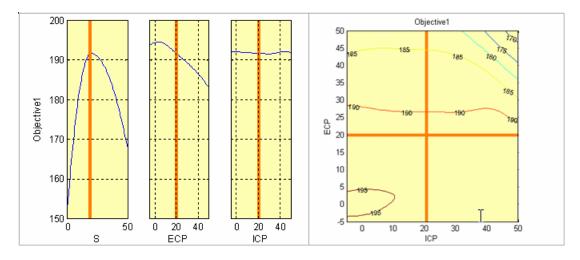

In this case, the problem appears to be over constrained because the plots are entirely shaded yellow. You can check the constraint summary table or the output table to identify if constraints are met. Also inspect the constraint summary and constraint graphs.

The constraint graphs for this case are shown in this figure.

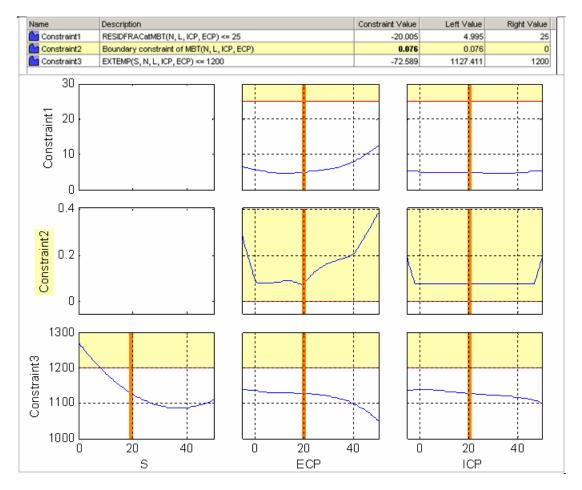

These constraint views confirm that Constraint2 is violated for this run. Therefore, this solution is probably best left as unacceptable. In cases like this, if it is not already marked as unacceptable, clear the **Accept** box in the Optimization Results table for this run.

This figure shows an optimization that appears to have terminated early despite returning a positive exit flag. You can see that the optimizer has not located the maximum. You should investigate cases like this.

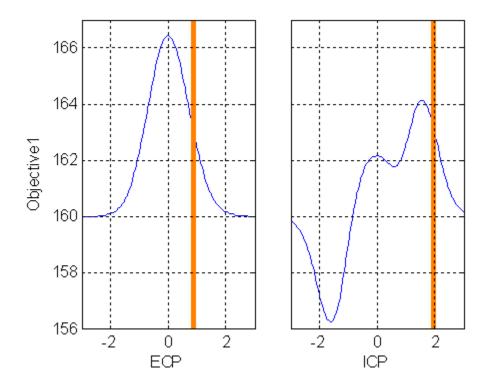

There are many reasons why an optimization appears to terminate early. Two common causes and possible resolutions are discussed in this section.

#### Poor algorithm parameter settings

fmincon may not return a local optimum if these parameter values are too high:

- Variable tolerance
- Function tolerance
- Constraint tolerance

In this case try reducing the values of these parameters to improve performance. However, do not reduce these parameter values too low (less than  $\sim 10^{-10}$ ) to avoid internal issues with fmincon. Models that have nonphysical nonlinearity can also cause failure.

Some nongradient-based algorithms may not return an optimum solution. An example of this is the genetic algorithm (ga) optimization in CAGE. A poor choice of parameters for such algorithms can lead to early termination of the optimization. For example, setting the **Crossover Fraction** parameter of the ga algorithm to 1 can lead to a situation where the algorithm prematurely converges. In this case, try rerunning the optimization at alternative parameter settings. For best results, rerun the algorithm with a Crossover Fraction lower than 1 (the default is 0.8).

#### Using fmincon with noisy models

Optimizations can terminate early because the models are noisy and you used a gradient based algorithm (fmincon) to solve the optimization problem.

If the contour plots or any results are suspicious you should always investigate model trends to check if they are sensible and not overfitting. Examine models in the CAGE Surface Viewer or the Model Browser response surface view. You may need to remodel.

To check whether your model is noisy, zoom in on a line plot of the model in the CAGE Surface viewer. Following is a plot of Objective1 against x around the value of x returned by the optimizer.

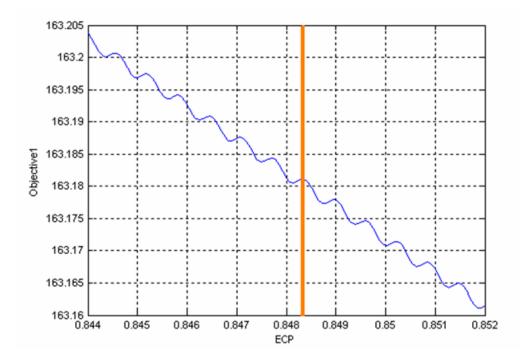

You can see that the model is noisy and the optimizer has (correctly) returned a local maximum of the model. However, this result is a maximum of the noise component in the model and not the physical component. If the noise is not behavior of the physical system, then you should remodel the noisy models in the Model Browser. The CAGE Import tool can be used to replace the noisy models with the results of the remodeling and the optimization can be rerun.

# **Handling Flat Optima**

Functions that are flat in the vicinity of their optima can be difficult to optimize. This figure shows an example of such a function,  $q(x, y) = (x^2 + y^2 + xy)^4$ , and its surface plot.

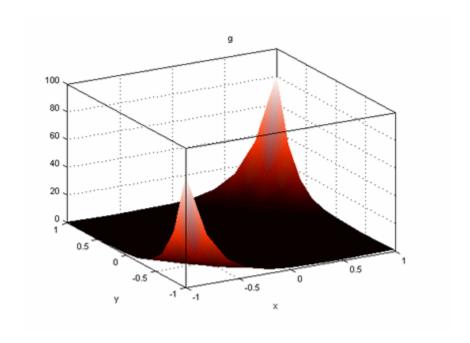

This function has a global minimum at (0, 0) and is very flat in the vicinity of the optimal solution.

Using the fmincon algorithm in CAGE to find the minimum of this function (from initial conditions of (x, y) = [0.5, 0.5]) produces the result shown in this figure. The optimizer finds a solution at (x, y) = [-0.113, -0.113], which is not optimal. In these plots, you can clearly see that the optimizer has not located the minimum at (0, 0).

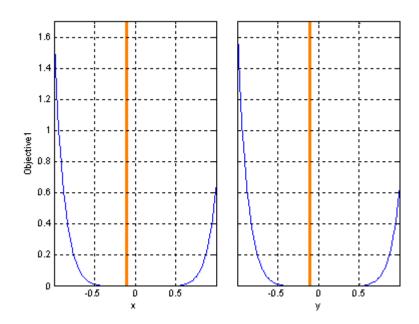

To adjust the optimizer to find the minimum, you can take one of several approaches:

• Change the initial conditions.

For a gradient-based algorithm (fmincon in CAGE), changing the initial conditions can help the optimizer locate a minimum where the objective function is flat in the vicinity of the minimum. In the example shown in the previous figure, changing the initial conditions to (x,y) = (1,1) leads to fmincon finding the minimum at (0,0).

• Rescale the objective function.

Rescale the objective function with an operation that does not change the location of any optimal solutions, e.g., try taking a square root, fourth root or log, or multiplying by a positive scalar. Check that the position of the optimum is not changed. When an objective function is flat in the vicinity of an optimum, rescaling the objective function can help gradient-based optimization algorithms such as fmincon in CAGE. In the example shown in the previous figure, when fmincon in CAGE is used to minimize  $10^{12}g(x,y)$ , the minimum at (0,0) is located.

· Use a non-gradient based algorithm.

Try either the pattern search or genetic algorithm options. As these algorithms do not use gradient information, they can perform better when used on optimization problems with flat minima. In the example shown in the previous figure, the pattern search algorithm in CAGE located the minimum using the default settings.

• Run the optimization from several initial condition values.

If you are using fmincon then another possible workaround is to set the **Number of Start Points** parameter to be greater than 1. This setting runs fmincon the specified number of times from different start conditions. Use this option only for the affected runs as it can be time consuming.

• Change tolerances.

For a gradient-based algorithm (fmincon in CAGE), changing the variable or function tolerances can help the optimizer locate a minimum where the objective function is flat in the vicinity of the minimum. Reducing the **variable** and **function** tolerances may improve the convergence to the optimum value in this case.

# **Tools for Optimizations with Multiple Solutions**

#### In this section...

"Analyzing Modal, MultiStart, and Multiobjective Optimizations" on page 8-38

"Pareto Slice Table View" on page 8-38

"Selected Solution Slice" on page 8-39

"Exporting Selected Solutions" on page 8-41

## Analyzing Modal, MultiStart, and Multiobjective Optimizations

CAGE has additional tools for analyzing optimizations with more than one solution for each operating point. Optimizations with multiple solutions are multiobjective optimizations, modal optimizations and multistart optimizations. Use the optimization output node tools to view all solutions and select solutions. The tools for viewing and selecting solutions are described in these sections:

- "Pareto Slice Table View" on page 8-38 shows a table of all solutions at one run.
- "Selected Solution Slice" on page 8-39 is for collecting and exporting only the solutions you have decided are optimal at each run.

You can export selected solutions or all solutions to a data set, and you can restrict export to acceptable solutions only. See "Exporting Selected Solutions" on page 8-41.

- Check the messages and exit flags for each solution, shown in the Optimization Results table and the Solution Information pane.
- For advice on multiobjective optimizations, see "Analyzing Multiobjective Optimization Results" on page 8-51 .
- For advice on modal optimizations, see "Analyzing Modal Optimization Results" on page 8-42.
- For advice on multistart optimizations, see "Analyzing MultiStart Optimization Results" on page 8-48.

#### Pareto Slice Table View

The Pareto Slice table view (click ) is for optimizations where there is more than one solution at each run (multiobjective, multistart or modal). The Pareto Slice shows a table of all solutions at one run; you can scroll through the runs using the arrows or edit box at the top.

To collect best solutions across different runs, you need to select a solution for each run, and your selections are stored in the Selected Solution slice.

To select a solution for each run:

- 1 Decide which solution you want to use for the currently selected run. Use these tools to help you:
  - Use the Pareto Slice table and Results contour and surface views along with the "Objective Slice Graphs" on page 8-18 to select the best solution for the run. If you have constraints you can also use the "Constraint Slice Graphs" on page 8-20 and "Constraint Summary Table" on page 8-22 to help you decide which solution to choose for each run.
  - For multiobjective optimizations, display the "Pareto Graphs" on page 8-51 (click in the toolbar) which shows the available solutions with the current selection highlighted in red.

- For modal optimizations, see "Analyzing Modal Optimization Results" on page 8-42.
- When you have decided which solution you want to use for the currently selected run, you can select it as best by editing the **Selected solution** control above the table, or by clicking Select Solution ( ) in the toolbar. You can also select best solutions with the toolbar in the Solution Slice view, see "Solution Slice: Optimization Results Table" on page 8-17.
- 3 Scroll through the runs and select a best solution for each. These selections are collected in the Selected Solutions Slice, where you can view them, use them to fill tables, or export to a data set. You can also import them to an optimization. See "Selected Solution Slice" on page 8-39.

Before you run an NBI optimization you can specify how many solutions you want the optimization to find, using the Set Up and Run Optimization toolbar button.

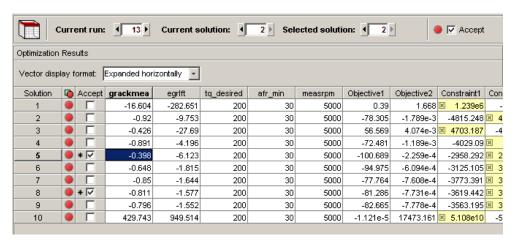

As in the other table views, you can use the Accept check boxes to choose a selection of rows within the table. In this table view, you can only use this to select solutions within a single run. Each different solution has a check box and colored icon for "Acceptable" status. You can override these selections using the check boxes if you want to choose solutions within a run, for use when exporting to a data set, importing to other optimizations, or for future reference. See "Choosing Acceptable Solutions" on page 8-2.

## **Selected Solution Slice**

In a multiobjective, modal or multistart optimization, there is more than one possible optimal solution at each run. You can use the **Selected Solution** view to collect, view, and export those solutions you have decided are optimal at each run.

Click Selected Solution in the toolbar to view the Selected Solution view.

CAGE selects solutions depending on the type of optimization as follows:

- Modal optimizations and MultiStart optimizations select a solution for each run automatically that you can view and change manually if you want.
- For multiobjective optimizations you must choose solutions manually to decide the acceptable tradeoff between the competing objectives.

**Note** You can use the Selected Solution slice, or alternatively you can choose to export all solutions to a data set. See "Exporting Selected Solutions" on page 8-41

You can use the plots and table views to help you select best solutions for each run. These solutions are saved in the **Selected Solution** view. You can then export your chosen optimization output for each point from the **Selected Solution** view to a data set, or use your optimization output to fill lookup tables or import to another optimization.

If you want you can initialize the Selected Solutions view with a particular solution for all runs. Select **Solution** > **Selected Solution** > **Initialize**.

The **Create Selected Solution** dialog box appears.

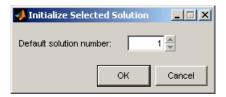

The default 1 initializes the first solution for each run as the selected solution. You can edit the solution number here if you want. For example, if you select 4, solution number 4 is initialized as the best solution for every run. Click  $\mathbf{OK}$ .

- 2 Use the table views and the plots in the graphs (Objective Slice, Pareto Front, and Constraint Slice graphs) to help you select the best solution for each run. Use the procedure described in "Pareto Slice Table View" on page 8-38 to select a solution for each run. Repeat until you have selected solutions for all runs.
- You can also change selected solution in the Selected Solution slice view, by editing the **Selected solution** control above the table. You should use the Pareto Slice table and other views to investigate all solutions.

These solutions are saved in the **Selected Solutions** view. This view collects all your selected solutions together in one place. For example, you might want to select solution 7 for the first run, and solution 6 for the second, and so on. You can then use your chosen optimization output for each point to fill lookup tables (see "Filling Tables from Optimization Results" on page 8-7), or choose the Export

to Data Set toolbar and **Solution** menu option (see "Exporting to a Data Set" on page 8-3), or use these solutions as starting points in another optimization (see "Import from Output" on page 7-33).

An example of the **Selected Solutions** view is shown. It looks similar to the Solution Slice view, except the **Selected solution** controls at the top are enabled instead of the **Current solution**. You can change the selected solution in this view. The solution chosen as best (in this or other views) for the currently selected run is displayed in both current and selected solution edit boxes.

As in the other table views you can use the Accept check boxes to choose a selection of rows within the table. See "Choosing Acceptable Solutions" on page 8-2.

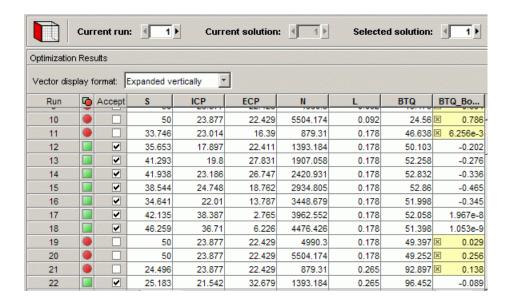

## **Exporting Selected Solutions**

For optimizations with multiple solutions (multiobjective, modal and multistart), you can choose to export only selected solutions or all solutions to a data set. You can restrict export to acceptable solutions only (specified by the Accept check boxes). See "Choosing Acceptable Solutions" on page 8-2. You can use the Selected Solution slice to collect only the best solution for each run.

- Select Solution > Export to Data Set or use the toolbar button. The Export to Data Set dialog box appears. For optimizations with multiple solutions this dialog provides an additional control called Solutions to Export.
- **2** Use the **Solutions to Export** drop-down list to select either:
  - Selected Solutions this exports your collected solutions in the Selected Solution Slice.
  - All Solutions this exports every solution from every run.
  - You can choose whether to export acceptable solutions only with the check box Use acceptable solutions only.

For more information on exporting optimization results, see "Exporting to a Data Set" on page 8-3.

#### See Also

## **Related Examples**

- "Analyzing Modal Optimization Results" on page 8-42
- "Analyzing MultiStart Optimization Results" on page 8-48
- "Analyzing Multiobjective Optimization Results" on page 8-51

# **Analyzing Modal Optimization Results**

After you run your modal optimization, use the optimization output node to verify the results. For general advice, see "Analyzing Point Optimization Output" on page 8-27. This describes analyzing *modal* optimization results.

## **Viewing and Selecting Modal Optimization Results**

Modal optimization results have more than one solution at each operating point. The modal optimization algorithm tries to automatically select the best mode for each operating point.

Use the optimization output node tools to view all solutions, see which solution is selected, and change the selections manually if you want. These features are also useful for selecting solutions for multiple objective optimizations (using the NBI algorithm) and multiple start points (using the MultiStart algorithm) that also have more than one solution per point.

1 The default view in the GasolineComposite.cag example BTQ\_Optimization\_Output optimization shows contour plots for mode 1, the 4 cylinder mode. You can view the Results Contour, Objective Contours, Optimization Results, and Constraint Summary in the layout.

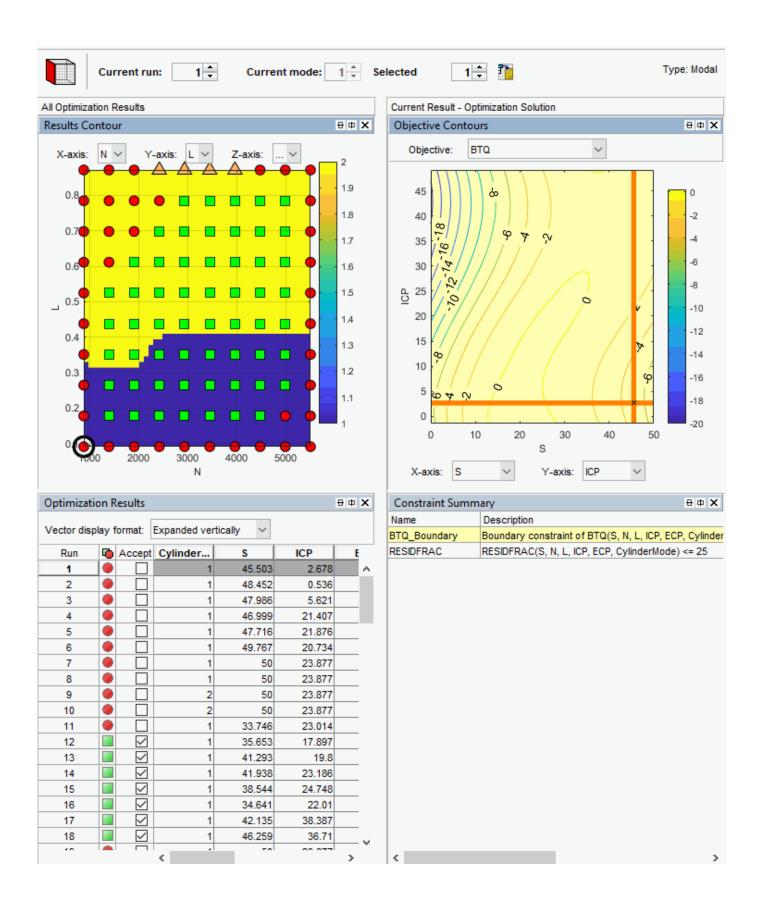

Select one of the accepted results. The table and contour plot display the selected best solution for all operating points.

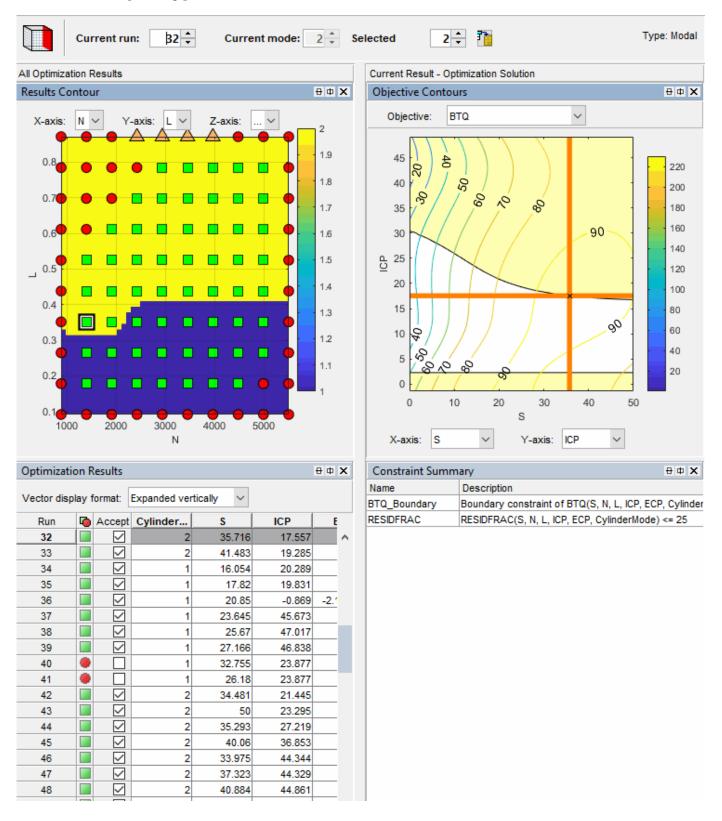

- Review the Results Contour plot to see which mode has been selected across all operating points. Use this view to verify the distribution of mode selection.
- 4 If you have extra objectives, you can also view them in the tables and plots. Use the other objectives to explore the results. For example, you might want to manually change the selected mode based on an extra objective value. If you have extra objectives, it can be useful to view plots of the other objective values at your selected solutions.
- 5 Click to select a point in the table or Results Contour. Use the **Selected solution** controls to alter which mode is selected at that point. You might want to change selected mode if another mode is also feasible at that point. For example, you can change the mode if you want to make the table more smooth.
  - In the GasolineComposite.cag example, you can run some operating points in either 4- or 8-cylinder mode. When both modes are feasible, the modal optimization algorithm selects the mode that results in the best torque.
- Go Use the Pareto Slice view to see all the solutions for a particular operating point. You can inspect the objective value (and any extra objective values) for each solution. If needed, you can manually change the selected mode to meet other criteria, such as the mode in adjacent operating points, or the value of an extra objective. Change the selected solution using the Selected solution control or by selecting the solution and using the toolbar.
- 7 If you change the selected mode for a point, return to the Selected Solution view to observe the selected solutions for all operating points.
- Check the messages and exit flags for each solution, shown in the Optimization Results table (hover over the Accept icons) and the Solution Information pane. Modal optimizations provide exit messages from fmincon and prefix the message with the mode number for the solution. See the fmincon function for exit messages. There is also an exit message specific to modal optimization: -7 which reports that the mode is not valid (NaN) for a particular operating point.

## **Creating Sum Optimizations from Modal Optimizations**

When you are satisfied with all selected solutions for your modal optimization, you can make a sum optimization over all operating points. The mode must be fixed in the sum optimization to avoid optimizing a very large number of combinations of operating modes. For example, the GasolineComposite.cag example optimization has 2x57=114 different combinations of modes.

To create a sum optimization from your point modal optimization:

- 1 From your point optimization output node, select **Solution** > **Create Sum Optimization**.
  - The toolbox automatically creates a sum optimization for you with your selected best mode for each operating point. The create sum optimization function converts the modal optimization to a standard single objective optimization (fmincon algorithm) and changes the Mode Variable to a fixed variable.
- 2 You can then add table gradient constraints to ensure smooth control and engine response.

## Filling Tables for Operating Modes

Composite models can require the ability to select part of the optimization results to fill a particular table. For example, you need to discard solutions for other modes when filling a table with an input that is not used for all modes.

You can apply filter rules to select part of the optimization results for lookup table filling. The filter rules are important for modal optimizations. You can specify an operating mode or any valid expression as a filter when using the Table Filling wizard.

- Use filter rules when your goal is to fill a different table for each mode.
- Specify a filter rule with a logical expression using any input or model available for use in lookup table filling.
- The Lookup Table Filling from Optimization Results wizard automatically sets up filter rules for you if some inputs are not used for all modes in your composite model.

From any type of optimization, you can use the Lookup Table Filling From Optimization Results Wizard. The example project CompositeWith2Tables.cag shows the use of filter rules in the wizard to specify results from a single mode to fill a specified table.

#### In this example project:

- There is a single table for each control variable which stores the value for the best mode. The strategy has separate tables for each mode.
  - Composite calibration problems of this kind often involve separate optimizations (point and sum) with different free variables and constraints for each mode.
- There is a separate point optimization for each mode. The results from each mode are exported to the same data set (using the append option). The sum optimization uses the point results data set.
- To finish off the calibration, the sum optimization provides results for a multimodal drive cycle, using the selected mode at each point.

#### To see the example:

- 1 Load the example project CompositeWith2Tables.cag found in matlab\toolbox\mbc \mbctraining.
- 2 View completed examples of composite models, optimizations, and filled tables.
- 3 To see the lookup table filling filter rules, expand the Sum\_BTQ\_Optimization node to view the optimization output node.
- **4** Select **Solution > Fill Lookup Tables** or use the toolbar button.
  - The Lookup Table Filling From Optimization Results Wizard appears.
- **5** Click **Next** to review the saved settings in the wizard.
- 6 On the final screen of the wizard, you can view filter rules. These rules specify which mode to use to fill each table.

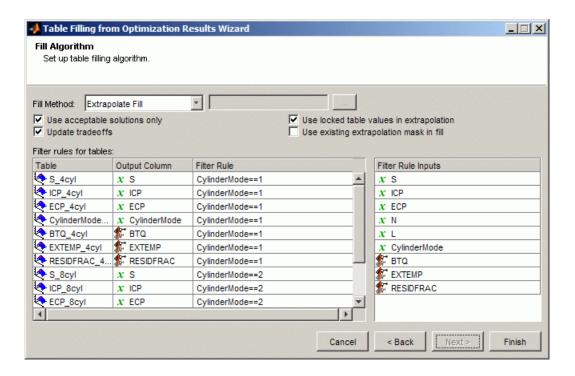

#### See Also

#### **More About**

- "Analyzing Point Optimization Output" on page 8-27
- "Create Sum Optimization from Point Optimization Output" on page 8-3
- "Filling Tables from Optimization Results" on page 8-7

# **Analyzing MultiStart Optimization Results**

#### In this section...

"Viewing and Selecting MultiStart Results" on page 8-48

"Creating Sum Optimizations from MultiStart Optimizations" on page 8-50

#### **Viewing and Selecting MultiStart Results**

After you run your optimization, use the optimization output node to verify the results. For general advice, see "Analyzing Point Optimization Output" on page 8-27. This process describes features specific to the results of MultiStart optimizations.

Optimizations using the MultiStart algorithm have multiple start points and try to find multiple solutions per point. CAGE selects the best solution based on the objective value. You can investigate all solutions and change selected solutions manually if you want, for example to make smoother tables.

To examine MultiStart optimization results:

- Click the Selected Solution button in the toolbar to see the optimal results selected by CAGE in the Selected Solution table.
- View your results in the Results Contour plot. Look for table areas that are not smooth enough.

You can also view the Results Surface at the same time by right-clicking the title bar and selecting **Split View Horizontally**.

Focus on runs that have accepted solutions (green squares) and then solutions that ran out of time (orange triangles). Red circles indicate failures to meet constraints with any of the start points (e.g., outside boundary model), so further analysis is less useful compared to the accepted solutions. For example, investigate green squares where the table is not very smooth.

**3** Click the plots or table to select a point to investigate.

This example shows a selected point where the value of spark is too different from the neighboring points, which makes the table not smooth enough.

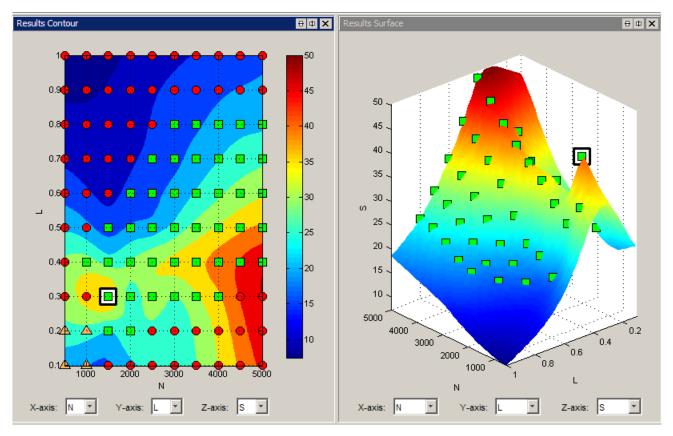

Click in the toolbar to switch to the Pareto Slice and view all solutions at the selected point.

This example shows MultiStart results as follows:

- CAGE sorts MultiStart results with the best solution at the top (solution 1).
- The number of solutions is not necessarily the same as the **Number of start points**. The example has five feasible solutions, and an additional row displaying NANs. This means that CAGE found six different feasible solutions for at least one other run in this optimization. Ignore any rows with NANs. CAGE shows the same maximum number of solution rows for every run. If there are rows beyond the feasible solutions for the current run, then CAGE fills the rows with NANs.

You can set the tolerance between different solutions with the **Tolerance for separate solutions** MultiStart setting.

Here, CAGE has selected the best solution with the optimal value of torque, BTQ. In this case you can instead select another solution to make a smoother table in spark (S) with only a small tradeoff in the torque value.

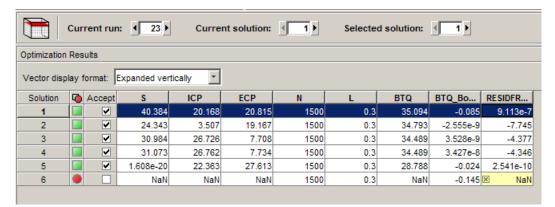

- 5 Change the selected solution using the **Selected solution** control, or click the solution in the table and click Select Solution in the toolbar.
- **6** Return to the Selected Solution slice to view the difference in your table.
- **7** Repeat the process to investigate your other results.

#### **Creating Sum Optimizations from MultiStart Optimizations**

When you are satisfied with all selected solutions for your optimization, you can make a sum optimization over all operating points. To create a sum optimization from your point MultiStart optimization:

- 1 From your point optimization output node, select **Solution > Create Sum Optimization**.
  - The toolbox creates a sum optimization with your selected solution values defining the operating points. The create sum optimization function converts the MultiStart optimization to a standard single objective sum optimization (fmincon algorithm) and uses your accepted selected solutions for variable values.
- **2** Add table gradient constraints to ensure smooth control and engine response.

See also "Create Sum Optimization from Point Optimization Output" on page 8-3.

# **Analyzing Multiobjective Optimization Results**

To analyze the multiobjective optimization results when there is more than one solution for a run, use the Pareto Graphs.

#### **Pareto Graphs**

Pareto graphs show the available solutions for the selected run:

- CAGE highlights the current selection with a gray circle outline.
- Pareto solutions are green squares.
- Dominated solutions are orange triangles.
- Unsuccessful solutions are red circles (constraints may not be met or the algorithm ran out of time).
- The selected solution is a star shape.

Click in the tables or graphs to view solutions. To change the selected solution, edit the number in the **Selected solution** box. CAGE displays the selected solution in the other graphs (objective and constraint).

Use the Pareto graphs with the table views (Solution Slice and Pareto Slice) and the other plots in the graphs (Objective Slice and Constraint Slice graphs) to help you select best solutions for each run. You can collect these solutions together in the "Selected Solution Slice" on page 8-39.

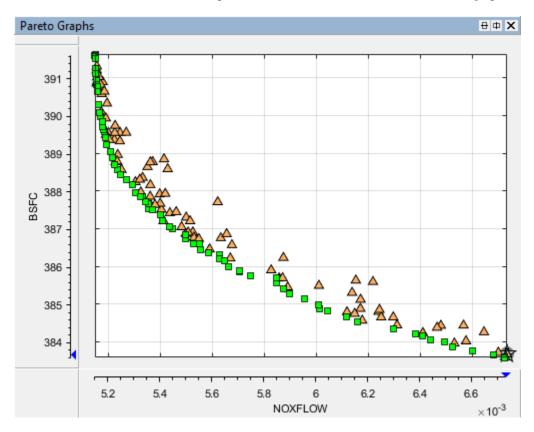

**Tip** It is useful to display the Solution Information view at the same time to view information about a selected solution. You might want to select a dominated solution (orange triangle) over a pareto solution (green square) to trade off desired properties.

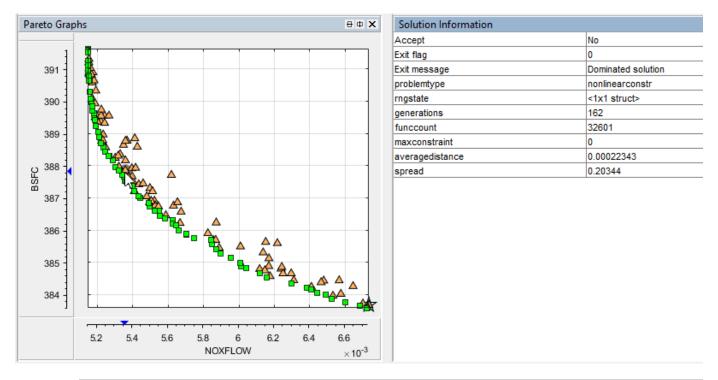

Before you run an NBI multiobjective optimization, you can specify how many solutions you want the optimization to find by using the Optimization Parameters dialog box. The NBI default number of solutions is 10 for two objectives. Click **Set Up and Run Optimization** to change the number of solutions before running again. In the Optimization Parameters dialog box, change how many tradeoff solutions you want the optimization to find per run.

For gamultiobj, if CAGE does not find a feasible solution, you might try increasing the default population size.

## **Multiobjective Output Messages**

Multiobjective solutions can have specific exit messages.

To view the exit flag, hover over the accept status icon (green square, orange triangle, or red circle) for a run in the Optimization output view. You can view the algorithm exit messages for the currently selected run by selecting **View > Current View > Solution Information**. Check these messages to check for problems with your optimization.

| Message                             | Description     |
|-------------------------------------|-----------------|
| Multiobjective<br>gamultiobj Output | See gamultiobj. |

| Message                      | Descri                        | Description                                                                                                    |  |  |  |  |
|------------------------------|-------------------------------|----------------------------------------------------------------------------------------------------|--|--|--|--|
| Multiobjective NBI<br>Output | indicate<br>NBI out<br>messag | lisplays shadow solutions at the start of the solution list and ed by the prefix "Shadow solution" in the message.  Eput messages include the exit flags and the first part of the e returned by fmincon calls. CAGE adds extra information about a solution to the message. The extra NBI messages are shown in this |  |  |  |  |
|                              | Exit NBI Message Flag         |                                                                                                    |  |  |  |  |
|                              | 6                             | Some shadow solutions do not differ. Remove one of the non-competing objectives.                                                                                                    |  |  |  |  |
|                              |                               | <b>Note</b> CAGE does not run the subproblems if any pairs of shadow solutions are the same (within tolerance). All subproblems will show an exit flag of -8.                                                                                                    |  |  |  |  |
|                              | 0                             | The solver stopped prematurely in at least one shadow problem and some shadow solutions do not differ.                                                                                                    |  |  |  |  |
|                              |                               | <b>Note</b> All shadow problems share the exit flag of 0, and CAGE does not run the subproblems (all will show an exit flag of -8)                                                                                                    |  |  |  |  |
|                              | -7                            | Solution is dominated by other solutions.                                                                                                    |  |  |  |  |
|                              |                               | <b>Note</b> Only successful solutions (with an fmincon exit flag >= 0) are used to determine whether a point is dominated.                                                                                                    |  |  |  |  |
|                              | -8                            | NBI subproblem was not run because some shadow problems do not differ.                                                                                                    |  |  |  |  |
|                              | -9                            | NBI subproblem was not run because a shadow problem failed.                                                                                                    |  |  |  |  |

#### **See Also**

## **Related Examples**

• "Examine the Multiobjective Optimization"

#### **More About**

- "gamultiobj Optimization Parameters" on page 7-50
- "NBI Optimization Parameters" on page 7-46
- "Selected Solution Slice" on page 8-39
- "Tools for Optimizations with Multiple Solutions" on page 8-38

# **Interpreting Sum Optimization Output**

When you review sum optimization results, the default layout displays all the optimization results and results for specific solutions.

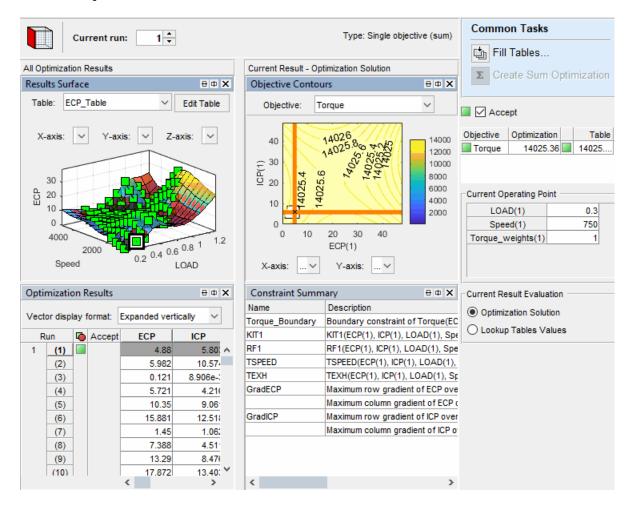

The left side of the layout shows the Results Surface and Optimization Results views for all the results. If you select a run, the:

- Objective Contours and Constraint Summary views provides the optimization results.
- Current Operating Pane shows the operating point.

In any view, you can change the view by right-clicking and selecting **Current View** to see the view options.

## **Objective Contour Plot**

The objective contour plot for sum objective problems shows the contours of the objective. You can display plots against any pair of control parameters at each point in the set of operating points within each run. In this figure, a contour plot shows the results for run 129.

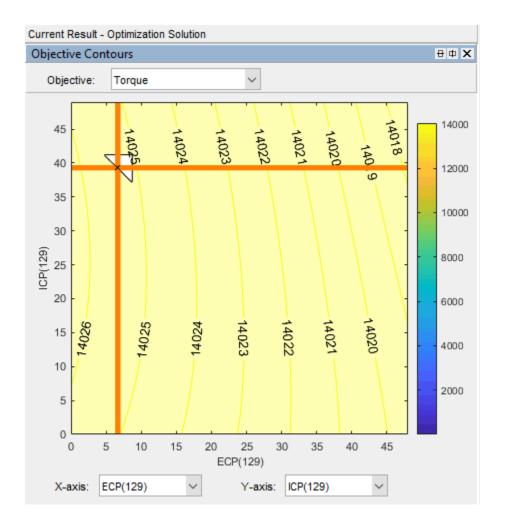

## **Constraint Summary**

The constraint summary for sum optimizations shows a summary of all the constraint outputs for each constraint at the optimized control parameter settings for the selected run.

| Constraint Summary |                                                                   |                  |            |             |  |  |
|--------------------|-------------------------------------------------------------------|------------------|------------|-------------|--|--|
| Name               | Description                                                       | Constraint Value | Left Value | Right Value |  |  |
| Torque_Boundary    | Boundary constraint of Torque(ECP(129), ICP(129), LOAD(129), Spee | -2.852e-3        | -2.852e-3  | 0           |  |  |
| KIT1               | KIT1(ECP(129), ICP(129), LOAD(129), Speed(129)) <= 2              | -1.058           | 0.942      | 2           |  |  |
| RF1                | RF1(ECP(129), ICP(129), LOAD(129), Speed(129)) <= 25              | -16.266          | 8.734      | 25          |  |  |
| TSPEED             | TSPEED(ECP(129), ICP(129), LOAD(129), Speed(129)) <= 200000       | -1.594e5         | 40555.601  | 2e5         |  |  |
| TEXH               | TEXH(ECP(129), ICP(129), LOAD(129), Speed(129)) <= 860            | -22.002          | 837.998    | 860         |  |  |
| GradECP            | Maximum row gradient of ECP over (LOAD,Speed)                     | -1.078           | 77.206     | 78.284      |  |  |
|                    | Maximum column gradient of ECP over (LOAD,Speed)                  | -2.348e-4        | 0.021      | 0.021       |  |  |
| GradICP            | Maximum row gradient of ICP over (LOAD,Speed)                     | -16.941          | 61.342     | 78.284      |  |  |
|                    | Maximum column gradient of ICP over (LOAD,Speed)                  | -5.386e-3        | 0.016      | 0.021       |  |  |

The rows of the table show a summary at each operating point. In this case, each of the rows corresponds to an evaluation of the constraint at each operating point within the run. For example,

the GradECP constraint rows provide an evaluation the maximum row and column gradients of ECP over load.

#### **Optimization Results Table**

Features of the Optimization Results table are labeled in this figure.

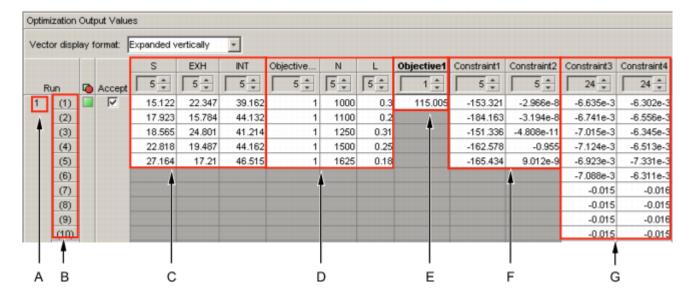

#### **Key to Optimization Results Table**

- A: The run index Index into the set of operating points that is being displayed.
- B: The quantity index.
  - For fixed and free variables, corresponds to the index of the operating point within the run.
  - For objectives, corresponds to the index of the output for the specific labeled objective.
  - For constraints, corresponds to the index of the output for the specific labeled constraint.
- C: Optimal Free Variable Settings The optimal settings in this case of S, EXH, and INT at each operating point in the run. For example, the optimal settings of S, EXH and INT at the third operating point in this run 1 are S=18.565°, EXH= 24.801°, INT= 41.214°
- D: Fixed Variable Settings Settings define the operating points for the run and other fixed variables (such as weights) required for objectives and constraints. These values were set up before the optimization was run.
- E: Optimal objective outputs Optimal values of any objective outputs, that is, the optimized value of the weighted sum of TQ (115.002 Nm) over the five operating points shown in this case.
- F,G: Constraint outputs at optimized control parameter settings The value of constraint outputs are displayed here. For the example problem, the model constraint outputs are displayed in the section labeled F. The number of constraint outputs matches the number of operating points. The table gradient constraint outputs are displayed in the section labeled G. The number of values returned by the table gradient constraint depends on the internal settings of that constraint.

#### **Operating Point Indices**

As in the Input Variable Values pane in the Optimization view, in the output view, the number in the bracket indicates the index of the operating point within a run.

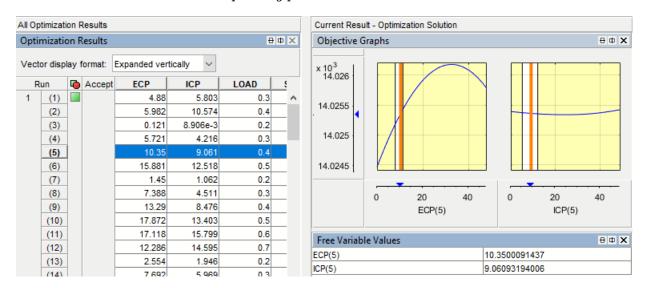

In the Optimization Results table, the index of the operating point within the run is shown in brackets. In the Free Variable Values table and graphical displays, <code>InputVariableName(i)</code> provides the input variable at the i-th operating point within a run. For example, <code>ECP(5)</code> is the exhaust cam phase at the 5th operating point, and <code>ISP(5)</code> is the intake cam phase at the first operating point.

## **Objective Graphs**

The objective graphs for sum objective problems show the objective cross section plots as in the point case. However, plots are now displayed against each control parameter at each point in the set of operating points within each run. In this figure, the weighted sum of TQ is plotted against the spark values at the first four operating points in run 1.

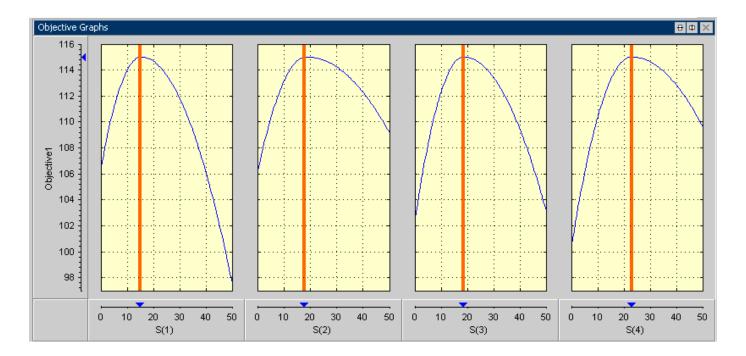

### **Constraint Graphs**

The constraint graphs for sum objective problems show the cross section plots of the left side of the constraints as in the point case. However, in the sum case there are several more inputs and outputs that can be plotted. Specifically, each constraint can return several outputs. You can display the outputs against each control parameter at each point in the set of operating points within each run.

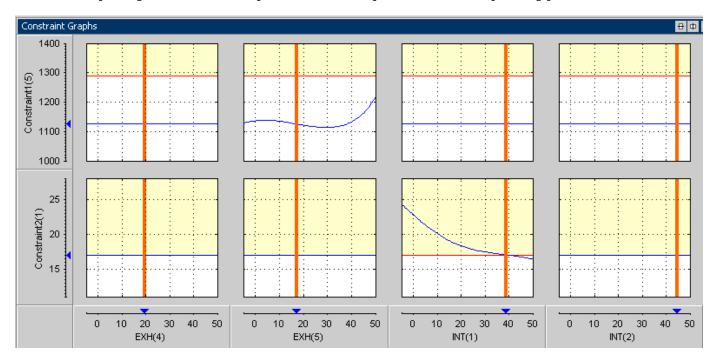

## See Also

## **More About**

- "Algorithm Restrictions" on page 7-19
- "Selecting Scalar Variables" on page 7-19
- "Solution Slice: Results Surface and Results Contour Views" on page 8-14

# **Writing User-Defined Optimizations**

This section includes the following topics:

- "Create a User-Defined Optimization" on page 9-2
- "Creating an Optimization from Your Own Algorithm" on page 9-7

# **Create a User-Defined Optimization**

## In this section...

"Overview" on page 9-2

"Using the Worked Example Optimization" on page 9-3

#### Overview

There is a simple worked example provided to show you what you can do by modifying the template file to write your own optimizations. This example demonstrates a simple use of the CAGE optimization feature. The aim of this example is to obtain values of spark (SPK) and air/fuel ratio (AFR) that maximize torque at a given speed (N) and load (L). These values could then be used to fill calibration tables.

An example of a user-defined optimization algorithm is provided.

To see a description of this algorithm, at the command line type

```
help mbcweoptimizer
```

mbcweoptimizer is an example of a user-specified optimization that solves the following problem:

Maximum TQ over (AFR, SPK) at a given (N, L) point.

The syntax for this example function, mbcweoptimizer, mimics that used in the Optimization Toolbox product.

To evaluate this at the command line, type this example:

```
[bestafr, bestspk] = mbcweoptimizer(@(afr, spk)mbcTQ(afr,...
spk, 1000, 0.2))
```

The optimization finds values of AFR and spark (the free variables) that give the maximum output from TQ at the values of speed and load (the fixed variables) that you specified, in this case speed = 1000, load = 0.2, as shown below.

```
bestafr =
12.9167
bestspk =
25
```

To use this optimization algorithm in CAGE, you need to include the function in a CAGE optimization function script. This worked example modifies the template provided to show you how to use your own algorithms within CAGE.

• To view the worked example file, at the command line, type

```
edit mbcOSworkedexample
```

The worked example optimization wraps mbcweoptimizer in a function that can be called by the CAGE optimization feature. When you run your optimization from CAGE, you can alter the search ranges of the free variables and the resolution of the search.

#### **Using the Worked Example Optimization**

In order to run any optimization, you first need to set up your CAGE session with a model.

For this example, the CAGE session requires

- A torque model
- A variable dictionary defining required variable ranges and set points (N, L, AFR, and SPK)
- A data set defining the (N,L) operating points where you want to run the optimizer

There is a preconfigured session provided that contains the model, variable dictionary, and data set.

- Select File > Open Project and load the file optimworkedexample.cag. This is in the mbctraining folder.
  - You can look at the variables by clicking the **Variable Dictionary** button in the **Data Objects** pane.
  - You can look at the operating point set by clicking **Data Sets** in the **Data Objects** pane. Note you can specify fixed variables for optimizations either directly in the optimization view or import them from a data set or table.
- 2 Select **File > New > Custom Optimization**.

The Optimization Wizard appears.

- 3 Select WorkedExample, and click **Next**.
- 4 Associate each pair of inputs and variables, by clicking afr and A in the left and right lists, and then click the Select button. Similarly associate spark with spk. Click **Next**.

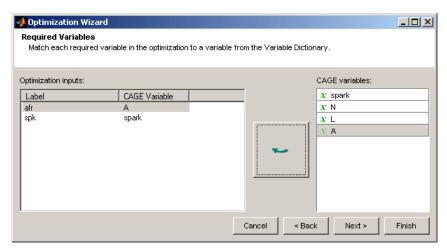

The next screen of the wizard automatically shows the Torque model selected and Maximize chosen; these are specified in the function. Select tq in the CAGE model list and click the button to match it with the Torque optimization model, then click **Finish**.

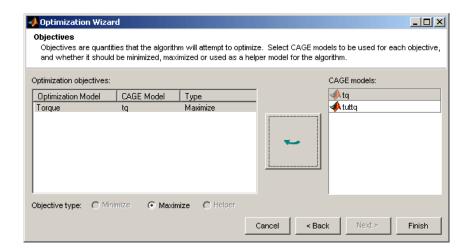

CAGE switches to the **Optimization** view and the new **Optimization** node appears in the tree.

If you ran the optimization now it would run at one point, the set point of all the variables. You use the free and fixed **Variable Values** panes to select operating points. You can edit points manually or import them. Select **Optimization > Import From Data Set**.

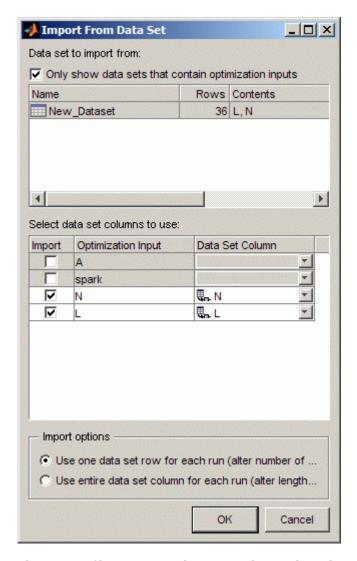

The project file contains a data set with N and L values, and these are automatically selected. Click  $\mathbf{OK}$  to import.

Notice 36 rows appear in both fixed and free variable panes, and operating point values have been imported into the N and L columns in the **Fixed Variables** pane. The initial values for A and spark for each point are the set points in the variable dictionary.

- 7 Click Run Optimization in the toolbar.
- 8 When the optimization completes, the view switches to the new Optimization Output node.

The output display should look like the following. The optimization has found the values of SPK and AFR that give the maximum model value of torque at each operating point specified. Select different operating points by clicking in the table: the model plots at the selected operating point are shown. There is only one solution per operating point, so you cannot scroll through the solutions.

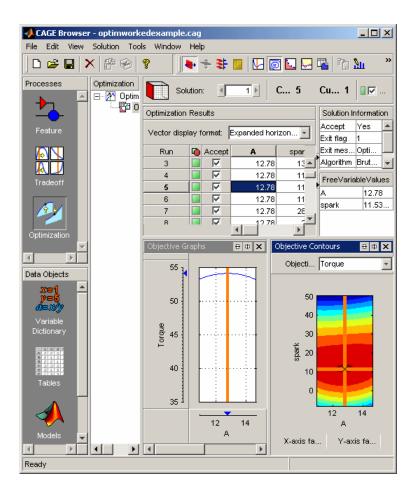

#### **See Also**

#### **More About**

"Creating an Optimization from Your Own Algorithm" on page 9-7

# Creating an Optimization from Your Own Algorithm

#### In this section...

"Process Overview" on page 9-7

"Step 1: Verify the Algorithm" on page 9-8

"Step 2: Create a CAGE Optimization Function" on page 9-9

"Step 3: Define the Optimization Options" on page 9-10

"Step 4: Add the Algorithm to the Optimization Function" on page 9-11

"Step 5: Register Your Optimization Function with CAGE" on page 9-14

"Step 6: Verify Your New Optimization" on page 9-15

#### **Process Overview**

The CAGE optimization feature allows you to use your own optimization algorithms as alternatives to the library routines fmincon, NBI, ga and patternsearch.

Using an example, this tutorial illustrates how to take an existing optimization algorithm and implement it as an optimization function for use in CAGE optimization.

The problem to be solved is the worked example problem:

Maximize torque (TQ) over the free variables (SPK, AFR) over a specified set of (N, L) points. These points are defined in the data set New\_Dataset, which can be found in the CAGE session optimworkedexample.cag and can be imported to the fixed variable values pane in the Optimization view.

The torque model to be used is that in /mbctraining/Holliday.mat.

The process steps are:

- 1 Start with your own algorithm. We will use fminunc from the Optimization Toolbox product as an example.
- **2** Create a CAGE optimization function.
- **3** Define the attributes of your optimization in the CAGE optimization function.
- **4** Add your algorithm to the CAGE optimization function.
- **5** Register your completed optimization function with CAGE.
- **6** Verify the optimization.

The steps of this tutorial lead you through a series of examples illustrating how to construct the code to incorporate your own algorithm into an optimization in CAGE.

Before you begin you must create a working folder.

- 1 Create a new folder (for example, C:\Optimization\_Work). We recommend that you place this folder outside your MATLAB folders to avoid interfering with toolbox files.
- **2** Copy the following six files from the mbctraining folder into your new working folder:

```
currtutoptim.m
mbc0Stemplate.m
```

```
mbcOStutoptimfunc_s1.m
mbcOStutoptimfunc.m
optimtut.mat
optimtuteg.mat
```

- Make sure your new working folder is on the MATLAB path; either change **Current Folder** in MATLAB to the new working folder, or add the folder to the path as follows:
  - a On the **Home** tab, in the **Environment** section, click **Set Path**.
  - **b** Click **Add Folder** and browse to your working folder.
  - c Click OK.
  - d Click Save.
  - e Click Close.

#### Step 1: Verify the Algorithm

currtutoptim.m is an example file to verify that fminunc solves the worked example problem. You can try this at the MATLAB command line.

- To open the algorithm file in the Editor, either enter open currtutoptim.m at the command line, or if the **Current Folder** in MATLAB is your new working folder, then double-click currtutoptim.m in the **Current Folder**. You should see the code in the MATLAB editor.
- To verify that fminunc solves the worked example problem, type the following command at the MATLAB prompt:

```
bestX = currtutoptim
```

After the progress messages complete the workspace output should resemble the following:

```
BestX =
                      12.78
       23.768
                      12.78
       18.179
       14.261
                      12.78
       12.014
                      12.78
       11.439
                      12.78
       12.535
                      12.78
       27.477
                      12.78
       21.887
                      12.78
                      12.78
       17.969
       15.722
                      12.78
       15.147
                      12.78
       16.243
                      12.78
                      12.78
       31.185
       25.595
                      12.78
       21.677
                      12.78
                      12.78
        19.43
                      12.78
       18.855
                      12.78
       19.951
                      12.78
       34.893
       29.303
                      12.78
       25.385
                      12.78
       23.138
                      12.78
       22.563
                      12.78
       23.659
                      12.78
       38,601
                      12.78
```

| 33.012 | 12.78 |
|--------|-------|
| 29.093 | 12.78 |
| 26.847 | 12.78 |
| 26.271 | 12.78 |
| 27.368 | 12.78 |
| 42.309 | 12.78 |
| 36.72  | 12.78 |
| 32.802 | 12.78 |
| 30.555 | 12.78 |
| 29.979 | 12.78 |
| 31.075 | 12.78 |

The matrix bestX contains the optimal SPK and AFR values that maximize the MBC model torque (exported from Holliday.mat) at the speed and load points defined in the matrix data.

fminunc is the example optimization algorithm that you want to transfer to CAGE for use in the optimization GUI.

This tutorial shows how to make fminunc available for use in the CAGE optimization feature.

#### **Step 2: Create a CAGE Optimization Function**

Any optimization algorithm you want to use in CAGE must be contained in an optimization function. A CAGE optimization function consists of two sections.

The first section defines the following attributes of the optimization:

- A name for the optimization
- A description of the optimization
- Number of free variables
- Labels for free variables (if required), so the user can match variables in CAGE to the required algorithm free variables.
- Number of objectives
- Labels for objective functions, so the user can match models in CAGE to the required algorithm objectives (you can match in CAGE, so labels do not have to be exact in the optimization function)
- Number of constraints
- Labels for constraints, so the user can match models in CAGE to the required models in your algorithm constraints
- Number of data sets
- Labels for data sets, so the user can match data sets in CAGE to the required variable data for your algorithm
- · Any other parameters required by the optimization algorithm

The second section contains the optimization algorithm.

Open mbcOStemplate.m in the MATLAB editor.

mbcOStemplate.m is an empty CAGE optimization function. The two (currently empty) sections of the function are options (for defining optimization attributes) and optimistore (for defining your optimization algorithm). Note that this file can be used as a template for any optimization function that you write.

#### **Step 3: Define the Optimization Options**

The next step is to define the attributes of your optimization (in Section 1 of the template).

Open mbcOStutoptimfunc\_s1.m. In this file, you can see the optimization attributes that have been defined.

The following is a code fragment from this file:

```
% Deal with the action inputs
if strcmp(action, 'options')
   ontions = in:
    % Add a name
   options = setName(options, 'Tutorial_Optimization');
   % Add a description
   options = setDescription(options, 'A simple worked example to maximize torque')
   % Set up the free variables
   options = setFreeVariablesMode(options, 'fixed');
   options = addFreeVariable(options, 'afr');
   options = addFreeVariable(options, 'spk');
   % Set up the objective functions
   options = setObjectivesMode(options, 'fixed');
   options = addObjective(options, 'Torque', 'max');
   % Set up the constraints
   options = setConstraintsMode(options, 'fixed');
    % There are no constraints for this example
   % Set up the operating point sets
   options = setOperatingPointsMode(options, 'fixed');
    % There are no operating point sets for this example
   % Set up the optimization parameters
   options = addParameter(options, 'Display', ...
       {'list', {'none', 'final', 'iter'}}, 'none');
   options = addParameter(options, 'MaxIter', ...
       {'integer', 'positive'}, 200, 'Maximum iterations');
   options = addParameter(options, 'MaxFunEvals', ...
       {'integer', 'positive'}, 1000, 'Maximum function evaluations');
   options = addParameter(options, 'TolX', ...
       ('number', 'positive'), 1e-6, 'Variable tolerance');
   options = addParameter(options, 'TolFun', ...
       {'number', 'positive'}, 1e-6, 'Function tolerance');
   out= options;
elseif strcmp(action, 'evaluate')
   ontimatore = in:
   % Put optimization algorithm here
```

The optimization attributes are passed to CAGE via the cgoptimoptions object, referenced by options in the code in mbcOStutoptimfunc\_s1.m. See after the table for details of the cgoptimoptions object. The cgoptimoptions object has a set of functions that set the optimization attributes in CAGE. This is where you specify the name, description, free variables, objective functions, constraints, helper data sets, and optimization parameters for the optimization.

The above code has used the cgoptimoptions object (options) to set the optimization attributes as described in the following table.

Look through the code to locate the listed **Code Section Where Set** for each attribute to see how each of the optimization options is set up.

| Attribute                    | Value                                                                                                    | <b>Code Section Where Set</b>                            |
|------------------------------|----------------------------------------------------------------------------------------------------|----------------------------------------------------------|
| Optimization Name            | Tutorial_Optimization                                                                                                    | Add a name - setName                                     |
| Description                  | A simple worked example to maximize torque                                                                                                    | Add a description - setDescription                       |
| Number of Free Variables     | Cannot be changed by the user in the GUI (the mode has been set to 'fixed')                                                                                                    | Set up the free<br>variables -<br>setFreeVariablesMode   |
| Required Free Variables      | This function requires two free variables, labeled 'afr' and 'spk'. The user matches these free variable labels to CAGE variables in the Optimization Wizard.                                                                                     | Set up the free<br>variables -<br>addFreeVariables       |
| Number of Objectives         | Cannot be changed by the user in the GUI (the mode has been set to 'fixed')                                                                                                    | Set up the objective<br>functions -<br>setObjectivesMode |
| Required Objective functions | This function requires one objective function, which will be labeled 'Torque' in the optimization feature. The user matches this 'Torque' label to a CAGE model.                                                                                  | Set up the objective functions - addObjective            |
| Number of Constraints        | Cannot be changed by the user in the GUI (the mode has been set to 'fixed')                                                                                                    | Set up the constraints -<br>SetConstraintsMode           |
| Required Constraints         | As the mode is fixed and no constraint labels have been defined, this optimization has no linear or nonlinear constraints.                                                                                                    | Set up the constraints -<br>%There are no<br>constraints |
| Number of Helper Data Sets   | Cannot be changed by the user in the GUI (the mode has been set to 'fixed'). There are no helper data sets for this example.                                                                                                    | Set up the operating point sets - setOperatingPointsMode |
| Optimization Parameters      | This function will allow the user to change five parameters. These will be displayed in the Optimization Parameters dialog box and labeled Display, Maximum iterations, Maximum function evaluations, Variable tolerance, and Function tolerance. | Set up the optimization parameters - addParameter        |

When one of your optimizations is created in the CAGE GUI, CAGE first calls your optimization function to define the attributes of the optimization. The function call from CAGE has the form

optionsobj = <your\_optimization\_function>('options', optionsobj)

## Step 4: Add the Algorithm to the Optimization Function

In this step you complete the optimization function by adding your algorithm. To do this, a few changes need to be made to the code that calls the algorithm, as data (for example, free variable values, constants, and so on) will now be passed to and from CAGE rather than from the MATLAB workspace.

1 Open mbcOStutoptimfunc.m.

This file contains the completed optimization algorithm. The following is a code fragment from this file.

```
elseif strcmp(action, 'evaluate')
   optimstore = in;
   optimstore = tutoptimizer(optimstore);
   out = optimstore;
```

A single line has been added, namely

```
optimstore = tutoptimizer(optimstore)
```

This line calls the modified optimization algorithm. Note the syntax of the algorithm: it must take the form

```
optimstore = <your_optimization_algorithm>(optimstore)
```

The local function tutoptimizer can be found at the bottom of the file mbcOStutoptimfunc.m. Scroll down to view the algorithm, modified for use in CAGE.

optimstore is a cgoptimstore object. This is an interface object that allows you to get data from and set data in the CAGE optimization feature. You can now see how the optimstore object is used by comparing the modified optimization algorithm, tutoptimizer, with the original algorithm, currtutoptim, for each of the main sections of the algorithm.

The following sections illustrate how to convert an existing algorithm for use in CAGE. Note that in this tutorial example, the code is already modified for you to examine.

#### Algorithm Section 1

Get the start conditions (x0) for the free variables.

Original code:

x0 passed in from the MATLAB workspace.

Modified code:

```
x0 = getInitFreeVal(optimstore);
```

In the original algorithm, x0 is passed into the algorithm from the MATLAB workspace. In CAGE, we invoke the getInitFreeVal function on the optimstore object to retrieve x0.

#### **Algorithm Section 2**

Perform the optimization (in Section 2 of the template).

Original code (from currtutoptim):

```
[bestx(i, :), notused1, notused2, OUTPUT(i)] = fminunc(trqfunc,
x0, algoptions);
```

which calls the following code to evaluate the cost function:

```
function tq = trqfunc(x)
```

```
% Evaluate torque. Note x = [SPK, AFR]
    tq = EvalModel(TQMOD, [x(1), N(i), L(i), x(2)]);
% Maximising torque, so need to return -tq
    tq = -tq;
end

Modified code:
[bestx, unused, exitFlag, OUTPUT] = fminunc(@trqfunc_new,
    x0, algoptions);
which calls the following code to evaluate the cost function:
    function y = trqfunc_new(x)
    % Evaluate the torque objective function
    y = -evaluate(optimstore, x);
    end
```

In performing the algorithm, the only difference between the original and modified code is how the objective function is evaluated. The original algorithm requires the objective function (a Model-Based Calibration Toolbox model for torque) to be loaded in and evaluated as required. In the modified algorithm the objective function (torque) is evaluated by invoking the evaluate function on the optimstore object. Note that the inputs to the torque model are passed in to the evaluate function as shown in the following table.

| Original Input | Input to Evaluate Function |
|----------------|----------------------------|
| S              | X(1)                       |
| Α              | X(2)                       |

#### Algorithm Section 3

Retrieve output data.

Original code:

Optimal free variable settings are returned through the variable bestX in currtutoptim.

Modified code:

```
% Write results to the optimstore
optimstore = setFreeVariables(optimstore, bestx);

% Set termination message
termMsg = OUTPUT.message;
OUTPUT = rmfield(OUTPUT, 'message');

% Set all information in the optimstore and leave
optimstore = setExitStatus(optimstore, exitFlag, termMsg);
optimstore = setOutput(optimstore, OUTPUT);
```

In the modified algorithm, the results need to be sent back to the CAGE optimization feature and not the MATLAB workspace. To do this, optimization results are set in the optimstore object, which is then returned to CAGE. There are three functions you should invoke on the optimstore object to return optimization results to CAGE:

- setFreeVariables Returns the optimal free variable values to CAGE
- setExitStatus Returns an integer that indicates whether the algorithm terminated successfully or not (positive is successful). This sets the termination message.
- setOutput Returns any diagnostic information on the algorithm to CAGE

#### Step 5: Register Your Optimization Function with CAGE

The worked example provided is preregistered so you can see it as an option in the Optimization Wizard when setting up a new optimization. You must register new functions before you can use them. When you have modified the template to create your own optimization function, as in this example, you must register it with the Model-Based Calibration Toolbox product in order to use the function in CAGE. Once you have checked in your optimization function it appears in the Optimization Wizard.

1 In CAGE, select **File > Preferences**.

The CAGE Preferences dialog appears.

- 2 Click the **Optimization** tab and click **Add** to browse to your file.
- 3 Locate the file mbcOStutoptimfunc.m (in the working folder you created) and click **Open**.

This registers the optimization function with CAGE.

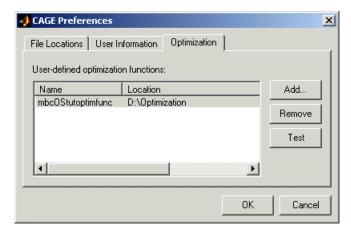

4 You can now test the function by clicking **Test**. This is a good check for any syntax errors in your optimization function. This is a very useful function when you use your own functions; if anything is incorrectly set up the test results will tell you where to start correcting your function.

You could see an example of this by saving a copy of the worked example file and changing one of the variable names (such as afr) to a number. Try to check this altered function into CAGE, and the **Test** button will return an informative error specifying the line you have altered.

5 Click **OK** to leave the CAGE Preferences dialog. If the optimization function tested successfully, it is registered as an optimization function that can be used in CAGE, and appears in the Optimization Wizard.

## **Step 6: Verify Your New Optimization**

To verify the algorithm we set up a CAGE session to run the optimization that was performed in step 1. For this example, the CAGE session has already been set up. Follow the steps below to run the tutorial optimization in CAGE.

- In CAGE, select **File > Open Project** and load the file **optimworkedexample.cag** (unless you already have this project open). This project is in the **mbctraining** folder.
- 2 Select File > New > Optimization.
- 3 The newly registered optimization appears in the list of algorithm names. Select Tutorial\_Optimization from the list. Click Next.

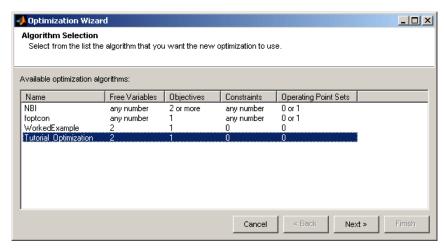

4 Match the variables as shown.

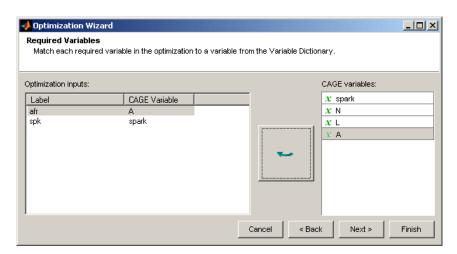

Click Next.

5 Match the Torque model to the tuttq CAGE model as shown.

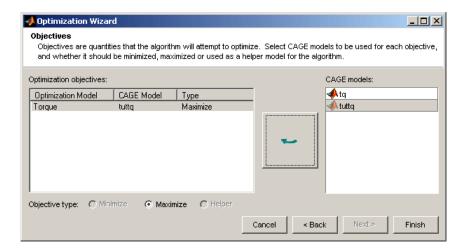

#### Click Finish.

- 6 If you ran the optimization now it would run at one point, the set point of all the variables. You use the free and fixed **Variable Values** panes to select operating points. You can edit points manually or import them. Do one of the following:
  - If you have the previous worked example optimization in your current session, in the optimization view increase the **Number of runs** to 36, and then copy and paste the fixed variable values from the previous optimization.
  - If you do not have the previous optimization in your session, select Optimization > Import
    From Data Set. The project file contains a data set with N and L values, and these are
    automatically selected. Click OK to import.

Now you should have 36 rows in both fixed and free variable panes, and operating point values in the N and L columns in the **Fixed Variables** pane. The initial values for A and spark for each point are the set points in the variable dictionary.

- 7 Select Optimization > Set Up. The Optimization Parameters dialog box appears. Observe the five parameters defined in the tutorial optimization script.
  - Change the variable and function tolerances to 1e-4, and click **OK** to close the dialog box.
- Run the optimization and view the results. The output data matrix should resemble the following. Note that the optimal values for A and SPK are very similar to those from the original algorithm.

| Run | ū | Accept | A     | spark  | N    | L   | Torque |
|-----|---|--------|-------|--------|------|-----|--------|
| 1   |   | ▽      | 12.78 | 23.768 | 1000 | 0.2 | 9.07   |
| 2   |   | 굣      | 12.78 | 18.179 | 1000 | 0.3 | 20.319 |
| 3   |   | 굣      | 12.78 | 14.261 | 1000 | 0.4 | 31.567 |
| 4   |   | ✓      | 12.78 | 12.014 | 1000 | 0.5 | 42.816 |
| 5   |   | ✓      | 12.78 | 11.441 | 1000 | 0.6 | 54.064 |
| 6   |   | ✓      | 12.78 | 12.534 | 1000 | 0.7 | 65.313 |
| 7   |   | ✓      | 12.78 | 27.476 | 2000 | 0.2 | 9.742  |
| 8   |   | ✓      | 12.78 | 21.887 | 2000 | 0.3 | 20.99  |
| 9   |   | ✓      | 12.78 | 17.969 | 2000 | 0.4 | 32.238 |
| 10  |   | ✓      | 12.78 | 15.722 | 2000 | 0.5 | 43.487 |
| 11  |   | ✓      | 12.78 | 15.147 | 2000 | 0.6 | 54.735 |
| 12  |   | ✓      | 12.78 | 16.243 | 2000 | 0.7 | 65.984 |
| 13  |   | ✓      | 12.78 | 31.185 | 3000 | 0.2 | 9.342  |
| 14  |   | ✓      | 12.78 | 25.597 | 3000 | 0.3 | 20.591 |
| 15  |   | ✓      | 12.78 | 21.683 | 3000 | 0.4 | 31.839 |
| 16  |   | ✓      | 12.78 | 19.431 | 3000 | 0.5 | 43.087 |
| 17  |   | ✓      | 12.78 | 18.856 | 3000 | 0.6 | 54.336 |
| 18  |   | ✓      | 12.78 | 19.953 | 3000 | 0.7 | 65.584 |
| 19  |   | ✓      | 12.78 | 34.891 | 4000 | 0.2 | 7.872  |
| 20  |   | ✓      | 12.78 | 29.305 | 4000 | 0.3 | 19.12  |
| 21  |   | ✓      | 12.78 | 25.385 | 4000 | 0.4 | 30.369 |
| 22  |   | 굣      | 12.78 | 23.139 | 4000 | 0.5 | 41.617 |
| 23  |   | ✓      | 12.78 | 22.563 | 4000 | 0.6 | 52.866 |
| 24  |   | 굣      | 12.78 | 23.659 | 4000 | 0.7 | 64.114 |
| 25  |   | 굣      | 12.78 | 38.614 | 5000 | 0.2 | 5.331  |
| 26  |   | 굣      | 12.78 | 33.013 | 5000 | 0.3 | 16.58  |
| 27  |   | 굣      | 12.78 | 29.093 | 5000 | 0.4 | 27.828 |
| 28  |   | 굣      | 12.78 | 26.847 | 5000 | 0.5 | 39.077 |
| 29  |   | 굣      | 12.78 | 26.27  | 5000 | 0.6 | 50.325 |
| 30  |   | 굣      | 12.78 | 27.367 | 5000 | 0.7 | 61.574 |
| 31  |   | 굣      | 12.78 | 42.321 | 6000 | 0.2 | 1.72   |
| 32  |   | 굣      | 12.78 | 36.721 | 6000 | 0.3 | 12.969 |
| 33  |   | 굣      | 12.78 | 32.801 | 6000 | 0.4 | 24.217 |
| 34  |   | 굣      | 12.78 | 30.555 | 6000 | 0.5 | 35.465 |
| 35  |   | 굣      | 12.78 | 29.98  | 6000 | 0.6 | 46.714 |
| 36  |   | V      | 12.78 | 31.075 | 6000 | 0.7 | 57.962 |

# **Data Sets**

This section includes the following topics:

- "Use Data Sets Views" on page 10-2
- "Set Up Data Sets" on page 10-4
- "View Data in a Table" on page 10-11
- "Plot Outputs" on page 10-12
- "Use Color to Display Information" on page 10-14
- "Link Factors in a Data Set" on page 10-17
- "Manipulate Models in Data Set View" on page 10-19
- "Export Data Sets" on page 10-20

## **Use Data Sets Views**

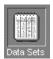

You can use the **Data Set** view for these main functions:

- Validating calibrations with experimental data
- Filling tables by reference to a set of experimental data
- Constructing operating point sets for running optimizations
- Investigating optimization results and using them to fill tables

For worked examples about data sets, see:

**Data Sets** consists of four views. These views display different aspects of the data set. Each view is accessible from the **View** menu or by clicking the appropriate button on the toolbar.

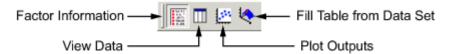

#### Factor Information

List of all available project expressions, which can be added to the data set for display and evaluation.

#### View Data

Displays the data in a table. Individual entries can be altered. Columns of data can be assigned to CAGE expressions.

#### Plot Outputs

Displays models and features evaluated at the data points (of the data set).

#### Fill Table from Data Set

This mode allows you to fill lookup tables by reference to experimental data.

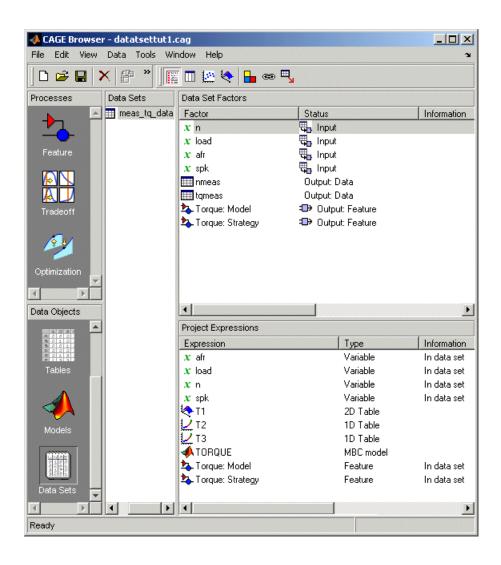

# **Set Up Data Sets**

#### In this section...

"How to Set Up Data Sets" on page 10-4

"Importing Experimental Data from File" on page 10-4

"Importing Data from the Model Browser" on page 10-6

"Importing Data from a Table in Your Session" on page 10-7

"Merging Data Sets" on page 10-7

"Specifying the Factors Manually" on page 10-7

"Creating a Factor from the Error Between Factors" on page 10-9

#### How to Set Up Data Sets

The **Data Sets** view displays the strategies, tables, and models, etc., as a list of factors in the default **Data Set Factors** view. You can also display the same factors as columns in a grid, with all factors

displayed as columns in the list, by selecting the View Data toolbar button ( $\square$ ). The data set works over a grid of values, which is not necessarily the same as the normalizers of any included tables in the data set.

You have to set the input factors and their values to define the grid in the data set. You can do this in one of these ways:

- Import experimental data from file. See "Importing Experimental Data from File" on page 10-4.
- Import data from the Model Browser. See "Importing Data from the Model Browser" on page 10-
- Import the values from a table in your CAGE session. See "Importing Data from a Table in Your Session" on page 10-7.
- Merge data sets that share the same factors. See "Merging Data Sets" on page 10-7.
- Specify the factors and their values manually. See "Specifying the Factors Manually" on page 10-

The next sections describe each of these in detail.

# Importing Experimental Data from File

You can import experimental data to a data set, either to validate a calibration or to use it as the basis for a calibration.

You can import data that is stored in the following formats:

- Microsoft Excel spreadsheets
- Comma-separated value files
- MAT-files
- Data in the Model Browser

#### Data Format for Importing from Excel or Comma-Separated Value

When you import data from either a Microsoft Excel spreadsheet or from a comma-separated value file, you must ensure that the data is organized in the following manner:

- The first row can either be column headers (text) or entries (numbers).
- The second row can be a row of units (text), as for importing into the Model Browser. CAGE ignores this row.
- All the other row and column entries must be numbers.

**Note** The Data Editor can create a tailor-made Excel sheet for you to fill with data and then import. This sheet will be in the format the Model-Based Calibration Toolbox product expects to import data. See "Tailor-Made Excel Sheets" in the *Model-Based Calibration Toolbox Model Browser User's Guide*.

#### Importing from MAT-files

When you import from a MAT-file, you must ensure that the file contains numbers only, that is, a double array.

To import experimental data:

- 1 Select **File > New > Data Set** to create an empty data set.
- 2 Select File > Import > Data > File.
- In the file browser, select the correct file to import. This opens the Loading Data from MAT-filename dialog. Use this dialog to select the data in the MAT file you wish to import into the data set. Click **OK**.

This opens the **Data Set Import Wizard**.

**4** Discard any columns of data you do not want to import by selecting the column and clicking the button shown.

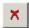

5 Click Next.

The following screen asks you to associate variables in your project with data columns in the data.

Highlight the variable in the **Project Assignments** column and the corresponding data column in the **Data Column**, then click the assign button, shown.

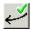

7 Repeat step 5 until you are satisfied that you have associated all the variables and data columns. Any unassigned data columns are treated as output factors.

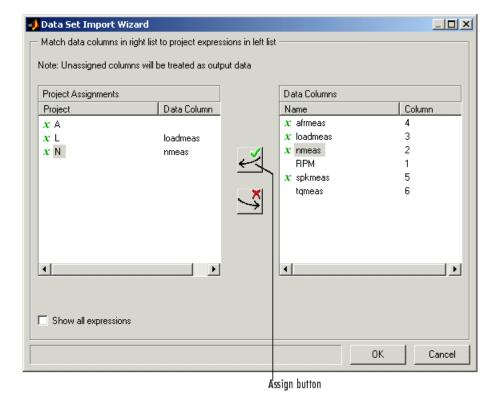

8 Click **Finish** to close the dialog box.

CAGE imports your data and you can view your data set.

# Importing Data from the Model Browser

You can import data sets from a project currently loaded in the Model Browser.

To import data from the Model Browser:

- 1 Select **File > New > Data Set** to create an empty data set.
- 2 Select File > Import > Data > Model Browser.
- 3 In the dialog box, select the correct data set in the current Model Browser project to import.

The Data Set Import Wizard opens.

4 Select the data columns that you want to import into the data set. Exclude any columns of data you do not want to import. To so, select the column and click the button shown.

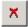

If your project is empty, you can click **OK** to import your selections. Otherwise, click **Next**.

- On the next screen, highlight variables in the **Project Assignments** column to associate variables in your project with data columns in the data. Then, highlight the corresponding data column under **Data Column**, and click the assign button.
- 6 Click **Finish** to close the wizard and import the data.

See also "Export Data Sets" on page 10-20.

## Importing Data from a Table in Your Session

To import data from a table:

1 Select Data > Import > Import from Table.

If your data set already contains data, a dialog box asks whether you want to **Fill** the data set from the table or **Overwrite** the data set from the table.

- · Select Fill to use the table values to fill the factors in your data set.
- Select **Overwrite** to disregard all factors in your data set and fill the data set with the input and output factors from the table.

A dialog box opens.

2 Select the correct table from your session to import, and click **OK**.

When you have imported your data, you can view the data set.

## **Merging Data Sets**

To merge another data set in your project with the currently selected data set:

1 Select Data -> Import -> Merge Data Set.

The Merge Data Sets dialog box appears containing a list of all data sets in your project.

Select the data set you want to merge with the current data set, and click **OK**.

Columns of inputs and external data are appended to columns with names that match in the current data set.

Outputs (models) and any other columns without matching names are not merged.

The values for any unmatched columns are set to the set point if possible, or zero otherwise.

# **Specifying the Factors Manually**

- 1 Select the **Data Set** view by clicking the large **Data Sets** button in the **Data Objects** pane.
- 2 Add a data set to the project by selecting **File -> New -> Data Set**.
- **3** Select the factors. (See "Selecting the Factors" on page 10-7.)
- **4** Build the grid. (See "Manually Setting Values of the Input Variables" on page 10-9.)

After you complete these steps you can view the data set.

This section describes

- "Selecting the Factors" on page 10-7
- "Manually Setting Values of the Input Variables" on page 10-9

#### **Selecting the Factors**

Clicking the Factors View button in the toolbar ( is ). This displays two list boxes.

- The upper list shows all factors within the data set. You can sort factors by clicking the column headings.
- The lower list shows CAGE project expressions.

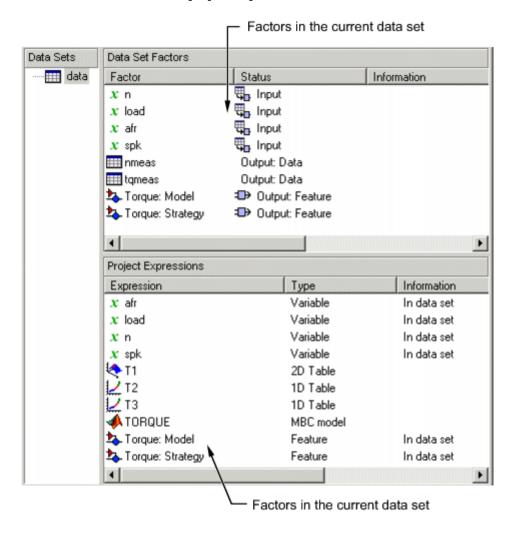

You can use this view to add factors to or remove factors from the data set.

To add a factor to a data set,

- Right-click a factor and select Add to Data Set from the context menu.
- Alternatively, select the factor or factors that you want to add to the data set from the list in the lower Project Expressions pane, then select Data > Factors > Add to Data Set.

To make multiple selections, use the standard **Shift**+click or **Ctrl**+click.

To remove a factor from a data set,

- **1** Select the factor or factors that you want to remove from the data set.
- 2 Right-click and select Remove from Data Set, or select the menu item Data -> Factors -> Remove From Data Set.

**Note** Links between the two lists are always preserved, so clicking load in the upper list also selects load in the lower list. In other words, you can copy or remove from either list and the relevant results appear in both.

#### **Manually Setting Values of the Input Variables**

Clicking the Build Grid toolbar button ( b) or selecting **Data -> Build Grid** enables you to set the values of the input variables for the data set.

To build a full factorial grid,

- 1 Select **Data** -> **Build Grid**.
- 2 Select the factor that you want to define a grid for.
- **3** Set the grid for the factor.

To set a grid of 5, 10, 15, 20, 25, 30, input the following: 5:5:30, where the first number is the minimum, the second is the step size, and the last number is the maximum value.

- 4 Check the size of the data set in the pane. The current size reported at the bottom of the dialog is the size if you click **Cancel** to leave the data set unchanged. The projected size is created if you click **OK**. In the following example, the projected size of 45 you can see is obtained by multiplying the number of points for each factor with a grid (in this case, 3 \* 5 \* 3).
- **5** Select the next factor that you want to define a grid for.
- **6** When you have set the grids for all the factors, click **OK**.

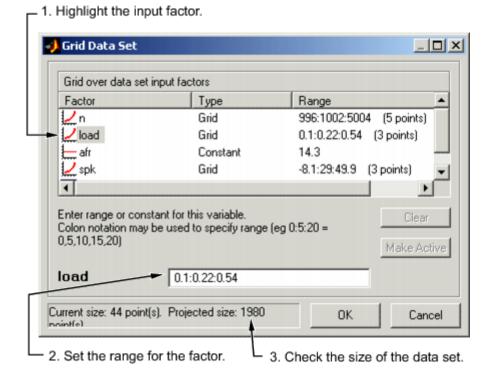

## Creating a Factor from the Error Between Factors

To create a factor that is the difference between two other factors.

- Highlight the two factors, using **Ctrl+click** or **Shift+click**.
- Select Create Error from the right-click menu on either column head. 2

This creates a new factor that is the difference between the two other factors.

## View Data in a Table

Click the **View Data** button ( ) in the toolbar or select **View -> Data** to display the data in tabular form and a list of the current items in the project.

Note that this view is only enabled if you have a grid of points at which to evaluate and display the models and variables. This grid is not necessarily derived from the normalizers of any tables included in the data set. You can set the grid by importing experimental or table data, or by using the Build

Grid toolbar button ( ). See "Set Up Data Sets" on page 10-4.

|    | Inputs to the selected column, colored cream |                       |                      |                      | Input that is not an input to the selected column |        |                 | Selected column    |
|----|----------------------------------------------|-----------------------|----------------------|----------------------|---------------------------------------------------|--------|-----------------|--------------------|
|    |                                              | . ↓                   | <b>+</b>             | $\overline{}$        | •                                                 |        |                 | <b>+</b>           |
|    | Щ <sub>о</sub> n                             | ℚ <sub>o</sub> . load | ℚ <sub>o</sub> . afr | ℚ <sub>o</sub> . spk | nmeas                                             | tqmeas | ◆ Torque: Model | □ Torque: Strategy |
| 1  | 2235                                         | 0.549                 | 9.5                  | 0.1                  | 2247                                              | 66.7   | 71.666          | 66.079             |
| 2  | 3591                                         | 0.454                 | 13.2                 | 0.1                  | 3613                                              | 54.1   | 47.163          | 46.891             |
| 3  | 4946                                         | 0.651                 | 12                   | 0.1                  | 4974                                              | 73.7   | 47.573          | 79.256             |
| 4  | 881                                          | 0.648                 | 11.9                 | 5.7                  | 881                                               | 75.8   | 99.23           | 80.211             |
| 5  | 2234                                         | 0.441                 | 13.3                 | 0.1                  | 2247                                              | 55.9   | 51.256          | 45.152             |
| 6  | 3591                                         | 0.747                 | 10.9                 | 0.1                  | 3612                                              | 90     | 92.837          | 105.586            |
| 7  | 4947                                         | 0.541                 | 9.7                  | 0.1                  | 4973                                              | 62.8   | 57.76           | 57.587             |
| 8  | 881                                          | 0.622                 | 9.9                  | 0.1                  | 884                                               | 72.1   | 76.198          | 60.926             |
| 9  | 1219                                         | 0.333                 | 14                   | 0.1                  | 1224                                              | 41.8   | 33.226          | 21.318             |
| 10 | 1558                                         | 0.382                 | 12                   | 0.1                  | 1567                                              | 49.4   | 40.487          | 31.957             |
| 11 | 1896                                         | 0.209                 | 10.7                 | 3.3                  | 1906                                              | 28.5   | 3.492           | 4.197              |
| 12 | 2234                                         | 0.284                 | 9.8                  | 3.2                  | 2245                                              | 36     | 23.063          | 19.891             |
| 13 | 2574                                         | 0.407                 | 13.4                 | 3                    | 2588                                              | 49.9   | 49.629          | 44.794             |
| 14 | 2914                                         | 0.595                 | 11.5                 | 3.1                  | 2929                                              | 70.5   | 84.68           | 82.229             |
| 15 | 3251                                         | 0.781                 | 12.3                 | 3.1                  | 3268                                              | 90.5   | 117.424         | 117.259            |
| 16 | 3589                                         | 0.668                 | 13.5                 | 3                    | 3608                                              | 77.1   | 87.987          | 96.408             |
| 17 | 3930                                         | 0.452                 | 11.9                 | 3.1                  | 3952                                              | 52.7   | 46.511          | 51.722             |
| 18 | 4268                                         | 0.235                 | 10.9                 | 3                    | 4293                                              | 27.7   | 5.253           | 3.085              |
| 19 | 4606                                         | 0.194                 | 12                   | 3.2                  | 4633                                              | 21.3   | -2.088          | -5.771             |

Columns are color coded by factor type:

- Input factors are white.
- Output factors are gray.

Selecting an output column highlights the input columns associated with it by turning the header cells cream.

Standard editing facilities are available. Double-click an input cell to edit the value.

Cut and paste using the desktop clipboard. Cells, columns, and rows can be copied directly to and from other applications (for example, Excel).

**Note** You can only edit input values, not output values.

# **Plot Outputs**

Use this to plot the outputs of your data sets.

To view a plot,

- Select **View** > **Plot** or click the toolbar button.
- **2** Select an expression from the list to view.

A plot of the selected output factor appears in the top pane.

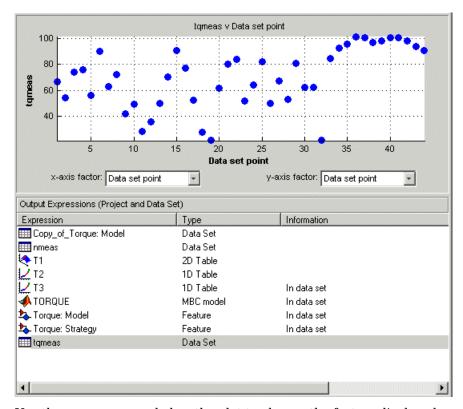

**3** Use the pop-up menus below the plot to change the factors displayed.

To zoom in on an area of interest,

• Press both mouse buttons simultaneously and drag a rectangle; double-click the graph to return to full size.

#### **Plotting Multiple Selections**

You can plot a multiple selection by using standard Ctrl+click and Shift+click operations.

A legend at the top of the screen displays the key to the graph.

# Multiple Plot Outputs

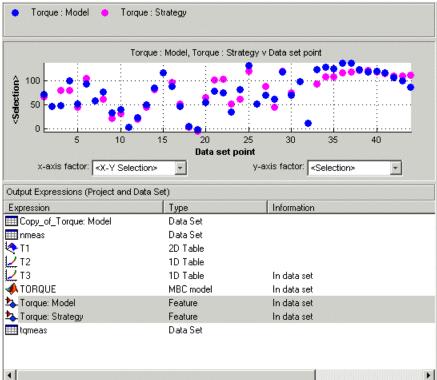

When exactly two items are displayed, further plot options are available:

- Plot the first item against the second item (X-Y Selection).
- Display the error using one of the following options:
  - Error
  - Absolute error
  - Relative error (%)
  - Absolute relative error (%)

# **Use Color to Display Information**

You can use the plot view to display more information by coloring the plots.

- Select **View** > **Plot** or click
- 2 Highlight the correct expression in the **Output Expressions (Project and Data Set)** pane.
- 3 Select **Color by Value** from the right-click menu of the plot.
- **4** Select from the pop-up menu the variable you want to use to color the plot.

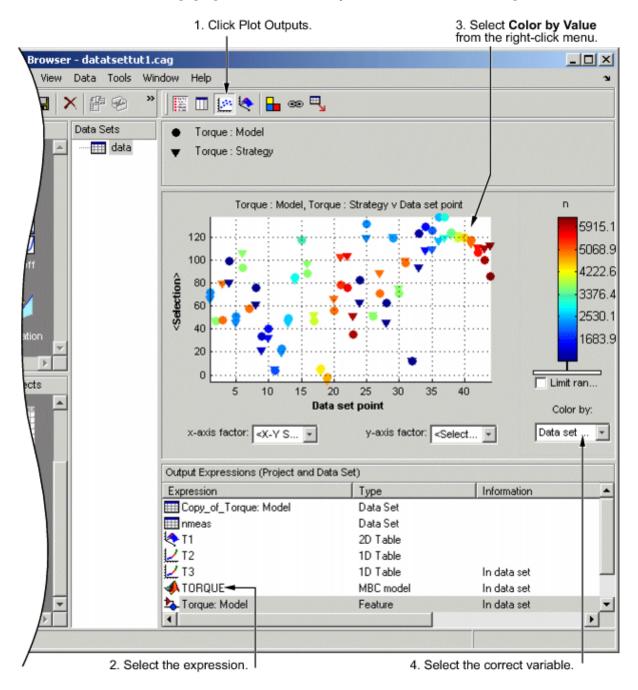

In the following figure, you can see

- A plot of the Sum vs Data Set Point (this is the strategy from a torque feature calibration).
- The points are colored by load.
- For this example it can be seen that, in general, the higher the load, the higher the value of torque.

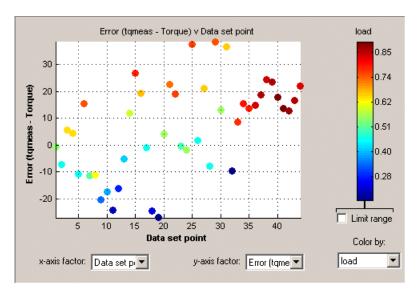

#### **Restricting the Color**

You might be interested in only part of the display; for example, you might only be interested in points with a low engine speed. The various display options enable you to color only the points that you are interested in.

To restrict the color,

1 Select the **Limit range** box, or right-click the plot and select **Limit Color Range**.

Three limit markers appear in the color bar. The colors in the color bar are compressed within the limit markers. This increases the range of colors over the range you are interested in (between the limits), making it easier to see the distribution of points.

- 2 Adjust the maximum, midpoint, and minimum of the range by dragging the limit markers on the color bar.
- **3** Examine the data points and those that are outside the range.

Use the right-click menu to alter the view of the points outside the range:

- Select **Exclude** to remove all points outside the limits from the display.
- Select **Color Outside Limits** to display all points in color, including those outside the limits. Points outside the limits are still colored, but only dark red or dark blue, depending on which end of the range they are.
- Select **No Color Outside Limits** to display the points as in the example shown. Points outside the limits are plotted as empty circles.

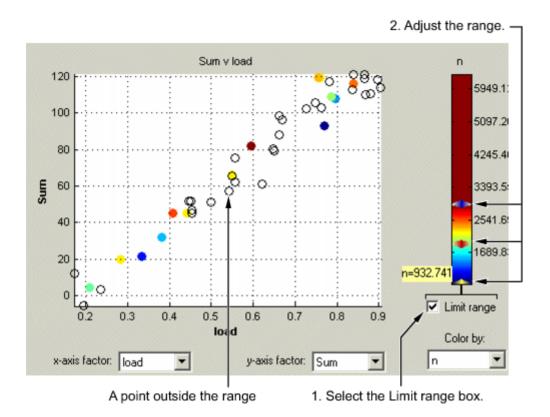

## **Link Factors in a Data Set**

A factor can be linked to another. The factor then takes on the values of that other factor, overwriting the original values.

For example, you might want to link a variable spark with a model for maximum brake torque (MBT) to evaluate a torque model.

To link two factors,

- **1** Select **Data -> Links**. This opens a dialog box.
- **2** Select the data set factor that you want to overwrite.

CAGE generates a list of factors that you could possibly link to the selected factor. (For example, you cannot link to a factor that depends on the selected factor.)

- **3** Select the factor that you want to link the selected factor with.
- Click to link the two factors.

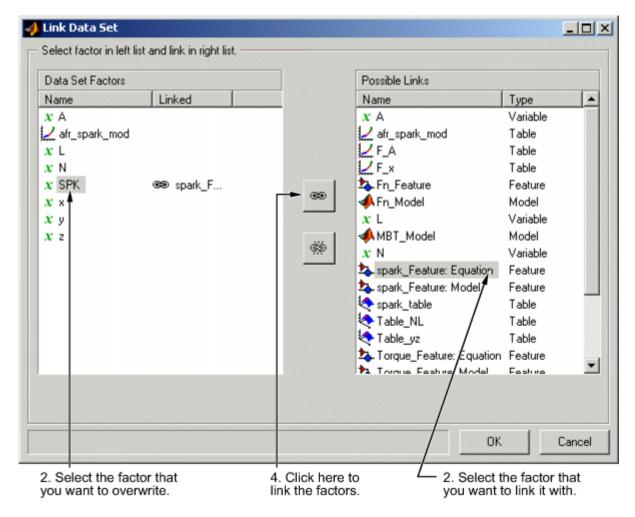

CAGE then overwrites the data set factor with the link.

To break a link and return to normal evaluation, click

Once all the links have been created or broken as you want, click  $\mathbf{OK}$  to exit the dialog.

See also: "Set Up Data Sets" on page 10-4

# **Manipulate Models in Data Set View**

A model in a data set can be treated as either an input or an output. This is particularly useful when a model is used as an input to another model and you want to view specific values of the input model. For example, linking a model of MBT Spark to a Spark model allows the evaluation of a TQ model at MBT.

To change a model to an input,

- 1 Highlight the desired model in either the factor view or the table view.
- 2 Select **Treat as Input** from the right-click menu.

To revert a model to an output,

- 1 Highlight the desired model in either the factor view or the table view.
- 2 Select **Treat as Output** from the right-click menu.

# **Export Data Sets**

#### In this section...

"Exporting Data to the Model Browser" on page 10-20

"Exporting Data to File" on page 10-20

## **Exporting Data to the Model Browser**

When viewing a data set, you can export the data to the Model Browser. The Model Browser must be open.

Select **File > Export > Data > Model Browser**.

The Model Browser displays the data set in the Data Sets list at the Project node.

# **Exporting Data to File**

When viewing a data set, you can export the data to a comma-separated value file.

- Select **File > Export > Data > File**.
- In the file browser, specify the file name and location and click Save.

# **Surface Viewer**

# View a Model or Strategy

To access the Surface Viewer, select **Tools > Surface Viewer** or click <sup>22</sup> on the toolbar.

These are the main steps to view the model or feature using the **Surface Viewer** dialog box:

- The model or feature selected when you open the **Surface Viewer** is displayed in the plot. If you have more than one model or feature, select what to display from the top **Items** list.
  - You can multiselect up to four items at once using Ctrl+click (the plot view on the right divides into a maximum of four plots). All the settings below the **Items** list apply to all plots. If one of the features selected in the **Items** list does not contain the appropriate input variables you select to plot, there is no plot for that item.
- 2 Select the ranges for the variables.
- Choose the plot type to display. You can view surfaces, contour plots, single and multilines, movies, tables, and single values.
  - For example, as you view a feature, you can view either the strategy, the model associated with that feature, the error between the model and the strategy, or the prediction error if the model was imported from the Model Browser. You can also use one of these factors to shade the surface formed by one of the other factors, and you can select any two factors to display simultaneously as two surfaces.
- You can make a movie. This enables you to view the model or feature as it steps through several values of a variable. For example, if you want to view a feature calibrated for maximum brake torque (MBT) as it varies over exhaust gas recycling (EGR), you can make a movie of the feature.
- You can also print or export the display.

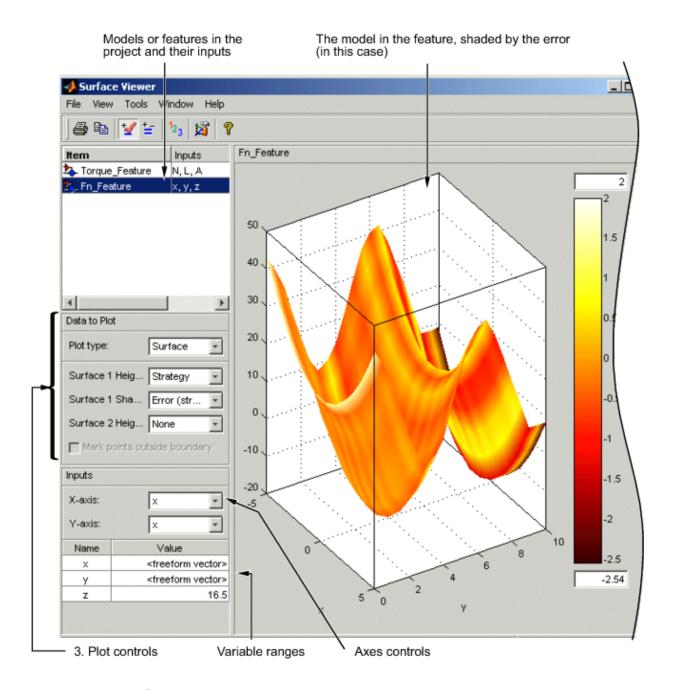

#### See Also

#### **More About**

- "Display Errors" on page 11-12
- "Display the Model or Feature" on page 11-6
- "Print and Export the Display" on page 11-13
- "Set Variable Ranges" on page 11-4
- "View a Model or Strategy" on page 11-2

# **Set Variable Ranges**

The **Surface Viewer** does not work over continuous ranges, only at discrete points. Specify, for the model or feature, the discrete points you want to include in the display. You can display models or features over a range of points. To edit the displayed values of a variable, double-click in the value box for the appropriate variable.

- Variables not being used for the axes plotted have a single value for that plot; to edit the displayed value for these variables you can type directly into the edit box after double-clicking.
- For variables specified by the axes drop-down menus, the value box displays the range over which that variable is plotted and the number of points plotted across that range. To edit both the range and the number of points, double-click the value box. The **Value Editor** opens.

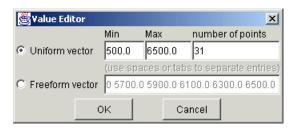

Here you can indicate the points to include in the display. You can specify

- The minimum and maximum values and the number of points across that range by choosing Uniform Vector and typing in the edit boxes Min, Max, and Number of points.
- Each discrete point at which you want to evaluate the model (or feature), by choosing Freeform **vector**, and then typing the required values.

For example, if you want to display the variable *x* at 0, 1, 7, 30, and 50, enter the following in the **Freeform vector** edit box, separated by tabs or spaces:

0 1 7 30 50

Click **OK** to apply your changes to the plot.

When you alter the variables, you can select whether you want the display to update automatically or not. You can toggle the automatic update on and off by selecting **Tools > Auto-Evaluate**. When you want to update the display, select **Tools > Evaluate Now**. Both of these options have equivalent toolbar buttons:

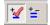

# Display Point-by-Point Models in the Surface Viewer

When you are displaying a point-by-point model, you can select the operating point to display. When you are using point-by-point models, these are the points of interest you want to display.

To select the operating point to display in the Surface Viewer,

Select **Tools** > **Select Operating Point** (or the equivalent toolbar button). The Model Operating Points dialog box opens.

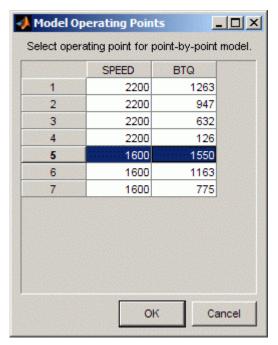

2 Select the operating point you want to display and click **OK**.

Surface Viewer snaps the display automatically to the selected point-by-point model operating point. When you select an operating point, Surface Viewer uses the model ranges for that operating point to set the local inputs (ranges and midpoints as applicable).

#### See Also

#### **More About**

- "Display Errors" on page 11-12
- "Print and Export the Display" on page 11-13
- "View a Model or Strategy" on page 11-2

# **Display the Model or Feature**

## **Use Display Options**

The **Plot Type** drop-down menu gives the options on how to display the model or feature.

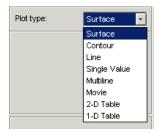

Use the options in this menu to display the model or feature as described in the following sections.

When plotting multiple models or features, it is useful to link axes rotation or use common Y- or Zranges. Use the display options (toolbar button or **View** menu).

In any of these views you can select **View > Statistics**, or click the equivalent toolbar button. This opens a dialog box with a list of the summary statistics (mean, standard deviation, maximum, or minimum) of your currently selected model, strategy, or error for the current display.

For the plots (not movie, single value or tables) you can use the **File** menu or toolbar to print, copy to clipboard or print to figure. You can also export plot values to CSV file.

You can alter display options for all plots (not value or tables) with the **View** menu or toolbar button.

#### Surface

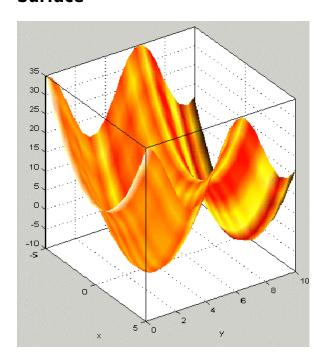

You can rotate the surface plots by left-clicking and dragging.

If you are using the surface viewer to view a feature, you can choose the following options to display:

- Model
- Strategy
- Prediction Error
- Error (between the model and the strategy)

When viewing models, there are no strategy options. You can choose these options from the drop-down menus for **Surface 1 Height**, **Surface 1 Shading**, and **Surface 2 Height**.

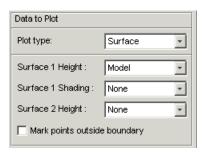

You can view any of these options alone as a primary surface (by leaving the last two options set to **None**). You can add a second option to shade the primary surface, for example to color your model surface with the error between the model and the strategy, to highlight problem areas.

When you choose to shade a primary surface, a color bar appears to the right of the plot to show you the scale. You can change the maximum and minimum values of the shading factor by typing in the edit boxes above and below the color bar.

You can add a second surface to display any two of the options simultaneously, for example, your model and your strategy.

If you have a boundary model, you can display the boundary by selecting the check box.

Select the **Inputs** to plot from the **X-axis** and **Y-axis** drop-down lists, and specify the ranges of inputs in **Value** controls.

#### **Contour**

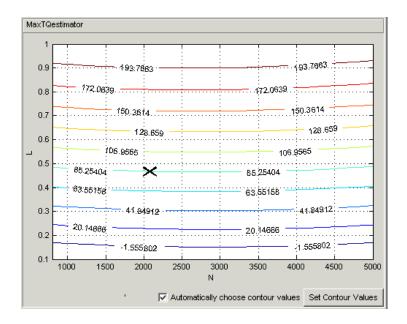

You can specify where you want contours by clicking **Set Contour Values**. Use the check box to return to automatic contour value selection. You can also control number of contours, filling, and labels in the display options (toolbar or **View** menu).

You can enable **Cursor Mode** (use the **View** menu or toolbar button) and then click the plot lines to display the values at a point (plotted with an X). The values are shown in the status bar.

#### Line

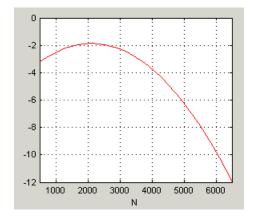

A line plot - you can display up to three different lines (strategy, model, prediction error, and error between the model and strategy). Use the **Line** drop-down lists to select what to plot. You can select the check box to clip to a boundary if available.

You can enable **Cursor Mode** (use the **View** menu or toolbar button) and then click the plot lines to display the values at a point (plotted with an X). The values are shown in the status bar.

# **Single Value**

This displays the value of the model, strategy, prediction error, or error at the point you have specified in the variable value boxes.

#### Multiline

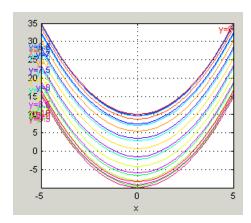

Select the variables to plot from the **X-axis** and **Line colors** drop-down menus. Control the number of lines by altering the **Values**. You can use the check box to clip to a boundary if available.

You can enable **Cursor Mode** (use the **View** menu or toolbar button) and then click the plot lines to display the values at a point (plotted with an X). The values are shown in the status bar.

#### **Table**

| Project/Branch 1/Fn_Feature |        |        |        |        |  |  |  |
|-----------------------------|--------|--------|--------|--------|--|--|--|
| х\у                         | 0.000  | 0.500  | 1.000  |        |  |  |  |
| -5.000                      | 35.000 | 33.776 | 30.403 | •      |  |  |  |
| -4.500                      | 30.250 | 29.026 | 25.653 |        |  |  |  |
| -4.000                      | 26.000 | 24.776 | 21.403 |        |  |  |  |
| -3.500                      | 22.250 | 21.026 | 17.653 |        |  |  |  |
| -3.000                      | 19.000 | 17.776 | 14.403 |        |  |  |  |
| -2.500                      | 16.250 | 15.026 | 11.653 |        |  |  |  |
| -2.000                      | 14.000 | 12.776 | 9.403  | T      |  |  |  |
| -1.500                      | 12.250 | 11.026 | 7.653  | T      |  |  |  |
| -1.000                      | 11.000 | 9.776  | 6.403  |        |  |  |  |
| -0.500                      | 10.250 | 9.026  | 5.653  |        |  |  |  |
| 0.000                       | 10.000 | 8.776  | 5.403  |        |  |  |  |
| 0.500                       | 10.250 | 9.026  | 5.653  |        |  |  |  |
| 1.000                       | 11.000 | 9.776  | 6.403  |        |  |  |  |
| 4.500                       | 4127C  | 44.000 | 7.050  | )<br>} |  |  |  |

You can select a 2-D or 1-D table to display. Select the check box to mark cells outside the boundary.

Choose variables for the axes of your table and set the range and number of points. Set single values for any other variables.

For 2-D tables, you can use the **Cell values** drop-down menu to select whether to display the model output or the prediction error.

For 1-D tables you can select what to display in columns 1, 2 and 3: Model, Prediction error, Strategy or Error (strategy - model) (for features), or choose None for 2 and 3 to display only a single column. When viewing models, there are no strategy options.

#### See Also

## **More About**

- "Display Errors" on page 11-12
- "Print and Export the Display" on page 11-13
- "Set Variable Ranges" on page 11-4
- "View a Model or Strategy" on page 11-2

# **Make Movies**

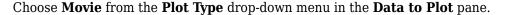

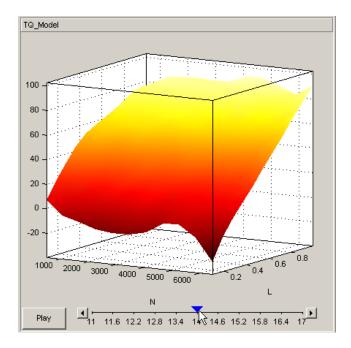

The movie option allows you to see an evaluation over two variables at successive values of a third variable. For example, a model of torque might have speed (N), load (L), and air/fuel ratio (A) as inputs.

The movie option allows you to view how the torque model behaves over the ranges of speed and load for successive values of air/fuel ratio.

- 1 Select three variables from the **X-axis**, **Y-axis**, and **Time** drop-down menus, to indicate which variable you want to display. You can view the model surface plotted across the range of two variables, and define the third variable as "time" to see the model surface change across the third variable range.
- **2** Define the variable ranges using the **Value** boxes for the inputs.
- **3** Select the check box to mark boundaries if available.
- 4 Click Play.
- 5 You can click the buttons at each end of the progress bar under the plot to step through the movie, or click anywhere along the bar (or click and drag the blue pointer) to display a particular point in the movie. You can rotate the plot (including during play).

#### See Also

#### **More About**

"Set Variable Ranges" on page 11-4

# **Display Errors**

### **Introducing Error Displays**

There are two different error displays available in the surface display options for primary and secondary surfaces and surface shading:

- Error between the model and the strategy
- Prediction error of the model

#### **Feature Error Data**

When you are viewing a feature, this displays the error between the strategy and the model.

To display the error, select **Error** (strategy-model) from the drop-down menu for primary or secondary surface. You can also choose to shade your primary surface with the error by using the Surface 1 Shading menu.

To view the error statistics, select **View > Statistics**. This opens a dialog box with a list of the summary statistics for the error between model or feature.

#### **Prediction Error Data**

If the model is imported from the Model Browser, it is possible to display the prediction error (PE)

Prediction Error Variance (PEV) is a useful way to investigate the predictive capability of your model. It gives a measure of the precision of a model prediction. You can examine the PEV in the Model Browser, both in the **Prediction Error Variance Viewer** and to shade surfaces in the **Model Selection** and **Model Evaluation** views. Here you can examine the PEV of designs and models. When you export the model to CAGE, you can see this data in the Surface Viewer in the Prediction Error option. See the Model Browser GUI Reference and Technical Documents for details about the calculation of Prediction Error.

#### **Viewing the Prediction Error**

Select Prediction Error from the drop-down display menus for primary or secondary surfaces. You can also choose Prediction Error to shade your primary surface. As with all other plots, you can view the statistics for the Prediction Error displayed by selecting View > Statistics. The mean, standard deviation, and so on, are calculated over the range specified in the variable value boxes.

#### See Also

#### More About

- "Display the Model or Feature" on page 11-6
- "Print and Export the Display" on page 11-13
- "View a Model or Strategy" on page 11-2

# **Print and Export the Display**

To print the display, select **File -> Print**, or you can select Print to Figure. Selecting **File > Copy to Clipboard** copies the plot image to the clipboard. This is useful if you want to place plot images into other applications. These print options also have equivalent toolbar buttons.

You can also export the display data to a comma-separated variable file.

To export the display, select **File > Export to CSV**. The currently selected option is exported. The primary input to the first plot is exported (this is the top left if you have multiple plots). The output is the values at the grid of points specified by the current ranges and input values. The inputs for shading and secondary surfaces are not exported.

You cannot print table plots, but you can click and drag to select cells and press **Ctrl-C** to copy the values to the clipboard, or you can export them to CSV files and then load them into Excel.

#### See Also

#### **More About**

- "Display Errors" on page 11-12
- "Display the Model or Feature" on page 11-6
- "Set Variable Ranges" on page 11-4
- "View a Model or Strategy" on page 11-2